# JUMO AQUIS touch P

Modular Multichannel Measuring Device for Liquid Analysis with Integrated Controller and Paperless Recorder

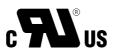

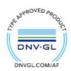

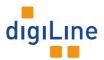

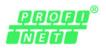

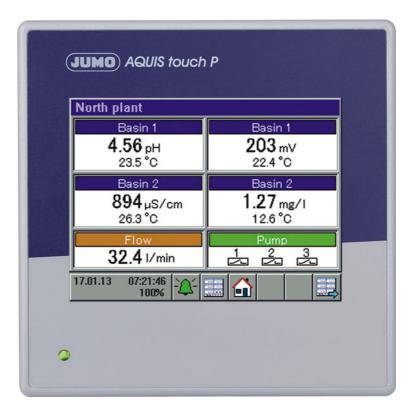

**Operating Manual** 

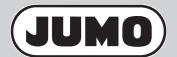

20258000T90Z001K000

V10.00/EN/00607974/2021-08-09

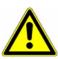

#### Caution!

If the device or a sensor connected to it fails abruptly, it is likely that a dangerous overdosage has occurred!

For this case, appropriate precautionary measures must be taken.

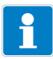

#### NOTE!

Read this operating manual before putting the device into service. Keep the operating manual at a location that is readily accessible to all users.

| 1                                                                     | Safety information                                                                                    | 15             |
|-----------------------------------------------------------------------|----------------------------------------------------------------------------------------------------|----------------|
| 1.1                                                                   | Warning symbols                                                                                       | 15             |
| 1.2                                                                   | Indicative symbols                                                                                    | 15             |
| 1.3                                                                   | Intended use                                                                                          | 16             |
| 1.4                                                                   | Qualification of personnel                                                                            | 16             |
| 2                                                                     | Acceptance of goods, storage, and transport                                                           | 17             |
| 2.1                                                                   | Checking the delivery                                                                                 | 17             |
| 2.2                                                                   | Important information about storage and transport                                                     | 17             |
| 2.3                                                                   | Returning goods                                                                                       | 17             |
| 2.3.1                                                                 | Accompanying letter for repair                                                                        | 17             |
| 2.3.2                                                                 | Protection against electrostatic discharge (ESD)                                                      | 18             |
| 3                                                                     | Device Description                                                                                    | 19             |
| 3.1                                                                   | Brief description                                                                                     | 19             |
| 3.2                                                                   | Block diagram                                                                                         | 21             |
| 3.3                                                                   | Device setup                                                                                          | 22             |
| 4                                                                     | Identifying the device version                                                                        | 23             |
| 4.1                                                                   | Nameplate                                                                                             | 23             |
| 4.2                                                                   | Order Details                                                                                         | 24             |
| 1.2                                                                   |                                                                                                    | 26             |
| 4.3                                                                   | Scope of delivery                                                                                     | 20             |
|                                                                       | Scope of delivery                                                                                     |                |
| 4.3                                                                   | •                                                                                                    | 27             |
| 4.3<br>4.4                                                            | Accessories                                                                                           | 27<br>29       |
| 4.3<br>4.4<br><b>5</b>                                                | Accessories                                                                                           | 27<br>29<br>29 |
| 4.3<br>4.4<br><b>5</b><br>5.1                                         | Accessories                                                                                           | 27292930       |
| 4.3<br>4.4<br><b>5</b><br>5.1<br>5.2                                  | Mounting                                                                                              | 27293032       |
| 4.3<br>4.4<br><b>5</b><br>5.1<br>5.2<br>5.3                           | Mounting Notes Dimensions Panel insertion                                                             | 27293032       |
| 4.3<br>4.4<br><b>5</b><br>5.1<br>5.2<br>5.3                           | Mounting Notes Dimensions Panel insertion  Electrical connection                                      | 2729303235     |
| 4.3<br>4.4<br><b>5</b><br>5.1<br>5.2<br>5.3<br><b>6</b><br>6.1        | Mounting Notes Dimensions Panel insertion  Electrical connection Installation notes                   | 272930323535   |
| 4.3<br>4.4<br><b>5</b><br>5.1<br>5.2<br>5.3<br><b>6</b><br>6.1<br>6.2 | Mounting Notes Dimensions Panel insertion  Electrical connection Installation notes Connecting cables | 27293032353537 |

| 6.3    | Galvanic isolation                       | 41 |
|--------|------------------------------------------|----|
| 6.4    | Connection diagram                       | 42 |
| 6.4.1  | Overview of connections                  | 42 |
| 6.4.2  | Analog inputs base unit                  | 44 |
| 6.4.3  | Analog inputs optional boards            | 46 |
| 6.4.4  | Analog outputs                           | 55 |
| 6.4.5  | Binary inputs                            | 56 |
| 6.4.6  | Digital outputs, power supply unit board | 58 |
| 6.4.7  | Digital outputs, optional boards         | 59 |
| 6.4.8  | Mains power connection                   | 60 |
| 6.4.9  | Voltage supply outputs                   | 61 |
| 6.4.10 | Interfaces                               | 62 |
| 7      | Startup                                  | 69 |
| 7.1    | Initial startup                          | 69 |
| 7.2    | Digital sensors                          |    |
| 7.2.1  | Initial startup                          | 70 |
| 7.2.2  | Restarting                               | 74 |
| 7.3    | Function test                            | 75 |
| 7.3.1  | Checking the optional boards             | 75 |
| 7.3.2  | Checking sensors and inputs/outputs      | 75 |
| 8      | Operation                                | 77 |
| 8.1    | Operating concept                        | 77 |
| 8.1.1  | Passwords and user rights                | 77 |
| 8.1.2  | Display and control elements             | 79 |
| 8.1.3  | Menu structure                           | 80 |
| 8.1.4  | Entry of text and numbers                | 86 |
| 8.2    | Device menu                              | 88 |
| 8.2.1  | Log-on/Log-out                           | 91 |
| 8.2.2  | User levels                              |    |
| 8.2.3  | Functional level                         | 93 |
| 8.2.4  | Device information                       | 95 |

| 0 0 5                                                                          |                                                                                                    |                                 |
|--------------------------------------------------------------------------------|----------------------------------------------------------------------------------------------------|---------------------------------|
| 8.2.5                                                                          | Service                                                                                                    | 96                              |
| 8.2.6                                                                          | Calibrating the touchscreen                                                                                                    | 97                              |
| 8.2.7                                                                          | Digital sensors                                                                                                    | 97                              |
| 8.3                                                                            | Alarm/Event list                                                                                                    | 102                             |
| 8.3.1                                                                          | Alarm list                                                                                                    | 103                             |
| 8.3.2                                                                          | Event list                                                                                                    | 105                             |
| 8.4                                                                            | Memory Manager (USB flash drive)                                                                                                   | 109                             |
| 8.5                                                                            | Operating the controllers                                                                                                    | 112                             |
| 8.5.1                                                                          | Automatic control mode                                                                                                    | 113                             |
| 8.5.2                                                                          | Controller in the manual mode                                                                                                    | 115                             |
| 8.5.3                                                                          | Hold mode                                                                                                    | 116                             |
| 8.5.4                                                                          | Optimizing controllers                                                                                                    | 117                             |
| 8.6                                                                            | Operation of the data monitor/recording function                                                                                   | 118                             |
| 8.6.1                                                                          | Data monitor/recording function control elements                                                                                   | 119                             |
| 8.6.2                                                                          | History function                                                                                                    | 122                             |
| 8.7                                                                            | Online visualization                                                                                                    | 123                             |
| 9                                                                              | Parameterization                                                                                                    | 127                             |
| 9.1                                                                            | Date and time                                                                                                    | 127                             |
| 9.2                                                                            |                                                                                                    |                                 |
| 0.2                                                                            | Parameter Sets (Controller parameter)                                                                                              | 128                             |
| 9.3                                                                            | Setpoint values                                                                                                    |                                 |
| 9.3<br>9.4                                                                     | ,                                                                                                    | 131                             |
| 9.4                                                                            | Setpoint values                                                                                                    | 131<br>131                      |
| 9.4<br><b>10</b>                                                               | Setpoint values  Manual values  Configuration                                                                                      | 131<br>131<br>133               |
| 9.4<br><b>10</b><br>10.1                                                       | Setpoint values  Manual values  Configuration  Notes                                                                               | 131<br>131<br>133               |
| 9.4<br><b>10</b><br>10.1<br>10.2                                               | Setpoint values  Manual values  Configuration  Notes  Basic settings                                                               | 131<br>131<br>133<br>133        |
| 9.4<br><b>10</b><br>10.1<br>10.2<br>10.3                                       | Setpoint values  Manual values  Configuration  Notes  Basic settings  Display                                                      | 131<br>133<br>133<br>134<br>135 |
| 9.4<br><b>10</b><br>10.1<br>10.2<br>10.3<br>10.3.1                             | Setpoint values  Manual values  Configuration  Notes  Basic settings  Display  General information                                 | 131133133134135                 |
| 9.4<br><b>10</b><br>10.1<br>10.2<br>10.3<br>10.3.1<br>10.3.2                   | Setpoint values  Manual values  Configuration  Notes  Basic settings  Display  General information  Screen                         | 131133133134135135              |
| 9.4<br><b>10</b><br>10.1<br>10.2<br>10.3<br>10.3.1<br>10.3.2<br>10.3.3         | Setpoint values  Manual values  Configuration  Notes  Basic settings  Display  General information  Screen  Colors                 | 131133133134135135136           |
| 9.4<br><b>10</b><br>10.1<br>10.2<br>10.3<br>10.3.1<br>10.3.2<br>10.3.3<br>10.4 | Setpoint values  Manual values  Configuration  Notes  Basic settings  Display  General information  Screen  Colors  Operation loop | 131133133134135135136136        |
| 9.4<br><b>10</b><br>10.1<br>10.2<br>10.3<br>10.3.1<br>10.3.2<br>10.3.3         | Setpoint values  Manual values  Configuration  Notes  Basic settings  Display  General information  Screen  Colors                 | 131133133134135136136137        |

| 10.5    | Analog inputs                                                          | 139 |
|---------|------------------------------------------------------------------------|-----|
| 10.5.1  | Base unit temperature inputs                                           | 139 |
| 10.5.2  | Universal inputs of base unit and optional boards                      | 141 |
| 10.5.3  | Calibration timer                                                      | 144 |
| 10.5.4  | Analysis inputs pH/Redox/NH <sub>3</sub>                               | 145 |
| 10.5.5  | Calibration timer                                                      | 146 |
| 10.5.6  | CR/Ci analysis inputs (conductive/inductive conductivity)              | 148 |
| 10.5.7  | Calibration timer                                                      | 149 |
| 10.5.8  | CR/Ci measuring ranges                                                 | 149 |
| 10.6    | Analog outputs of base unit and optional boards                        | 153 |
| 10.7    | Digital inputs of base unit and optional boards                        | 154 |
| 10.8    | Digital outputs of base unit and optional boards                       | 155 |
| 10.9    | Alias values                                                           | 156 |
| 10.10   | Salinity                                                               | 158 |
| 10.11   | Digital sensors                                                        | 160 |
| 10.11.1 | General settings for digital sensors                                   | 161 |
| 10.11.2 | Configuration of digital sensors                                       | 162 |
| 10.11.3 | Configuration for sensors with JUMO digiLine electronics               | 163 |
| 10.11.4 | Configuration of JUMO ecoLine sensors                                  | 173 |
| 10.11.5 | Configuration of JUMO techLine sensors                                 | 176 |
| 10.11.6 | Sensor alarms                                                          | 178 |
| 10.11.7 | CIP/SIP definition (for JUMO digiLine pH and JUMO digiLine CR/Ci only) | 182 |
| 10.11.8 | Calibration timer                                                      | 182 |
| 10.12   | Limit monitoring and alarms                                            | 183 |
| 10.12.1 | Limit value monitoring functions                                       | 183 |
| 10.12.2 | Alarms for analog signals and digital sensors                          | 183 |
| 10.12.3 | Digital signal alarms                                                  | 187 |
| 10.13   | Calibration timer                                                      | 188 |
| 10.13.1 | Configuration of the calibration timers                                | 188 |
| 10.14   | Controller                                                             | 189 |
| 10.14.1 | Configuration of the controllers                                       | 189 |

| 10.14.2 | Controller inputs                 | 193   |
|---------|-----------------------------------|-------|
| 10.14.3 | Disturbance feedforward control   | 194   |
| 10.14.4 | Autotuning                        | 195   |
| 10.15   | Setpoint value configuration      | 196   |
| 10.16   | Timer                             | 197   |
| 10.16.1 | Control timer                     | 199   |
| 10.17   | Washtimer                         | 200   |
| 10.18   | Counter                           | 201   |
| 10.19   | Ethernet                          | . 202 |
| 10.20   | Serial interfaces                 | 203   |
| 10.21   | Formula                           | 205   |
| 10.22   | Logic formula                     | . 206 |
| 10.23   | Manual values (configuration)     | 206   |
| 10.24   | External analog inputs            | 207   |
| 10.25   | External digital inputs           | 208   |
| 10.26   | Flow                              | 208   |
| 11      | Retrofitting optional boards      | .211  |
| 11.1    | Inserting optional boards         | 211   |
| 11.2    | Ci base calibration               | 214   |
| 12      | Calibration in general            | .219  |
| 12.1    | Notes                             | 219   |
| 12.2    | General information               | 219   |
| 12.2.1  | General procedure for calibration | 219   |
| 12.3    | Calibration logbook               | 221   |

| 13     | Calibrating a pH measuring chain                               | 225 |
|--------|----------------------------------------------------------------|-----|
| 13.1   | Important information                                          | 225 |
| 13.2   | General information                                            | 225 |
| 13.2.1 | Calibration methods for pH sensors                             | 225 |
| 13.2.2 | Calibration default settings for pH sensors                    | 226 |
| 13.3   | pH Calibration routines                                        | 228 |
| 13.3.1 | Zero-point calibration                                         | 228 |
| 13.3.2 | Two-point and three-point calibration                          | 230 |
| 14     | Calibrating redox sensors                                      | 233 |
| 14.1   | Important information                                          | 233 |
| 14.2   | General information                                            | 233 |
| 14.2.1 | Calibration methods for Redox sensors                          | 233 |
| 14.2.2 | Calibration default settings for Redox sensors                 | 234 |
| 14.3   | Redox calibration routines                                     | 235 |
| 14.3.1 | Zero-point calibration                                         | 235 |
| 14.3.2 | Two-point Calibration                                          | 237 |
| 15     | Calibrating ammonia sensors                                    | 239 |
| 15.1   | Notes                                                          | 239 |
| 15.2   | General information                                            | 239 |
| 15.2.1 | Calibration methods for ammonia sensors                        | 239 |
| 15.2.2 | Calibration default settings for ammonia sensors               | 239 |
| 15.3   | Ammonia calibration routines                                   | 240 |
| 15.3.1 | Zero-point calibration                                         | 240 |
| 16     | Calibrating CR conductivity sensors                            | 241 |
| 16.1   | Notes                                                          | 241 |
| 16.2   | General information                                            | 241 |
| 16.2.1 | Calibration methods for CR conductivity sensors (conductive) . | 241 |
| 16.2.2 | Calibration default settings for CR conductivity sensors       | 242 |
| 16.3   | CR calibration routines                                        | 244 |
| 16.3.1 | Calibrating the relative cell constant                         | 244 |
| 16.3.2 | Calibrating the temperature coefficient                        | 246 |

| 17     | Calibrating Ci conductivity sensors                         | 249 |
|--------|-------------------------------------------------------------|-----|
| 17.1   | Important information                                       | 249 |
| 17.2   | General information                                         | 249 |
| 17.2.1 | Calibration methods for Ci conductivity sensors (inductive) | 249 |
| 17.2.2 | Calibration default settings for Ci conductivity sensors    | 250 |
| 17.3   | Ci calibration routines                                     | 253 |
| 17.3.1 | Calibrating the relative cell constant                      | 253 |
| 17.3.2 | Calibrating the temperature coefficient (TC)                | 255 |
| 17.3.3 | Calibrating the TC-Curve                                    | 257 |
| 18     | Calibrating universal inputs                                | 259 |
| 18.1   | Important information                                       | 259 |
| 18.2   | General information                                         | 259 |
| 18.2.1 | Calibration methods for universal inputs                    | 259 |
| 18.2.2 | Universal inputs calibration default settings               | 261 |
| 18.3   | Universal input calibration routines                        | 263 |
| 18.3.1 | Zero point/slope calibration (linear scaling)               | 264 |
| 18.3.2 | Two-point calibration (linear scaling)                      |     |
| 18.3.3 | Slope calibration (free chlorine, ph/Tempcompensated)       | 267 |
| 19     | Calibrating O-DO sensors                                    | 269 |
| 19.1   | Notes                                                       | 269 |
| 19.2   | General information                                         | 269 |
| 19.2.1 | Calibration methods for O-DO sensors                        | 270 |
| 19.2.2 | Calibration default settings for O-DO sensors               | 272 |
| 19.3   | O-DO calibration routine                                    | 274 |
| 19.3.1 | Zero-point calibration for JUMO digiLine O-DO S10           | 274 |
| 19.3.2 | End value calibration for JUMO digiLine O-DO S10            | 276 |
| 19.3.3 | End value calibration for JUMO ecoLine O-DO                 | 277 |
| 19.3.4 | Two-point calibration for JUMO ecoLine O-DO                 | 279 |
| 20     | Calibrating turbidity sensors                               | 281 |
| 20.1   | Important information                                       | 281 |
| 20.2   | General information                                         | 281 |

| 20.2.1 | Calibration methods for turbidity sensors                       | 281 |
|--------|-----------------------------------------------------------------|-----|
| 20.2.2 | Calibration presets for turbidity sensors                       | 282 |
| 20.3   | Calibration routines for turbidity sensors                      | 283 |
| 20.3.1 | Two-point calibration                                           | 283 |
| 21     | Calibration during disinfection measurements                    | 285 |
| 21.1   | Important information                                           | 285 |
| 21.2   | General information                                             | 285 |
| 21.2.1 | Calibration methods for disinfection measurand sensors          | 286 |
| 21.2.2 | Calibration default settings for disinfection measurand sensors | 286 |
| 21.3   | Calibration routine for disinfection measurands                 | 288 |
| 21.3.1 | End value calibration                                           | 288 |
| 21.3.2 | Two-point Calibration                                           | 291 |
| 22     | PC Setup Program                                                | 295 |
| 22.1   | General information                                             | 295 |
| 22.2   | Installing the JUMO PC setup program                            | 296 |
| 22.2.1 | Procedure                                                       | 296 |
| 22.3   | Logging onto the setup program                                  | 298 |
| 22.3.1 | Rights in the setup program                                     | 299 |
| 22.4   | QuickStart agent                                                | 300 |
| 22.5   | User interface                                                  | 302 |
| 22.5.1 | Elements of the user interface                                  | 302 |
| 22.5.2 | Display protection                                              | 304 |
| 22.5.3 | Editing the setup file                                          | 307 |
| 22.6   | Menu bar                                                        | 309 |
| 22.6.1 | File menu                                                       | 309 |
| 22.6.2 | Data Transfer menu                                              | 311 |
| 22.6.3 | Extras                                                          | 313 |
| 22.6.4 | Windows                                                         | 314 |
| 22.6.5 | Info                                                            | 315 |
| 22.7   | Connection to device                                            | 316 |
| 22.7.1 | Device connections list                                         | 316 |

| 22.7.2  | Configuring the connection with the assistant        | 318 |
|---------|------------------------------------------------------|-----|
| 22.7.3  | Configuring the connection without the assistant     | 325 |
| 22.7.4  | Searching for a device in the network                | 327 |
| 22.8    | Setting up the device with the JUMO PC setup program | 329 |
| 22.8.1  | Identification                                       | 329 |
| 22.8.2  | Configuring and parameterizing                       | 331 |
| 22.8.3  | User list                                            | 331 |
| 22.8.4  | Country settings                                     | 334 |
| 22.8.5  | Device character set                                 | 340 |
| 22.8.6  | User levels                                          | 342 |
| 22.8.7  | Formula                                              | 343 |
| 22.8.8  | Logic formula                                        | 344 |
| 22.8.9  | Customer-specific linearization                      | 345 |
| 22.8.10 | Buffer set tables                                    | 348 |
| 22.8.11 | Process screens                                      | 349 |
| 22.8.12 | Email                                                | 363 |
| 22.8.13 | Web server                                           | 370 |
| 22.9    | Diagnostics                                          | 372 |
| 22.9.1  | Calibration logbooks                                 | 372 |
| 22.9.2  | Digital sensor calibration logbooks                  | 372 |
| 22.9.3  | Digital sensor connection list                       | 372 |
| 22.10   | Online parameters                                    | 374 |
| 22.10.1 | Date and time                                        | 374 |
| 22.10.2 | Screenshot                                           | 375 |
| 22.10.3 | Ethernet                                             | 375 |
| 22.10.4 | Approval of extra codes                              | 376 |
| 22.10.5 | Deleting internal measurement data                   | 376 |
| 22.10.6 | Adjusting / Testing                                  | 377 |

| 23      | Technical data                                  | 383 |
|---------|-------------------------------------------------|-----|
| 23.1    | Analog inputs base unit                         | 383 |
| 23.1.1  | Temperature measuring input (IN 4)              | 383 |
| 23.1.2  | Temperature measuring input (IN 5)              | 384 |
| 23.1.3  | Universal input (IN 6)                          | 384 |
| 23.1.4  | Measuring circuit monitoring base unit          | 384 |
| 23.2    | Analog inputs optional boards                   | 385 |
| 23.2.1  | Universal input (IN 11, IN 12)                  | 385 |
| 23.2.2  | Analysis input: pH/Redox/NH <sub>3</sub>        | 385 |
| 23.2.3  | Analysis input: CR (resistive conductivity)     | 386 |
| 23.2.4  | Analysis input: Ci (conductivity, inductive)    | 387 |
| 23.2.5  | Temperature compensations                       | 388 |
| 23.2.6  | Measuring circuit monitoring, optional boards   | 389 |
| 23.3    | Analog outputs of base unit and optional boards | 390 |
| 23.4    | Binary inputs base unit                         | 390 |
| 23.5    | Binary inputs optional boards                   | 390 |
| 23.6    | Binary outputs, power supply unit board         | 390 |
| 23.7    | Binary outputs, optional boards                 | 391 |
| 23.8    | Voltage supply outputs, optional board          | 391 |
| 23.9    | Interfaces                                      | 392 |
| 23.9.1  | Serial interface RS485 (base unit )             | 392 |
| 23.9.2  | Serial Interface RS422/485 (optional board)     | 392 |
| 23.9.3  | PROFIBUS-DP (optional board)                    | 392 |
| 23.9.4  | Sampling rate for digital sensors               | 392 |
| 23.9.5  | Ethernet optional board (10/100Base-T)          | 393 |
| 23.9.6  | USB interfaces                                  | 394 |
| 23.10   | Electrical data                                 | 395 |
| 23.11   | Screen Touchscreen                              | 395 |
| 23.12   | Case                                            | 396 |
| 23.13   | Functions                                       | 397 |
| 23.13.1 | Controller channels                             | 397 |
| 23.13.2 | Recording function                              | 398 |

|        | Customer-specific linearization                                 |     |
|--------|-----------------------------------------------------------------|-----|
| 24     | Annex                                                           | 401 |
| 24.1   | Troubleshooting and remedies for digital sensors                | 401 |
| 24.1.1 | Possible faults on sensors with JUMO digiLine electronics       |     |
| 24.1.2 | Possible faults on digital JUMO ecoLine and tecLine sensors     | 404 |
| 24.2   | Planning the cabling for digital sensors                        | 407 |
| 24.2.1 | Voltage supply to the bus with DC 5 V from a JUMO AQUIS touch P | 407 |
| 24.2.2 | Voltage supply to the bus with DC 5 V from a JUMO digiLine hub  | 410 |
| 24.2.3 | Voltage supply to the bus with DC 24 V                          |     |
| 24.2.4 | Voltage drop calculation                                        | 414 |
| 24.3   | China                                                           | 417 |

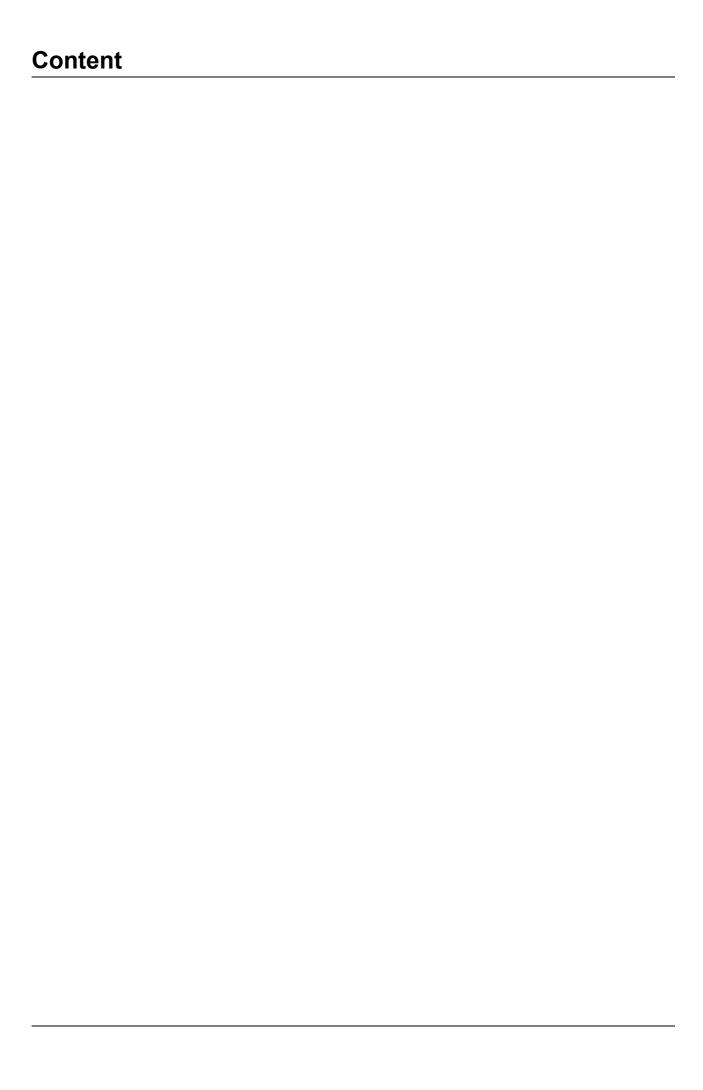

### 1.1 Warning symbols

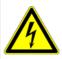

#### DANGER!

This symbol indicates that the risk of personal injury from electrocution exists if the appropriate precautionary measures are not taken.

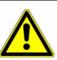

#### **WARNING!**

In conjunction with the signal word "Warning", this symbol indicates that the risk of personal injury or death exists if the appropriate precautionary measures are not taken.

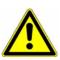

#### **CAUTION!**

In conjunction with the signal word "Caution", this symbol indicates that the risk of equipment damage or data loss exists if the appropriate precautionary measures are not taken.

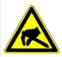

#### **CAUTION!**

This symbol indicates that components of the device can be destroyed as the result of electrostatic discharge (ESD = Electrostatic Discharge) if the appropriate precautionary measures are not taken. When returning modules, assemblies, or components from the device, use only the ESD packaging provided.

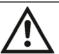

#### **READ THE DOCUMENTATION!**

This symbol, which is attached to the device, indicates that the associated documentation for the device must be observed. This is necessary in order to recognize the nature of the potential danger and take the necessary measures to avoid it.

### 1.2 Indicative symbols

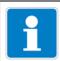

#### NOTE!

This symbol refers to **important information** about the product, its handling, or additional use.

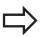

#### REFERENCE!

This symbol refers to **additional information** in other sections, chapters or other instructions.

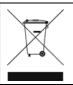

#### **DISPOSAL!**

At the end of its service life, the device and any batteries present do not belong in the trash! Please dispose of them as required by regulations and in an **environmentally sound manner**.

### 1 Safety information

#### 1.3 Intended use

The JUMO AQUIS touch P is designed for measurement, control, and automation tasks in industrial environments as specified in the technical data. Use for any other purpose is considered contrary to the intended use.

⇒ Chapter 23 "Technical data", Page 383

The device has been manufactured in compliance with applicable standards and guidelines as well as applicable safety regulations. Improper use can result in personal injury or property damage.

To avoid risks, the device may be used only as follows:

- · For the intended use
- · when in good order and condition
- when taking into account the technical documentation provided

Risks resulting from the application may arise, e.g. as the result of missing safety provisions or wrong settings, even when the device is used properly and as intended.

### 1.4 Qualification of personnel

This document contains the information required to ensure use of the unit as intended. It is meant for technically qualified individuals who have been specially trained and have the appropriate know-how in the field of automation technology (measurement and control instrumentation).

Understanding and technically correct observance of the safety instructions and warnings contained in the supplied documentation are prerequisites for safe mounting, installation, and commissioning as well as safety during operation.

Only qualified individuals have the required technical knowledge to interpret and put into practice the safety instructions and warnings used in this documentation in any given situation.

# 2 Acceptance of goods, storage, and transport

### 2.1 Checking the delivery

- · Ensure that the packaging and its contents are undamaged
- Check the delivery for completeness against the packing slip and order details
- · Inform the supplier immediately if there is any damage
- retain damaged parts until the situation has been clarified with the supplier

### 2.2 Important information about storage and transport

- store the device in a dry, clean environment
- observe the permissible ambient conditions,
   ⇒ Chapter 23 "Technical data", page 383
- protect the device from shock during transport
- The original packaging offers optimal protection for storage and transport

### 2.3 Returning goods

- if repairs are needed, return the device in clean condition and in its entirety
- use the original packaging when returning the device

#### 2.3.1 Accompanying letter for repair

Please include the completed accompanying letter for repair when returning goods. Do not forget to state the following:

- · Description of the application
- · Description of the error that has occurred

The letter of transmittal accompanying the product return can be downloaded from the Internet at www.jumo.de under Services > Repair service.

### 2 Acceptance of goods, storage, and transport

#### 2.3.2 Protection against electrostatic discharge (ESD)

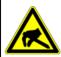

#### **CAUTION!**

Electrostatic charges occur in non-ESD-protected environments. Electrostatic discharge can damage assemblies or components. For transport purposes, use only the ESD packaging provided.

To prevent damage from ESD, electronic modules, or components with a high internal resistance must be handled, packaged, and stored in an environment that protects against ESD. Measures against electrostatic discharge and electrical fields are described in DIN EN 61340-5-1 and DIN EN 61340-5-2 "Protection of electronic devices from electrostatic phenomena".

When sending back electronic modules or components, please note the following:

- Pack sensitive components only in an environment providing protection against ESD. Workspaces such as this divert electrostatic charges to ground in a controlled manner and prevent static charges due to friction capacities.
- Use only packaging intended specifically for ESD-sensitive modules/components. These must consist of conductive plastics.

No liability is assumed for damage caused by electrostatic discharge (ESD).

### 3.1 Brief description

#### Measuring

The JUMO AQUIS touch P provides a central platform for the display and processing of pH value, redox voltage, electrolytic conductivity, resistance of high-purity water, temperature, quantities of disinfecting agents such as free chlorine, total chlorine, chlorine dioxide, ozone, hydrogen peroxide and peracetic acid or even flow rates. Pulse frequency inputs (counters) are available for flow rate measurement. Universal inputs can be used to measure analog measurands using standard signals [0(4) to 20 mA or 0 to 10 V] The unit can measure and manage up to 23 parameters simultaneously.

#### Controlling

Besides numerous simple alarm, limit value or time-controlled switching functions, up to 4 higher-order control loops can be defined in the JUMO AQUIS touch P at the same time. Tried and tested JUMO control algorithms are used for P, PI, PD, and PID control in these applications.

#### **Display**

A 3.5" TFT color screen with touch function serves to display all parameters as well as operate and setup the device. The plain text operation philosophy virtually eliminates the need for a manual. German, English, and, on request, French are included in the device at the factory as selectable user interface languages (see order details). Using the PC setup program, the language library of the unit can be expanded to as many as 15 languages. It's also possible to display languages that use Chinese and Cyrillic characters. As a result, the device is predestined for global use.

#### Recording

A paperless recorder is integrated for data recording. Up to 16 analog quantities and 12 binary signals are registered and displayed on the screen in a time-dependent curve. Storage is tamper-proof and enables official recording obligations to be fulfilled. The data can be extracted using the JUMO PCC software or to a USB flash drive for evaluation by the JUMO PCA 3000 PC evaluation software.

# 3 Device Description

#### **Application examples**

The modular setup and open structure of the device permits a host of potential applications:

- Municipal and industrial water treatment in wastewater treatment plants
- Process systems
- Drinking and bathing water monitoring
- · Pharmaceutical water
- Food and beverage production (CIP/SIP plants)
- Gas scrubbers / air washers
- Cooling tower control
- · Ion exchangers
- RO-units (reverse osmosis)
- Power stations and energy plants
- Fish breeding
- Desalination of seawater

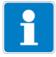

#### NOTE!

The device is not suitable for use in a potentially explosive atmosphere.

### 3.2 Block diagram

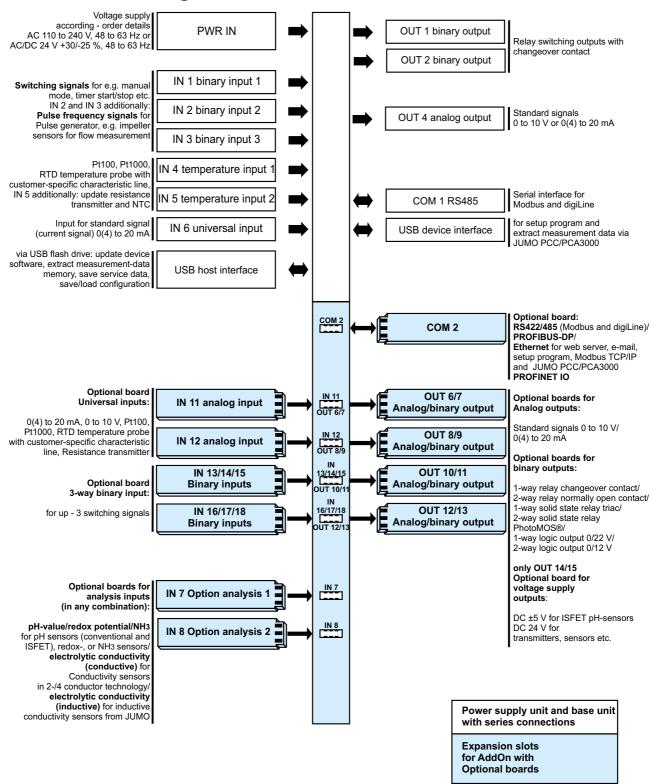

# **3 Device Description**

# 3.3 Device setup

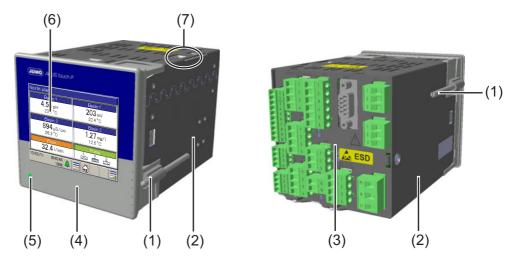

- (1) Mounting brackets
- (2) Metal case barrel
- (3) Rear panel with connection terminals (base unit and optional boards)
- (4) Housing front
- (5) LED (voltage supply switched on)
- (6) Touch screen TFT color screen
- (7) USB interfaces

### 4.1 Nameplate

The nameplate on the device enclosure identifies the device version.

#### Example of a nameplate

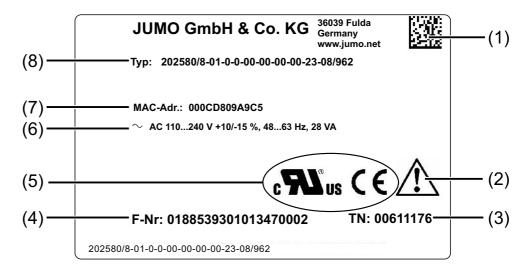

- (1) Data matrix code (for service purposes)
- (2) Information symbol (Read documentation! 

  ⇒ Chapter 1.1 "Warning symbols", page 15)
- (3) Part no.
- (4) Serial number
- (5) Approval mark
- (6) Voltage supply
- (7) MAC address of the Ethernet interface (stored in device and therefore also valid for replaced or retrofitted Ethernet optional boards)
- (8) Type code

It is helpful to become familiar with the technical features of the device prior to startup. Compare the type code on the nameplate with the order details.

⇒ "Order Details", page 24

In the event of technical questions, please have the information from the nameplate available for the member of our support team.

### 4.2 Order Details

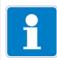

#### NOTE!

In addition to the standard languages of German, English, and French, 13 additional languages (e.g. Russian, Chinese, Italian etc.) are available. Please use the contact information on the back of this manual to contact JUMO in this regard.

|                            |     |                                                                                                    | Slot           |
|----------------------------|-----|----------------------------------------------------------------------------------------------------|----------------|
|                            | (1) | Basic type                                                                                                    |                |
| 202580                     |     | JUMO AQUIS touch P                                                                                                    |                |
|                            | (2) | Version                                                                                                    |                |
| 8                          |     | Standard with default settings                                                                                                    |                |
| 9                          |     | Customer-specific configuration (specification in plain text)                                                                                                    |                |
|                            | (3) | National language                                                                                                    |                |
| 01                         |     | German                                                                                                    |                |
| 02                         |     | English                                                                                                    |                |
| 03                         |     | French                                                                                                    |                |
|                            | (4) | Analysis input 1                                                                                                    | IN 7           |
| 0                          |     | Not used                                                                                                    |                |
| 1                          |     | pH/redox/NH <sub>3</sub>                                                                                                    |                |
| 2                          |     | CR conductive conductivity measurement (2 and 4-pole)                                                                                                    |                |
| 3                          |     | Ci inductive conductivity measurement                                                                                                    |                |
|                            | (5) | Analysis input 2                                                                                                    | IN 8           |
| 0                          |     | Not used                                                                                                    |                |
| 1                          |     | pH/redox/NH <sub>3</sub>                                                                                                    |                |
| 2                          |     | CR conductive conductivity measurement (2 and 4-pole)                                                                                                    |                |
| 3                          |     | Ci inductive conductivity measurement                                                                                                    |                |
|                            | (C) |                                                                                                    |                |
|                            | (0) | Input/output 1                                                                                                    | IN 11, OUT 6/7 |
| 00                         | (6) | Not used                                                                                                    | IN 11, OUT 6/7 |
| 00                         | (6) | Not used Universal input                                                                                                    | IN 11, OUT 6/7 |
| 10                         | (6) | Not used Universal input Relay (changeover contact)                                                                                                    | IN 11, OUT 6/7 |
| 10<br>11<br>12             | (6) | Not used Universal input Relay (changeover contact) 2× relays (normally open contact)                                                                                  | IN 11, OUT 6/7 |
| 10<br>11<br>12<br>13       | (6) | Not used Universal input Relay (changeover contact) 2× relays (normally open contact) Solid state relay triac 230 V, 1 A                                               | IN 11, OUT 6/7 |
| 10<br>11<br>12             | (6) | Not used Universal input Relay (changeover contact) 2× relays (normally open contact) Solid state relay triac 230 V, 1 A Logic output 0/22 V                           | IN 11, OUT 6/7 |
| 10<br>11<br>12<br>13       | (6) | Not used Universal input Relay (changeover contact)  2× relays (normally open contact) Solid state relay triac 230 V, 1 A Logic output 0/22 V  2× logic outputs 0/12 V | IN 11, OUT 6/7 |
| 10<br>11<br>12<br>13<br>14 | (6) | Not used Universal input Relay (changeover contact) 2× relays (normally open contact) Solid state relay triac 230 V, 1 A Logic output 0/22 V                           | IN 11, OUT 6/7 |

| Input/output 2                              | IN 12, OUT 8/9                                                                                                    |
|---------------------------------------------|----------------------------------------------------------------------------------------------------|
| Not used                                    |                                                                                                    |
| Universal input                             |                                                                                                    |
| Relay (changeover contact)                  |                                                                                                    |
| 2× relays (normally open contact)           |                                                                                                    |
| Solid state relay triac 230 V, 1 A          |                                                                                                    |
| Logic output 0/22 V                         |                                                                                                    |
| 2× logic outputs 0/12 V                     |                                                                                                    |
| analog output                               |                                                                                                    |
| 2× solid state relay PhotoMOS®a             |                                                                                                    |
| Power supply output DC ±5 V, 24 V           |                                                                                                    |
| Input/output 3                              | IN 13/14/15,<br>OUT 10/11                                                                                                    |
| Not used                                    |                                                                                                    |
| Relay (changeover contact)                  |                                                                                                    |
| 2× relays (normally open contact)           |                                                                                                    |
| Solid state relay triac 230 V, 1 A          |                                                                                                    |
| Logic output 0/22 V                         |                                                                                                    |
| 2× logic outputs 0/12 V                     |                                                                                                    |
| analog output                               |                                                                                                    |
| 2× solid state relay PhotoMOS® <sup>a</sup> |                                                                                                    |
| 3× digital inputs                           |                                                                                                    |
| Input/output 4                              | IN 16/17/18,<br>OUT 12/13                                                                                                    |
| Not used                                    |                                                                                                    |
| Relay (changeover contact)                  |                                                                                                    |
| 2× relays (normally open contact)           |                                                                                                    |
| Solid state relay triac 230 V, 1 A          |                                                                                                    |
| Logic output 0/22 V                         |                                                                                                    |
| 2× logic outputs 0/12 V                     |                                                                                                    |
| analog output                               |                                                                                                    |
| 2× solid state relay PhotoMOS® <sup>a</sup> |                                                                                                    |
| 3× digital inputs                           |                                                                                                    |
| Voltage supply                              |                                                                                                    |
| AC 110 to 240 V +10/-15 %; 48 to 63 Hz      |                                                                                                    |
| AC/DC 24 V +30/-25 %; 48 to 63 Hz           |                                                                                                    |
| COM 2 interface                             | COM 2                                                                                                    |
| Not used                                    |                                                                                                    |
| Ethernet                                    |                                                                                                    |
| RS422/485 Modbus RTU                        |                                                                                                    |
| PROFINET IO                                 |                                                                                                    |
|                                             |                                                                                                    |
|                                             | Universal input Relay (changeover contact)  2× relays (normally open contact) Solid state relay triac 230 V, 1 A Logic output 0/22 V  2× logic outputs 0/12 V analog output 2× solid state relay PhotoMOS®a Power supply output DC ±5 V, 24 V Input/output 3  Not used Relay (changeover contact) 2× relays (normally open contact) Solid state relay triac 230 V, 1 A Logic output 0/22 V 2× logic outputs 0/12 V analog output 2× solid state relay PhotoMOS®a 3× digital inputs Input/output 4  Not used Relay (changeover contact) 2× relays (normally open contact) Solid state relay PhotoMOS®a 3× digital inputs Input/output 4  Not used Relay (changeover contact) 2× relays (normally open contact) Solid state relay triac 230 V, 1 A Logic output 0/22 V 2× logic outputs 0/12 V analog output 2× solid state relay PhotoMOS®a 3× digital inputs ) Voltage supply AC 110 to 240 V +10/-15 %; 48 to 63 Hz AC/DC 24 V +30/-25 %; 48 to 63 Hz OCOM 2 interface Not used Ethernet RS422/485 Modbus RTU |

| (1) | 2) Extra code                    |
|-----|----------------------------------|
| 000 | None                             |
| 213 | Recording function               |
| 214 | Math and logic module            |
| 962 | JUMO digiLine protocol activated |

<sup>&</sup>lt;sup>a</sup> PhotoMOS® is a registered trademark of Panasonic.

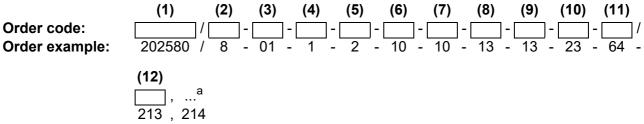

<sup>&</sup>lt;sup>a</sup> List all desired extra codes separated by commas.

### 4.3 Scope of delivery

JUMO AQUIS touch P according to order details (including 4x fastening elements)

Panel seal

Mini-DVD with JUMO PC setup program as demo version, Adobe Acrobat Reader, operating manual and data sheet in PDF format, GSD generator and JUMO PCC / PCA 3000 as demo version Installation instructions in 2 volumes B 202580.4

### 4.4 Accessories

| Order code          | Туре                                                                     | Part no. |
|---------------------|--------------------------------------------------------------------------|----------|
| 703571 (20258x)/10  | Universal input                                                          | 00581159 |
| 703571 (20258x)/213 | Activation of the recording function                                     | 00581176 |
| 703571 (20258x)/214 | Activate math and logic module                                           | 00581177 |
| 703571 (20258x)/11  | Binary output relay (changeover contact)                                 | 00581160 |
| 703571 (20258x)/12  | Binary outputs 2× relay (normally open contact)                          | 00581162 |
| 703571 (20258x)/13  | Solid state relay triac 230 V, 1 A                                       | 00581164 |
| 703571 (20258x)/14  | Logic output 0/22 V                                                      | 00581165 |
| 703571 (20258x)/15  | 2 Logic outputs 0/12 V                                                   | 00581168 |
| 703571 (20258x)/16  | analog output                                                            | 00581169 |
| 703571 (20258x)/17  | Digital outputs 2× solid state relay PhotoMOS® <sup>a</sup>              | 00581171 |
| 703571 (20258x)/54  | Serial interface RS422/485 for Modbus RTU and JUMO digiLine <sup>b</sup> | 00581172 |
| 703571 (20258x)/64  | PROFIBUS-DP                                                              | 00581173 |
| 703571 (20258x)/08  | Ethernet                                                                 | 00581174 |
| 20258x/3            | Analysis input Ci for inductive conductivity                             | 00584265 |
| 20258x/2            | Analysis input CR for resistive conductivity                             | 00584263 |
| 20258x/1            | Analysis input pH/Redox/NH <sub>3</sub>                                  | 00584264 |
| 20258x/18           | Digital inputs 3× potential-free contact                                 | 00592962 |
| 20258x/19           | Voltage supply output DC ±5 V, 24 V                                      | 00592963 |
|                     | USB flash drive 2.0 (2 GB) <sup>c</sup>                                  | 00505592 |
|                     | USB cable, A-connector to Mini-B connector, length 3 m                   | 00506252 |
|                     | JUMO PC setup program AQUIS touch S/P, (PG202599)                        | 00594355 |
|                     | JUMO PCA3000/PCC software package <sup>d</sup>                           | 00431884 |
|                     | Surface-mounted case for JUMO AQUIS touch P                              | 00628452 |

<sup>&</sup>lt;sup>a</sup> PhotoMOS® is a registered trademark of Panasonic.

<sup>&</sup>lt;sup>b</sup> The accessories required to install a JUMO digiLine bus can be found in the type sheets and operating manual for the JUMO digiLine components (e.g. JUMO digiLine pH/ORP/T type 202705 or JUMO digiLine hub type 203590).

<sup>&</sup>lt;sup>c</sup> The USB flash drive indicated has been tested and is designed for industrial applications. No liability is assumed for flash drives from other manufacturers.

<sup>&</sup>lt;sup>d</sup> Communication and evaluation software for stored recording function measurement data

| 4 | Identifying the device version |
|---|--------------------------------|
|   |                                |
|   |                                |
|   |                                |
|   |                                |
|   |                                |
|   |                                |
|   |                                |
|   |                                |
|   |                                |
|   |                                |
|   |                                |
|   |                                |
|   |                                |
|   |                                |
|   |                                |
|   |                                |
|   |                                |
|   |                                |
|   |                                |
|   |                                |
|   |                                |
|   |                                |
|   |                                |
|   |                                |
|   |                                |
|   |                                |
|   |                                |
|   |                                |
|   |                                |

#### 5.1 Notes

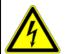

#### DANGER!

Under no circumstances may the device be installed or removed while under voltage! This poses the risk of electrocution.

Switch-off the entire system beforehand. This work must be performed only by qualified personnel!

The device must never be installed in potentially-explosive areas! There is the risk of an explosion.

#### **Mounting site**

When determining the mounting site, it is important to ensure that the device specifications are respected. The relevant tables containing details of case specifications can be found in the chapter entitled "Technical Data" The device must not be exposed to any severe shocks or permanent vibrations. Electromagnetic fields caused by equipment such as motors or transformers must be avoided!

#### **Climatic conditions**

The ambient temperature and the relative humidity at the mounting site must correspond to the technical data.

⇒ Chapter 23 "Technical data", Page 383

#### Installation position

The device can be installed in any position. However, the viewing angle of the TFT touchscreen should be taken into consideration.

⇒ Chapter 23 "Technical data", Page 383

#### Space requirement

Ensure adequate access to the region around the cable entry points. The minimum bending radius of the cables must be taken into account!

⇒ Chapter 5.2 "Dimensions", Page 30

# 5 Mounting

### 5.2 Dimensions

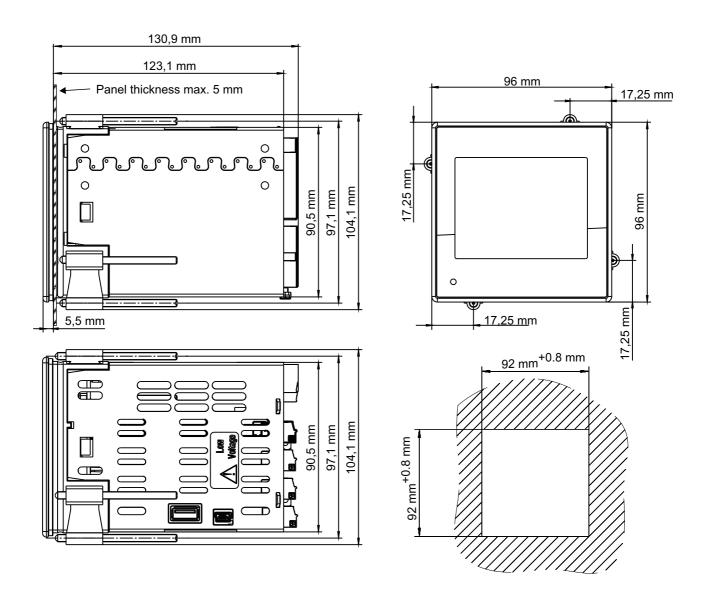

#### **Spacings**

For adequate ventilation, the following mounting distances from adjacent equipment must be respected:

- horizontal 35 mm
- vertical 80 mm

When inserting the device, sufficient space for maneuvering the connecting cables must be left behind the case. A Ci-conductivity sensor is connected via a M12 connector adapter. This increases the space requirement with respect to mounting depth (see dimensional drawing below).

### Mounting depth with Ci-conductivity sensor

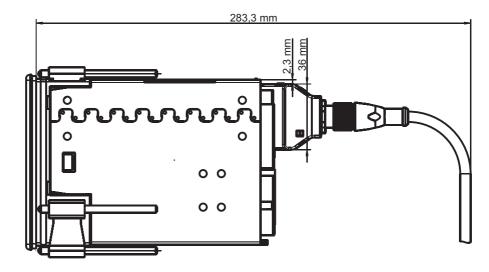

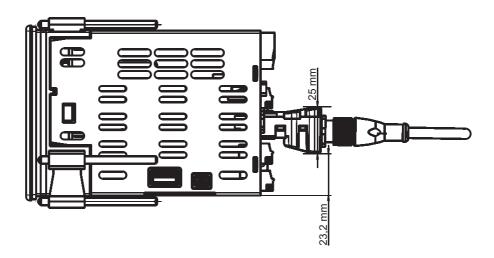

# 5 Mounting

### 5.3 Panel insertion

The device is designed to be inserted in switch cabinets or machine/system walls. The insertion operation is described below.

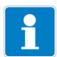

#### NOTE!

Insertion in a control panel provides protection class IP66. When the JUMO AQUIS touch P is inserted in the wall of control cabinets with a protection class higher than IP66, the protection class of the control cabinet lapses and corresponds to the protection class for control panel insertion (IP66).

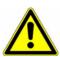

#### **CAUTION!**

Ensure that the control panel provides adequate support for the device. The weight values listed in the technical data must be taken into account to ensure adequate mechanical stability for control panel installation.

⇒ Chapter 23.12 "Case", Page 396

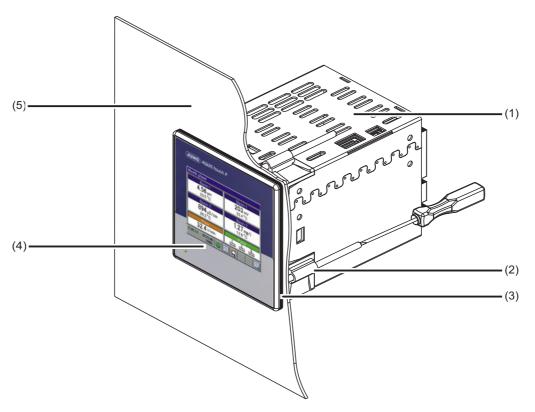

- (1) Metal case barrel of the JUMO AQUIS touch P
- (2) Mounting elements
- (3) Seal from the scope of delivery for the device
- (4) Case front
- (5) Panel/control cabinet

### Procedure

| Step | Action                                                                                                    |
|------|----------------------------------------------------------------------------------------------------|
| 1    | Push the panel seal provided (3) from the rear panel of the device over the case barrel to the front panel.                                                  |
| 2    | Place the device in the cutout provided for this purpose in the control panel (5) as shown in the drawing.                                                   |
| 3    | Insert the mounting elements (2) into the holders on the case provided for this purpose, as shown on the drawing.                                            |
| 4    | Screw the mounting element firmly against the panel so that the case front (4) of the device is tight against the panel (5) and the device is firmly seated. |

#### 6.1 Installation notes

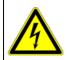

#### DANGER!

Observe the following instructions!

#### **Qualification of personnel**

• The electrical connection must only be carried out by qualified personnel.

#### **Electrical wiring**

- When selecting the electrical wiring material as well as when installing and connecting the device electrically, comply with the requirements of DIN VDE 0100 "Low-voltage electrical installations" and the applicable country-specific regulations (e. g. based on IEC 60364).
- The input, output, and power supply lines must be separated from one another spatially and not laid in parallel.
- Select suitable cables for sensors and interfaces (shielded and twisted or coaxial cable). These lines must not be installed near live electrical components or current-carrying wiring.
- Route sensor lines and bus lines only as uninterrupted lines (not connected via terminal blocks or the like).
- Provide shielding in accordance with the connection diagram on the device.
- At maximum load, the cables must be heat resistant up to at least 80 °C.
- In a star wiring configuration, grounding wires must be connected to an equipotential grounding busbar and insulation must be intact. Keep lines as short as possible. Ensure proper potential equalization/bonding.

### 6 Electrical connection

#### **Electrical safety**

- Disconnect all phases of the power supplied to the device (power grid, outside power supply sources for relays/solid state relays etc.) If current-carrying components could be touched while work is being performed.
- Fuses for power supply circuits should be rated at no more than 10 A (slowblow).
- To prevent destruction of device outputs in the event of an external short circuit, short-circuit currents in circuits with relay or semiconductor outputs should be limited through use of appropriate fuses.
- The device is not suitable for installation in potentially explosive areas.
- Besides incorrect installation, wrong settings on the device can adversely affect performance of the connected process. For this reason, independently operating safety devices, e.g. pressure relief valves, temperature limiters/monitors, liquid-metering limiters and overflow prevention devices should be provided and adjustment of them restricted only to train technical personnel. Appropriate safety regulations must be observed in this connection.
- Plug-in screw terminal strips should not be unplugged until after the power has been disconnected.

#### References to other information

- The electromagnetic compatibility conforms to the standards and regulations cited in the technical data.
- The specifications for galvanic isolation must be taken into account during planning and electrical installation.
  - ⇒ Chapter 6.3 "Galvanic isolation", page 41

## 6.2 Connecting cables

### 6.2.1 Preparing coaxial cables for pH/redox electrodes

Coaxial cable with Shield-Kon® connector<sup>1</sup>

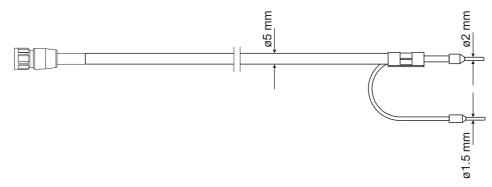

| Length | Part no. |
|--------|----------|
| 1.5 m  | 00085154 |
| 5 m    | 00307298 |
| 10 m   | 00082649 |

### Preparing your own coaxial cable

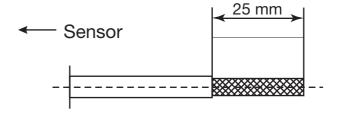

Remove outer sheathing from the cable > Pull back the braided shield

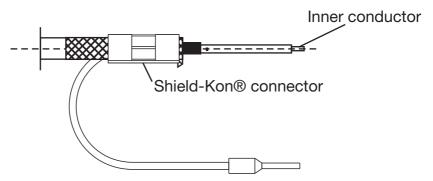

Remove black, semiconducting layer (see image) > Strip insulation off inside conductor > Attach Shield-Kon® connector<sup>1</sup> for shield

1.Shield-Kon is a registered trademark of THOMAS & BETTS INTERNATIONAL, Inc., Wilmington Del., US.

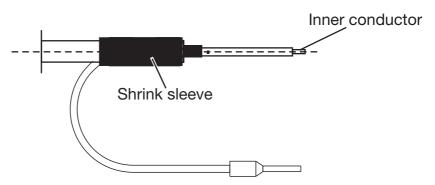

Use shrink tubing to insulate the braided shield

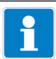

### NOTE!

The black, semiconducting layer must not touch with the inside conductor! This would short-circuit the signal from the pH electrode.

### Preparing a shielded multiconductor cable

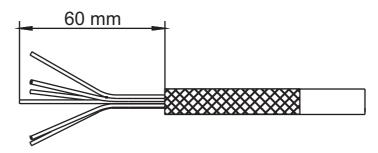

Strip the insulation off the connecting cable and pull back the shield

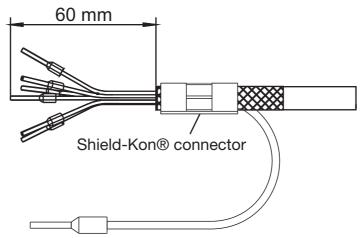

Attach wire ferrules to the ends of the conductors and a Shield-Kon® connector<sup>1</sup> for shielding

1.Shield-Kon is a registered trademark of THOMAS & BETTS INTERNATIONAL, Inc., Wilmington Del., US.

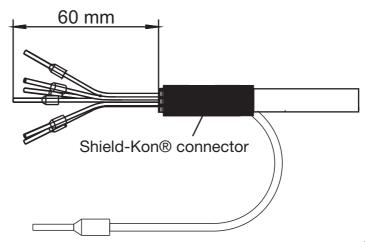

Use shrink tubing to insulate the shield and Shield-Kon® connector<sup>1</sup>

### 6.2.2 Conductor cross-sections for base unit and power supply unit

The terminals on the base unit and power supply unit are plug-in screw terminals.

| Ferrule                                   | Conductor tion       | cross sec-          | Length to strip |
|-------------------------------------------|----------------------|---------------------|-----------------|
|                                           | minimal              | Maximum             |                 |
| without ferrule                           |                      |                     |                 |
| Power supply unit voltage supply          | 0.2 mm <sup>2</sup>  | 2.5 mm <sup>2</sup> | 7 mm            |
| Power supply unit relay switching outputs | 0.2 mm <sup>2</sup>  | 2.5 mm <sup>2</sup> | 7 mm            |
| Base unit                                 | 0.14 mm <sup>2</sup> | 1.5 mm <sup>2</sup> | 7 mm            |
| Ferrule without lip                       |                      |                     |                 |
| Power supply unit voltage supply          | 0.25 mm <sup>2</sup> | 2.5 mm <sup>2</sup> | 7 mm            |
| Power supply unit relay switching outputs | 0.25 mm <sup>2</sup> | 2.5 mm <sup>2</sup> | 7 mm            |
| Base unit                                 | 0.25 mm <sup>2</sup> | 1.5 mm <sup>2</sup> | 7 mm            |
| with ferrule with lip                     |                      |                     |                 |
| Power supply unit voltage supply          | 0.25 mm <sup>2</sup> | 2.5 mm <sup>2</sup> | 7 mm            |
| Power supply unit relay switching outputs | 0.25 mm <sup>2</sup> | 2.5 mm <sup>2</sup> | 7 mm            |
| Base unit                                 | 0.25 mm <sup>2</sup> | 0.5 mm <sup>2</sup> | 7 mm            |
| Rigid                                     |                      |                     |                 |
| Power supply unit voltage supply          | 0.2 mm <sup>2</sup>  | 2.5 mm <sup>2</sup> | 7 mm            |
| Power supply unit relay switching outputs | 0.2 mm <sup>2</sup>  | 2.5 mm <sup>2</sup> | 7 mm            |
| Base unit                                 | 0.14 mm <sup>2</sup> | 1.5 mm <sup>2</sup> | 7 mm            |

<sup>1.</sup>Shield-Kon is a registered trademark of THOMAS & BETTS INTERNATIONAL, Inc., Wilmington Del., US.

#### Conductor cross-sections for optional boards 6.2.3

The terminals on optional boards are plug-in screw terminals.

| Optional boards for                                             | Ferrule Conduct tion  |                      | cross sec-          | Length to strip |
|-----------------------------------------------------------------|-----------------------|----------------------|---------------------|-----------------|
|                                                                 |                       | minimal              | Maximum             |                 |
| Universal inputs                                                | without ferrule       | 0.14 mm <sup>2</sup> | 1.5 mm <sup>2</sup> | 7 mm            |
| Analog outputs Digital inputs                                   | with ferrule with lip | 0.25 mm <sup>2</sup> | 0.5 mm <sup>2</sup> | 7 mm            |
| Digital inputs   Digital outputs PhotoMOS® <sup>a</sup>         | Ferrule without lip   | 0.25 mm <sup>2</sup> | 1.5 mm <sup>2</sup> | 7 mm            |
| Logic outputs Voltage supply output                             | Rigid                 | 0.14 mm <sup>2</sup> | 1.5 mm <sup>2</sup> | 7 mm            |
| Analysis inputs pH/Redox/NH <sub>3</sub>                        | without ferrule       | 0.2 mm <sup>2</sup>  | 2.5 mm <sup>2</sup> | 7 mm            |
| Analysis inputs CR <sup>b</sup> Analysis inputs Ci <sup>c</sup> | with ferrule with lip | 0.25 mm <sup>2</sup> | 1.5 mm <sup>2</sup> | 7 mm            |
| Digital outputs relay                                           | Ferrule without lip   | 0.25 mm <sup>2</sup> | 2.5 mm <sup>2</sup> | 7 mm            |
| Digital outputs triac                                           | Rigid                 | 0.2 mm <sup>2</sup>  | 2.5 mm <sup>2</sup> | 7 mm            |

a PhotoMOS® is a registered trademark of Panasonic.
 b CR analysis inputs = Analysis inputs for resistive conductivity
 c Analysis inputs Ci = Analysis inputs for inductive conductivity

### 6.3 Galvanic isolation

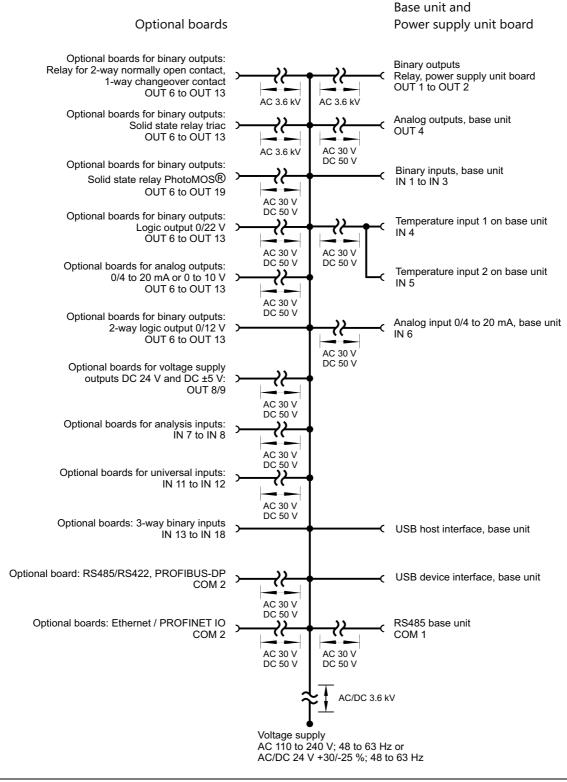

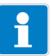

#### Note!

If sensors that are not electrically isolated are connected to a digital input and supplied by an external power source, potential differences between the internal and external ground can cause problems. Thus, it is preferable to take power from the power outputs of the JUMO AQUIS touch P.

## 6.4 Connection diagram

## 6.4.1 Overview of connections

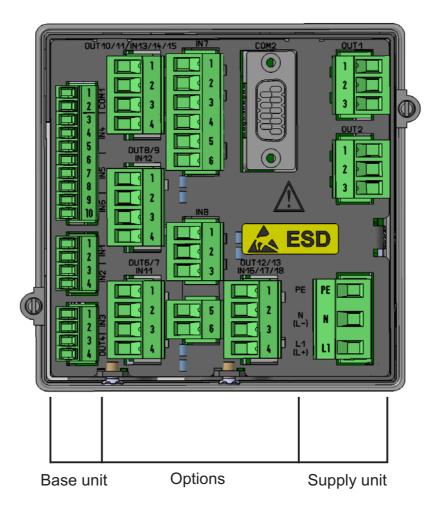

|        | Assem-<br>bly           | Connector terminal | Туре                          |
|--------|-------------------------|--------------------|-------------------------------|
| Inputs | Base                    | PWR IN             | Voltage supply for the device |
|        | unit                    | IN 1 to IN 3       | Digital inputs                |
|        |                         | IN 4 to IN 5       | Temperature inputs            |
|        |                         | IN 6               | Universal input               |
|        | Option-<br>al<br>boards | IN 7 to IN 8       | analysis inputs               |
|        | _                       | IN 9 to IN 10      | Not available <sup>a</sup>    |
|        | Option-                 | IN 11 to IN 12     | Universal inputs              |
|        | al<br>boards            | IN 13 to IN 18     | Digital inputs                |

| Outputs    | Power supply unit       | OUT 1 to 2           | Digital outputs (relay changeover contact)                                   |
|------------|-------------------------|----------------------|------------------------------------------------------------------------------|
|            | -                       | OUT 3                | Not available <sup>a</sup>                                                   |
|            | Base<br>unit            | OUT 4                | Analog output                                                                |
|            | -                       | OUT 5                | Not available <sup>a</sup>                                                   |
|            | Option-<br>al<br>boards | OUT 6 to OUT 13      | Analog/digital outputs, OUT 8/9 also for voltage supply output DC ±5 V, 24 V |
| Interfaces | Base                    | COM 1                | RS485                                                                        |
|            | unit                    | USB device interface | USB device interface                                                         |
|            |                         | USB host interface   | USB host interface                                                           |
|            | Option-<br>al<br>boards | COM 2                | Ethernet, PROFINET IO, PROFIBUS-DP or RS422/485                              |

<sup>&</sup>lt;sup>a</sup> Available only on the AQUIS touch S

## 6.4.2 Analog inputs base unit

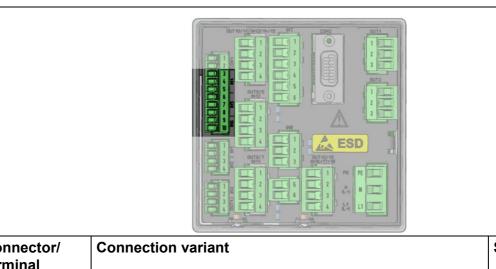

| Connector/<br>terminal | Connection variant                                                                          | Symbol                                           |
|------------------------|---------------------------------------------------------------------------------------------|--------------------------------------------------|
| IN 4                   | RTD temperature probe 2-wire circuit Pt100, Pt1000 or customer-specific characteristic line | ○ 3<br>↑↑<br>○ 5                                 |
|                        | RTD temperature probe 3-wire circuit Pt100, Pt1000 or customer-specific characteristic line | 0 3<br>0 4<br>0 5                                |
| IN 5                   | RTD temperature probe 2-wire circuit Pt100, Pt1000 or customer-specific characteristic line | 6<br>††<br>**                                    |
|                        | RTD temperature probe 3-wire circuit Pt100, Pt1000 or customer-specific characteristic line | ○ 6<br>↑↑↑<br>○ 7<br>○ 8                         |
|                        | NTC<br>2-wire circuit                                                                       | ○ 6<br>↑↓<br>↑ ↑ ↑ ↑ ↑ ↑ ↑ ↑ ↑ ↑ ↑ ↑ ↑ ↑ ↑ ↑ ↑ ↑ |
|                        | NTC<br>3-wire circuit                                                                       | ○ 6<br>○ 7<br>○ 8                                |
|                        | Resistance potentiometer A = Start E = End S = Slider                                       | 0 6 5 7 A 8                                      |

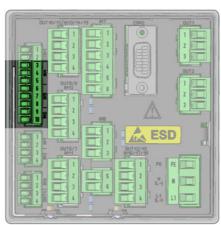

| Connector/<br>terminal | Connection variant                    | Symbol |
|------------------------|---------------------------------------|--------|
| IN 6                   | Standard signal Current 0(4) to 20 mA | +      |

### 6.4.3 Analog inputs optional boards

## **Universal inputs**

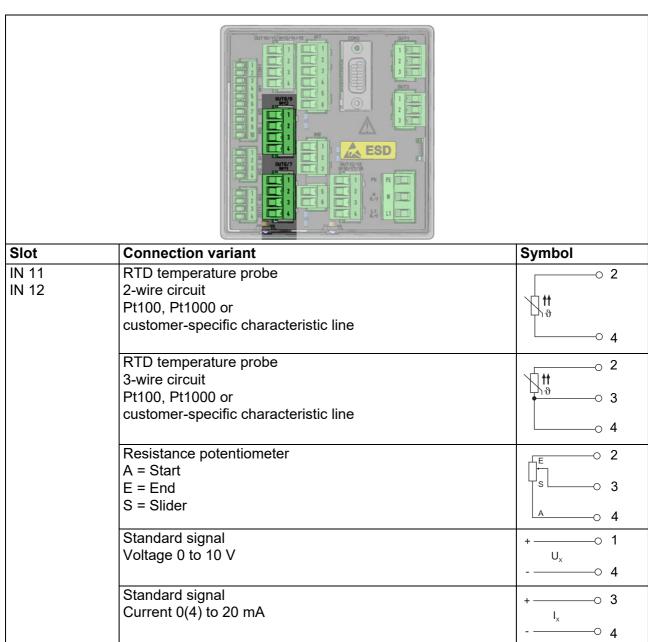

### pH/Redox/NH3 analysis inputs

For optional board "analysis pH/Redox/NH3", 2 versions are currently in circulation. The connection diagram contains the connection terminal layout for both version I and version II. To identify the version of your optional board, compare the connection terminal layout to the following illustrations:

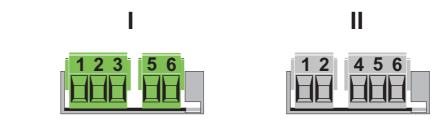

I = First versionII = Revised version

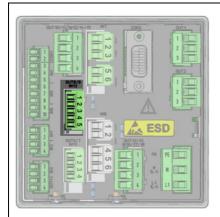

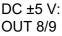

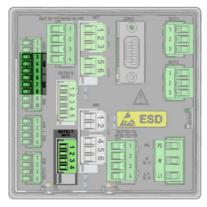

Temperature inputs: IN 4/5/11

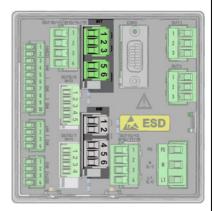

Analysis inputs: IN 7/8

| Slot         | Option/                 | Wire                 | Potential                               | Terminal                |                         |         |                     | Symbol  |  |
|--------------|-------------------------|----------------------|-----------------------------------------|-------------------------|-------------------------|---------|---------------------|---------|--|
|              | connec-<br>tion variant | (color) <sup>a</sup> |                                         | DC<br>±5 V <sup>b</sup> |                         |         | lysis<br>it<br>edox |         |  |
|              |                         |                      |                                         |                         |                         | I       | I                   |         |  |
| IN 7<br>IN 8 | ISFET-pH<br>sensor      | A (blue)             | DC +5 V                                 | 3                       |                         |         |                     | A       |  |
|              |                         | B (black)            | GND<br>with jump-<br>er to F            | 4                       |                         |         |                     | В       |  |
|              |                         | C (green)            | DC -5 V                                 | 5                       |                         |         |                     |         |  |
|              |                         | D (white/<br>black)  | lon-sensi-<br>tive gate                 |                         |                         | 1       | 1                   |         |  |
|              |                         | Е                    | Bypass                                  |                         |                         | 3       | 4                   | 1 ႘     |  |
|              |                         |                      |                                         |                         |                         | 5       | 5                   | 1 ႘ ∥ ∖ |  |
|              |                         | F (yellow)           | Reference                               |                         |                         | 6       | 6                   |         |  |
|              |                         | G (white)            | Compensa-                               |                         | Connection <sup>c</sup> |         |                     |         |  |
|              |                         | H (red/<br>black)    | tion ther-<br>mometer in<br>3-wire cir- |                         | go go                   |         |                     | T HC    |  |
|              |                         | I (red)              | cuit                                    |                         | Н                       |         |                     |         |  |
|              |                         |                      |                                         |                         |                         |         |                     |         |  |
|              | The RTD ten             |                      | obe can be co                           | nnected                 | to a temperate          | ure inp | out or              |         |  |

<sup>&</sup>lt;sup>a</sup> The conductor colors listed refer to JUMO ISFET-pH sensors. The orange-colored conductor is not connected.

<sup>&</sup>lt;sup>b</sup> The "Voltage supply output DC ±5 V, 24 V" optional board (part no.. 00592963) is needed in slot "OUT 8/9" to supply voltage to the JUMO ISFET pH sensor.

<sup>&</sup>lt;sup>c</sup> The connection diagram for the selected analog input must be observed when connecting the temperature probe.

d When connecting the temperature probe of JUMO ISFET pH sensors to process connection 615 (NTC 8k55), no customer-specific linearization like that for the JUMO AQUIS 500 pH is needed. The IN 5 temperature input supports connection of 8k55-NTC temperature probes.

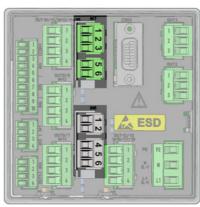

| Slot                        | Option/connection variant              | Wire Potential | Terminal                   | Symbol            |         |         |     |
|-----------------------------|----------------------------------------|----------------|----------------------------|-------------------|---------|---------|-----|
|                             |                                        | (color)        |                            | Temperature input |         |         |     |
|                             |                                        |                |                            |                   | I       | I       |     |
| IN 7<br>IN 8                | pH/Redox                               | A (core)       | Glass/met-<br>al electrode |                   | 1       | 1       | ГА  |
|                             | Asymmetric con-<br>nection of a combi- | B (jumper)     | -                          |                   | 3       | 4       |     |
|                             | nation electrode                       |                |                            |                   | 5       | 5       | В   |
| (Standard con tion variant) | (Standard connection variant)          |                | Reference electrode        |                   | 6       | 6       | c c |
|                             | For temperature connected to an analog |                | a separate ter             | mperature seriso  | i can s | C COI1- |     |

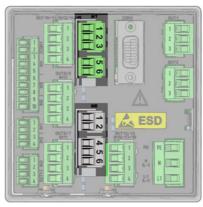

| Slot       | Option/connec-                                                             | Wire             | Potential                  | Terminal                                       |      |                      | Symbol |
|------------|----------------------------------------------------------------------------|------------------|----------------------------|------------------------------------------------|------|----------------------|--------|
|            | tion variant                                                               | variant (color)  |                            | Temperature input                              | inpu | lysis<br>ut<br>redox |        |
|            |                                                                            |                  |                            |                                                | I    | I                    |        |
| N 7<br>N 8 | pH/Redox                                                                   | A (core)         | Glass/met-<br>al electrode |                                                | 1    | 1                    | Sara   |
|            | Asymmetric con-<br>nection of a combi-                                     | B (inner         | Reference                  |                                                | 3    | 4                    | ]   -  |
|            | nation electrode                                                           | shield)          | electrode                  |                                                | 5    | 5                    |        |
|            | with integrated                                                            | C (gray)         | Pt100/1000                 | Connection <sup>a</sup>                        |      |                      |        |
|            | RTD temperature probe and Vario-                                           | D (blue)         | Not used                   | CC                                             |      |                      |        |
|            | Pin terminal head                                                          | E (white)        | Pt100/1000                 | v,                                             |      |                      |        |
|            |                                                                            | F (green)        | Pt100/1000                 | <del>                                   </del> |      |                      |        |
|            |                                                                            |                  |                            | C                                              | 1    |                      |        |
|            |                                                                            | S (outer shield) | Shield                     |                                                | 6    | 6                    |        |
|            | The RTD temperatu pH-value measuren universal input.  Terminal 2 at the ar | nent, and ca     | n be connecte              | d to a temperat                                |      |                      |        |

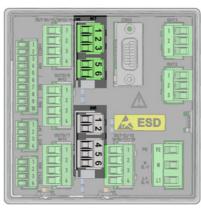

| Slot         | Option/connec-                                            | Wire                                                                                                    | Potential                  | Terminal          | Symbol                  |   |  |  |  |
|--------------|-----------------------------------------------------------|----------------------------------------------------------------------------------------------------|----------------------------|-------------------|-------------------------|---|--|--|--|
|              | tion variant                                              | (color)                                                                                                    |                            | Temperature input | Analysis input pH/redox |   |  |  |  |
|              |                                                           |                                                                                                    |                            |                   | I                       | I |  |  |  |
| IN 7<br>IN 8 | pH/Redox  Symmetric connection of a combination electrode | A (core)                                                                                                    | Glass/met-<br>al electrode |                   | 1                       | 1 |  |  |  |
|              |                                                           | B (inner shield)                                                                                              | Reference electrode        |                   | 3                       | 4 |  |  |  |
|              |                                                           | C (grounding pin, pipe or tank wall at the measuring point)                                                   | Liquid po-<br>tential      |                   | 5                       | 5 |  |  |  |
|              |                                                           | D (outer shield)                                                                                              | Shield                     |                   | 6                       | 6 |  |  |  |
|              |                                                           | Symmetric connection is used to reduce interference from stray electromagnetic fields along the sensor cable. |                            |                   |                         |   |  |  |  |
|              | Terminal 2 at the ar                                      | nalysis input i                                                                                               | is not connect             | red!              |                         |   |  |  |  |

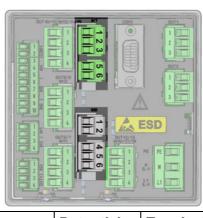

| Slot         | Option/connec-                                                                                                    | Wire                                                        | Potential                  | Terminal                |                         |   | Symbol                        |
|--------------|----------------------------------------------------------------------------------------------------|-------------------------------------------------------------|----------------------------|-------------------------|-------------------------|---|-------------------------------|
|              | tion variant                                                                                                    | (color)                                                     |                            | Temperature input       | Analysis input pH/redox |   |                               |
|              |                                                                                                    |                                                             |                            |                         | I                       | I |                               |
| IN 7<br>IN 8 | pH/Redox                                                                                                    | A (core)                                                    | Glass/met-<br>al electrode |                         | 1                       | 1 | A <sub>O</sub>                |
|              | Symmetric con-<br>nection of a combi-<br>nation electrode                                                             | B (inner shield)                                            | Reference electrode        |                         | 3                       | 4 | B <sub>O</sub> G <sub>O</sub> |
|              | with integrated                                                                                                    | C (gray)                                                    | Pt100/1000                 | Connection <sup>a</sup> |                         |   |                               |
|              | RTD temperature                                                                                                    | D (blue)                                                    | Not used                   | co                      |                         |   |                               |
|              | probe and Vario-<br>Pin terminal head                                                                                 | E (white)                                                   | Pt100/1000                 | v                       |                         |   |                               |
|              | T III terriiii ai riead                                                                                               |                                                             | Pt100/1000                 | EO                      |                         |   | CO FC                         |
|              |                                                                                                    | G (grounding pin, pipe or tank wall at the measuring point) | Liquid po-<br>tential      |                         | 5                       | 5 |                               |
|              |                                                                                                    | S (outer shield)                                            | Shield                     |                         | 6                       | 6 |                               |
|              | Symmetric connect netic fields along the The RTD temperature pH-value measurer universal input.  Terminal 2 at the an |                                                             |                            |                         |                         |   |                               |

<sup>&</sup>lt;sup>a</sup> The connection diagram for the selected analog input must be observed when connecting the temperature probe.

### Electrolytic conductivity analysis inputs

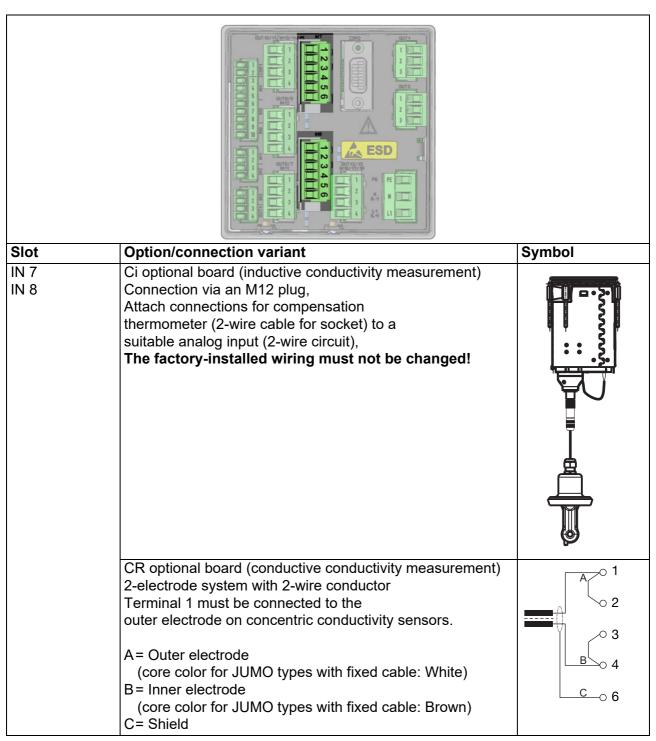

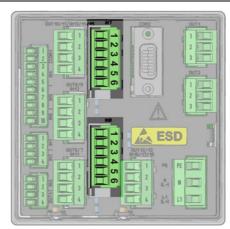

| Slot         | Option/connection variant                                                                                                    | Symbol                  |
|--------------|----------------------------------------------------------------------------------------------------|-------------------------|
| IN 7<br>IN 8 | CR optional board (conductive conductivity measurement) 2-electrode system with 4-wire conductor (Wiring to minimize the measuring error caused by line resistance) | A 0 1<br>B 0 2<br>C 0 3 |
|              | Terminal 1 must be connected to the outer electrode on concentric conductivity sensors.                                                                             | O 4                     |
|              | A/B = Outer electrode<br>C/D = Inner electrode<br>E = Shield                                                                                                    | E ⊙ 6                   |
|              | CR optional board (conductive conductivity measurement) 4-electrode system                                                                                          | A 0 1                   |
|              | A= Outer electrode 1 (I hi) (core color of CR-4P cable for JUMO types: Red) B= Inner electrode 1 (U hi)                                                             | C 3                     |
|              | (core color of CR-4P cable for JUMO types: Gray) C= Inner electrode 2 (U Io) (core color of CR-4P cable for JUMO types: Pink)                                       | E_0 6                   |
|              | D= Outer electrode 2 (I lo) (core color of CR-4P cable for JUMO types: Blue) E= Shield                                                                              |                         |

### 6.4.4 Analog outputs

### Base unit

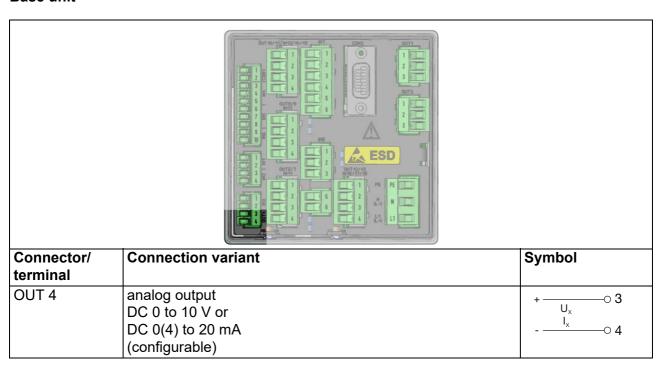

### **Optional boards**

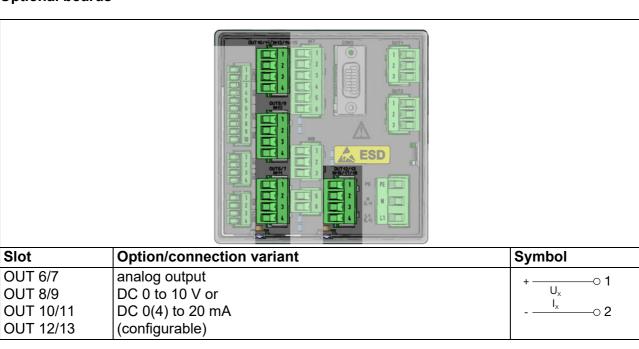

## 6.4.5 Binary inputs

#### Base unit

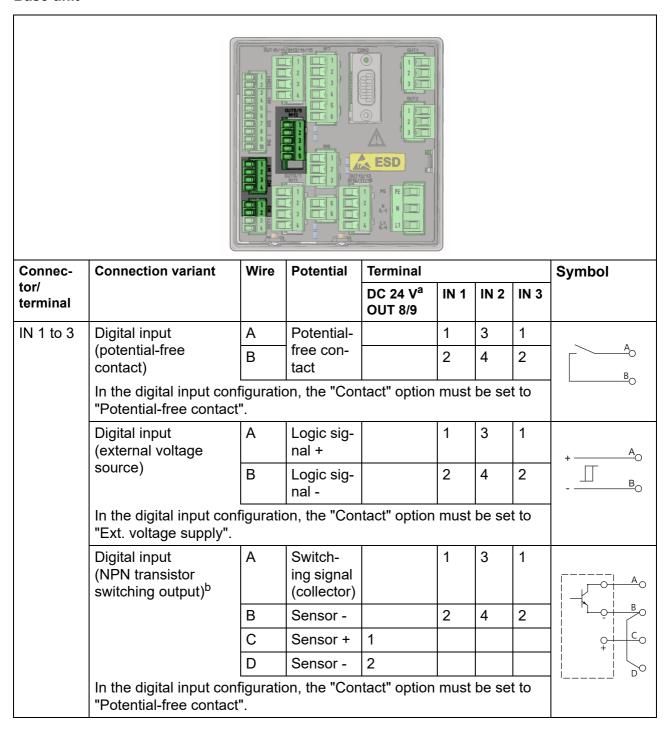

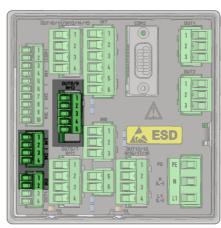

| Connection variant                                                 | Wire                             | Potential                                                        | Terminal                                                                           |                                                                                       |                                                                                         |                                                                                      | Symbol                                                                                                    |
|--------------------------------------------------------------------|----------------------------------|------------------------------------------------------------------|------------------------------------------------------------------------------------|---------------------------------------------------------------------------------------|-----------------------------------------------------------------------------------------|--------------------------------------------------------------------------------------|----------------------------------------------------------------------------------------------------|
|                                                                    |                                  |                                                                  | DC 24 V <sup>a</sup><br>OUT 8/9                                                    | IN 1                                                                                  | IN 2                                                                                    | IN 3                                                                                 |                                                                                                    |
| Digital input<br>(PNP transistor<br>switching output) <sup>b</sup> | A                                | Switch-<br>ing signal<br>(collector)                             |                                                                                    | 1                                                                                     | 3                                                                                       | 1                                                                                    |                                                                                                    |
|                                                                    | В                                | Sensor -                                                         |                                                                                    | 2                                                                                     | 4                                                                                       | 2                                                                                    |                                                                                                    |
|                                                                    | С                                | Sensor +                                                         | 1                                                                                  |                                                                                       |                                                                                         |                                                                                      | +                                                                                                    |
|                                                                    | D                                | Sensor -                                                         | 2                                                                                  |                                                                                       |                                                                                         |                                                                                      |                                                                                                    |
|                                                                    | Digital input<br>(PNP transistor | Digital input (PNP transistor switching output) <sup>b</sup> B C | Digital input (PNP transistor switching output) <sup>b</sup> B Sensor - C Sensor + | Digital input (PNP transistor switching output) <sup>b</sup> B Sensor -  C Sensor + 1 | Digital input (PNP transistor switching output) <sup>b</sup> B Sensor - 2  C Sensor + 1 | Digital input (PNP transistor switching output) <sup>b</sup> B Sensor - C Sensor + 1 | Digital input (PNP transistor switching output) <sup>b</sup> B Sensor - C Sensor + 1  DC 24 V <sup>a</sup> OUT 8/9 IN 1 IN 2 IN 3  IN 1 IN 2 IN 3  1 3 1  2 4 2 |

<sup>&</sup>lt;sup>a</sup> To provide power to the sensors at DC 24 V, the optional board for power supply voltage (Part No. 00592963) must be installed in the device.

b The connection variants for transistor switching outputs (NPN / PNP) are especially important for the flow measurement via impeller sensor (type 406020, part no. 00525530, 00525531) at inputs IN 2 and IN 3 (pulse frequency inputs). However, other sensors with transistor switching output can also be connected.

## **Optional boards**

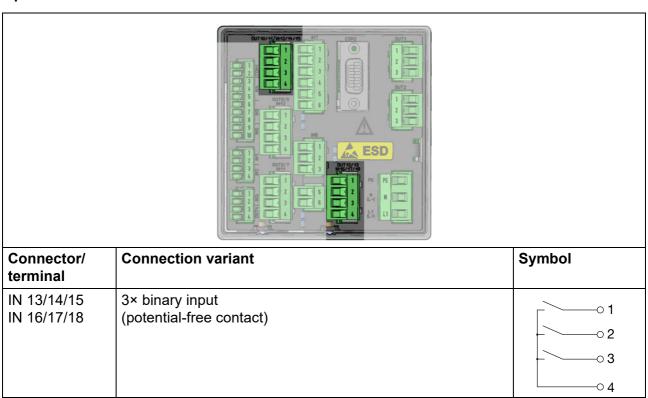

## 6.4.6 Digital outputs, power supply unit board

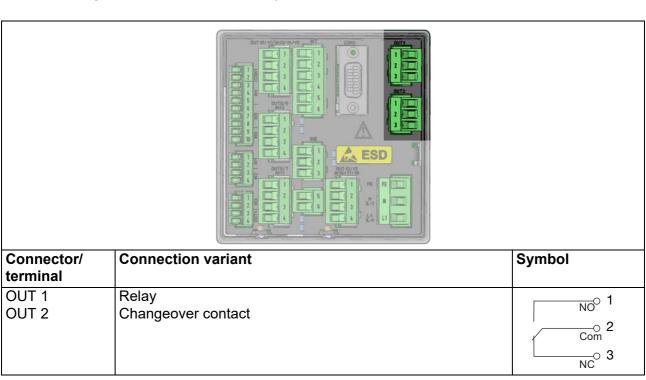

### 6.4.7 Digital outputs, optional boards

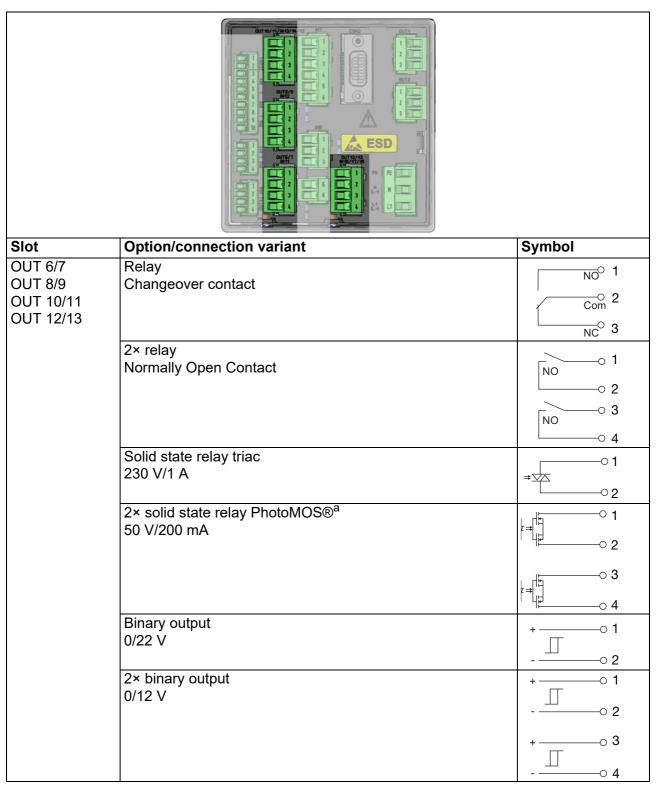

<sup>&</sup>lt;sup>a</sup> PhotoMOS® is a registered trademark of Panasonic.

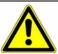

## WARNING!

Combining a mains voltage circuit with a protective low-voltage circuit on the option "dual normally open contacts" is not permissible.

## 6.4.8 Mains power connection

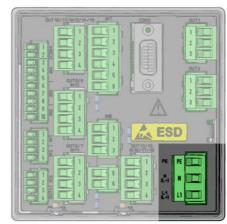

| Connector/<br>terminal | Connection variant | Symbol |
|------------------------|--------------------|--------|
| PWR IN                 | Mains power input  | L1     |
|                        |                    | N      |
|                        |                    | PE     |

## 6.4.9 Voltage supply outputs

## **Optional board**

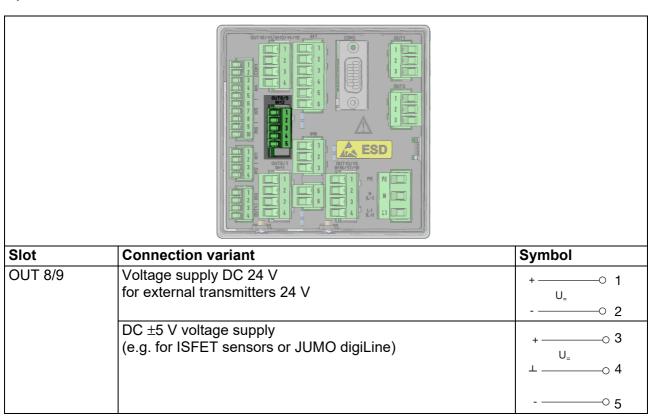

### 6.4.10 Interfaces

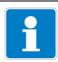

### NOTE!

When installing the bus cabling for digital sensors, heed the information regarding line length and number of sensors in the Annex.

⇒ Chapter 24.2 "Planning the cabling for digital sensors", page 407

## Base unit interfaces

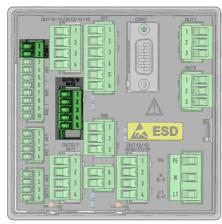

| Connec-  | Connection | Wire (color) | Potential Terminal |       | Terminal         |       | Symbol   |
|----------|------------|--------------|--------------------|-------|------------------|-------|----------|
| tor/     | variant    |              |                    | OUT 8 | 8/9 <sup>a</sup> | COM 1 |          |
| terminal |            |              |                    | DC    | DC               |       |          |
|          |            |              |                    | ±5 V  | 24 V             |       |          |
| COM 1    | RS485      | RxD/TxD+     | RxD/TxD+           | -     | -                | 1     | RxD/TxD+ |
|          |            | RxD/TxD-     | RxD/TxD-           | -     | -                | 2     |          |
|          |            |              |                    |       |                  |       | RxD/TxD- |

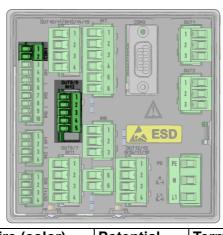

| Connec-  | Connection                                                                                            | Wire (color)                                                                                                    | Potential                                                                        | Term                                                                                                    | inal                                                               |                                                        | Symbol |
|----------|----------------------------------------------------------------------------------------------------|----------------------------------------------------------------------------------------------------|----------------------------------------------------------------------------------|----------------------------------------------------------------------------------------------------|--------------------------------------------------------------------|--------------------------------------------------------|--------|
| tor/     | variant                                                                                               |                                                                                                    |                                                                                  | OUT                                                                                                    | 8/9 <sup>a</sup>                                                   | COM 1                                                  |        |
| terminal |                                                                                                    |                                                                                                    |                                                                                  | DC<br>±5 V                                                                                                    | DC<br>24 V                                                         |                                                        |        |
| COM 1    | Digital                                                                                               | A (gray)                                                                                                    | RxD/TxD+                                                                         | -                                                                                                    | -                                                                  | 1                                                      |        |
|          | sensors                                                                                               | B (black)                                                                                                    | RxD/TxD-                                                                         | -                                                                                                    | -                                                                  | 2                                                      | A      |
|          | (Connection to                                                                                        | C (brown)                                                                                                    | +5 V                                                                             | 3                                                                                                    | -                                                                  | -                                                      | В      |
|          | the JUMO M12 master connect-                                                                          | D (blue)                                                                                                    | GND                                                                              | 4                                                                                                    | -                                                                  | -                                                      | //     |
|          | ing cable)                                                                                            | E (blue)                                                                                                    | GND                                                                              | -                                                                                                    | 2                                                                  | -                                                      |        |
|          | ing salars,                                                                                           | F (white)                                                                                                    | +24 V                                                                            | -                                                                                                    | 1                                                                  | -                                                      |        |
|          | JUMO offers 5-w<br>to 6 digital senso<br>iLine electronics)<br>age supplies of E<br>provided by the v | G(black with cable lug for connecting to the grounding) of a JUMO digiLine for M12 digiLine for (JUMO ecoLine) can be operated OC 5 V and DC 24 voltage supply out | Master conned<br>e/tecLine or s<br>over a JUMC<br>V for the ser<br>puts on the d | the rewall of the perate of the calculus of the calculus of th | ear sheet<br>of the ded<br>digital sole. A to<br>with JU<br>e bus. | ensors,<br>otal of up<br>MO dig-<br>The volt-<br>s are | F      |

<sup>&</sup>lt;sup>a</sup> To provide power to the digital sensors, the optional board for power supply voltage (Part No. 00592963) must be installed in the device.

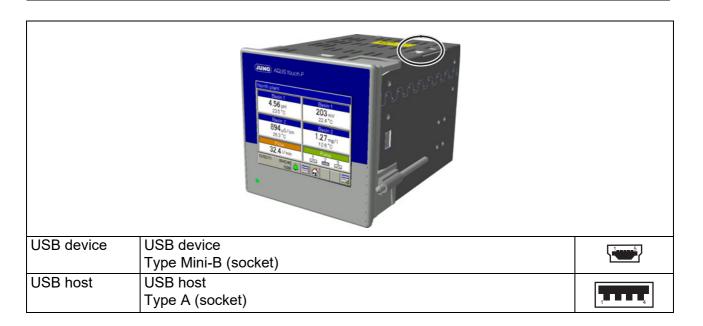

## **Optional board interfaces**

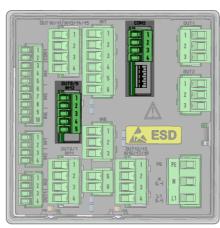

| Slot  | Option/con-                                                            | Wire/pin | Potential | Term       | inal             |       | Symbol               |  |
|-------|------------------------------------------------------------------------|----------|-----------|------------|------------------|-------|----------------------|--|
|       | nection variant                                                        | (color)  |           | OUT        | 8/9 <sup>a</sup> | COM 2 |                      |  |
|       |                                                                        |          |           | DC<br>±5 V | DC<br>24 V       |       |                      |  |
| COM 2 | RS422                                                                  | RxD+     | RxD+      | -          | -                | 1     | RxD+                 |  |
|       |                                                                        | RxD-     | RxD-      | -          | -                | 2     |                      |  |
|       | terminating re-                                                        | TxD+     | TxD+      | -          | -                | 3     | RxD-                 |  |
|       | sistors with DIP switches on optional board                            | TxD-     | TxD-      | -          | -                | 4     | TxD+                 |  |
|       | configurable<br>RS485                                                  | RxD/TxD+ | RxD/TxD+  | <u> </u>   | _                | 3     | D D/T D:             |  |
|       | terminating resistors with DIP switches on optional board configurable | RxD/TxD- | RxD/TxD-  | -          | -                | 4     | RxD/TxD+<br>RxD/TxD- |  |

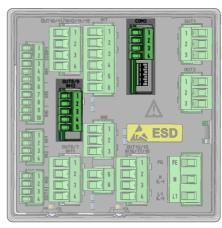

| Slot  | Option/con-                                                                                                    | Wire/pin     | Potential | Term       | inal             |       | Symbol |  |
|-------|----------------------------------------------------------------------------------------------------|--------------|-----------|------------|------------------|-------|--------|--|
|       | nection variant                                                                                                    | (color)      |           | OUT        | 8/9 <sup>a</sup> | COM 2 |        |  |
|       |                                                                                                    |              |           | DC<br>±5 V | DC<br>24 V       |       |        |  |
| COM 2 | Digital sensors                                                                                                    | A (gray)     | RxD/TxD+  | -          | -                | 3     |        |  |
|       |                                                                                                    | B (black)    | RxD/TxD-  | -          | -                | 4     | A      |  |
|       | Connection to                                                                                                    | C (brown)    | +5 V      | 3          | -                | -     | В      |  |
|       | optional board:<br>RS422/485 seri-                                                                                                    | D (blue)     | GND       | 4          | -                | -     |        |  |
|       | al interface with                                                                                                    | E (blue)     | GND       | -          | 2                | -     |        |  |
|       | JUMO M12                                                                                                    | F (white)    | +24 V     | -          | 1                | -     |        |  |
|       | master connecting cable  For connection of a JUMO digiLine bus line, JUMO offers 5-wire M12 digiLine master connecting cable. Up to 6 digital sensors ((JUMO eco-Line/tecLine or sensors with JUMO digiLine electronics) can be operated over a JUMO digiLine bus. The voltage supplies of DC 5 V and DC 24 V for the sensors on the bus are provided by the voltage supply outputs on the device (optional board).  □ Chapter 6.4.9 "Voltage supply outputs", page 61 |              |           |            |                  |       |        |  |
|       | Located on the front of the serial interface RS422/485 optional board are DIP switches for setting the terminating resistors:  with terminating resistors                                                                                                    |              |           |            |                  |       |        |  |
|       | without terminati                                                                                                    | ng resistors | 1 2 3 4   |            |                  |       |        |  |

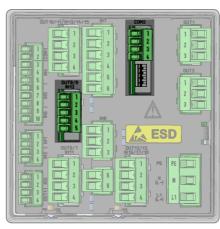

| Slot                   | Option/con-                                         | Wire/pin Potential (color) | Potential | Termi      | inal             |       | Symbol                                |
|------------------------|-----------------------------------------------------|----------------------------|-----------|------------|------------------|-------|---------------------------------------|
|                        | nection variant                                     |                            |           | OUT        | 8/9 <sup>a</sup> | COM 2 |                                       |
|                        |                                                     |                            |           | DC<br>±5 V | DC<br>24 V       |       |                                       |
| COM 2                  | PROFIBUS-DP                                         | 3                          | RxD/TxD-P | -          | -                | -     |                                       |
|                        | 3 = RxD/TxD-P                                       | 5                          | DGND      | -          | -                | -     |                                       |
|                        | 5 = DGND                                            | 6                          | VP        | -          | -                | -     | 90 05                                 |
| 6 = VP<br>8 = RxD/TxD- | 6 = VP<br>8 = RxD/TxD-N                             | 8                          | RxD/TxD-N | -          | -                | -     | 90 04<br>80 03<br>70 02<br>60 01      |
|                        | Ethernet<br>Type RJ 45<br>(socket)                  | -                          | -         | -          | -                | -     | • III                                 |
|                        | PROFINET IO<br>2 switch ports<br>RJ-45<br>(sockets) |                            | -         | -          | -                | -     | • • • • • • • • • • • • • • • • • • • |

<sup>&</sup>lt;sup>a</sup> To provide power to the digital sensors, the optional board for power supply voltage (Part No. 00592963) must be installed in the device.

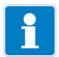

### NOTE!

Only 1 serial interface per device can be used for JUMO digiLine (see Chapter 10.20 "Serial interfaces", page 203).

A maximum of 6 sensors can be connected to the selected interface.

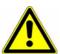

#### WARNING!

Prior to startup, ensure that the device has been installed and connected properly and

in compliance with the installation instructions. Observe the safety instructions in this description.

⇒ Chapter 1 "Safety information", page 15

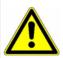

#### **CAUTION!**

A buffer battery is built into the device. Its purpose is to maintain data when the device is switched off or if the voltage supply is interrupted. If the battery approaches the end of its operating life (approximately 7 years) then a battery prealarm will indicate that status. When the battery is empty a battery alarm will indicate that status. The battery must be exchanged before it is empty. The battery must be exchanged by the JUMO Service department! In this case, send in the device!

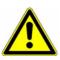

#### CAUTION!

The touchscreen must not be operated with sharp or pointed objects, as these could damage the protective film and the touchscreen.

## 7.1 Initial startup

| Step | Action                                                                                                    |
|------|----------------------------------------------------------------------------------------------------|
| 1    | Switch on the supply voltage to the device and wait until it has booted up.                                                                                                    |
| 2    | Select the operating language.                                                                                                    |
| 3    | Log in as user "Master" or "Service" in order to have access to the configuration in the device menu.  ⇒ Chapter 8.2.1 "Log-on/Log-out", page 91                               |
| 4    | Set the date and time.  ⇒ Chapter 9.1 "Date and time", page 127                                                                                                    |
| 5    | Make the basic settings for the device.  ⇒ Chapter 10.2 "Basic settings", page 134                                                                                             |
| 6    | Configure the analog and digital inputs you wish to use.  ⇒ Chapter 10.5 "Analog inputs", page 139  ⇒ Chapter 10.7 "Digital inputs of base unit and optional boards", page 154 |
| 7    | Check the hardware functions of the device.                                                                                                    |
| 8    | Calibrate any analysis sensors connected to the device.  ⇒ Chapter 12 "Calibration in general", page 219                                                                       |
| 9    | The device is now ready for use. You can configure the displays and functions of the device according to your needs.                                                           |

## 7 Startup

## 7.2 Digital sensors

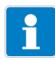

#### NOTE!

For operation of digital sensors, you need the extra code "JUMO digiLine protocol activated" (see Chapter 4.2 "Order Details", page 24)

#### 7.2.1 Initial startup

#### JUMO sensors with digiLine electronics

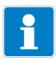

#### NOTE!

Only one serial interface of the device can be configured for operation of digital sensors. If your device has 2 serial interfaces (base unit and possibly an optional board), select 1 interface for connection of digital sensors and set its protocol to "Modbus digital sensors".

Thanks to plug & play, startup of sensors with digiLine electronics is very simple. As soon as a sensor with digiLine electronics is connected to the bus, the JUMO AQUIS touch P detects and links it to an available (not yet linked) and suitably configured input for digital sensors. The status of the link can be checked in the assignment table. If, prior to connection of the sensor, no input for digital sensors was configured with a suitable sensor type, this can also be done after connection of the sensor. Automatic linking of the sensor to the input for digital sensor occurs here as well. If several sensors of the same kind need to be put into operation, they must be put into operation individually in succession or the link must be established manually in the device menu.

For a sensor to be linked automatically to an input for digital sensors, the following conditions must be met:

- An available (unlinked) input for digital sensors must be configured for the sensor type of the sensor being connected. This can be checked by viewing the assignment table. All configured inputs for digital sensors are listed there with configuration information and link status.
- The sensor type listed for the configured input for digital sensors must match the type of sensor being connected.
- If "TAG check" is activated in the configuration of linkable inputs for digital sensors, the "Sensor TAG" must match the "TAG number" in the digiLine electronics of the sensor.

## Viewing the assignment table:

⇒ Chapter 8.2.7 "Digital sensors", page 97

### Manual linking:

⇒ Chapter "Procedure for manual linking of digital sensors", page 100 Configuring the inputs for digital sensors:

⇒ Chapter 8.2.7 "Digital sensors", page 97

The following table describes the startup procedure for an individual JUMO sensor with digiLine electronics.

| Step | Action                                                                                                    |
|------|----------------------------------------------------------------------------------------------------|
| 1    | Log in as user "Master" or "Service" in order to have access to the                                                                                                    |
|      | configuration in the device menu.                                                                                                    |
|      | ⇒ Chapter 8.2.1 "Log-on/Log-out", page 91                                                                                                    |
| 2    | Ensure that the serial interface being used for operation of digital sensors is configured correctly. The protocol must be set to "Modbus digital sensors".                                                                                                    |
| 3    | Open the configuration of the digital sensors, select an available output for digital sensors and enter the type information for the sensor being connected.                                                                                                    |
|      | Open the configuration of the digital sensors: Device Menu > Configuration > Digital Sensors 1 to 6 > General                                                                                                    |
| 4    | Open the assignment table for the digital sensors and check whether an entry exists for the input for digital sensors that was just configured. The line number must match the number of the input for digital sensors and the assignment table entry must show the status "Installation". The status is visualized by symbols in the right column of the assignment table.                                                                                                    |
|      | Open the assignment table: Device Menu > Digital Sensors  ⇒ Chapter 8.2.7 "Digital sensors", page 97                                                                                                    |
| 5    | Connect the sensor with digiLine electronics to the bus.                                                                                                    |
| 6    | Check whether the assignment table entry has changed from "Installation" to "linked". If this is not the case after a waiting period of about 10 seconds, linking has failed. In such a case, check the correctness of the configuration and bus cabling (see Chapter 24.1 "Troubleshooting and remedies for digital sensors", page 401). For diagnosis, it is helpful to display more information about the assignment table entry. To display the information, press the "Info" button. This opens a text window in which, among other things, the most recent bus fault is displayed. |
|      | ⇒ Chapter 8.2.7 "Digital sensors", page 97                                                                                                    |

## 7 Startup

### Digital JUMO ecoLine and tecLine sensors

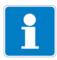

#### NOTE!

Only one serial interface of the device can be configured for operation of digital sensors. If your device has 2 serial interfaces (base unit and possibly an optional board), select 1 interface for connection of digital sensors and set its protocol to "Modbus digital sensors" and the baud rate to "9600".

Digital JUMO ecoLine and tecLine sensors can communicate with the JUMO AQUIS touch P over the digiLine bus just like JUMO sensors with digiLine electronics. However, they do not support plug & play and must be put into operation in another way. The following table describes the startup procedure for an individual digital JUMO ecoLine and tecLine sensor.

| Step | Action                                                                                                    |
|------|----------------------------------------------------------------------------------------------------|
| 1    | Log in as user "Master" or "Service" in order to have access to the                                                                                       |
|      | configuration in the device menu.                                                                                                    |
|      | ⇒ Chapter 8.2.1 "Log-on/Log-out", page 91                                                                                                    |
| 2    | Ensure that the serial interface being used for operation of digital                                                                                      |
|      | sensors is configured correctly.                                                                                                    |
|      | The required settings are:                                                                                                    |
|      | Protocol:                                                                                                    |
|      | Modbus digital sensors                                                                                                    |
|      | Baud rate:                                                                                                    |
|      | JUMO ecoLine: 9600                                                                                                    |
|      | JUMO tecLine: 9600,19200 oder 38400 (automatically)                                                                                                    |
|      | , , , , , , , , , , , , , , , , , , , ,                                                                                                    |
|      | Data format:                                                                                                    |
|      | 8 - 1 - no parity                                                                                                    |
| 3    | In the configuration, select an available input for digital sensors and enter the type information in the "General" folder of the sensor being connected. |
|      | On any the many                                                                                                    |
|      | Open the menu: Device Menu > Configuration > Digital Sensors > Digital Sensors                                                                            |
|      | 1 to 6 > General                                                                                                    |
|      | ⇒ Chapter 7.2 "Digital sensors", page 70                                                                                                    |
| 4    | Open the assignment table for digital sensors in the device menu.                                                                                         |
|      |                                                                                                    |
|      | Open the assignment table:                                                                                                    |
|      | Device Menu > Digital Sensors                                                                                                    |
|      | ⇒ Chapter 8.2.7 "Digital sensors", page 97                                                                                                    |
| 5    | Localize the entry whose number (1 to 6) matches that selected in                                                                                         |
|      | step 1 and in the configured input for digital sensors.                                                                                                   |

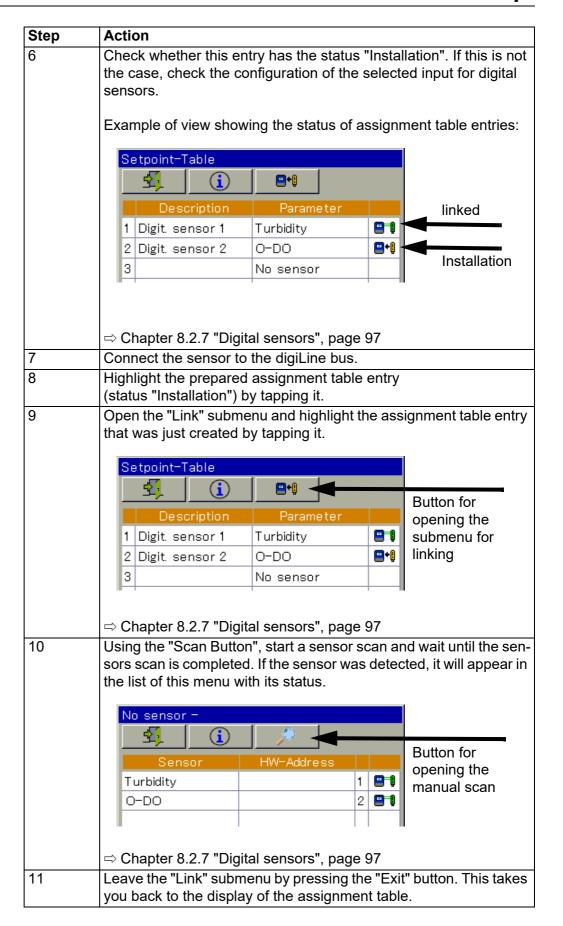

## 7 Startup

| Step | Action                                                                                                    |
|------|----------------------------------------------------------------------------------------------------|
| 6    | Check whether the assignment table entry has changed from "Installation" to "linked". If this is not the case after a waiting period of about 10 seconds, linking has failed. In such a case, check the correctness of the configuration and bus cabling (see Chapter 24.1 "Troubleshooting and remedies for digital sensors", page 401). For diagnosis, it is helpful to display more information about the assignment table entry. To display the information, press the "Info" button. This opens a text window in which, among other things, the most recent bus fault is displayed. |
|      | ⇒ Chapter 8.2.7 "Digital sensors", page 97                                                                                                    |

#### 7.2.2 Restarting

#### Sensors with digiLine electronics

A digiLine electronics assembly that was disconnected from the bus for maintenance and repair is detected again automatically upon reconnection, linked to its original assignment table entry and resumes operation.

When replacing JUMO digiLine electronics assemblies, each electronics assembly must be replaced individually before the next one is disconnected from the bus. In this way, each new digiLine electronics assembly is linked automatically with the original assignment table entry.

#### Digital sensors from the types JUMO ecoLine and JUMO tecLine

A digital sensor from the type JUMO ecoLine or JUMO tecLine that was disconnected from the bus for maintenance and repair is detected again automatically upon reconnection, linked to its original assignment table entry and resumes operation.

When replacing digital sensors from the type JUMO ecoLine or JUMO tecLine, it is necessary to follow the initial startup procedure to put the new digital sensors into operation (see Chapter 7.2.1 "Initial startup", page 70).

#### 7.3 Function test

Important hardware information is displayed in the "Device Info" menu. The functionality of the device can be checked from here.

#### 7.3.1 Checking the optional boards

Open the hardware information for the installed optional boards as follows: Device Menu > Device Info > Slots

A tab with hardware and software information for each correctly installed optional board now appears.

Sample screen:
Hardware
Information for an optional board
"Universal input"

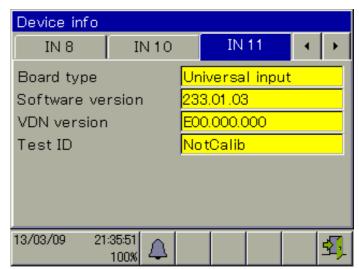

If no tab appears for an optional board, the board was not recognized and there is a hardware problem. In such cases, check whether the optional board concerned was installed correctly.

⇒ Chapter 11.1 "Inserting optional boards", page 211
If this is not successful, contact Technical Support at JUMO.
The contact data can be found on the back of these installation instructions.

#### 7.3.2 Checking sensors and inputs/outputs

To check correct operation of all inputs/outputs, you can display the current analog and binary values.

Device Menu > Device Info > Inputs/Outputs

Depending on the type of input, up to 2 columns will be visible in the Device Info screens for inputs.

- **Compensated:** Display value that is calculated from the value measured by the sensor through use of an appropriate compensation method and after taking the corresponding calibration values into account.

  This suppresses incorrect measured values that can be caused by outside factors (e.g. temperature) or sensor wear (e.g. a dirty electrode).
- Uncompensated: Value measured by sensor (raw value of the measurement input, e.g. pH measuring chain voltage)

## 7 Startup

These sensor values are subject to distortion caused by outside factors. Display of uncompensated values is used primarily for diagnostic purposes. The compensated values are used for the actual measurement of analysis variables.

The following example considers analysis inputs in the form of a conductivity measurement input and a pH measurement input.

The device calculates the (compensated) values of the process variable from the (uncompensated) raw measurement data.

Sample screen: IN 7 measures conductivity IN 8 measures pH value

IN 9 to 10 are available only on the JUMO AQUIS touch S.

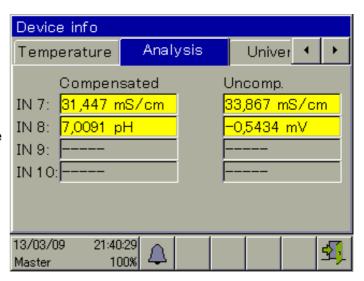

### 8.1 Operating concept

This chapter explains how to use the functions at the operating level (e.g. controller and data monitor) and access the menu structure for editing device settings. The JUMO AQUIS touch P is operated by means of the touchscreen, using either a finger or stylus with a soft, rounded plastic tip.

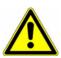

#### **CAUTION!**

The touchscreen must not be operated with sharp or pointed objects, as these could damage the protective film and the touchscreen.

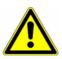

#### **CAUTION!**

Use only a soft cloth to clean the touchscreen. Commercially available cleaners may contain substances that damage the protective film and the display.

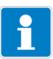

#### NOTE!

Operation depends on the user's rights. Operating and setting options are restricted, depending on the user who is logged in.

The "Master" and "Service" users have access to all menus and functions (default setting).

⇒ Chapter 8.1.1 "Passwords and user rights", page 77

#### 8.1.1 Passwords and user rights

The device has 4 users with factory-configured user names, passwords, and user rights. The passwords can be changed in the device.

⇒ Chapter 8.2.1 "Log-on/Log-out", page 91

The JUMO PC setup program is needed to change user names and user rights. 

⇒ "User list", page 331

The following table provides an overview of the factory-set user accounts.

#### **Factory-set passwords**

| Users                | Every-<br>one | User 2 | User 1 | Service | Master |
|----------------------|---------------|--------|--------|---------|--------|
| Factory-set password | -             | 20     | 110    | 3000    | 9200   |

## Factory-set user rights

| Users                                                                                                    | Every- |        | 4      |         |        |
|----------------------------------------------------------------------------------------------------|--------|--------|--------|---------|--------|
| User rights                                                                                                    | one    | User 2 | User 1 | Service | Master |
| Display of:  Current measuring values on overview and detailed screens  Configuration data  parameters                                                                                                    | Х      | Х      | ×      | х       | Х      |
| Device information                                                                                                    |        |        |        |         |        |
| <ul> <li>Display of:</li> <li>History of measurement data in the recording function</li> <li>Event and alarm list</li> <li>Service data</li> <li>User actions</li> <li>Acknowledge alarms</li> <li>Calibration</li> <li>Read out history of measurement data in the recording function</li> <li>Display and change user level parameters</li> <li>Read out service data</li> <li>Link digital sensors manually</li> </ul> |        | X      | X      | X       | X      |
| <ul> <li>User actions</li> <li>Operate control functions</li> <li>Change settings</li> <li>Changing the settings at the perimeter level</li> <li>Set date and time</li> <li>Configuration</li> <li>Initialize calibration</li> </ul>                                                                                                    |        |        | Х      | х       | Х      |
| <ul><li>Configuration</li><li>Configuration of all functions</li><li>Activate extra codes</li></ul>                                                                                                    |        |        |        | х       | Х      |

#### 8.1.2 Display and control elements

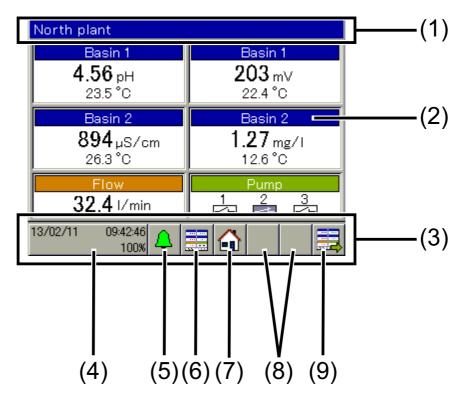

- (1) Title bar
- (2) Touchscreen
- (3) Toolbar with buttons for operation
- (4) "Device menu" button with display of:
  - Date and time
  - Logged-in user ("Master" in the example)
  - Remaining memory display in percent for recording function (in the example: 100 %)
- (5) "Alarm/Event List" button
- (6) "Select operator screen" button (direct selection of the desired operation screen)
- (7) "Home" button (back to main screen)
- (8) Placeholder for context-sensitive buttons Assignment depends on the particular operator screen. Specific buttons are shown in the placeholders on the operation screens for the controller and recording functions.
- (9) "Next operation screen" button (for scrolling through operator screens)

#### 8.1.3 Menu structure

At the **operating level**, 3 different navigation buttons are available to select appropriate screens for display and control of device functions.

The "Device menu" and "Alarm/event list" menu levels are also displayed by means of corresponding buttons. The device menu contains submenus for setting, servicing, and diagnosing the device and its functions.

The **memory manager** opens automatically as soon as a USB flash drive is inserted into the USB host interface. It exchanges data between the device and the flash drive.

#### Overview of the menu structure

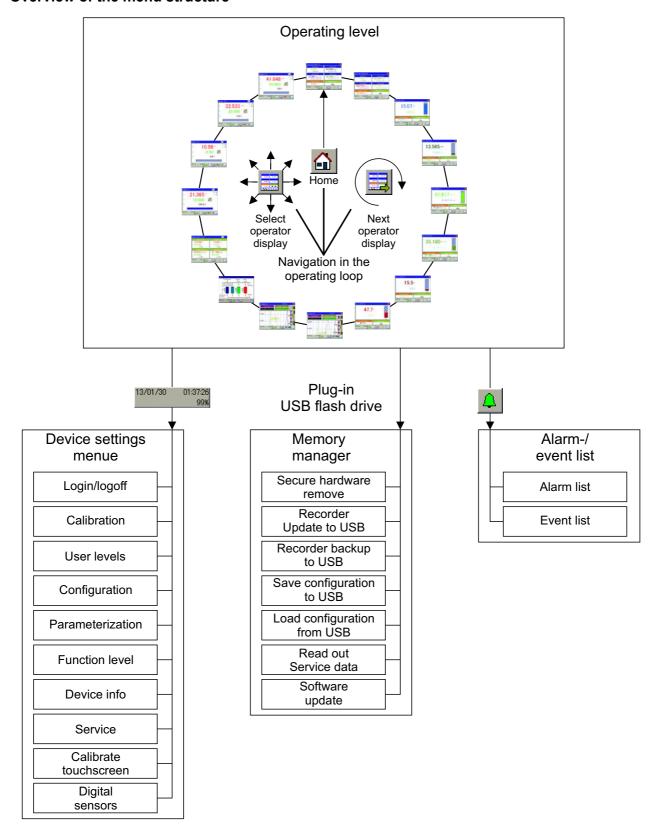

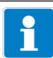

### NOTE!

The "Recorder Update to USB" and "Recorder Backup to USB" items appear in the "Memory Manager" menu only if the extra "Recording function" is enabled

⇒ Chapter 4.2 "Order Details", page 24

### Operating images of the operating ring as an example

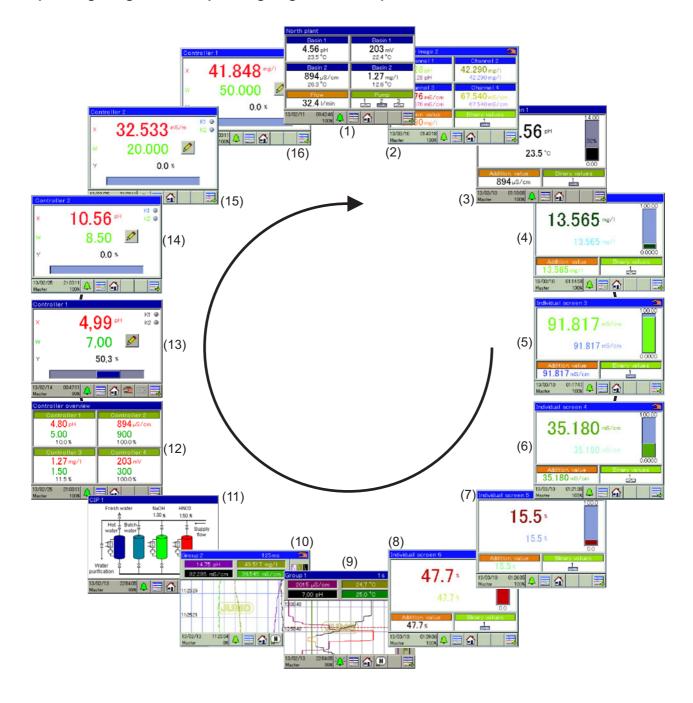

| Dia- | Operator screen                | Description                                                                                                    |  |  |
|------|--------------------------------|----------------------------------------------------------------------------------------------------|--|--|
| gra  | •                              | ·                                                                                                    |  |  |
| m    |                                |                                                                                                    |  |  |
| (1)  | General screen 1               | Freely configurable overview display of measuring values and digital sig-                                                                                                    |  |  |
| (2)  | General screen 2               | nal states                                                                                                    |  |  |
|      |                                | The overviews can be configured as a 2-part screen or a 4-part screen. <b>2-part screen:</b>                                                                                                    |  |  |
|      |                                | Display of 2 primary and 2 secondary measured values per screen, 1 additional measured value and 3 binary values.                                                                                                    |  |  |
|      |                                | <b>4-part screen:</b> Display of 4 primary and 4 secondary measured values per screen, 1 additional measured value and 3 binary values.                                                                                                    |  |  |
| (3)  | Detailed screen 1              | Freely configurable large-section screen                                                                                                    |  |  |
| (4)  | Detailed screen 2              |                                                                                                    |  |  |
| (5)  | Detailed screen 3              | Display of 1 main measuring value, 1 second measuring value, 1 addi-                                                                                                    |  |  |
| (6)  | Detailed screen 4              | tional value and up to 3 binary values, as well as additional visualization of the main measuring value and the alarm limits for an analog input with                                                                                                    |  |  |
| (7)  | Detailed screen 5              | a bar graph                                                                                                    |  |  |
| (8)  | Detailed screen 6              | a sai grapii                                                                                                    |  |  |
| (9)  | Diagram<br>group 1             | Up to 4 analog measuring values and 3 digital functions can be displayed on a configurable recorder screen (group). Up to 4 groups can be set up.                                                                                                    |  |  |
| (10) | Diagram<br>group 2             | Diagrams of disabled groups are not available in the operation loop (here in the figure this applies to group 3 and 4).                                                                                                    |  |  |
| (11) | Process screens<br>1 to 8      | User-defined visualization screen that is freely configurable by means of an editor in the PC setup program  ⇒ Chapter 22.8.11 "Process screens", page 349                                                                                                    |  |  |
|      |                                | With the aid of static and dynamic graphic and display elements for analog and binary values, it is possible to create a screen that displays the process flow concerned in an especially vivid manner. If no process screen is configured, none is available for the operation loop.                                                                                                    |  |  |
| (12) | Controller over-<br>view       | The active controller channels are visualized here in an overview display. The controller overview becomes available as part of the operating loop only if at least 2 controllers are activated. The current setpoint values, actual values and output levels are displayed for all active controllers. In addition, the operating states of the controllers are displayed (manual mode, hold, self-optimization). |  |  |
| (13) | Controller screen              | The controllers are visualized in detail on the controller screens. The con-                                                                                                    |  |  |
|      | Controller 1                   | troller screens are available as part of the operation loop only for the re-                                                                                                    |  |  |
| (14) | Controller screen Controller 2 | spectively configured channels. The information displayed includes the current setpoint value, actual value and output level. The binary value                                                                                                    |  |  |
| (15) | Controller screen Controller 3 | of switching controller outputs are visualized. In addition, controls for se                                                                                                    |  |  |
| (16) | Controller screen Controller 4 | available. Access to the operating functions depends on the user rights of the logged-in user.                                                                                                    |  |  |

#### Display of invalid values

Invalid input signals/measured values or errors in the analog input configuration are detected and shown in the measured value displays as follows:

| Type of error                                                                                                    | Display |
|----------------------------------------------------------------------------------------------------|---------|
| underrange: measuring range underflow                                                                                                    | <<<<    |
| overrange: measuring range overflow                                                                                                    | >>>>>   |
| Compensation error: An error occurred when compensating for factors affecting the measurements of the analysis. It is necessary to check the measuring circuits and settings of the compensation signals and the configuration of the analysis measurement input affected.                                                                                                    | +++++   |
| Invalid display value Possible errors include: Incorrect input signal: An analog input has an incorrect signal or an analog input was selected for which an optional board is not even present. Errors with digital sensors: A digital sensor does not deliver valid values because it either is not correctly linked or a scan is in progress on the JUMO digiLine bus. Error in the formula used by the mathematics module: The result from a formula is invalid (e.g. division by zero) |         |
| <b>Display overrun:</b> The value to be displayed is outside the limits of -99999 to 99999.                                                                                                    | ****    |

#### Example of display of invalid values:

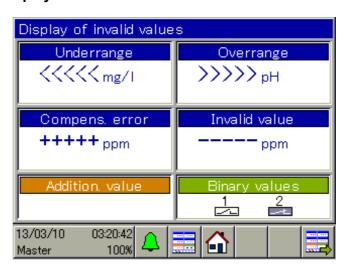

#### 8.1.4 Entry of text and numbers

Dialogs for entry of text or numbers appear automatically when the corresponding entry field is tapped.

#### Text entry dialog

There are 2 special features in addition to conventional entry of characters:

- **Special characters** appear for selection automatically at those buttons that contain special characters.
- The text list simplifies entry of frequently used character strings. A history of character strings entered is stored internally in the device. These are then available for selection in the text list and can be copied simply by tapping the line for the entry.

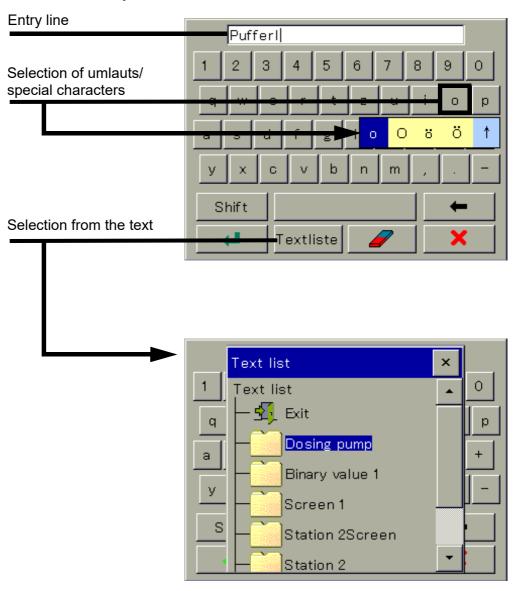

#### **Number entry dialog**

This dialog opens if an entry field for numerical values is tapped.

Special feature: The **"Exp" button** permits entry of an exponent as a power of ten.

Procedure:

Enter the numerical base value > Tap "Exp" > Enter the exponent > Confirm the entry

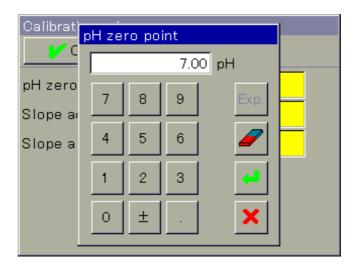

#### **Entry dialog buttons**

| Explanation                                                         | Button   |
|---------------------------------------------------------------------|----------|
| Confirm entry (the value entered is accepted and the dialog closed) | 4        |
| Cancel entry (the value entered is discarded and the dialog closed) | ×        |
| Delete 1 character                                                  | 1        |
| Delete entry line completely                                        |          |
| Open text list (select from a history of character strings entered) | Textlist |
| Entry of an exponent as a power of ten                              | Exp      |

#### 8.2 Device menu

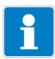

#### NOTE!

Operation depends on the user's rights. Operating and setting options are restricted, depending on the user who is logged in.

The "Master" and "Service" users have access to all menus and functions (default setting).

⇒ Chapter 8.1.1 "Passwords and user rights", page 77

The device menu contains submenus for setting and configuring all device functions.

To open one of the submenus in the device menu, tap the corresponding entry. The device menu is opened by tapping the "Device menu" button at the operating level.

- ⇒ Chapter 8.1.2 "Display and control elements", page 79
- ⇒ Chapter 8.1.3 "Menu structure", page 80

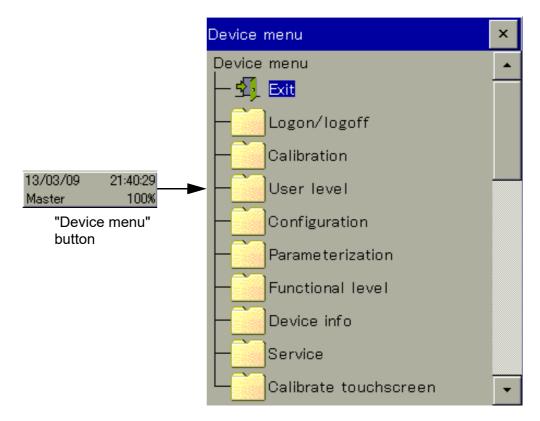

| Device menu items | Description                                                                                                    |
|-------------------|----------------------------------------------------------------------------------------------------|
| Log-on/Log-out    | The user logs on and out here. In addition, passwords can be changed here.  ⇒ Chapter 8.2.1 "Log-on/Log-out", page 91                                                                        |
| Calibration       | Sensor calibration can be configured and performed here. In addition, current calibration values and the calibration logbook are displayed.  ⇒ Chapter 12 "Calibration in general", page 219 |

| Device menu items        | Description                                                                                                    |
|--------------------------|----------------------------------------------------------------------------------------------------|
| User levels              | User levels permit fast and simple access to a selection of up to 50 frequently needed parameters per user level from the parameter level and the configuration level. Up to 16 user levels can be set up.                                                                                                 |
|                          | No user level is configured at the factory. The user level must be configured and loaded into the device with the aid of the JUMO PC setup program. The "User Levels" entry does not appear in the device menu as long as no user level is configured.  ⇒ Chapter 8.2.2 "User levels", page 92             |
| Configuration            | Basic operation of the device inputs and outputs and the de-                                                                                                    |
| Comigaration             | vice functions is set here.  ⇒ Chapter 10 "Configuration", page 133                                                                                                    |
| Parameteriza-            | Setting the date/time and controller parameter sets, as well                                                                                                    |
| tion                     | as pre-setting controller setpoint values. Fixed numerical values can be defined in the "Manual values" submenu.  ⇒ Chapter 9 "Parameterization", page 127                                                                                                    |
| Functional level         | Manual operation of certain functions for testing and diagnostic purposes (e.g. start wash contact or reset counter)  ⇒ Chapter 8.2.3 "Functional level", page 93                                                                                                    |
| Device informa-<br>tion  | Information about the device hardware and software, viewing of current analog and binary values for all device functions, inputs, and outputs                                                                                                    |
| Service                  | ⇒ Chapter 8.2.4 "Device information", page 95  Display and readout of service data for diagnostic purposes, saving, and loading of a default configuration and performance of the basic Ci base calibration for startup of Ci analysis inputs (inductive conductivity)  ⇒ Chapter 8.2.5 "Service", page 96 |
| Calibrate<br>Touchscreen | Calibration of the touchscreen to ensure the reliability and convenience of touch control  ⇒ Chapter 8.2.6 "Calibrating the touchscreen", page 97                                                                                                    |
| Digital sensors          | Open an overview of all configured digital sensors (Assignment table), check the link status of the sensors and manually link sensors that are not linked  ⇒ Chapter 8.2.7 "Digital sensors", page 97                                                                                                    |

To navigate in submenus, menu items are opened by tapping the folder icons identified with a plus sign. Open menu structures are identified with a minus sign and can be closed again by tapping the folder icon.

Currently open windows can be left either by tapping "Exit" or the "Close window" button. Data are saved automatically when an open window is closed. Settings that were changed in the submenus take effect.

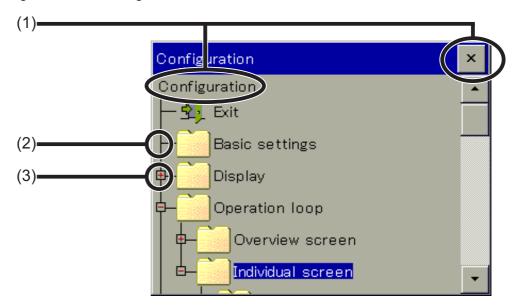

- (1) Close window
- (2) Closed menu structure (plus sign)
- (3) Open menu structure (minus sign)

#### 8.2.1 Log-on/Log-out

To access the "Log-on/Log-out" menu, tap the "Device menu" button and then select the "Log-on/Log-out" menu item. The user can log on/off here and change passwords for the

currently configured user accounts.

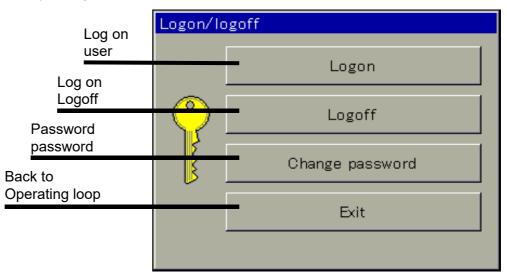

An overview of the factory-configured users and their rights can be found in the "User Management" chapter.

⇒ Chapter 8.1.1 "Passwords and user rights", page 77

After the re-authentication time has elapsed, a logged-on user is logged off automatically. It is then necessary to log on again.

The re-authentication timeout does not take effect if:

- The logon/logoff dialog is open
- The memory manager is open
- During calibration of analysis sensors
- During calibration of the touchscreen

The re-authentication time is set using the JUMO PC setup program.

⇒ Chapter 22.8.3 "User list", page 331

#### 8.2.2 User levels

A user level consists of a user-defined list of parameters and configuration settings. Up to 16 such user levels can be set up. You need the JUMO PC setup program to configure the user level.

⇒ Chapter 22.8.6 "User levels", page 342

User levels can be opened from the device menu only if they have been configured beforehand with the aid of the PC setup program. If this has not been done, there is no user level in the device menu.

Opening a user level provides easy and uncomplicated access to the selected parameters and settings. These can be edited from here. The entry dialog is opened by tapping the display field for a desired data point.

#### View of a user level (example)

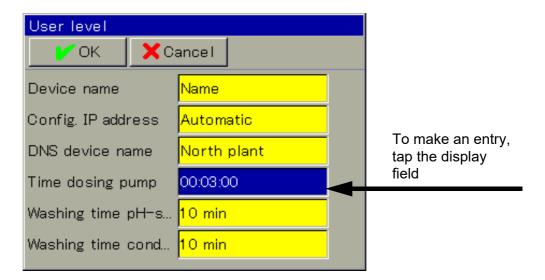

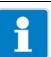

#### NOTE!

Changing the date/time settings and the configuration data that are relevant for recording of measurement data initiates a restart of measurement data recording by the data monitor or recording function. This is also the case if the change is made from a user level. The restart terminates the current recording of measurement data. In the case of the "Data monitor" function, the content of the screen is deleted.

#### 8.2.3 Functional level

The functional level is used primarily for testing and diagnostic purposes. Analog and binary values of the outputs can be controlled manually here. This may be useful, for instance, for checking an individual piece of equipment in a plant. When performing maintenance and repair work, counters for operating hours, switching actions and flow rates can be reset.

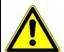

#### **WARNING!**

When manually controlling equipment in a system, it is absolutely essential to take appropriate measures to prevent personal injury and property damage. Ensure that only qualified personnel has access to the functional level. The factory settings restrict access to just "Master" and "Service" users.

#### Functional level menu items:

- Flow: Display the current flow rate, display and reset the total quantity counter
- Washtimer: Manually start the wash process, display the time remaining until the wash process and the current binary value
- Analog outputs: Read and manually control the current values of analog outputs
- Digital outputs: Read current binary values, manually control digital output outputs
- Counters: Reset the counters (operating hours and service counters)

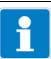

#### NOTE!

Manual control of analog and binary outputs is possible only if the "Enable menu. mode" option is activated for the specific output in the configuration. In general, actions at the function level can be executed only by the "Master" and "Service" users.

- ⇒ Chapter 10.6 "Analog outputs of base unit and optional boards", page 153
- ⇒ Chapter 10.8 "Digital outputs of base unit and optional boards", page 155
- ⇒ Chapter 8.2.1 "Log-on/Log-out", page 91

#### Manual control of analog/digital outputs

Activate the configuration setting "Enable menu mode" for the outputs you wish to control manually. "Manual mode buttons" buttons for manual control for these outputs then appear at the functional level. To adjust output values manually, proceed as follows:

Select Device Menu > Functional Level > Analog or Digital Output tab > Tap "Manual mode" button > Tap Output Display field > Entry dialog opens > Enter value > Confirm

An activated manual mode can be recognized by the green background of the particular output value display at the functional level.

#### View of functional level analog outputs (example)

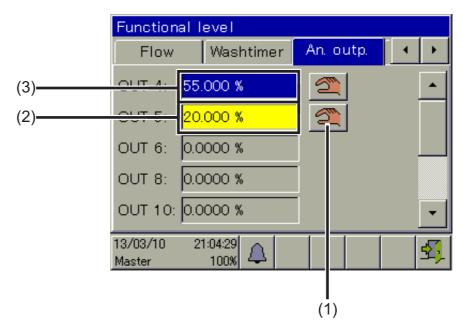

- (1) "Manual mode" button
- (2) Yellow background: Manual mode off
- (3) Green background: Manual mode active

Once "Manual mode" has been switched off, the output immediately returns to the value assigned in its configuration. The output display is once again yellow.

#### 8.2.4 Device information

For testing and diagnostic purposes, the "Device info" menu provides access to extensive data about the hardware and software of the device, as well as current analog and binary values.

#### **Device Info menu items:**

- General: Information about the main board, device software and Ethernet configuration
- **Slots:** Equipping overview of expansion slots, display of diagnostic and version information for the installed optional boards
- **Inputs/outputs:** Overview of all analog and binary values of the inputs and outputs of the device
- Functions: This menu is particularly helpful when checking functions after configuration changes. It contains detailed information about all internal functions (math/logic, flow, limit value, timer, washtimer, counter, and controller) via their current status.
- Ethernet info: Ethernet communication statistics for diagnosis by trained personnel
- PROFINET: If the device is equipped with a PROFINET I/O interface, information on the status of the interface can be viewed here. More detailed information on the data displayed can be found in the PROFINET IO interface description for the device.

#### 8.2.5 Service

The "Service" menu is used for in-device troubleshooting and diagnostics. It is intended primarily for trained personnel. When troubleshooting together with Service, the operator can access data that the JUMO service technicians need for diagnosis.

# i

#### NOTE!

The Service menu appears in the Device menu only if a user with corresponding user rights is logged in.

⇒ Chapter 8.2.1 "Log-on/Log-out", page 91

#### **Service Menu items**

Default-configuration: The operator can store the current device configuration in the device's memory. This configuration can be reloaded as the active configuration at any time. This is important, for instance, to return to the initial configuration after configuration changes made for testing purposes.

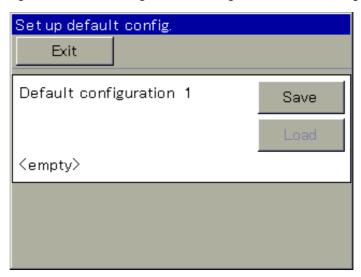

Configurations can also be saved with the PC setup program or on a USB flash drive with the aid of the Memory Manager.

- ⇒Chapter 8.4 "Memory Manager (USB flash drive)", page 109
- Debug Window: The Debug window can be used to check the behavior of the device software in detail. Data are displayed to assist the JUMO service technicians during troubleshooting.
- Digital sensor 1 to 6: For each digital JUMO sensor from the type JUMO
  ecoLine or JUMO tecLine that is operating on the device, a menu appears
  here that allows you to reset the calibration data of the sensor to the default
  settings.
- Service data: Status information that can be evaluated by JUMO service personnel for diagnostic purposes can be read here.
   In addition, the "Service count." and "Internal data" are displayed. The

service counters record the number of switching operations executed by the binary outputs. The **voltage of the buffer battery** and the **board temperature** are shown in the "Internal data".

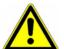

#### **CAUTION!**

A buffer battery is built into the device. Its purpose is to maintain data when the device is switched off or if the voltage supply is interrupted. If the battery approaches the end of its operating life (approximately 7 years) then a battery prealarm will indicate that status. When the battery is empty a battery alarm will indicate that status. The battery must be exchanged before it is empty. The battery must be exchanged by the JUMO Service department! In this case, send in the device!

#### 8.2.6 Calibrating the touchscreen

To ensure precise and reliable operation of touchscreen control, you can open the "Calibrate touchscreen" menu.

The device then prompts you tap 4 points on the touchscreen. Simply follow the instructions on the display.

#### 8.2.7 Digital sensors

The assignment table (list of all configured inputs for digital sensors) is displayed here. Up to 6 digital sensors can be connected and operated via the selected serial interface. The link status of the configured sensors is displayed in the form of a symbol in the right column.

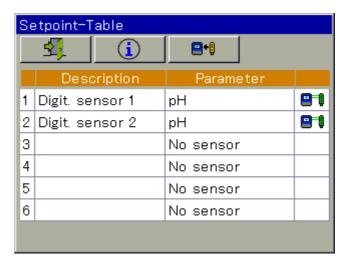

## Link status symbols for the assignment table entries

| Status       | Explanation                                                                                                    | Symbol              |
|--------------|----------------------------------------------------------------------------------------------------|---------------------|
| linked       | Communication between the sensor electronics and the JUMO AQUIS touch P has been successfully established. The sensor is operating.                                                                                                    |                     |
| Installation | The device searches for the individual assignment table entry of a linkable sensor. A new sensor can be linked manually or automatically if the following prerequisites are met:  • The sensor type must match the settings of the assignment table entry.  • The sensor version must be compatible  • Operation of bus communication must be assured through correct interface settings (with JUMO digiLine electronics, the interfaces are configured automatically during the scan)  Known sensors are identified and assigned and linked with the known entry  After successful assignment, the status changes from "Installation" to "linked" following connection of the sensor to the bus. If a sensor cannot be linked, the status remains "Installation". If the status has not changed from "Installation" to "linked" after a waiting period of about 15 seconds, linking of the sensor electronics has failed. A description of the startup procedure for digital sensors can be found in the chapter on startup.  □ Chapter 7.2 "Digital sensors", page 70 | <b>□</b> + <u>!</u> |

In addition to the "Exit" button, this view also has "Info" and "Link" buttons. The following table explains the function of these buttons.

| Explanation                                                                                                    | Button      |
|----------------------------------------------------------------------------------------------------|-------------|
| The "Info" button opens an overview of important information to more easily identify the individual sensor connected.                                                                                                    | <u>i</u>    |
| With the "Link" button, you can access the submenu for linking sensors that are not linked. Digital sensors from the types JUMO ecoLine or JUMO tecLine must be linked by means of this button during startup. When errors occur during the startup of digital sensors, you usually have the ability here to detect connected digital sensors by means of a bus scan and then to link the detected sensors manually. Help for problems when sensor electronics cannot be detected or linked can be found in the Annex.  ⇒ Chapter 24.1 "Troubleshooting and remedies for digital sensors", page 401 | <b>-+</b> 0 |

#### Submenu for linking

In this menu, the bus can be "scanned" for connected sensors. The sensors detected are displayed in a list. Sensors that are not detected cannot be linked here manually. In addition to the "Exit" button, this view also has "info", "Scan" and "Link" buttons. The following table explains the function of these buttons. In this menu, the bus can be "scanned" for connected sensors. Corresponding user rights are needed to access the "Link" submenu. The default settings authorize the "Master", "User 1", "User 2" and "Service" users for this.

⇒ Chapter 8.1.1 "Passwords and user rights", page 77

The following table explains the function of these buttons.

| Explanation                                                                                                    | Button |
|----------------------------------------------------------------------------------------------------|--------|
| The "Info" button opens an overview of important information to more easily identify the individual sensor connected.                                                                                                    | i      |
| Pressing the "Scan" button starts the search for sensors connected to the bus. Detected sensors are listed on conclusion of the bus scan. The digital sensors connected do not provide any measurement data for the duration of the scan. Instead of the measured values, the "Invalid display value" symbol appears in the associated measured value displays (see Chapter "Display of invalid values", page 85).                    | •      |
| Detected sensors can be linked manually with the "Link" button in this menu. It appears in this view when one of the detected sensors in the list has been highlighted by a tapping it in this menu. The procedure is described at the end of this table. Help for problems when digital sensors cannot be detected or linked can be found in the Annex.  ⇒ Chapter 24.1 "Troubleshooting and remedies for digital sensors", page 401 | ••     |

## Procedure for manual linking of digital sensors

| Step | Action                                                                                                    |                   |                |                |
|------|----------------------------------------------------------------------------------------------------|-------------------|----------------|----------------|
| 1    | In the "Digital Sensors" menu, highlight the assignment table entry to be linked.                                                                                                    |                   |                |                |
| 2    | Open the "Link" submenu by tapping the corresponding button in the "Digital Sensors" menu.                                                                                                    |                   |                |                |
| 3    | Open the "bus scan" by pglass).                                                                                                    | ressing th        | e "Scan" butto | on (magnifying |
| 4    | In the list of detected sensors, highlight the one that you wish to link with the previously highlighted assignment table entry. Sensors with JUMO digiLine electronics can be identified by the hardware address on the nameplate of the JUMO digiLine electronics. It is also displayed in the list of detected sensors and in the sensor information ("Info" button).                       |                   |                |                |
| 5    | The "Link" button now appears above the table. Press this button to link the selected assignment table entry with the sensor selected from the list of detected sensors.                                                                                                    |                   |                |                |
| 6    | If the link was successful, the previously selected entry now has the status "linked" in the assignment table. If the digital sensor could not be linked, an error message appears. The error message displays a table with information about the selected assignment table entry and the sensor selected from the list of detected sensors. The error message is displayed in the lower area. |                   |                |                |
|      | Example of an error message:                                                                                                    | Info<br><u>\$</u> |                |                |
|      | No assignment table entry was selected be-                                                                                                    |                   | Actual         | Sensor         |
|      | fore the "Link" sub-                                                                                                    | Туре              |                | рН             |
|      | menu was opened.                                                                                                    | VdN               |                | 0              |
|      |                                                                                                    | TAG               |                |                |
|      | With tempi Yes                                                                                                    |                   |                |                |
|      | No sensor selected                                                                                                    |                   |                |                |
|      |                                                                                                    |                   |                |                |

### Bus status display

The operating status of the JUMO digiLine bus is visualized in the title bar. The symbols and their meanings are explained in the following table.

| Green There are no bus errors. All sensors are linked and functioning.                                                                                                    | <b>-1111</b> |
|----------------------------------------------------------------------------------------------------|--------------|
| Red This symbol appears in the title bar when connecting sensor electronics that have not yet been linked with the device. As soon as the sensor electronics are linked, the bus status changes to "Green". Furthermore, the "Red" status is also displayed during a bus scan (manual or after the device is switched on). |              |
| Yellow The "Yellow" status appears in the title bar when digital sensors are not linked, e. g. As the result of defective components in the bus or a faulty configuration (see Chapter 24.1 "Trouble-shooting and remedies for digital sensors", page 401).                                                                |              |

### 8.3 Alarm/Event list

The JUMO AQUIS touch P offers the option of configuring alarm functions and event functions in numerous functions. In addition, the electronics of the JUMO AQUIS touch S are self-monitoring and trigger corresponding preprogrammed alarms and events in case the internal device malfunctions.

Alarms and events appear in the lists in chronological order. The respective list is opened from the "Alarm/Event List" menu.

The alarm/event list is opened by tapping the "Alarm/event list" button at the operating level.

- ⇒ Chapter 8.1.2 "Display and control elements", page 79
- ⇒ Chapter 8.1.3 "Menu structure", page 80

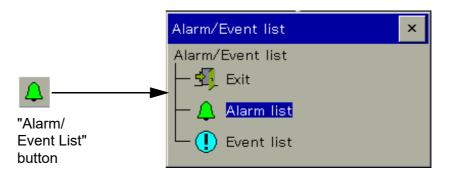

#### 8.3.1 Alarm list

The alarm list displays the current alarms. Alarms are cleared upon elimination of the alarm condition. Each alarm triggers a "collective alarm". The alarm list view contains buttons for viewing details about alarms and acknowledging collective and dosing alarms.

⇒ "Acknowledging collective/dosing alarms", page 104

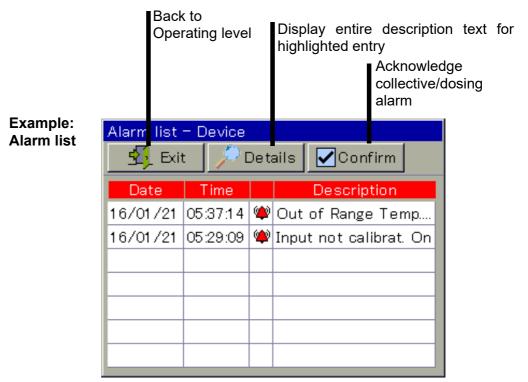

Alarms are visualized further by the color of the bell icon on the "Alarm/event list" button, in the "Alarm list" menu item of the "Alarm/event list" menu and in the title bar of the operation screens. The symbols used for visual signaling of alarms are listed in the following table.

| Meaning                                                            | Symbol |
|--------------------------------------------------------------------|--------|
| at least 1 alarm present                                           | (4)    |
| Details can be viewed in the "Alarm list" and in the "Event list". |        |
| no alarms                                                          | 4      |

Visualization of alarms in the title bar can be activated in the configuration. The most recently occurring alarm then flashes red in the title bar of the operation screens. 

⇒ Chapter 10.3.1 "General information", page 135

If the alarm from a measurement input disappears, the color of the respective measuring-value display changes in accordance with the color settings.

⇒ Chapter 10.3.3 "Colors", page 136

All alarms are available in the binary selector. In this way, digital outputs or other internal functions of the device can be controlled via alarms.

#### Acknowledging collective/dosing alarms

The **collective alarm** combines all alarms in the alarm list. It simplifies signaling of one or several active alarms with external indicating devices or to control rooms. The binary signal for the collective alarm is available in the binary selector in 2 versions:

- Collective alarm: Is triggered by the occurrence of any alarm and disappears only after all alarms in the alarm list have been cleared.
- Collective alarm ack.: Is triggered by the occurrence of any alarm and disappears when the alarm is acknowledged.

Selection of a collective alarm when configuring device functions and digital outputs:

Binary selection > Alarm and Internal Signals > Collective Alarm/Collective Alarm Ack.

**Dosing alarms** are triggered by the controllers when the control deviation is greater than the "alarm tolerance". An "alarm delay" can be set for each dosing alarm. Dosing alarms and acknowledgment of them must be activated in the controller configuration. The "alarm tolerance" and "alarm delay" settings are made in the controller parameters.

- ⇒ Chapter 10.14.1 "Configuration of the controllers", page 189
- ⇒Chapter 9.2 "Parameter Sets (Controller parameter)", page 128

Selection of a dosing alarm when configuring internal functions and digital outputs:

Binary Selection > Controller > Dosing Alarm, Controller 1 to 4

Collective and dosing alarms can be acknowledged with the "Confirm" button.

#### 8.3.2 Event list

A number of situations that are essential for tracking and diagnostic purposes are logged in the event list. The entries are identified with corresponding icons on the basis of the type of event. In addition, events are logged with an icon in the data monitor/recording function.

Detailed information on the data monitor/recording function

⇒ Chapter 8.6 "Operation of the data monitor/recording function", page 118

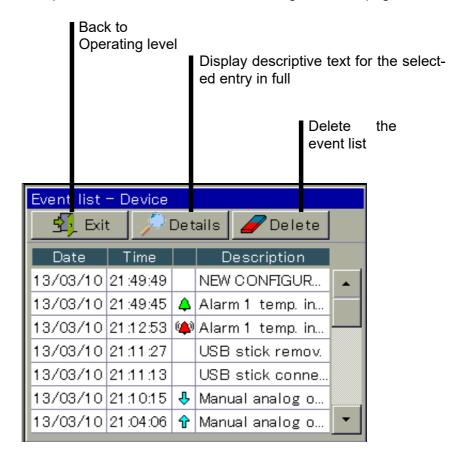

The following table provides an overview of the possible entries in the event list.

| Εv       | Symbol                                                                                                |              |
|----------|----------------------------------------------------------------------------------------------------|--------------|
| Power on |                                                                                                    | <i>\psi_</i> |
| Po       | wer off                                                                                               | ×            |
|          | arm occurred                                                                                          | (🌰)          |
| Ala      | arm cleared                                                                                           | 4            |
| •        | Configured event (condition occurred)                                                                 |              |
| •        | Calibration start                                                                                     |              |
| •        | Timer start                                                                                           |              |
| •        | Wash contact start                                                                                    | ľ            |
| •        | Controller manual mode on                                                                             |              |
| •        | Controller self-optimization started                                                                  |              |
| •        | Configured event (condition ended)                                                                    |              |
| •        | Calibration stop/cancel                                                                               |              |
| •        | Timer stop                                                                                            | П п          |
| •        | Wash contact stop                                                                                     | 4            |
| •        | Controller manual mode off                                                                            |              |
| •        | Controller self-optimization ended                                                                    |              |
| •        | Switch daylight saving time                                                                           | No           |
| •        | No connection to an input module                                                                      | symbol       |
| •        | Configuration change                                                                                  |              |
| •        | Reset counter                                                                                         |              |
| •        | Reset flow measurement                                                                                |              |
| •        | Confirm collective alarm                                                                              |              |
| •        | E-mail sent (with indication of the e-mail index 1 to 5)                                              |              |
| •        | E-mail error (with indication of the e-mail index 1 to 5 <sup>a</sup> and error number <sup>b</sup> ) |              |

<sup>&</sup>lt;sup>a</sup> Up to 5 event-controlled e-mail notifications can be set up in the JUMO PC setup program. The notifications are numbered consecutively with an index from 1 to 5. The index corresponds to the tab number on an e-mail template in the JUMO PC setup program.

b The meaning of each error number is listed in the following table.

## Error codes in the event list when sending an e-mail via modem and Ethernet

| Error number | Meaning                           |
|--------------|-----------------------------------|
| 120          | Step error in state automation    |
| 121          | Invalid response length           |
| 122          | No CONNECT from modem             |
| 123          | FCS checksum incorrect            |
| 124          | Unexpected value or response      |
| 125          | Conf request not accepted         |
| 126          | No conf request from opposite end |
| 127          | No CHAP request from opposite end |
| 128          | Response timeout                  |
| 129          | Unknown modem response            |
| 130          | Unexpected OK from modem          |
| 131          | Unexpected CONNECT from modem     |
| 132          | Unknown frame received            |
| 133          | Unexpected PROTOCOL from modem    |
| 134          | Unexpected COMPRESS from modem    |
| 135          | Invalid PPP packet received       |
| 136          | Unexpected BUSY from modem        |
| 137          | Unknown authentication protocol   |
| 138          | Ignored LCP option                |
| 139          | Unexpected DELAYED from modem     |
| 140          | Unexpected NODIALTONE             |
| 141          | Unknown PPP protocol              |
| 142          | Unknown PAP code                  |
| 143          | Ignored IPCP option               |
| 144          | Ignored IPCP code                 |
| 145          | Unknown CHAP code                 |
| 146          | IP checksum incorrect             |
| 147          | Unknown IP protocol               |
| 148          | Unknown ICMP type                 |
| 149          | Unknown LCP type                  |
| 150          | Received as client DNS request    |
| 151          | Unknown DNS error                 |
| 152          | DNS response is split             |
| 153          | No IP received via DNS            |
| 154          | Unknown UDP port                  |
| 155          | TCP checksum incorrect            |
| 156          | Incorrect TCP port                |
| 157          | Unknown TCP-SYN option            |
| 158          | TCP port not used                 |
| 159          | Unknown POP3 response             |
| 160          | Unknown SMTP response             |
| 161          | Unknown DNS name                  |

| 162 | No MD5 requested for CHAP        |
|-----|----------------------------------|
| 163 | Authentication error             |
| 164 | Canceled from opposite end       |
| 165 | Error creating TCP socket        |
| 166 | Error binding TCP socket         |
| 167 | Error during TCP connect         |
| 168 | Error sending TCP telegram       |
| 169 | Error closing TCP socket         |
| 170 | Error during TCP listen          |
| 171 | Reset during TCP accept          |
| 172 | Error during TCP accept          |
| 173 | SMTP server reports syntax error |
| 174 | TCP socket is already closed     |
| 175 | Incorrect frame configuration    |
| 176 | Already sent from the gateway    |

## 8.4 Memory Manager (USB flash drive)

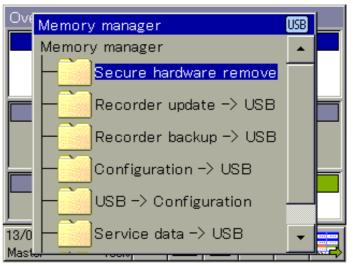

The Memory manager is used to transfer data between the JUMO AQUIS touch P and a USB flash drive. To open the memory manager, close all windows and insert the USB flash drive into the USB host interface. The memory manager will then open automatically. You require the relevant user rights for access to the menu options "USB->Configure devices and "Software update". The factory settings authorize the "Master" and "Service" users for this.

⇒ Chapter 8.1.1 "Passwords and user rights", page 77

#### **Memory Manager menu items:**

- Safely remove hardware: To prevent hardware damage or loss of data, it is
  necessary to select this menu item before removing and inserted USB flash
  drive. Please follow the instructions on the device's display.
- Recorder Update -> USB: Use this function for regular retrieval of recorder data and continuous archiving of measured-data histories.

Measurement data that have not yet been retrieved are stored on the flash drive together with their configuration data.

The measurement data are stored in DAT files and the configuration data in SET files. These files can be opened and evaluated with the aid of the JUMO PCA3000 evaluation software. Data that has been read out is marked internally as retrieved and the available memory display is reset to 100 %.

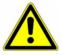

#### **CAUTION!**

Ensure that recorder updates are performed in a timely manner! When the ring memory is full (display of remaining memory in device reads 0 %), measurement data in the ring memory is lost (starting with the oldest).

 Recorder Backup -> USB: This function is used to back up the recorder data to prevent data loss.

All measurement data in the ring memory (also data already retrieved) are transmitted to the flash memory together with their configuration data. The measurement data are stored in DAT files and the configuration data in SET files. These files can be opened and evaluated with the aid of the JUMO

## 8 Operation

PCA3000 evaluation software.

In contrast to Recorder Update, there is no internal marking of recorder data and no resetting of the available memory display.

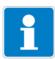

#### NOTE!

The "Recorder Update" and "Recorder Backup" functions are available only if the extra code "Recording" is enabled.

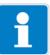

#### NOTE!

A measuring data recording session is closed by changing configuration data that are relevant to the data monitor or registration function (e.g. scaling or description of an analog channel). The measurement data accumulated since the beginning of the current recording session are stored in the device in a file with the extension "DAT" together with an additional file with the extension "SET". A new recording session begins as soon as the new configuration goes into effect. One DAT file and one SET file are created for each recording session when recorder data are retrieved via Update or Backup.

- Device Config. -> USB: The complete, current configuration of the device
  is transmitted to the flash drive and saved in a file with the name
  "KONF304.SET". If the flash drive already contains a configuration file, a security prompt appears asking whether you are sure you want to overwrite this
  file. Pressing the "OK" button saves the current configuration to the flash
  drive and overwrites the previous file.
- USB -> Device config.: A configuration that is saved on the flash drive is loaded into the device and activated as the current configuration. Only the currently active configuration is overwritten. The previous default configuration is retained. If desired, the current configuration can be saved as the default configuration.
  - ⇒ Chapter "Service Menu items", page 96

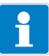

#### NOTE!

A check of version compatibility is performed when transferring device configurations from the USB flash memory to the device. If the device setup on the USB flash drive is incompatible with the version of the device software of the destination device, the transfer is terminated. The second term of the device version number must be greater than or equal to the second term of the device version number used to create the device setup file.

Examples of combinations of version levels:

Device software version used to create the configuration = 304.02.xx, device software version of the destination device = 304.02.xx, The versions are compatible

Device software version used to create the configuration = 304.**01**.xx, device software version of the destination device = 304.**02**.xx, The versions are compatible

Device software version used to create the configuration = 304.**02**.xx, device software version of the destination device = 304.**01**.xx, The versions are not compatible

- Service data -> USB: A data record with service-relevant information about the device is transmitted to the flash drive and saved in a file with the name "DEBUG304.SET". The information can be used by JUMO Service for diagnostic purposes.
- Software Update: The device software can be updated with the aid of a USB flash drive. To do so, an appropriate update file must have been saved on

the flash drive in advance; this file can be obtained from JUMO Service.

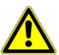

### **CAUTION!**

It is strongly recommended that the configuration and recorder data be backed up

prior to performing a software update.

## 8.5 Operating the controllers

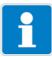

### NOTE!

Since the automatic control mode is of prime importance in the case of controllers.

correct configuration of the individual controller and its parameterization (adjustment of the control response) are very important for achieving good process

value stability.

Before starting up a controller channel, ensure that all settings in the configuration and the parameterization are correct.

- ⇒ "Operating the controllers", page 112
- ⇒ Chapter 9.2 "Parameter Sets (Controller parameter)", page 128

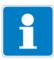

### NOTE!

In most cases, the parameterization are made automatically with the aid of self-optimization. In exceptional cases, however, it may be necessary to determine

the controller parameters experimentally or to calculate them and then enter them into the controller's parameter sets manually.

How to operate the 4 different operating modes (automatic mode, manual mode, hold mode and self-optimization) is described in the following 4 subchapters.

### 8.5.1 Automatic control mode

The automatic control mode is the normal operating mode used by the controller to

maintain the actual value of a process variable at the specified setpoint. The controller evaluates the control deviation and controls the output such that the actual value of the process approaches the setpoint. Changes to the current setpoint can be made in the controller operator screen or in the "parameterization". Two setpoints are stored for each controller in the parameterization. Setpoint 1 is active by default. Setpoint 2 can be activated instead of Setpoint 1 in each controller by means of "Setpoint selection". Setpoints can also be specified by external sources and transmitted to the controllers in the JUMO AQUIS touch S via analog inputs. "Setpoint selection" and the configuration of external setpoints are set in the "Setpoint configuration".

- ⇒ Chapter 9.3 "Setpoint values", page 131
- ⇒ Chapter 10.15 "Setpoint value configuration", page 196

## 8 Operation

On the operator screen of each controller, it is possible to change the current controller setpoint value, switch to the "Manual mode" or start "Self-optimization".

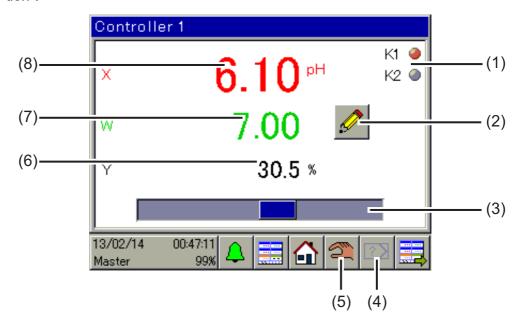

- (1) Display of the digital controller output signals as indicator lights
- (2) "Manual entry" button for changing the current setpoint value A change to the currently active setpoint value is transferred to the controller parameters. When external setpoint values are used, this button is hidden.
- (3) Bar graph to display the current output level
- (4) Start/cancel "self-optimization" button Self-optimization is used to determine the optimal controller parameters automatically.
- (5) "Manual mode" on/off button
  When manual mode is activated, the output level assumes a preconfigured
  - value and can then be changed manually.
  - ⇒ Chapter 8.5.2 "Controller in the manual mode", page 115
- (6) Numerical display of the current output level
- (7) Display of the current setpoint value
- (8) Display of the current actual value

### 8.5.2 Controller in the manual mode

In manual mode, the user can manually control the controller outputs. The controller outputs can be controlled in two ways:

- Entry of a numerical value: Using the "Manual entry" button, the user can open a dialog to enter a fixed numerical value for the output.
- Jogging mode: Pressing and holding the arrow buttons sets the output to ±100 % or the corresponding digital controller output to "on" depending on the controller configuration. After the button is released, the output level returns to 0 % or the corresponding digital controller output level back to "off". This function is used to operate actuators (e.g. solenoid valves, dosing pumps or motorized positioners) manually. To protect the actuators, the output does not change abruptly when the button is pressed, but rather in a continuous manner.

It is also possible to specify a manual output level in the configuration in order to ensure that a "safety output level" is generated when changing to the manual mode.

The manual output level is preset in the controller configuration.

⇒ Chapter 10.14 "Controller", page 189

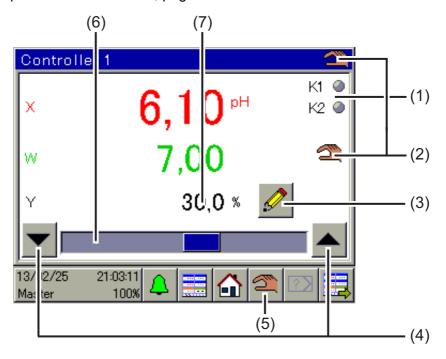

- (1) Display of the digital controller output signals as indicator lights
- (2) Display of active manual mode
- (3) "Manual entry" button for entering the manual output level
- (4) "Jogging mode" button for manual control of actuators
  - Down arrow for output level = -100 % or digital controller output off (only for three-point, three-point step controllers and continuous controllers with integral position controller)
  - **Up arrow** for output level = +100 % or digital controller output on
- (5) "Manual mode" on/off button
- (6) Bar graph to display the current output level
- (7) Numerical display of the current output level

## 8 Operation

#### 8.5.3 Hold mode

The hold mode of a controller is activated in two ways:

- · Calibration of the actual-value input
- Hold signal for the individual controller (specified in the controller configuration)

In the hold mode, automatic control is suspended. The controller generates the preconfigured value as output level unless acceptance of the hold output is disabled in the configuration. In this case, the output level is frozen.

Only the setpoint value can be changed in this operating mode. In the hold mode, however, the setpoint value change has no effect. The changed setpoint value takes effect only when the controller returns to the automatic control mode.

The hold mode has priority over the manual mode. If the hold mode is activated while the controller is in the manual mode, the controller changes from manual mode to hold mode and then returns to manual mode when hold mode is deactivated.

The hold output level is preset and the digital signal for activating hold mode is set in the controller configuration.

⇒ Chapter 10.14 "Controller", page 189

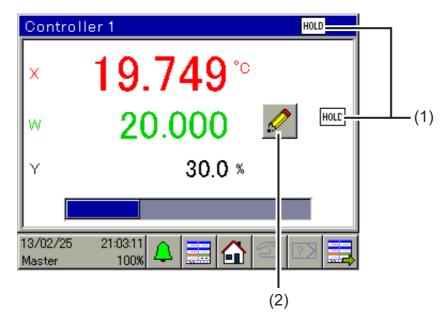

- (1) Display of active hold mode
- (2) "Manual entry" button for changing the current setpoint. The change to the currently active setpoint is transferred to the controller parameters. However, the output remains frozen during the hold mode. When external setpoint values are used, this button is hidden. To configure external setpoint values:
  - ⇒ Chapter 10.15 "Setpoint value configuration", page 196

## 8.5.4 Optimizing controllers

The control response can be optimized by entering known controller parameters manually or automatically by means of "self-optimization". During self-optimization, the individual controller determines the mathematical parameters for a process. The controller changes the output level (step change) and evaluates the response of the actual value in the process (step response). Following successful self-optimization, the controller parameters determined in this way are adopted in the "Parameterization" function

⇒ Chapter 9.2 "Parameter Sets (Controller parameter)", page 128

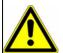

### WARNING!

During self-optimization, the controller outputs assume unpredictable values! Before a self-optimization starts, it must be ensured that greater deviations between the actual value and the set setpoint value do not cause property damage or physical injury.

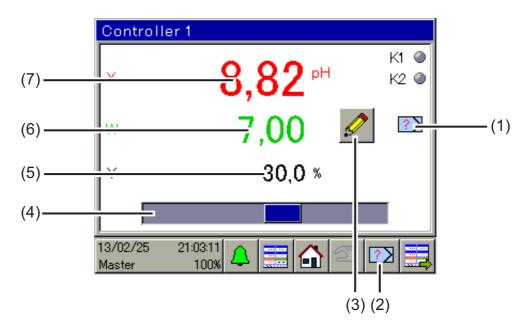

- (1) Display of active self-optimization
- (2) Start/cancel "self-optimization" button
- (3) Button for changing the current setpoint value Changing the setpoint values during self-optimization is not possible.
- (4) Bar graph to display the current output level
- (5) Numerical display of the current output level
- (6) Display of the current setpoint value
- (7) Display of the current actual value

## 8.6 Operation of the data monitor/recording function

The standard version of the JUMO AQUIS touch P is equipped with a data monitor. It is used to record and view the analog measuring value and signal states of digital functions. Four groups are available, each of which can record up to 4 analog values and 3 binary values and display them in the form of a line recorder diagram. There is a separate diagram for each group in the operation loop. The recording function represents an Add-On to the data monitor and is available as an extra code.

⇒ Chapter 4.2 "Order Details", page 24

The features of the data monitor and recording function are listed in the following table:

| Function                                                                                                    | Data monitor | Recording |
|----------------------------------------------------------------------------------------------------|--------------|-----------|
| Measured-data recording Recording of the measuring values from up to 4 analog channels and display of the measuring values in the form of a line recorder diagram | Х            | Х         |
| Digital data recording Recording of the binary values from up to 3 digital channels and display of the digital data in the form of a binary channel               | Х            | X         |
| Displaying events Event list entries are shown as icons in the line recorder diagram                                                                              | Х            | Х         |
| History function For scrolling the line recorder diagram to the past to view measurement data and events from farther back in time                                |              | X         |
| Zoom function The time range is compressed to view measured-data histories over longer periods in one area of the screen                                          |              | Х         |
| Measurement data retrieval<br>for archiving recorded measurement data and<br>evaluating the data via<br>JUMO PCC/PCA3000                                          |              | Х         |

## 8.6.1 Data monitor/recording function control elements

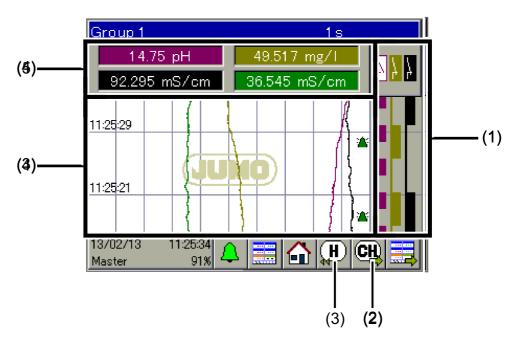

- (1) 3-channel binary channel diagram (visualization of the recorded signal states of up to 3 binary values)
- (2) "Next Channel" button for scrolling through the stylus trace views (graphical representations of a scale with a stylus) for the individual Channels 1 to 4
  - ⇒ "Stylus trace view", page 120
- (3) Only with the recording extra code:

"History" button for viewing all saved measurement data and events The user must be logged in with corresponding user rights to display the "History" button.

- ⇒ Chapter 8.2.1 "Log-on/Log-out", page 91
- (4) 4-channel line recorder diagram (visualization of the recorded measurement data from up to 4 analog channels and display of events as icons)
- (5) Field for displaying the numerical value of the current measuring values from the

## 8 Operation

### Stylus trace view

The "Next channel" button is used to scroll through the individual stylus trace views. For the particular channel selected, the appropriate scale with stylus trace appears in the stylus trace view. The position of the stylus corresponds to the current measured value of the channel.

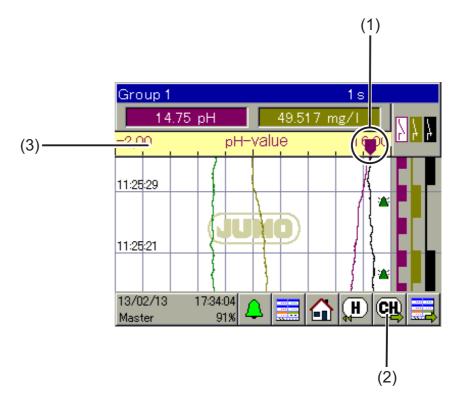

- (1) Stylus
  - The position on the scale corresponds to the current measuring value of the channel.
- (2) "Next Channel" button for scrolling through the stylus trace views (graphical representations of a scale with a stylus) for the individual channels 1 to 4
- (3) Scale

The beginning and end of the scale correspond to the "display range" in the configuration of the source of the analog value (e. g. analog input or mathematical formula).

## Scrolling through the stylus trace views

The sequence of views that appear with repeated tapping of the "Next Channel" button can be seen in the graphic below.

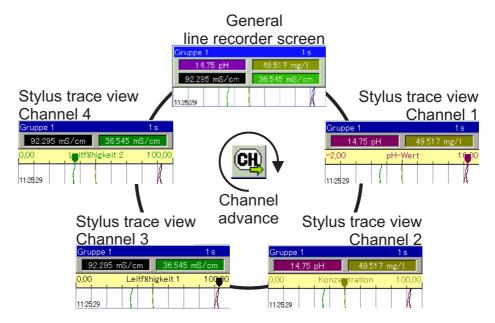

### 8.6.2 History function

The history function is available only in the recording function. It permits the user to view all recorded data in the ring memory on the device's display. The history is opened by tapping the "History" button on the operator screen for the respective group. The scroll and zoom functions can be used to put the view in the desired form.

- Scroll: The diagram can be scrolled forward and backward with the aid of the "Scroll" buttons.
- **Zoom:** The time range in the display can be compressed with the aid of the "Zoom" button. This permits viewing of measurement curves over a longer period of time in a single area of the screen.

The "Exit" button is used to leave the history view; the display then returns to the operator screen for the corresponding group.

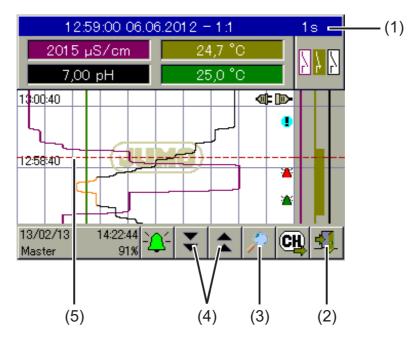

- Title bar with indication of the cursor position (time and date),
   Zoom factor and memory cycle time
- (2) "Exit" button for leaving the history view
- (3) "Zoom" button for compressing the time range in the area of the screen
- (4) "Scroll" buttons for scrolling forward and backward in the History
- (5) Cursor

## 8.7 Online visualization

Using a web browser, all operation screens of the operation loop, the alarm/ event list, the measurement data history of the recording function and the calibration logbooks can be opened and viewed online. This requires the "Standard online visualization" to set as online visualization in the basic settings.

⇒ Chapter 10.2 "Basic settings", page 134

A PC with Microsoft® Windows® operating system and Microsoft® Silverlight® installed is required to use this function. Microsoft® Silverlight® is supported only by Microsoft® Internet Explorer®. Thus, Microsoft® Internet Explorer® is required to display the online visualization.

Actions involving the device functions (e.g. setpoint value entry or operating a controller manually) are not possible from a web browser and must take place directly on the device. Device settings can be made only on the device itself or via the JUMO PC setup program. In the online visualization, the "Device menu" button opens only the calibration logbook. In the recording function, the measured-data history can be opened.

Detailed information on the above-mentioned views:

- ⇒ Chapter "Operating images of the operating ring as an example", page 83
- ⇒ Chapter 8.3 "Alarm/Event list", page 102
- ⇒ Chapter 12.3 "Calibration logbook", page 221

The online visualization can be opened by up to 5 clients simultaneously.

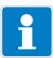

### NOTE!

The web server can also be configured and activated as an alternative to online the visualization. When a web server is active, the website of the web server is displayed in the web browser instead of the online visualization.

The website is opened in exactly the same manner as the online visualization, i.e. by entering the IP address or the URL of the device. Up to 5 clients have simultaneous access. The user needs the web server password to open the website.

Operation of the web server visualization depends on the specific layout of the website stored in the device.

⇒ Chapter 22.8.13 "Web server", page 370

The online visualization is open with a web browser.

Enter either the IP address or the URL of the JUMO AQUIS touch P in the address bar of your web browser.

⇒ Chapter 10.19 "Ethernet", page 202

When the website opens, it is possible to select between "Visualization" and " Quad View".

# 8 Operation

**The visualization** displays a view identical in appearance to the device. A request for a password appears next. The web server password specified in the web server configuration must be entered here.

⇒ Chapter 22.8.13 "Web server", page 370

As on the device, an operator screen can now be selected from the operation loop.

⇒ Chapter "Operating images of the operating ring as an example", page 83

Access to the device menu remains blocked. Only the calibration logbooks are displayed when the "Device menu" button is pressed.

⇒ Chapter 12.3 "Calibration logbook", page 221

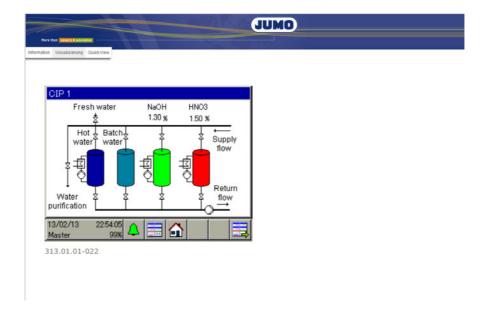

**Quad View** enables the user to open 4 different and independent views of the device. The open Quad View displays 4 plus signs for this purpose. Clicking on any one opens a request to enter the IP address of the JUMO AQUIS touch P. After the IP address has been entered, the selected view opens and can be controlled exactly as in the "Visualization" view.

Clicking on the minus sign at the upper left above one of the four views resets the Quad View.

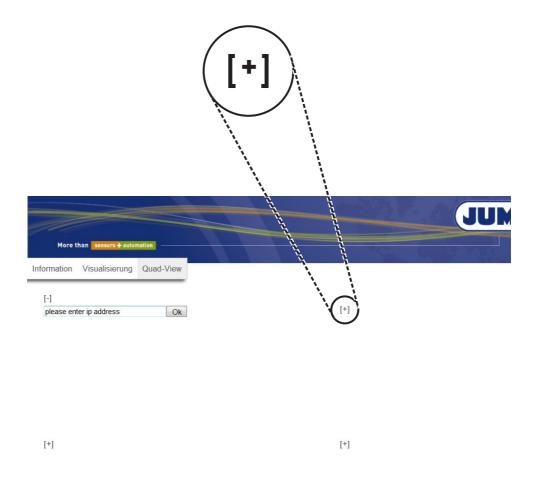

# 8 Operation

## **Example of a Quad View:**

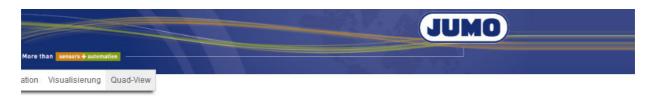

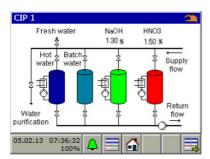

313.01.01-022

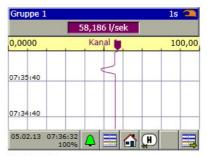

313.01.01-022

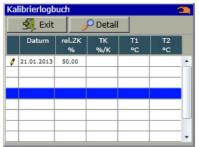

313.01.01-022

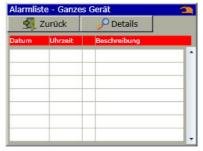

313.01.01-022

Control variables (parameters) for the device's functions are set here. These include:

- · Date and time
- Controller parameters (two parameter sets per controller)
- Controller setpoint values (two setpoint values per controller)
- manual values (for storing fixed numerical values, e.g. altered equipment data or conversion factors)

## 9.1 Date and time

The following table explains the parameters for setting the date and time. "Date and time" parameter list

| Parameter                   | Selection/<br>Value range | Explanation                                                                                            |
|-----------------------------|---------------------------|----------------------------------------------------------------------------------------------------|
| Current                     | Date/time                 | Setting the current date and                                                                           |
| date/time                   | entry dialog              | time                                                                                                   |
| Time zone GMT               | -720 to 720 min           | Difference between local time and GMT                                                                  |
| Switch daylight saving time | inactive, automatic       | activate/deactivate daylight saving time automatically                                                 |
| Start DST                   |                           |                                                                                                    |
| Switch time     Month       | January to December       | Month for switch to daylight saving time                                                               |
| Switch time     Weekday     | Monday to Sunday          | Weekday for switch to daylight saving time                                                             |
| Day in month                | First to fourth, last     | Number of the selected week-<br>day for switch to daylight sav-<br>ing time in the respective<br>month |
| Switch time                 | hh:mm:ss                  | Time to switch to daylight saving time                                                                 |
| End DST                     |                           |                                                                                                    |
| Switch time     Month       | January to December       | Month to switch to standard time                                                                       |
| Switch time     Weekday     | Monday to Sunday          | Weekday to switch to standard time                                                                     |
| Day in month                | First to fourth, last     | Number of the selected week-<br>day for switch to standard time<br>in the month concerned              |
| Switch time                 | hh:mm:ss                  | Time to switch to standard time                                                                        |

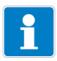

## NOTE!

The date and time are set in the online parameters in the JUMO PC setup program.

⇒ See chapter 22.10.1 "Date and time" Page 374

## 9.2 Parameter Sets (Controller parameter)

The parameters for the controller channels determine the control response of the individual control circuits. For stable control response, these parameters must be matched to the prevailing process conditions. Each controller channel has two parameter sets; the selection is made by means of a binary signal. "Parameter set 1" is active by default. The second set can be activated as an alternative via the binary signal. In this way, it is possible to match each controller channel to the changing process conditions in order to maintain a stable control response.

The best parameter settings can usually be found by the controllers' self-optimization function. This approach, however, works only with linear processes. 

⇒ Operating the controllers Page 112

For nonlinear processes (control paths), it is advisable to set the parameters manually.

The following table provides an overview of the parameter sets for the controller channels. Depending on the configuration of the particular controller channel, only valid parameters are active for entry. Those not used appear in light gray, but cannot be edited. Duplicate parameters refer to the first and second controller output.

**Open:** Device Menu → Parameterization → Parameter Sets → Controller 1 to 4 → Parameter Set 1 and 2

| Parameter          | Setting op-      | Explanation                                   |
|--------------------|------------------|-----------------------------------------------|
| (Formula sym.)     | tions            |                                               |
| Proportional-      | 0 to 9999.9      | Range of the actual value in which the con-   |
| range 1            | (Unit            | troller output is proportional to the control |
|                    | dependent on     | deviation. The smaller the proportional       |
| (X <sub>p1</sub> ) | the actual value | band selected, the larger the change in       |
| Proportional-      | input variable)  | controller output for the control deviation.  |
| range 2            | factory setting: | If the proportional band is set to a value of |
|                    | 0.0              | 0, the controller functions automatically as  |
| $(X_{p2})$         |                  | a limit monitor without a PID controller      |
|                    |                  | structure.                                    |
| Rate time 1        | 0 to 9999 s      | Affects the derivative component (D-term)     |
|                    |                  | of the controller output signal. The purpose  |
| (T <sub>v1</sub> ) | factory setting: | of the D-term is to damp the change of the    |
| Derivative time    | 80.0 s           | actual value with time, and thereby sup-      |
| 2                  |                  | press the hunting tendency.                   |
| ( <del>-</del> )   |                  | The effect of the D-term increases as the     |
| (T <sub>v2</sub> ) |                  | derivation time increases                     |
| Reset time 1       | 0 to 9999 s      | Affects the integral component (I-term) of    |
|                    |                  | the controller channel.                       |
| (T <sub>n1</sub> ) | factory setting: | The purpose of the I-term is to minimize      |
| Reset time 2       | 350.0 s          | persistent control deviations. The effect of  |
|                    |                  | the I-term decreases as the reset time in-    |
| (T <sub>n2</sub> ) |                  | creases.                                      |

# 9 Parameterization

| Parameter               | Setting op-          | Explanation                                                                             |
|-------------------------|----------------------|-----------------------------------------------------------------------------------------|
| (Formula sym.)          | tions                |                                                                                         |
| Switching peri-<br>od 1 | 0 to 9999 s          | If an output of a controller channel is configured as a Pulse length output, the period |
|                         | factory setting:     | between the switching pulses is fixed.                                                  |
| (C <sub>v1</sub> )      | 20.0 s               | The length of the switching period should                                               |
| Switching peri-         |                      | be selected such that, on the one hand, the                                             |
| od 2                    |                      | cyclic controller output signal (e.g. for heat-                                         |
|                         |                      | ing, cooling, feeding etc.) does not cause                                              |
| (C <sub>y2</sub> )      |                      | any disturbing fluctuations of the actual val-                                          |
|                         |                      | ue, while, at the same time, the switching                                              |
|                         |                      | outputs and the equipment being con-                                                    |
|                         |                      | trolled are not stressed unduly.                                                        |
| Contact spacing         | -0 to 999.9<br>(Unit | Minimum control deviation at which switching controller outputs become active           |
| (X <sub>sh</sub> )      | dependent on         | Used to protect switching outputs and the                                               |
| (7 'Sn)                 | the actual value     | connected equipment when controlled by                                                  |
|                         | input variable)      | modulating and continuous controllers with                                              |
|                         | factory setting:     | pulse outputs. With very small control devi-                                            |
|                         | 0.0                  | ations, switching of the controller output is                                           |
|                         |                      | suppressed.                                                                             |
| Switching hys-          | 0 to 999.9           | Switching distance between the output                                                   |
| teresis 1               | (Unit                | states (on/off) In switching controllers (pro-                                          |
| ()/ )                   | dependent on         | portional band = 0)                                                                     |
| (X <sub>d1</sub> )      | the actual value     | The Switch hyst. (switching hysteresis)                                                 |
| 0 11 1                  | input variable)      | should be selected such that the actual val-                                            |
| Switching hys-          | factory setting:     | ue resulting from the switching controller output signal does not vary too much,        |
| teresis 2               | 1.0                  | while, on the other hand, the switching out-                                            |
| (X <sub>d2</sub> )      | 1.0                  | puts and the equipment being controlled                                                 |
| (*\d2)                  |                      | are not stressed unduly.                                                                |
| Actuator time           | 5 to 3000 s          | Time required by an actuator to cover the                                               |
|                         |                      | entire output level range.                                                              |
| (TT)                    | factory setting:     |                                                                                         |
|                         | 60 s                 |                                                                                         |
| Working point           | -100 to 100 %        | Constant value used to correct the controller working point                             |
| (Y0)                    | factory setting:     | The set value corresponds to the output                                                 |
| ,                       | 0 %                  | when the actual value and the setpoint val-                                             |
|                         |                      | ue are identical (control deviation = 0).                                               |
|                         |                      | Used in controller structures without an I-                                             |
|                         |                      | term as a manual output level offset to                                                 |
|                         |                      | eliminate persistent control deviations.                                                |
| max. output             | 0 to 100 %           | maximum output                                                                          |
| (Y1)                    | factory setting:     | not active, limit monitor response (propor-                                             |
|                         | 100 %                | tional band = 0)                                                                        |
| Min. output level       | -100 to 100 %        | minimum output level                                                                    |
| (Y2)                    | factory setting:     | not active, limit monitor response (propor-                                             |
|                         | -100 %               | tional band = 0)                                                                        |

# 9 Parameterization

| Parameter (Formula sym.)                                                     | Setting op-<br>tions                                                                                  | Explanation                                                                                                    |
|------------------------------------------------------------------------------|----------------------------------------------------------------------------------------------------|----------------------------------------------------------------------------------------------------|
| min. relay switch-on time 1  (T <sub>k1</sub> )  Min. relay switch-on time 2 | 0 to 60 s<br>factory setting:<br>0.0 s                                                                | Depending on the Min. relay switch-on time, a lower limit is set for the pulse length or an upper limit is set for the pulse frequency.  This thereby limits the operating frequency of switching outputs. |
| (T <sub>k2</sub> )                                                           |                                                                                                    |                                                                                                    |
| max. pulse frequency 1                                                       | 0 to 240 min <sup>-1</sup>                                                                            | for continuous controllers with a pulse frequency output:                                                                                                    |
| max. pulse frequency 2                                                       | factory setting:<br>60 min <sup>-1</sup>                                                              | maximum pulse frequency                                                                                                    |
| Switch-on de-<br>lay 1                                                       | 0 to 999.9 s                                                                                          | Delay of the energizing edge with limit monitor response                                                                                                    |
| Switch-on de-<br>lay 2                                                       | factory setting:<br>0.0 s                                                                             | (proportional band = 0)                                                                                                    |
| Switch-off de-<br>lay 1                                                      | 0 to 999.9 s                                                                                          | Delay of the switch-off edge with limit monitor response                                                                                                    |
| Switch-off de-<br>lay 2                                                      | factory setting:<br>0.0 s                                                                             | (proportional band = 0)                                                                                                    |
| Alarm tolerance                                                              | 0 to 999.9<br>(Unit<br>dependent on<br>the actual value<br>input variable)<br>factory setting:<br>0.0 | maximum value of the control deviation without triggering an alarm, if this value is exceeded, the controller monitoring function triggers a "Dosing alarm"                                                |
| Alarm delay                                                                  | 0 to 9999 s factory setting: 0 s                                                                      | Delay of the dosing alarm allows violation of the alarm tolerance for a limited time.                                                                                                    |

## 9.3 Setpoint values

The "Setpoint values" submenu allows two setpoint values for each controller channel to be entered. As with the parameter sets, it is also possible to switch between setpoint values by means of a binary signal. "Setpoint value 1" is active by default. The second setpoint value can be activated as an alternative via the binary signal. The setpoint value that is currently active can be changed from the corresponding "controller screen".

**Open:** Device Menu → Parameterization → Setpoint Values → Setpoint Value Controller 1 to 4

Setpoint changeover via a binary signal is set in the Setpoint value configuration.

- ⇒ Setpoint value configuration Page 196
- ⇒ Operating the controllers Page 112

## 9.4 Manual values

Up to 16 constant numerical values that are available for device functions can be stored here. The "Manual values" menu provides simple and clearly organized access to stored numerical values in order to change them as necessary.

Open: Device menu → Parameterization → Manual values

For "Manual values", settings such as decimal place, unit etc. must be made in the configuration.

⇒ See chapter 10.23 "Manual values (configuration)" Page 206

Examples of practical use of "Manual values":

- "Formula" are used to control a process. These contain process-relevant equipment information (e.g. tank capacities). If the equipment configuration is modified, these data can be changed in the "Manual values" menu and even edited from the user level.
  - ⇒ See chapter 8.2.2 "User levels" Page 92
- Another application example is the storage of constant process values (e. g.
  the duration of a chemical reaction), the value of which is also known without
  a measurement. If the process conditions change (e.g. through use of a catalyst), the stored process values can be modified accordingly.

| 9 | Parameterization |
|---|------------------|
|   |                  |
|   |                  |
|   |                  |
|   |                  |
|   |                  |
|   |                  |
|   |                  |
|   |                  |
|   |                  |
|   |                  |
|   |                  |
|   |                  |
|   |                  |
|   |                  |
|   |                  |
|   |                  |
|   |                  |
|   |                  |
|   |                  |
|   |                  |
|   |                  |
|   |                  |
|   |                  |

## **10.1** Notes

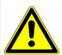

#### WARNING!

After every configuration change, the device restarts functions affected by the changes. Analog and digital outputs can assume undesired states during startup.

Therefore, configuration changes must never be made while equipment is operating!

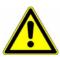

### **CAUTION!**

Besides incorrect installation, incorrectly set values on the device can impair performance of the connected process or cause damage. Therefore, always provide safety devices independent of the device and allow only qualified personnel to make settings.

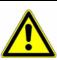

### **CAUTION!**

When changing configuration data that are relevant for the data monitoring and recording function, data recording is terminated and a new recording session begun.

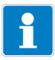

#### NOTE

Changes to the configuration settings described in this chapter can be made directly on the device or via the JUMO PC setup program.

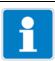

### **NOTE**

Settings in the "Configuration" menu can be changed only if a user with corresponding user rights is logged in.

⇒ Chapter 8.1.1 "Passwords and user rights", page 77

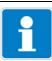

#### NOTE

Changes to the configuration go into effect only after you leave the configuration menu ("Exit" menu item or "Close window" button).

# 10.2 Basic settings

**Open:** Device Menu > Configuration > Basic Settings

| Configuration point             | Selection/                             | Explanation                                                                                                    |
|---------------------------------|----------------------------------------|----------------------------------------------------------------------------------------------------|
|                                 | setting option                         |                                                                                                    |
| Device name                     | up to 20 text characters               | Device ID, e.g. for identification of exported measurement data in the JUMO PCA 3000 evaluation software                                                                                                    |
| Language                        | German<br>English                      | Setting the operating language  Additional languages can be installed on the device using the setup program.                                                                                                    |
|                                 |                                        | ⇒ Chapter 22.8.4 "Country settings", page 334                                                                                                    |
| Language select after power on  | Yes<br>No                              | Specifies whether a prompt for selecting the operating language should appear when the device is switched on                                                                                                    |
| Mains frequency                 | 50 Hz<br>60 Hz                         | Supply frequency of the electric power grid serving the mounting site                                                                                                    |
|                                 |                                        | The supply frequency must be specified to suppress EMC interference caused by the mains voltage. Setting the correct supply frequency is thus also necessary when supplying the device with direct voltage.                                                                                                    |
| Device temp.                    | Degrees Celsius<br>Degrees Fahrenheit  | Setting the default on the temperature unit for all temperature values in the device                                                                                                    |
| Interface temperature           | Degrees Celsius<br>Degrees Fahrenheit  | Setting the default on the temperature unit for all temperature values communicated via interfaces                                                                                                    |
| Memory alarm limit              | 0 to 100 %                             | If the available memory display reaches this value, the memory alarm is triggered.                                                                                                    |
| The following setting           | s can be edited only wit               | h the aid of the JUMO PC setup program                                                                                                    |
| Setup quick info                | up to 20 text characters               | Brief information text about setup                                                                                                    |
| Setup info                      | up to 501 text characters              | Detailed information text about setup                                                                                                    |
| Version<br>online-visualization | No online-vis.<br>Standard online-vis. | Selection of a saved online-visualization  Online-visualization permits remote control of the operation screens via a web browser  ⇒ Chapter 8.7 "Online visualization", page 123  When the webserver is active on the device, the website of the webserver is displayed in the web browser instead of the online-visualization.  ⇒ Chapter 22.8.13 "Web server", page 370 |

# 10.3 Display

## 10.3.1 General information

**Open:** Device Menu > Configuration > Display > General

| Configuration point    | Selection/<br>setting option | Explanation                                                                                 |
|------------------------|------------------------------|---------------------------------------------------------------------------------------------|
| Lock touchscreen       | Selection from               | Digital signal that blocks operation of the touch-                                          |
|                        | binary selector              | screen (e.g. key switch for locking operation)                                              |
| Simulation of          | Yes                          | When this function is activated, alternating on/off                                         |
| inputs                 | No                           | signals are simulated automatically at the binary                                           |
|                        |                              | inputs and continuous value changes at the analog inputs                                    |
|                        |                              | This function is used for troubleshooting. Deacti-                                          |
|                        |                              | vate it during normal operation.                                                            |
| Main view              | Selection of an              | Selection of the operation screen as main screen                                            |
|                        | operation screen from        | ·                                                                                           |
|                        | the operation loop           | The main screen appears after the device has                                                |
|                        |                              | been switched on or the "Home" button has been                                              |
| D                      |                              | pressed.                                                                                    |
| Display 1 and 2 gen-   | Yes                          | Individual operation screens can be shown or                                                |
| eral screen            | No                           | hidden in the operation loop here.                                                          |
| Show detailed screen   |                              |                                                                                             |
| 1 to 6                 |                              |                                                                                             |
| Show diagram           |                              |                                                                                             |
| 1 and 2                |                              |                                                                                             |
| Show process screen    |                              |                                                                                             |
| 1 to 8                 |                              |                                                                                             |
| Show controller        |                              |                                                                                             |
| Overview               |                              |                                                                                             |
| Show controller 1 to 4 |                              |                                                                                             |
|                        | Vac                          | Astivation or density ation of alarma views limits as in                                    |
| Show alarms            | Yes<br>No                    | Activation or deactivation of alarm visualization in the title bar of the operation screens |
|                        | INO                          | uie uue vai oi uie operauon screens                                                         |

## 10.3.2 Screen

**Open:** Device Menu > Configuration > Display > Screen

| Configuration item             | Selection/<br>setting option                     | Explanation                                                                                                    |
|--------------------------------|--------------------------------------------------|----------------------------------------------------------------------------------------------------|
| Activation of screen-<br>saver | inactive<br>time to switch off<br>control signal | Type of screensaver activation                                                                                                    |
| Wait time for screen-<br>saver | 10 to 32767 s                                    | only with activation of the screensaver after wait time: Time to wait before displaying the screensaver when there is no activity on the device |
| Signal screensaver             | Selection from binary selector                   | only with control signal screensaver activation: Signal for activating the screensaver                                                          |
| Brightness                     | 1 to 10                                          | Display brightness (10 levels)                                                                                                    |

## 10.3.3 Colors

**Open:** Device Menu > Configuration > Display > Colors

| Configuration point                                                                                                    | Selection/<br>setting option | Explanation                                                                                                    |
|----------------------------------------------------------------------------------------------------|------------------------------|----------------------------------------------------------------------------------------------------|
| Alarm 1 to 2                                                                                                    | Selection from color palette | Color setting for signaling alarms 1 to 2 of the measuring inputs  Upon reaching the set alarm values, the measured value displays and bar graphs appear in the set colors. |
| Recording: Analog channel 1 to 4 Binary channel 1 to 3 Background, analogue Background, binary Color t-stamp diagr Color diag. traces | Selection from color palette | Color setting for the visualization elements of the individual recorder screens                                                                                             |
| Controller Background Setpoint value Actual value Output level Heating contact Cooling contact                                        | Selection from color palette | Color setting for the visualization elements of the individual controller screens                                                                                           |

# 10.4 Operation loop

## 10.4.1 General screens

**Open**: Device Menu > Configuration > Operation Loop > General Screen > General Screen 1 to 2

| Configuration point    | Selection/<br>setting option | Explanation                                                                                           |
|------------------------|------------------------------|----------------------------------------------------------------------------------------------------|
| Gener. screen type     | 2-part screen                | Selection of the type of overview screen;                                                             |
|                        | 4-part screen                | <b>2-part screen:</b> Display of 2 main values, 2 sec-                                                |
|                        |                              | ond values, 1 additional value and 3 binary val-                                                      |
|                        |                              | ues;                                                                                                  |
|                        |                              | <b>4-part screen:</b> Display of 4 main values, 4 second values, 1 additional value and 3 binary val- |
|                        |                              | ues                                                                                                   |
| Screen title           | up to 31 text characters     | Title of the overview screen                                                                          |
| Value title 1 to 2(4)  | up to 20 text characters     | Titles of the individual main value display fields                                                    |
| Signal main value      | Selection from               | Signal source of the analog value for each main                                                       |
| 1 to 2(4)              | analog selection             | value displayed                                                                                       |
| Color main value       | Selection from               | Color of the measured value display for each                                                          |
| 1 to 2(4)              | color palette                | main value                                                                                            |
| Signal sec. value      | Selection from               | Signal source of the analog value for each sec-                                                       |
| 1 to 2(4)              | analog selection             | ond value displayed                                                                                   |
| Color sec. value       | Selection from               | Color of the measured value display for each                                                          |
| 1 to 2(4)              | color palette                | second value                                                                                          |
| Title additional value | up to 20 text characters     | Title of the additional value display field                                                           |
| Signal add value       | Selection from               | Signal source of the analog value displayed as                                                        |
|                        | analog selection             | additional value                                                                                      |
| Color addit. value     | Selection from               | Color of the measured value display for the addi-                                                     |
|                        | color palette                | tional value                                                                                          |
| Title binary value     | up to 20 text characters     | Title of the binary value display field                                                               |
| Signal binary val.     | Selection from               | Signal sources of the binary values visualized in                                                     |
| 1 to 3                 | binary selector              | the binary value display field                                                                        |

## 10.4.2 Detailed screens

**Open**: Device menu > Configuration > Operation Loop > Individual screen > Individual screen 1 to 6

| Configuration point          | Selection/<br>setting option    | Explanation                                                                                 |
|------------------------------|---------------------------------|---------------------------------------------------------------------------------------------|
| Screen title                 | up to 31 text characters        | Title of the individual screen                                                              |
| Input signal main value      | Selection from analog selection | Signal source of the analog value displayed as the main value and visualized as a bar graph |
| Color main value             | Selection from color palette    | Color of the measured value display and the bar graph for the main value                    |
| Second value input signal    | Selection from analog selection | Signal source of the analog value displayed as the second value                             |
| Color sec. value             | Selection from color palette    | Color of the measured value display for the second value                                    |
| Title additional value       | up to 20 text characters        | Title of the additional value display field                                                 |
| Additional value             | Selection from analog selection | Signal source of the analog value displayed as additional value                             |
| Color addit. value           | Selection from color palette    | Color of the measured value display for the additional value                                |
| Title binary value           | up to 20 text characters        | Title of the binary value display field                                                     |
| Signal binary val.<br>1 to 3 | Selection from binary selector  | Signal sources of the binary values visualized in the binary value display field            |

### **Analog inputs** 10.5

#### 10.5.1 Base unit temperature inputs

Base unit temperature inputs: IN 4/5

**Open:** Device Menu > Configuration > Analog Inputs > Temperature Inputs 1 to 2

| Product nameup to 20 text charactersDesignation for the inputSignal typeIN 4/5:<br>Pt100<br>Pt1000<br>Pt1000<br>IN 5:<br>100 kΩ<br>NTC 8k55<br>NTC 22k<br>Resistance potentiometer³For Pt100, Pt1000 and NTC,<br>corresponding linearizations are provided.For 400 $\Omega$ , 4000 $\Omega$ and 100 k $\Omega$ , a customer-specific linearization must be configured.<br>For resistance transmitters³ a customer-specific linearization can be configures if necessary<br>cific linearization can be configures if necessary<br>cific linearization in this tableConnection type2-wire,<br>3-wireonly for signal types Pt100, Pt1000, 400 $\Omega$ ,<br>4000 $\Omega$ , 100 k $\Omega$ and NTC:                                                                                                    | Configuration point | Selection/                    | Explanation                                                                                                    |
|----------------------------------------------------------------------------------------------------|---------------------|-------------------------------|----------------------------------------------------------------------------------------------------|
| Signal type   IN 4/5: Pt100   Pt1000   Pt1000   Pt1000   Ado Ω   Adoo Ω   Adoo Ω           |                     | setting option                |                                                                                                    |
| Pt100 Pt1000 Pt1000 Ad00 Ω  IN 5: 100 kΩ NTC 8k55 NTC 22k Resistance potentiometer <sup>a</sup> Connection type  2-wire, 3-wire  Customer-specific linearization table  Customer-specific linearization table  Customer-specific linearization table  Customer-specific linearization table  Customer-specific linearization table  Selection of a linearization  Customer-specific linearization table  Selection of a linearization  Selection of a linearization  Customer-specific linearization table  Customer-specific linearization table  Selection of a linearization table  Selection of a linearization tables contain up to 40 value pairs in any measurement characteristic line. Each value pair assigns a display value (Y-column) to a measuring value (X-column). Up to 8 linearization tables can be stored. To create a linearization tables, you need the JUMO PC setup program.  Start of display range  End of display range  Comma format  Pt100, Pt1000 and NTC, corresponding linearizations are provided.  For 400 Ω, 4000 Ω and 100 kΩ, a customer-specific linearization can be configured.  For 400 Ω, 4000 Ω and 100 kΩ a customer-specific linearization table configured.  For 400 Ω, 4000 Ω and 100 kΩ and value pairs if necessary  "Customer-specific linearization pt1000, 400 Ω, 4000 Ω, 100 kΩ Ω and NTC:  Connection variants for the connected resistance thermometer  only for signal types 400 Ω, 4000 Ω, 100 kΩ or resistance transmitters <sup>a</sup> :  Linearization tables contain up to 40 value pairs in any measurement characteristic line.  Each value pair assigns a display value (Y-column) to a measuring value (X-column).  Up to 8 linearization tables can be stored. To create a linearization table, you need the JUMO PC setup program.  Upper/lower limit for labeling the scale when displaying measured values, e.g. in recorder diagrams and bar graphs  Decimal points in the display                                                                                                    |                     | -                             |                                                                                                    |
| A00 Ω   A000 Ω   IN 5 :   100 kΩ   NTC 8k55   NTC 22k   Resistance potentiometer <sup>a</sup>   Connection type   2-wire, 3-wire   Selection of a linearization table   Selection of a linearization table   Selection table   Connection type   Selection of a linearization table   Selection table   Connection table   Selection of a linearization table   Selection table   Connection table   Selection of a linearization   Selection of a linearization   Selection of a linearization   Selection of a linearization   Selection of a linearization   Selection of a linearization   Selection of a linearization table   Selection of a linearization table   Selection of a linearization table   Selection of a linearization table   Selection of a linearization table   Selection of a linearization table   Selection of a linearization table   Selection of a linearization table   Selection of a linearization table contain up to 40 value pairs in any measurement characteristic line. Each value pair assigns a display value (Y-column) to a measuring value (X-column). Up to 8 linearization tables can be stored. To cre ate a linearization tables can be stored. To cre ate a linearization table, you need the JUMO PC setup program.  Start of                                                                                                    | Signal type         |                               | Type of sensor connected                                                                                                    |
| A000 Ω   IN 5 : 100 kΩ   NTC 8k55   NTC 22k   Resistance potentiometer <sup>a</sup>   Connection type   2-wire, 3-wire   Selection of a linearization table   Selection of a linearization table   Selection of a linearization table   Selection table   Selection table   Se |                     |                               |                                                                                                    |
| Selection of a linearization linearization table linearization tables contain up to 40 value pairs in any measurement characteristic line. Each value pair assigns a display value (Y-column) to a measuring value (X-column). Up to 8 linearization tables can be stored. To cre ate a linearization tables can be stored. To cre ate a linearization tables, you need the JUMO PC setup program.  Start of linearization linearization linearization linearization tables can be stored. To cre ate a linearization tables can be stored. To cre ate a linearization tables can be stored. To cre ate a linearization tables can be stored. To cre ate a linearization tables, you need the JUMO PC setup program.  Start of linearization linearization linearizati         |                     |                               | corresponding linearizations are provided.                                                                                      |
| NTC 8k55 NTC 22k Resistance potentiometer  Connection type  2-wire, 3-wire  Customer-specific linearization  Selection of a linearization linearization  Selection of a linearization table  Customer-specific linearization  Selection of a linearization  Inearization  Selection of a linearization  Selection of a linearization  Selection of a linearization  Selection of a linearization  Selection of a linearization table  Selection of a linearization table  Selection of a linearization table  Selection of a linearization table  Selection of a linearization table  Only for signal types 400 Ω , 4000 Ω , 100 kΩ  or resistance transmitters²:  Linearization tables contain up to 40 value pairs in any measurement characteristic line.  Each value pair assigns a display value  (Y-column) to a measuring value (X-column).  Up to 8 linearization tables can be stored. To cre ate a linearization tables, you need the JUMO PC setup program.  Start of display range  Start of display range  Start of display range  -99999 to +99999b  Upper/lower limit for labeling the scale when dis playing measured values, e.g. in recorder diagrams and bar graphs  Comma format  Auto, Fixed comma format  For resistance transmitters² a customer-specific linearization, in this table  only for signal types Pt100, Pt1000, 400 Ω,  4000 Ω, 100 kΩ  or resistance transmitters²  Linearization tables contain up to 40 value pairs in any measurement characteristic line.  Each value pair assigns a display value  (Y-column).  Up to 8 linearization tables, you need the JUMO PC setup program.  Decimal points in the display                                                                                                    |                     |                               | For <b>400</b> $\Omega$ , <b>4000</b> $\Omega$ and <b>100</b> $k\Omega$ , a customer-specific linearization must be configured. |
| NTC 22k Resistance potentiometer³  Connection type  2-wire, 3-wire  Only for signal types Pt100, Pt1000, 400 Ω, 4000 Ω, 100 kΩ and NTC: Connection variants for the connected resistance thermometer  Customer-specific linearization table  Selection of a linearization table  Only for signal types Pt100, Pt1000, 400 Ω, 4000 Ω, 100 kΩ and NTC: Connection variants for the connected resistance thermometer  Only for signal types 400 Ω, 4000 Ω, 100 kΩ or resistance transmitters³: Linearization tables contain up to 40 value pairs in any measurement characteristic line. Each value pair assigns a display value (Y-column) to a measuring value (X-column). Up to 8 linearization tables can be stored. To cre ate a linearization table, you need the JUMO PC setup program.  Start of display range  End of display range  Find of display range  Omity for signal types 400 Ω, 4000 Ω, 100 kΩ or resistance transmitters³: Linearization tables contain up to 40 value pairs in any measurement characteristic line. Each value pair assigns a display value (Y-column) to a measuring value (X-column). Up to 8 linearization tables can be stored. To cre ate a linearization table, you need the JUMO PC setup program.  Upper/lower limit for labeling the scale when dis playing measured values, e.g. in recorder diagrams and bar graphs  Comma format  Auto, Fixed comma format  Decimal points in the display                                                                                                    |                     |                               | ·                                                                                                    |
| Resistance potentiometer <sup>a</sup>   □ "Customer-specific linearization", in this table   □ (Sustomer-specific linearization)   □ (Sustomer-specific linearization)   Only for signal types Pt100, Pt1000, 400 Ω, 4000 Ω, 100 kΩ and NTC:   Connection variants for the connected resistance thermometer   Only for signal types 400 Ω, 4000 Ω, 100 kΩ                                                                                                    |                     |                               |                                                                                                    |
| $\begin{array}{c ccccccccccccccccccccccccccccccccccc$                                                                                                    |                     | Resistance potentiome-        | ⇒ "Customer-specific linearization", in this table                                                                              |
|                                                                                                    | Connection type     | -                             |                                                                                                    |
| linearization  linearization table  or resistance transmittersa: Linearization tables contain up to 40 value pairs in any measurement characteristic line. Each value pair assigns a display value (Y-column) to a measuring value (X-column). Up to 8 linearization tables can be stored. To cre ate a linearization table, you need the JUMO PC setup program.  Start of display range  -99999 to +99999b  Upper/lower limit for labeling the scale when dis playing measured values, e.g. in recorder diagrams and bar graphs  Comma format  Auto, Fixed comma format  Decimal points in the display                                                                                                    |                     |                               | Connection variants for the connected resistance                                                                                |
| Linearization tables contain up to 40 value pairs in any measurement characteristic line.  Each value pair assigns a display value (Y-column) to a measuring value (X-column).  Up to 8 linearization tables can be stored. To cre ate a linearization table, you need the JUMO PC setup program.  Start of display range  End of display range -99999 to +99999b  Comma format  Linearization tables contain up to 40 value pairs in any measurement characteristic line.  Each value pair assigns a display value (X-column).  Up to 8 linearization tables can be stored. To cre ate a linearization tables can be stored. To cre ate a linear       | Customer-specific   | Selection of a                |                                                                                                    |
| in any measurement characteristic line.  Each value pair assigns a display value (Y-column) to a measuring value (X-column). Up to 8 linearization tables can be stored. To cre ate a linearization table, you need the JUMO PC setup program.  Start of display range  Fixed comma format  Upper/lower limit for labeling the scale when dis playing measured values, e.g. in recorder dia- grams and bar graphs  Decimal points in the display  Decimal points in the display                                                                                                    | linearization       | linearization table           |                                                                                                    |
| Each value pair assigns a display value (Y-column) to a measuring value (X-column). Up to 8 linearization tables can be stored. To cre ate a linearization table, you need the JUMO PC setup program.  Start of display range  -99999 to +99999b Upper/lower limit for labeling the scale when dis playing measured values, e.g. in recorder dia- grams and bar graphs  Comma format Auto, Fixed comma format  Decimal points in the display                                                                                                    |                     |                               | · ·                                                                                                    |
| (Y-column) to a measuring value (X-column).  Up to 8 linearization tables can be stored. To cre ate a linearization table, you need the JUMO PC setup program.  Start of display range  End of display range  -99999 to +99999b  Comma format  Auto, Fixed comma format  (Y-column) to a measuring value (X-column).  Up to 8 linearization tables can be stored. To cre ate a linearization tables, you need the JUMO PC setup program.  Upper/lower limit for labeling the scale when dis playing measured values, e.g. in recorder dia- grams and bar graphs  Decimal points in the display                                                                                                    |                     |                               | · ·                                                                                                    |
| Up to 8 linearization tables can be stored. To create a linearization table, you need the JUMO PC setup program.  Start of display range  End of display range  Comma format  -99999 to +99999b  Upper/lower limit for labeling the scale when displaying measured values, e.g. in recorder diagrams and bar graphs  Decimal points in the display  Decimal points in the display                                                                                                    |                     |                               |                                                                                                    |
| ate a linearization table, you need the JUMO PC setup program.  Start of display range  End of display range  Comma format  -99999 to +99999b  Auto, Fixed comma format  ate a linearization table, you need the JUMO PC setup program.  Upper/lower limit for labeling the scale when displaying measured values, e.g. in recorder diagrams and bar graphs  Decimal points in the display                                                                                                    |                     |                               |                                                                                                    |
| Start of display range  End of display range  Comma format  -99999 to +99999b  -99999 to +99999b  Comma format  Setup program.  Upper/lower limit for labeling the scale when displaying measured values, e.g. in recorder diagrams and bar graphs  Decimal points in the display                                                                                                    |                     |                               | · ·                                                                                                    |
| Start of display range                                                                                                    |                     |                               |                                                                                                    |
| display range playing measured values, e.g. in recorder diagrams and bar graphs  Comma format Auto, Fixed comma format Pixed comma format Pixed co       | Start of            | -99999 to +99999 <sup>b</sup> |                                                                                                    |
| End of display range -99999 to +99999b grams and bar graphs  Comma format Auto, Decimal points in the display Fixed comma format                                                                                                    |                     |                               |                                                                                                    |
| Comma format Auto, Decimal points in the display Fixed comma format                                                                                                    |                     | -99999 to +99999 <sup>b</sup> |                                                                                                    |
| Fixed comma format                                                                                                    |                     | Auto,                         | Decimal points in the display                                                                                                   |
| Offset -999 to +999 <sup>b</sup> Correction value added to measured value                                                                                                    |                     | Fixed comma format            |                                                                                                    |
|                                                                                                    | Offset              | -999 to +999 <sup>b</sup>     | Correction value added to measured value                                                                                        |
| This value can be used, for instance, to compen                                                                                                    |                     |                               | This value can be used, for instance, to compen-                                                                                |
| sate for measurement errors resulting from the                                                                                                    |                     |                               | •                                                                                                    |
| resistance of wires.                                                                                                    |                     |                               |                                                                                                    |
| Filter time const. 0.0 to 25.0 s Optimization of measuring value updating                                                                                                    | Filter time const.  | 0.0 to 25.0 s                 | Optimization of measuring value updating                                                                                        |
| The higher the value of the filter time const the                                                                                                    |                     |                               | The higher the value of the filter time const., the                                                                             |
| slower the measured value is updated.                                                                                                    |                     |                               |                                                                                                    |

| Configuration point | Selection/<br>setting option                                                                                                    | Explanation                                                                                                    |
|---------------------|----------------------------------------------------------------------------------------------------|----------------------------------------------------------------------------------------------------|
| Ra                  | 0 to 99999 Ω                                                                                                    | <b>only for IN 5:</b> Resistance value between the slider (S) and start point (A) in a resistance transmitter/potentiometer <sup>a</sup> when the slider is at the start point. |
| Rs                  | 6 to 99999 Ω                                                                                                    | only for IN 5: Span of the variable resistance value between the slider (S) and start point (A)                                                                                 |
| Re                  | 0 to 99999 Ω                                                                                                    | <b>only for IN 5</b> : Resistance value between the slider (S) and end point (E) in a resistance transmitter/potentiometer <sup>a</sup> when the slider is at the end point.    |
| Alarms 1/2          | Analog input alarms are used to monitor measured values in relation to adjustable limit values.  The alarm settings for all analog device functions are explained together.  ⇒ Chapter 10.12.2 "Alarms for analog signals and digital sensors", page 183 |                                                                                                    |

<sup>&</sup>lt;sup>a</sup> Resistance transmitter

b The temperature unit specified in the basic settings appears in the entry field.

⇒ Chapter 10.2 "Basic settings", page 134

## 10.5.2 Universal inputs of base unit and optional boards

Base unit universal input: IN 6

Optional board universal inputs: IN 11/12

Open: Device Menu > Configuration > Analog Inputs >

Universal Input 1 to 3 > Configuration

| Configuration point | Selection/                                                                                                    | Explanation                                                                                                    |
|---------------------|----------------------------------------------------------------------------------------------------|----------------------------------------------------------------------------------------------------|
|                     | setting option                                                                                                    |                                                                                                    |
| Product name        | up to 20 text characters                                                                                                    | Designation for the input                                                                                                    |
| Operating mode      | linear scaling,<br>temp. measurement,<br>pH-value measurement,<br>conductivity measure-<br>ment,<br>free chlorine<br>pH/T-compensated | Type of measuring  linear scaling: Standard signals (for IN 11/12 and resistance transmitter <sup>a</sup> ) with linear measurement characteristic line or customer-specific linearization                                                                                                    |
|                     |                                                                                                    | For standard signals the scale start point, scale end point and unit must be specified.                                                                                                    |
|                     |                                                                                                    | Temp. measurement: Measurement made with a resistance thermometer                                                                                                    |
|                     |                                                                                                    | The type of sensor is selected in the "Signal type" configuration item. The unit for the temperature is specified in the "Basic Settings" menu.  ⇒ Chapter 10.2 "Basic settings", page 134                                                                                                    |
|                     |                                                                                                    | pH value, conductivity, and free chlorine: The values measured by the individual analysis sensors are received in the form of a standard signal. Outside factors affecting the individual analysis process variables are compensated. It is thus necessary to make appropriate compensation settings in the configuration of the universal input. |
| Signal type         | IN 6/11/12:                                                                                                    | Type of sensor connected                                                                                                    |
|                     | 0 to 20 mA<br>4 to 20 mA<br>20 to 0 mA<br>20 to 4 mA<br>only IN 11/12:                                                                | Correct scale settings are required for the <b>standard signals</b> .  ⇒ "Scale start/end" in this table.                                                                                                    |
|                     | 0 to 10 V<br>10 to 0 V<br>Pt100                                                                                                    | Appropriate linearizations are available for Pt100, Pt1000 and resistance transmitters <sup>a</sup> . For 400 $\Omega$ and 4000 $\Omega$ , a customer-specific lin-                                                                                                    |
|                     | $\begin{array}{l} \text{Pt}1000 \\ 400 \ \Omega \\ 4000 \ \Omega \\ \text{Resistance potentiometer} \end{array}$                      | earization must be configured.  ⇒ "Customer-specific linearization" in this table                                                                                                    |

| Configuration point                         | Selection/<br>setting option       | Explanation                                                                                                    |
|---------------------------------------------|------------------------------------|----------------------------------------------------------------------------------------------------|
| Connection type                             | 2-wire,<br>3-wire                  | only for signal types Pt100, Pt1000, 400 $\Omega$ and 4000 $\Omega$ :                                                                                                    |
|                                             |                                    | Connection variants for the connected resistance thermometer                                                                                                    |
| Customer-specific linearization             | Selection of a linearization table | Linearization tables contain up to 40 value pairs in any measurement characteristic line.                                                                                                    |
|                                             |                                    | Each value pair assigns a display value (Y-column) to a measuring value (X-column). Up to 8 linearization tables can be stored. To create a linearization table, you need the JUMO PC setup program. |
| Unit                                        | up to 5 text characters            | Process variable unit not adjustable for pH measurement                                                                                                    |
|                                             |                                    | The temperature unit is specified in the basic settings.  ⇒ Chapter 10.2 "Basic settings", page 134                                                                                                  |
| Scaling start                               | -99999 to +99999 <sup>b</sup>      | only for standard signals: Measured value from sensor (uncomp.) that corresponds to the lower limit of the standard signal range [0 V or 0(4) mA]; Refer to the technical data for the sensor.       |
| Scaling end                                 | -99999 to +99999 <sup>b</sup>      | only for standard signals: only for standard signals: Measured value from sensor (uncomp.) that corresponds to the upper limit of the standard signal range [10 V or 20 mA]                          |
|                                             |                                    | Refer to the technical data for the sensor.                                                                                                    |
| Start of display range End of display range | -99999 to +99999 <sup>b</sup>      | Upper/lower limit for labeling the scale when displaying measured values, e.g. in recorder diagrams and bar graphs                                                                                   |
| Comma format                                | Auto Fixed comma format            | Decimal points in the display                                                                                                    |
| Offset                                      | -999 to +999 <sup>b</sup>          | only for temperature and conductivity measurement: Correction value added to measured value                                                                                                    |
| Filter time const.                          | 0.0 to 25.0 s                      | Optimization of measured value updating  The higher the value of the filter time const., the slower the measured value is updated.                                                                   |
| Ra                                          | 0 to 4000 Ω                        | only for IN 11/12: Resistance value between the slider (S) and start point (A) in a resistance potentiometer when the slider is at the start point                                                   |

| Configuration point             | Selection/<br>setting option                                                                                                    | Explanation                                                                                                    |
|---------------------------------|----------------------------------------------------------------------------------------------------|----------------------------------------------------------------------------------------------------|
| Rs                              | 6 to 4000 Ω                                                                                                    | only for IN 11/12: Span of the variable resistance value between the slider (S) and start point (A)                                                                                                    |
| Re                              | 0 to 4000 Ω                                                                                                    | only for IN 11/12: Resistance value between the slider (S) and end point (E) in a resistance potentiometer when the slider is at the end point.                                                                                                    |
| Manual compensation             | Yes<br>No                                                                                                    | Activation of manual temperature compensation  With manual temperature compensation (setting "yes"), the temperature value set in the configuration item "Manual compensation temperature" is used for temperature compensation. The configuration item "Compensation temperature" is grayed out.  With the "no" setting, the temperature value of the signal selected in the configuration item "Compensation temperature" is used and the configuration item "Manual compensation temperature" is grayed out. |
| Manual compensation temperature | -25.00 up to 150 °C                                                                                                    | Temperature value for manual temperature compensation (see configuration item "Manual compensation")                                                                                                    |
| Compensation temperature        | Selection from analog selection                                                                                                    | Analog input of the compensation thermometer for temperature-compensated measurement of pH value, free chlorine or conductivity (see configuration item "Manual compensation")                                                                                                    |
| Compensation                    | TC linear, TC-curve, natural water, natural water with expanded temperature range, ASTM neutral, ASTM acid, ASTM alkaline, NaOH 0 to 12 %, NaOH 25 to 50 %, HNO <sub>3</sub> 0 to 25 %, HNO <sub>3</sub> 36 to 82 %, H <sub>2</sub> SO <sub>4</sub> 0 to 28 %, H <sub>2</sub> SO <sub>4</sub> 92 to 99 %, HCL 0 to 18 %, HCL 22 to 44 % | Type of temperature compensation for conductivity measurement                                                                                                    |
| Reference tempera-<br>ture      | 15 to 30 °C                                                                                                    | required only for conductivity measurement with "TC linear" or "TC curve" temperature compensation:  Temperature at which the (temperature-compensated) conductivity value displayed was set                                                                                                    |

| Configuration point   | Selection/<br>setting option                                                                                                    | Explanation                                                                         |
|-----------------------|----------------------------------------------------------------------------------------------------|-------------------------------------------------------------------------------------|
| Compensation pH value | Selection from analog selection                                                                                                    | Analog input of the pH-value sensor for pH-compensated measurement of free chlorine |
| Alarms 1/2            | Analog input alarms are used to monitor measured values in relation to adjustable limit values.  The alarm settings for all analog device functions are explained together.  ⇒ Chapter 10.12.2 "Alarms for analog signals and digital sensors", page 183 |                                                                                     |

<sup>&</sup>lt;sup>a</sup> Resistance transmitter

### 10.5.3 Calibration timer

## **Open Calibration Timer Settings Universal Inputs:**

Device Menu > Configuration > Analog Inputs > Universal Input 1 to 3 > Calibration Timer

Calibration timers prompt the user to calibrate sensors on a regular basis. The settings for all analysis inputs and the universal inputs are explained together. 

⇒ Chapter 10.13 "Calibration timer", page 188

<sup>&</sup>lt;sup>b</sup> The unit for the particular sensor value appears in the entry field.

### 10.5.4 Analysis inputs pH/Redox/NH<sub>3</sub>

**Open:** Device Menu > Configuration > Analog Inputs > Analysis Input 1 to 4 > Configuration

| Configuration point                       | Selection/<br>setting option                   | Explanation                                                                                                    |
|-------------------------------------------|------------------------------------------------|----------------------------------------------------------------------------------------------------|
| Product name                              | up to 20 text characters                       | Designation for the input                                                                                                    |
| Electrode type                            | pH standard pH antimony pH ISFET redox ammonia | Type of electrode connected                                                                                                    |
| Redox unit                                | mV<br>percent                                  | mV: unit for the redox potential  percent: concentration percentage that can be derived from the redox measurement This requires a two-point calibration.  ⇒ Chapter 14.2.1 "Calibration methods for Redox sensors", page 233                                                                                                    |
| Filter time const.                        | 0.0 to 25.0 s                                  | Optimization of measured value updating  The higher the value of the filter time const., the slower the measured value is updated.                                                                                                    |
| Start of display range                    | -99999 to +99999 <sup>a</sup>                  | Upper/lower limit for labeling the scale when displaying measured values, e.g. in recorder diagrams and bar graphs                                                                                                    |
| End of display range  Manual compensation | No                                             | Activation of manual temperature compensation  With manual temperature compensation (setting "yes"), the temperature value set in the configuration item "Manual compensation temperature" is used for temperature compensation. The configuration item "Compensation temperature" is grayed out.  With the "no" setting, the temperature value of the signal selected in the configuration item "Compensation temperature" is used and the configuration item "Manual compensation temperature" is grayed out. |
| Manual compensation temperature           | -25.00 up to 150 °C                            | Temperature value for manual temperature compensation (see configuration item "Manual compensation")                                                                                                    |
| Compensation temperature                  | Selection from analog selection                | Analog input of the temperature sensor for compensation of the effect of temperature on the pH-value measurement (see configuration item "Manual compensation")                                                                                                    |

| Configuration point            | Selection/<br>setting option                                                                                                    | Explanation                                                                                                    |
|--------------------------------|----------------------------------------------------------------------------------------------------|----------------------------------------------------------------------------------------------------|
| Glass electrode monitoring     | off<br>minimum impedance<br>maximum impedance<br>min./max. impedance                                                                                                    | configurable monitoring of pH glass electrodes without impedance converter minimum impedance: monitoring for soft short/ sensor failure maximum impedance: monitoring for aging/pol- lution/wire break |
| Reference electrode monitoring | On<br>Off                                                                                                    | Activation of reference electrode impedance monitoring  A high-impedance symmetrical connection is required.                                                                                           |
| max. reference impedance       | 0 to 100 kΩ                                                                                                    | upper impedance limit for monitoring a reference electrode                                                                                                    |
| Alarm/Event list               | off<br>event<br>alarm                                                                                                    | Assignment of sensor failure notification to alarm list or event list                                                                                                    |
| Sensor alarm delay             | 0 to 999 s                                                                                                    | The sensor alarm is suppressed for the set duration of the alarm delay.                                                                                                    |
| Text sensor alarm              | up to 21 text characters                                                                                                    | Text for the alarm/event list in case of sensor error                                                                                                    |
| Alarms 1/2                     | Analog input alarms are used to monitor measured values in relation to adjustable limit values.  The alarm settings for all analog device functions are explained together.  ⇒ Chapter 10.12.2 "Alarms for analog signals and digital sensors", page 183 |                                                                                                    |
| Calibration timer              | Calibration timers prompt the user to calibrate sensors on a regular basis. The settings for all analysis inputs and the universal inputs are explained together.  ⇒ Chapter 10.13 "Calibration timer", page 188                                         |                                                                                                    |

<sup>&</sup>lt;sup>a</sup> The entry field units depend on the configuration items "Electrode type" and "Redox unit".

#### 10.5.5 Calibration timer

### **Open Calibration Timer Settings Analysis Inputs pH/Redox/NH3:**

Device Menu > Configuration > Analog Inputs > Analysis Input 1 to 4 > Calibration Timer

Calibration timers prompt the user to calibrate sensors on a regular basis. The settings for all analysis inputs and the universal inputs are explained together. 

⇒ Chapter 10.13 "Calibration timer", page 188

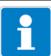

#### NOTE

The following points must be observed for correct operation of glass electrode monitoring via impedance measurement (see preceding table):

- Impedance measurements are possible only with glass-based sensors.
- Sensors must be connected directly to an analysis input for pH/Redox/NH<sub>3</sub> on the device.
- Impedance converters must not be installed in the measuring circuit.
- The maximum admissible cable length between sensor and device is 10 m.
- Fluid resistances have a direct impact on the measurement result. It is therefore advisable to activate the impedance measurement in liquids at a minimum conductivity of approx. 100 μS/cm.

### 10.5.6 CR/Ci analysis inputs (conductive/inductive conductivity)

**Open:** Device Menu > Configuration > Analog Inputs > Analysis Input 1 to 4 > Configuration

| Configuration point             | Selection/                                                                | Explanation                                                                                                    |
|---------------------------------|---------------------------------------------------------------------------|----------------------------------------------------------------------------------------------------|
|                                 | setting option                                                            |                                                                                                    |
| Product name                    | up to 20 text characters                                                  | Designation for the input                                                                                                    |
| Manual compensation             | Yes<br>No                                                                 | Activation of manual temperature compensation                                                                                                    |
|                                 |                                                                           | With manual temperature compensation (setting "yes"), the temperature value set in the configuration item "Manual compensation temperature" is used for temperature compensation. The configuration item "Compensation temperature" is grayed out.  With the "no" setting, the temperature value of the signal selected in the configuration item "Compensation temperature" is used and the configuration item "Manual compensation temperature" is grayed out. |
| Manual compensation temperature |                                                                           | Temperature value for manual temperature compensation (see configuration item "Manual compensation")                                                                                                    |
| Compensation temperature        | Selection from analog selection                                           | Analog input of the compensation thermometer for temperature-compensated conductivity measurement (see configuration item "Manual compensation")                                                                                                    |
| Reference temperature           | 15 to 30 °C                                                               | required only for conductivity measurement with "TDS", "TC linear" or "TC curve" temperature compensation:  The temperature at which the conductivity value displayed was set                                                                                                    |
| Filter time const.              | 0.0 to 25.0 s                                                             | Optimization of measured value updating  The higher the value of the filter time const., the slower the measured value is updated.                                                                                                    |
| nominal<br>cell constant        | for CR: 0.01 to 10 cm <sup>-1</sup> for Ci: 4.00 to 8.00 cm <sup>-1</sup> | nominal cell constant of the conductivity sensor (can be read from the sensor nameplate) If an ASTM test certificate showing precisely-measured cell constants is available, in addition to entering the nominal cell constants the relative cell constants of all measuring ranges in the calibration values must be manually entered (cf. Chapter "Manual entry of calibration values", page 220).                                                             |
| Cell type                       | 2 electrodes<br>4 electrodes                                              | For conductivity sensors with 4 electrodes, pollution detection is made available.                                                                                                    |

| Configuration point         | Selection/                                                              | Explanation                                                                                       |
|-----------------------------|-------------------------------------------------------------------------|---------------------------------------------------------------------------------------------------|
|                             | setting option                                                          |                                                                                                   |
| Pollution                   | OFF                                                                     | possible only for conductive conductivity                                                         |
| detection                   | ON                                                                      | measurement in a 4-wire circuit:                                                                  |
|                             |                                                                         | When this function is activated, a sensor alarm is                                                |
|                             |                                                                         | triggered in case of soiling.                                                                     |
| Wire break                  | OFF                                                                     | possible only for conductive conductivity                                                         |
| detection                   | ON                                                                      | measurement:                                                                                      |
|                             |                                                                         | When this function is activated, a sensor alarm is                                                |
|                             |                                                                         | triggered in case of a sensor wire break.                                                         |
| Alarm/Event list            | off                                                                     | possible only for conductive conductivity                                                         |
|                             | event                                                                   | measurement:                                                                                      |
|                             | alarm                                                                   | Assignment of the sensor failure notification to                                                  |
|                             |                                                                         | alarm list or event list                                                                          |
| Sensor alarm                | 0 to 999 s                                                              | possible only for conductive conductivity                                                         |
| delay                       |                                                                         | measurement:                                                                                      |
|                             |                                                                         | The sensor alarm is suppressed for the set dura-                                                  |
|                             |                                                                         | tion of the alarm delay.                                                                          |
| Text sensor alarm           | up to 21 text characters                                                | possible only for conductive conductivity                                                         |
|                             |                                                                         | measurement: Text for the alarm/event list in case of sensor er-                                  |
|                             |                                                                         | ror                                                                                               |
| Magazining range as         | Selection from                                                          |                                                                                                   |
| Measuring range selection 1 | binary selector                                                         | Measuring range selection permits selection of the measuring ranges 1 to 4 by controlling the bi- |
|                             | Selection from                                                          | nary signals.                                                                                     |
| Measuring range selection 2 | binary selector                                                         | ⇒ Chapter "CR/Ci measuring range switching",                                                      |
| lection 2                   | billary selector                                                        | page 150                                                                                          |
| Measuring ranges            | -                                                                       | Four ranges each can be configured for conduc-                                                    |
| 1 to 4                      |                                                                         | tive/inductive (CR/Ci) conductivity measure-                                                      |
|                             |                                                                         | ments. The settings for all CR-/Ci analysis inputs                                                |
|                             |                                                                         | are explained together.                                                                           |
|                             |                                                                         | ⇒ "CR/Ci measuring range configuration", page                                                     |
|                             |                                                                         | 151                                                                                               |
| Alarms 1/2                  | Analog input alarms are u                                               | ised to monitor measured values                                                                   |
| per measuring range         | in relation to adjustable limit values.                                 |                                                                                                   |
| 1 to 4                      | The alarm settings for all analog device functions are explained togeth |                                                                                                   |
|                             | -                                                                       | ns for analog signals and digital sensors", page                                                  |
|                             | 183                                                                     |                                                                                                   |

#### 10.5.7 Calibration timer

#### **Open Calibration Timer Settings Analysis Inputs CR/Ci:**

Device Menu > Configuration > Analog Inputs > Analysis Input 1 to 4 > Calibration Timer

Calibration timers prompt the user to calibrate sensors on a regular basis. The settings for all analysis inputs and the universal inputs are explained together.

### ⇒ Chapter 10.13 "Calibration timer", page 188

#### 10.5.8 CR/Ci measuring ranges

Four configurable measuring ranges are available for each CR/Ci analysis input for measuring electrolytic conductivity. The measuring range is switched by means of 2 selectable digital signals. These signals are specified in the configuration of the individual conductivity measurement inputs.

⇒ Chapter 10.5.6 "CR/Ci analysis inputs (conductive/inductive conductivity)", page 148

#### CR/Ci measuring range switching

The following table shows which binary value combinations activate the individual measuring ranges:

| Active measuring range |   | Digital signal<br>Measuring range switching 2 |
|------------------------|---|-----------------------------------------------|
| Measuring range 1      | 0 | 0                                             |
| Measuring range 2      | 1 | 0                                             |
| Measuring range 3      | 0 | 1                                             |
| Measuring range 4      | 1 | 1                                             |

### CR/Ci measuring range configuration

**Open:** Device Menu > Configuration > Analog Inputs > Analysis Input 1 to 4 > Measuring Range 1 to 4

| Configuration point | Selection/                                                                                                    | Explanation                                                                                                    |
|---------------------|----------------------------------------------------------------------------------------------------|----------------------------------------------------------------------------------------------------|
| Comiguration point  | setting option                                                                                                    |                                                                                                    |
| TDS factor          | 0.01 to 2.00                                                                                                    | only for conductive conductivity with TDS compensation: Conversion factor from measured conductivity to display unit (see configuration item "Unit" in this table)                                       |
| Compensation        | for CR/Ci analysis inputs: from, TC linear, natural water, natural water with expanded temperature range for CR analysis input only: TDS, ASTM neutral, ASTM acid, ASTM alkaline for Ci analysis input only: TC curve, NaOH 0 to 12 %, NaOH 25 to 50 %, HNO3 0 to 25 %, HNO3 0 to 25 %, HNO3 36 to 82 %, H2SO4 0 to 28 %, H2SO4 0 to 28 %, H2SO4 92 to 99 %, HCL 0 to 18 %, | Type of temperature compensation for conductivity measurement                                                                                                    |
| Unit for            | HCL 22 to 44 % for CR/Ci:                                                                                                    | Unit in which the conductivity is displayed                                                                                                    |
| calculation         | $\mu$ S/cm mS/cm for CR only: $k\Omega$ /cm $M\Omega$ /cm                                                                                                    |                                                                                                    |
| Unit                | up to 5 text characters                                                                                                    | only for conductive conductivity measurement with TDS compensation: Unit for the process variable to be displayed for TDS measurements or when using customer- specific linearization (e.g. ppm or mg/l) |

| Configuration point    | Selection/<br>setting option  | Explanation                                                                                      |
|------------------------|-------------------------------|--------------------------------------------------------------------------------------------------|
| Customer-specific      | Selection of a                | Linearization tables contain up to 40                                                            |
| linearization          | linearization table           | value pairs in any measurement characteristic line.                                              |
|                        |                               | Each value pair assigns a display value                                                          |
|                        |                               | (Y-column) to a measuring value (X-column).                                                      |
|                        |                               | Up to 8 linearization tables can be stored. To cre-                                              |
|                        |                               | ate a linearization table, you need the JUMO PC                                                  |
|                        |                               | setup program.                                                                                   |
| Start of display range | -99999 to +99999 <sup>a</sup> | Upper/lower limit for labeling the scale when displaying measured values, e.g. in recorder dia-  |
| End of display range   | -99999 to +99999a             | grams and bar graphs                                                                             |
| Comma format           | Auto                          | Decimal points in the display                                                                    |
|                        | Fixed comma format            |                                                                                                  |
| Offset                 | -99999 to +99999 <sup>a</sup> | Correction value added to measured value                                                         |
| Alarms 1/2             | Analog input alarms are u     | ised to monitor measured values                                                                  |
| per measuring range    | in relation to adjustable li  | mit values.                                                                                      |
| 1 to 4                 | _                             | analog device functions are explained together. ns for analog signals and digital sensors", page |

<sup>&</sup>lt;sup>a</sup> The unit set for the conductivity measurement input appears in the entry field.

## 10.6

Analog outputs of base unit and optional boards
Open: Device Menu > Configuration > Analog Outputs >
Analog Output 1 to 9

| Configuration point     | Selection/<br>setting option                                                   | Explanation                                                                                                    |
|-------------------------|--------------------------------------------------------------------------------|----------------------------------------------------------------------------------------------------|
| Product name            | up to 20 text characters                                                       | Designation for the output                                                                                                    |
| Signal output value     | Selection from analog selection                                                | Analog signal source of the output                                                                                                    |
| Analog signal           | 0 to 10 V<br>0 to 20 mA<br>4 to 20 mA<br>10 to 0 V<br>20 to 0 mA<br>20 to 4 mA | Type of standard signal to be generated                                                                                                    |
| Enable manu. mode       | Yes<br>No                                                                      | The manual mode for the specific output is enabled/locked here.  The manual mode permits fixed analog values to be set for the output for testing purposes.  ⇒ Chapter 8.2.3 "Functional level", page 93                                                  |
| Safety value 1 to 4     | 0 to 10.7 V<br>or<br>0 to 22 mA                                                | Specifies an analog value that the output assumes at hold, at calibration or in case of a fault                                                                                                    |
|                         |                                                                                | If an analysis input for conductivity measurement is set as "Signal output value", the safety values 1 to 4 are assigned to the conductivity measuring ranges 1 to 4. Pairs with the same number belong together.  Otherwise, the safety value 1 applies. |
| Scale start 1 to 4      | -99999 to +99999 <sup>a</sup>                                                  | Analog value of the analog signal source (see configuration item "Signal output value") that corresponds to the lower limit of the standard signal range generated [0 V or 0(4) mA]                                                                       |
| Scale end 1 to 4        | -99999 to +99999 <sup>a</sup>                                                  | Analog value of the analog signal source (see configuration item "Signal output value") that corresponds to the upper limit of the standard signal range generated (10 V or 20 mA)                                                                        |
| Digital signal for hold | Selection from binary selector                                                 | Digital signal for activating the hold function  When the hold function is activated, the analog output assumes the state defined in the "Response at hold" setting.                                                                                      |

| Configuration point          | Selection/<br>setting option                                   | Explanation                                                                                                    |
|------------------------------|----------------------------------------------------------------|----------------------------------------------------------------------------------------------------|
| Response at hold             | low<br>high<br>NAMUR low<br>NAMUR high<br>hold<br>safety value | Specification of the analog output value when the hold function is activated, during calibration of one of the sensors for the particular output or at error (overrange/underrange)  low: lower limit of the standard signal value                                      |
| Response during calibration  | Moving<br>Frozen<br>Safe value                                 | range [0 V or 0(4) mA]  high: upper limit of the standard signal value                                                                                                    |
| Response in case of an error | low high NAMUR low NAMUR high hold safety value                | range (10 V or 20 mA)  NAMUR low: lower NAMUR limit of the standard signal [0 V or 0(3.4) mA]  NAMUR high: upper NAMUR limit of the standard signal (10.7 V or 22 mA)  hold: unchanging analog value  Safety value: see configuration item "Safety value" in this table |

<sup>&</sup>lt;sup>a</sup> The unit for the value set for the "Signal output value" appears in the entry field.

## 10.7 Digital inputs of base unit and optional boards

**Open:** Device Menu > Configuration > Digital Inputs > Digital Input 1 to 9

| Configuration point | Selection/<br>setting option                                                                                                    | Explanation                      |
|---------------------|----------------------------------------------------------------------------------------------------|----------------------------------|
| Product name        | up to 21 text characters                                                                                                    | Designation for the input        |
| Polarity inversion  | Yes<br>No                                                                                                    | Invert/do not invert state       |
| Contact             | Base unit: potential-free contact, external voltage source Optional boards: potential-free contact                                                                                                    | Type of digital signal connected |
| Alarm               | Binary inputs alarms are used to monitor input-side switching signals. The alarm settings for all digital device functions are explained together. The alarm settings for all digital device functions are explained together. The alarm settings for all digital device functions are explained together.  The alarm settings for all digital device functions are explained together.  Chapter 10.12.3 "Digital signal alarms", page 187 |                                  |

## 10.8

Digital outputs of base unit and optional boards
Open: Device Menu > Configuration > Digital Outputs >
Digital Output 1 to 17

| Configuration point | Selection/<br>setting option   | Explanation                                                                                                    |
|---------------------|--------------------------------|----------------------------------------------------------------------------------------------------|
| Product name        | up to 21 text characters       | Designation for the output                                                                                                    |
| Signal output value | Selection from binary selector | Digital signal source for the output                                                                                                    |
| Polarity inversion  | Yes<br>No                      | Invert/do not invert state                                                                                                    |
| Enable manu. mode   | Yes<br>No                      | The manual mode for the specific output is enabled/locked here.  Manual mode permits fixed binary values (switching states) to be set for the output for testing purposes.  ⇒ Chapter 8.2.3 "Functional level", page 93 |

#### 10.9 Alias values

**Open:** Device menu > Configuration > Alias values > Alias value 1 to 16

An alias value is a useful tool for distributing an analog signal of the JUMO AQUIS touch P to several internal functions and analog outputs of the device. It serves primarily as a unique distribution node between a signal source (analog input or output signal of a device-internal function) and several signal destinations (e.g. inputs of device-internal functions and analog outputs). This simplifies management of the signal flow in the device. For instance, the signal source for a group of device-internal functions and analog outputs can easily be changed in an alias value if the corresponding alias value is set as the input signal in the associated functions and analog outputs. In the figure, the alias value 1 is set as input signal for a controller, a recording group and an analog output. The alias value allows the signal source to be changed from temperature input 1 to temperature input 2 at a central location. It is simply a matter of changing the input value of the alias value.

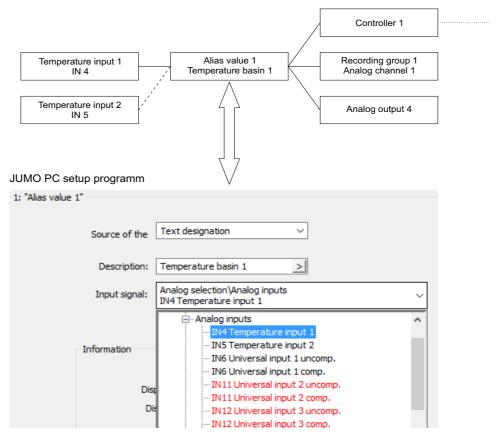

| Configuration point | Selection/<br>setting option | Explanation                |
|---------------------|------------------------------|----------------------------|
| Product name        | up to 20 text characters     | Naming for the alias value |

| Configuration point       | Selection/<br>setting option        | Explanation                                                                                                    |
|---------------------------|-------------------------------------|----------------------------------------------------------------------------------------------------|
| Source of the designation | Text designation Signal designation | Selection of the designator text to be displayed for the alias value                                                                                                    |
|                           |                                     | For the designator text of the alias value in the analog selection and in the unit functions, you can select between "Text designation" (designation of the alias value) and "Signal designation" (designation of the signal selected in the configuration item "Input signal"). |
| Input signal              | Selection from<br>Analog selector   | Signal source of the alias value                                                                                                    |
|                           |                                     | Input value equals output value; the alias value represents the input signal.                                                                                                    |

# 10.10 Salinity

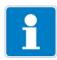

#### NOTE

The 4 salinity functions are based on the "Practical Salinity Scale" (PSS-78, UNESCO 1981) and are valid for the temperature range of -2 to 35  $^{\circ}$ C and the salinity range of 0 to 42 g/kg or PSU.

| Configuration point      | Selection/                        | Explanation                                                                                                    |
|--------------------------|-----------------------------------|----------------------------------------------------------------------------------------------------|
|                          | setting option                    |                                                                                                    |
| Function                 | inactive                          | Activation/deactivation of the salinity                                                                                                    |
|                          | active                            | function                                                                                                    |
| Product name             | up to 20 text characters          | Plain text designation of the salinity function                                                                                                    |
|                          |                                   | This designation is displayed in menus, e. g. analog or binary selection.                                                                                                    |
| Unit                     | PSU <sup>a</sup>                  | Selection of the unit in which the sa-                                                                                                    |
|                          | g/kg                              | linity is displayed.                                                                                                    |
| Comma format             | Auto<br>Fixed comma format        | Decimal points in the display                                                                                                    |
| Start of display range   | -99999 to +99999 <sup>b</sup>     | Upper/lower limit for labeling the                                                                                                    |
| End of display range     | -99999 to +99999 <sup>b</sup>     | scale when displaying measured val-<br>ues, e.g. in recorder diagrams and<br>bar graphs                                                                                                    |
| Signal conductivity      | Selection from Analog selection   | Selection of an uncompensated conductivity measurement as a signal source for the salinity function                                                                                         |
| Compensation             | Fixed temperature analog selector | Selection of the signal source for temperature compensation in the salinity function                                                                                                    |
|                          |                                   | <b>Fixed temperature:</b> Compensation using a fixed temperature value that is entered in the configuration item "Compensation temperature".                                                |
|                          |                                   | Analog selector: Selection of the signal source from the Analog selector of the JUMO AQUIS touch P for temperature compensation of the salinity function                                    |
| Compensation temperature | Selection from Analog selection   | only if "Compensation" is set to "Analog selector": Selection of the signal source from the Analog selector of the JUMO AQUIS touch P for temperature compensation of the salinity function |

| Configuration point      | Selection/<br>setting option | Explanation                                                                                                    |
|--------------------------|------------------------------|----------------------------------------------------------------------------------------------------|
| fixed compensation temp. | -2 to 35 °C                  | only if "Compensation" is set to "Fixed compensation tempera- ture": constant temperature value, for tem- perature compensation of the salinity function |

<sup>&</sup>lt;sup>a</sup> PSU stands for **P**ractical **S**alinity **U**nit. The value of the "PSU" unit corresponds to the "g/kg" unit.

b The unit displayed in the entry field corresponds to the setting in the "unit" parameter.

# 10.11 Digital sensors

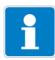

#### NOTE

For operation of digital sensors, you need the extra code "JUMO digiLine protocol activated" (see Chapter 4.2 "Order Details", page 24)

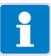

#### NOTE

Only one serial interface of the device can be configured for operation of digital sensors. If your device has 2 serial interfaces (base unit and possibly an optional board), select 1 interface for connection of digital sensors and configure it appropriately.

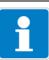

#### NOTE

Correct functioning of digital sensors depends on correctly setting the interface to which the digital sensors are connected and are to be operated. Make sure the selected serial interface is configured correctly.

#### 10.11.1 General settings for digital sensors

The inputs for digital sensors 1 to 6 are prepared for startup in the general settings for digital sensors. The type of digital sensor is selected here. Only then can the JUMO digiLine electronics recognized on a JUMO digiLine bus be assigned to an input for digital sensors.

- ⇒ Chapter 7.2 "Digital sensors", page 70
- ⇒ Chapter 8.2.7 "Digital sensors", page 97

#### **Open General Settings Digital Sensors:**

Device Menu > Configuration > Digital Sensors > Digital Sensors 1 to 6 > General

| Configuration point    | Selection/                         | Explanation                             |
|------------------------|------------------------------------|-----------------------------------------|
|                        | setting option                     |                                         |
| Parameter              | No sensor                          | Sensor type selection                   |
|                        | pH                                 |                                         |
|                        | ORP                                | Digital sensors can only be linked if   |
|                        | Temperature                        | these settings match the type infor-    |
|                        | O-DO                               | mation of the sensor to be linked. If   |
|                        | Turbidity                          | this setting is changed during opera-   |
|                        | Free chlorine pH-dependent         | tion of a linked sensor, the sensor in- |
|                        | Free chlorine pH-neutral           | volved loses its link and must be put   |
|                        | Total chlorine                     | into operation anew.                    |
|                        | Ozone tenside-dependent            |                                         |
|                        | Ozone tenside-neutral              |                                         |
|                        | Peracetic acid                     |                                         |
|                        | Hydrogen peroxide                  |                                         |
|                        | Chlorine dioxide tenside-dependent |                                         |
|                        | Chlorine dioxide tenside-neutral   |                                         |
|                        | Bromide                            |                                         |
|                        | Free chlorine, open                |                                         |
|                        | CR (Conductive conductivity)       |                                         |
|                        | Ci (inductive conductivity)        |                                         |
| with temperature input |                                    | The setting "with temperature input"    |
|                        | No                                 | is only available upon selection of pH  |
|                        |                                    | sensors.                                |
| VdN number             | 0 to 999                           |                                         |
| O-DO subtype           | O-DO ecoLine                       | For oxygen sensors only:                |
|                        | O-DO S10                           | select the oxygen sensor type           |

### 10.11.2 Configuration of digital sensors

### **Open Configuration Digital Sensors:**

Device Menu > Configuration > Digital Sensors > Digital Sensors 1 to 6 > Configuration

### Gen. settings for all types of digital sensors

| Configuration point | Selection/<br>setting option                                                                                                    | Explanation                                                                                                    |
|---------------------|----------------------------------------------------------------------------------------------------|----------------------------------------------------------------------------------------------------|
| Product name        | up to 20 text characters                                                                                                    | Plain text designation for the digital sensor input                                                                           |
|                     |                                                                                                    | This designation is displayed in menus, e. g. analog or binary selection.                                                     |
| Alarms 1/2          | measured values with respect to adju-<br>CR/Ci, the alarm settings for all digital<br>ration of the individual digital sensor<br>For the JUMO digiLine CR/Ci, the ala<br>suring range configuration: | arm settings can be found in the mea-<br>al Sensors > Digital Sensors 1 to 6 ><br>to 4<br>values from digital sensors are ex- |

### 10.11.3 Configuration for sensors with JUMO digiLine electronics

## Only for JUMO sensors with JUMO digiLine electronics pH/ORP/T

| Configuration point             | Selection/<br>setting option  | Explanation                                                                                                    |
|---------------------------------|-------------------------------|----------------------------------------------------------------------------------------------------|
| TAG checking                    | inactive active               | If desired, this function can be activated to assign JUMO digiLine elec-                                                                                                    |
| Sensor TAG                      | up to 20 text characters      | tronics to measuring points. When it is activated, the "TAG number" of the sensor is compared with the entry in the "Sensor Tag" field of the digital sensor inputs on connection of a sensor to a master device. If these differ, the JUMO digiLine electronics are not linked.  The "TAG number" of the JUMO digiLine electronics can be entered and edited in the JUMO digiLine electronics only with the JUMO-DSM software. |
| Filter time const. <sup>a</sup> | 0 to 25 s                     | Optimization of measured value updating in the JUMO digiLine electronics  The higher the value of the filter time const., the slower the measured val-                                                                                                    |
|                                 | h                             | ue is updated.                                                                                                    |
| Start of display range          | -99999 to +99999 <sup>b</sup> | Upper/lower limit for labeling the scale when displaying measured val-                                                                                                    |
| End of display range            | -99999 to +99999 <sup>b</sup> | ues, e.g. in recorder diagrams and bar graphs                                                                                                    |

| Configuration point                        | Selection/<br>setting option                                      | Explanation                                                                                                    |
|--------------------------------------------|-------------------------------------------------------------------|----------------------------------------------------------------------------------------------------|
| Compensation <sup>a</sup>                  | Fixed compensation temperature<br>Sensor temperature<br>Interface | For pH sensors only: Selection of the signal source for temperature compensation in the JUMO digiLine electronics                                                                                                    |
|                                            |                                                                   | Fixed compensation temperature:<br>Compensation with a fixed tempera-<br>ture value that is entered in the con-<br>figuration item "Compensation<br>temperature".                                                                       |
|                                            |                                                                   | <b>Sensor temperature:</b> The integrated temperature probe of the pH sensor supplies the compensation temperature.                                                                                                    |
|                                            |                                                                   | Interface: The AQUIS touch P transmits the compensation temperature to the JUMO digiLine electronics via the serial interface. The source of the compensation temperature is set in the configuration point "Compensation temperature". |
| fixed compensation temp. <sup>a</sup>      | -25 to+150 °C                                                     | only if "Compensation" is set to<br>"Fixed compensation tempera-<br>ture":                                                                                                    |
|                                            |                                                                   | constant temperature value, for tem-<br>perature compensation of the pH val-<br>ue measurement in the JUMO<br>digiLine electronics                                                                                                    |
| Compensation temperature                   | Selection from Analog selection                                   | only if "Compensation" is set to "Interface": Selection of the signal source from the Analog selection of the JUMO AQUIS touch P for temperature compensation of the pH value measurement in the JUMO digiLine electronics              |
| Temperature input filter time <sup>a</sup> | 0 to 25 s                                                         | Optimization of measured temperature value updating in the JUMO digiLine electronics                                                                                                    |
|                                            |                                                                   | The higher the value of the filter time const., the slower the measured value is updated.                                                                                                    |
| Temperature offset <sup>a</sup>            | -10 to+10 °C                                                      | Correction value that is added to the measured temperature value                                                                                                    |

This setting is saved in the configuration of the JUMO digiLine electronics.
 The unit for the item set in "Parameter" appears in the entry field.

## Only for sensors with JUMO digiLine CR/Ci

| Configuration point       | Selection/                                                        | Explanation                                                                                                    |
|---------------------------|-------------------------------------------------------------------|----------------------------------------------------------------------------------------------------|
| TAC chacking              | setting option<br>inactive                                        | If desired, this function can be acti-                                                                                                    |
| TAG checking              | active                                                            | vated to assign JUMO digiLine elec-                                                                                                    |
| Sensor TAG                | up to 20 text characters                                          | tronics to measuring points. When it is activated, the "TAG number" of the sensor is compared with the entry in the "Sensor Tag" field of the digital sensor inputs on connection of a sensor to a master device. If these differ, the JUMO digiLine electronics are not linked. |
|                           |                                                                   | The "TAG number" of the JUMO digiline electronics can be entered and edited in the JUMO digiLine electronics only with the JUMO-DSM software.                                                                                                    |
| Compensation <sup>a</sup> | Fixed compensation temperature<br>Sensor temperature<br>Interface | Selection of the signal source for temperature compensation in the JUMO digiLine electronics                                                                                                    |
|                           |                                                                   | Fixed compensation temperature:<br>Compensation with a fixed tempera-<br>ture value that is entered in the con-<br>figuration item "Compensation<br>temperature".                                                                                                    |
|                           |                                                                   | Sensor temperature: The integrated temperature probe of the conductivity sensor supplies the compensation temperature.                                                                                                    |
|                           |                                                                   | Interface: The AQUIS touch P transmits the compensation temperature to the JUMO digiLine electronics via the serial interface. The source of the compensation temperature is set in the configuration point "Compensation temperature".                                          |
| Compensation temperature  | Selection from Analog selection                                   | only if "Compensation" is set to "Interface":                                                                                                    |
|                           |                                                                   | Selection of the signal source from<br>the Analog selection of the JUMO<br>AQUIS touch P for temperature com-<br>pensation of the conductivity mea-<br>surement in the JUMO digiLine<br>electronics                                                                              |

| Configuration point                            | Selection/<br>setting option                                              | Explanation                                                                                                    |
|------------------------------------------------|---------------------------------------------------------------------------|----------------------------------------------------------------------------------------------------|
| fixed compensation temp. <sup>a</sup>          | -50 to +150 °C                                                            | only if "Compensation" is set to "Fixed compensation tempera- ture": constant temperature value, for tem- perature compensation of the con- ductivity measurement in the JUMO digiLine electronics                                                                                                    |
| Reference tempera-<br>ture <sup>a</sup>        | 15 to 30 °C                                                               | required only for conductivity measurement with "TC linear", "TC curve" or TDS temperature compensation: Temperature at which the (temperature-compensated) conductivity value displayed was set                                                                                                    |
| Wire break detection <sup>a</sup>              | OFF<br>ON                                                                 | for CR sensors only: A sensor alarm is activated in the event of a sensor wire break when this function is activated.                                                                                                    |
| Conductivity filter time constant <sup>a</sup> | 0 to 25 s                                                                 | Optimization of measured value updating in the JUMO digiLine electronics  The higher the value of the filter time const., the slower the measured value is updated.                                                                                                    |
| nominal<br>cell constant <sup>a</sup>          | for CR: 0.01 to 10 cm <sup>-1</sup> for Ci: 4.00 to 8.00 cm <sup>-1</sup> | nominal cell constant of the conductivity sensor (can be read from the sensor nameplate)  If an ASTM test certificate showing precisely-measured cell constants is available, in addition to entering the nominal cell constants the relative cell constants of all measuring ranges in the calibration values must be manually entered (cf. Chapter "Manual entry of calibration values", page 220). |
| rel. cell constant (mode) <sup>a</sup>         | for all MR<br>one per MR                                                  | This parameter can be used to specify whether one relative cell constant should be used for all 4 measuring ranges, or whether each measuring range should have its own cell constant and that is used for the measured value calculation.    □ Chapter "Manual entry of calibration values", page 220                                                                                                |

| Configuration point                                      | Selection/<br>setting option                                  | Explanation                                                                                                    |
|----------------------------------------------------------|---------------------------------------------------------------|----------------------------------------------------------------------------------------------------|
| Install. factor                                          | 80 to 120 %                                                   | for Ci sensors only:  This factor helps to correct for measuring errors by the sensor when the sensor cannot be mounted as indicated in the installation instructions for the particular sensor. Always refer to the documentation for the sensor type associated with your device for the setting. You can identify the sensor type for your device from the order code on the nameplate of the device.  ⇒ Chapter 4.2 "Order Details", page 24 |
| Measuring range selection 1  Measuring range selection 2 | Selection from binary selector Selection from binary selector | Measuring range selection permits selection of the measuring ranges 1 to 4 by controlling the binary signals.  ⇒ Chapter "CR/Ci measuring range switching", page 168                                                                                                    |
| Temperature input function                               | On<br>Off                                                     | only for hardwired device versions:  Activation of the temperature input                                                                                                    |
| Temperature input filter time <sup>a</sup>               | 0 to 25 s                                                     | Optimization of measured temperature value updating in the JUMO digiLine electronics  The higher the value of the filter time const., the slower the measured value is updated.                                                                                                    |
| Temperature offset <sup>a</sup>                          | -10 to+10 °C                                                  | Correction value that is added to the measured temperature value                                                                                                    |
| Connection type <sup>a</sup>                             | 2-wire,<br>3-wire                                             | only for device versions with a separate CR sensor Connection variants for the connected resistance thermometer                                                                                                    |

<sup>&</sup>lt;sup>a</sup> This setting is saved in the configuration of the JUMO digiLine electronics.

#### CR/Ci measuring ranges

Four separately configurable measuring ranges are available for the JUMO digiLine CR/Ci for measuring electrolytic conductivity. The measuring range is switched by means of 2 selectable digital signals. These are specified in the configuration of the individual input of the digital sensor, which is configured for the JUMO digiLine CR/Ci concerned.

⇒ Chapter "Only for sensors with JUMO digiLine CR/Ci", page 165

#### CR/Ci measuring range switching

The following table shows which binary value combinations activate the individual measuring ranges:

| Active measuring range | Binary signal<br>Measuring range selection 1 | Digital signal<br>Measuring range switching 2 |
|------------------------|----------------------------------------------|-----------------------------------------------|
| Measuring range 1      | 0                                            | 0                                             |
| Measuring range 2      | 1                                            | 0                                             |
| Measuring range 3      | 0                                            | 1                                             |
| Measuring range 4      | 1                                            | 1                                             |

#### CR/Ci measuring range configuration

**Opening JUMO digiLine CR/Ci:** Device Menu > Configuration > Digital Sensors >

Digital Sensor 1 to 6 > Measuring Range 1 to 4

| Configuration point | Selection/<br>setting option                                                                                                    | Explanation                                                                                                    |
|---------------------|----------------------------------------------------------------------------------------------------|----------------------------------------------------------------------------------------------------|
| TDS factor          | 0.01 to 2.00                                                                                                    | only for TDS compensation: Conversion factor from measured conductivity to display unit (see configuration item "Unit" in this table) |
| Compensation        | for JUMO digiLine CR/Ci: off, TC linear, TC curve, natural water, natural water with expanded temperature range, TDS for JUMO digiLine CR: ASTM neutral, ASTM acidic, | Type of temperature compensation for conductivity measurement                                                                         |
|                     | ASTM alkaline                                                                                                    |                                                                                                    |

| Configuration point             | Selection/                                                                                                    | Explanation                                                                                                    |
|---------------------------------|----------------------------------------------------------------------------------------------------|----------------------------------------------------------------------------------------------------|
| garation point                  | setting option                                                                                                    |                                                                                                    |
| Compensation                    | for JUMO digiLine Ci:  NaOH 0 to 12 %  NaOH 25 to 50 %  HNO <sub>3</sub> 0 to 25 %  HNO <sub>3</sub> 36 to 82 %  H <sub>2</sub> SO <sub>4</sub> 0 to 28 %  H <sub>2</sub> SO <sub>4</sub> 92 to 99 %  HCl 0 to 18 %  HCl 22 to 44 %  NaCl 0 to 25 %  MgCl <sub>2</sub> 0 to 17,5 %  MgCl <sub>2</sub> 18.5 to 25 % | Type of temperature compensation for conductivity measurement                                                                                                    |
| Start of display range          | -99999 to +99999 <sup>a</sup>                                                                                                    | Upper/lower limit for labeling the scale when dis-                                                                                                    |
| End of display range            | -99999 to +99999 <sup>a</sup>                                                                                                    | playing measured values, e.g. in recorder dia-<br>grams and bar graphs                                                                                                    |
| Unit for calculation            | μS/cm<br>mS/cm<br>kΩ×cm<br>MΩ×cm                                                                                                    | Unit in which the conductivity is displayed                                                                                                    |
| Unit for table and TDS          | up to 5 text characters                                                                                                    | only for conductivity measurement with TDS compensation: Unit for the process variable to be displayed for TDS measurements or when using customerspecific linearization (e.g. ppm or mg/l)                                                                                                    |
| Customer-specific linearization | Selection of a linearization table                                                                                                    | Linearization tables contain up to 40 value pairs in any measurement characteristic line. Each value pair assigns a display value (Y-column) to a measuring value (X-column). Up to 8 linearization tables can be stored. To create a linearization table, you need the JUMO PC setup program. |
| Comma format                    | Auto<br>Fixed comma format                                                                                                    | Decimal points in the display                                                                                                    |
| Offset                          | -99999 to +99999a                                                                                                    | Correction value added to measured value                                                                                                    |

<sup>&</sup>lt;sup>a</sup> The unit for the item set in the parameter "Unit for calculation" appears in the entry field.

### Only for sensors of the JUMO digiLine O-DO S10 types

| Configuration point             | Selection/                            | Explanation                                                                                                    |
|---------------------------------|---------------------------------------|----------------------------------------------------------------------------------------------------|
|                                 | setting option                        |                                                                                                    |
| TAG checking                    | inactive active                       | If desired, this function can be activated to assign JUMO digiLine elec-                                                                                                    |
| Sensor TAG                      | up to 20 text characters              | tronics to measuring points. When it is activated, the "TAG number" of the sensor is compared with the entry in the "Sensor Tag" field of the digital sensor inputs on connection of a sensor to a master device. If these differ, the JUMO digiLine electronics are not linked. |
|                                 |                                       | The "TAG number" of the JUMO dig-<br>iLine electronics can be entered and<br>edited in the JUMO digiLine electron-<br>ics only with the JUMO-DSM soft-<br>ware.                                                                                                    |
| Oxygen unit                     | % Vol<br>% SAT<br>ppm<br>hPa          | Selection of the unit in which the oxygen concentration is displayed. If the unit "hPa" is selected, the oxygen partial pressure is measured in hectopascals.                                                                                                    |
| Start of display range          | -99999 to +99999 <sup>a</sup>         | Upper/lower limit for labeling the                                                                                                    |
| End of display range            | -99999 to +99999 <sup>a</sup>         | scale when displaying measured val-<br>ues, e.g. in recorder diagrams and<br>bar graphs                                                                                                    |
| Comma format                    | Auto<br>Fixed comma format            | Decimal points in the display                                                                                                    |
| Temperature compensation source | Sensor temperature<br>Analog selector | Selection of the signal source for temperature compensation in the JUMO digiLine electronics                                                                                                    |
|                                 |                                       | <b>Sensor temperature:</b> The integrated temperature probe of the oxygen sensor supplies the compensation temperature.                                                                                                    |
|                                 |                                       | Analog selector: The JUMO AQUIS touch S transmits the compensation temperature to the JUMO digiLine electronics via the serial interface. The source of the compensation temperature is set in the configuration point "Compensation temperature".                               |

| Configuration point          | Selection/<br>setting option                   | Explanation                                                                                                    |
|------------------------------|------------------------------------------------|----------------------------------------------------------------------------------------------------|
| Compensation temperature     | Selection from Analog selection                | only if "Temperature compensation source" is set to "Analog selector":  Selection of the signal source from the Analog selection of the JUMO AQUIS touch P for temperature compensation of the oxygen measurement in the JUMO digiLine electronics                                               |
| Pressure compensation source | Fixed compensation pressure<br>Analog selector | only if "Oxygen unit" is set to "% Vol" or "% SAT": Selection of the signal source for the pressure compensation of the JUMO digiLine electronics                                                                                                    |
|                              |                                                | Fixed compensation pressure:<br>Compensation using a fixed pressure value entered in the "Fixed compensation pressure" configuration item.                                                                                                    |
|                              |                                                | Analog selector: The JUMO AQUIS touch S transmits the compensation pressure to the JUMO digiLine electronics via the serial interface. The source for the compensation pressure is set in the "Compensation pressure" configuration item.                                                        |
| Compensation pressure        | Selection from Analog selection                | only if the "Oxygen unit" is set to "% Vol" or "% SAT", and "Pressure compensation source" is set to "Analog selector":  Selection of the signal source from the Analog selection of the JUMO AQUIS touch P for pressure compensation of the oxygen measurement in the JUMO digiLine electronics |
| Fixed compensation pressure  | 10 to 2000 hPa                                 | only if the "Oxygen unit" is set to "% Vol" or "% SAT", and "Pressure compensation source" is set to "Fixed compensation pressure": constant pressure value, for pressure compensation of the oxygen measurement in the JUMO digiLine electronics                                                |

| Configuration point              | Selection/<br>setting option       | Explanation                                                                                                    |
|----------------------------------|------------------------------------|----------------------------------------------------------------------------------------------------|
| Salt content compensation source | Fixed salt content Analog selector | only if "Oxygen unit" is set to "ppm": Selection of the signal source for the salt content compensation of the JUMO digiLine electronics                                                                                                    |
|                                  |                                    | <b>Fixed salt content:</b> Compensation using a fixed salt content entered in the "Fixed compensation salt content" configuration item.                                                                                                    |
|                                  |                                    | Analog selector: The JUMO AQUIS touch S transmits the compensation salt content to the JUMO digiLine electronics via the serial interface. The source for the compensation salt content is set in the "Compensation salt content" configuration item.                                                                                                    |
| Salt content compen-             | Selection from Analog selection    | only if "Oxygen unit" is set to                                                                                                    |
| Sation                           |                                    | "ppm", and "Salt content compensation source" is set to "Analog selector":  Selection of the signal source from the Analog selection of the JUMO AQUIS touch P for salt content compensation of the oxygen measurement in the JUMO digiLine electronics  As a signal source for the salt content, the JUMO AQUIS touch P offers 4 salinity functions, which can determine the salt content in the process solution with the aid of a conductivity sensor and a temperature sensor (see Chapter 10.10 "Salinity", page 158). |
| Fixed salt content compensation  | 0 to 60 mS/cm                      | only if "Oxygen unit" is set to "ppm" and "Salt content compensation source" are set to "Fixed salt content compensation": constant conductivity value, for salt content compensation of the oxygen measurement in the JUMO digiLine electronics                                                                                                    |

<sup>&</sup>lt;sup>a</sup> The unit set as the unit in the parameter "Oxygen unit" appears in the entry field.

### 10.11.4 Configuration of JUMO ecoLine sensors

## For JUMO ecoLine O-DO sensors only

| Configuration point      | Selection/<br>setting option                                      | Explanation                                                                                                    |
|--------------------------|-------------------------------------------------------------------|----------------------------------------------------------------------------------------------------|
| Oxygen unit              | % Sat mg/l ppm                                                    | Selection of the unit in which the oxygen concentration is displayed.                                                                                                    |
| Salt content             | 0 to 10000 g/kg                                                   | Indication of the salt content (salinity) of the measurement solution for compensation of the effect of the salinity on the measured value of the oxygen concentration in the measurement solution                        |
| Air pressure             | 500 to 1500 hPa                                                   | Indication of the ambient air pressure for compensation of the effect of the air pressure on the measured value of the oxygen concentration in the measurement solution                                                   |
| Compensation             | Fixed compensation temperature<br>Sensor temperature<br>Interface | Fixed compensation temperature:<br>Compensation with a fixed tempera-<br>ture value that is entered in the con-<br>figuration item "Compensation<br>temperature".                                                         |
|                          |                                                                   | <b>Sensor temperature:</b> The integrated temperature probe of the O-DO sensor supplies the compensation temperature.                                                                                                    |
|                          |                                                                   | Interface: The AQUIS touch P transmits the compensation temperature to the sensor electronics via the interface. The source of the compensation temperature is set in the configuration point "Compensation temperature". |
| fixed compensation temp. | -25 to+150 °C                                                     | only if "Compensation" is set to "Fixed compensation temperature": constant temperature value for temperature compensation of the oxygen measurement in the O-DO sensor                                                   |

| Configuration point      | Selection/<br>setting option    | Explanation                                                                                                    |
|--------------------------|---------------------------------|----------------------------------------------------------------------------------------------------|
| Compensation temperature | Selection from Analog selection | only if "Compensation" is set to "Interface": Selection of the signal source from the Analog selection of the JUMO AQUIS touch P for temperature compensation of the oxygen measurement in the O-DO sensor |
| Start of display range   | -99999 to +99999 <sup>a</sup>   | Upper/lower limit for labeling the                                                                                                    |
| End of display range     | -99999 to +99999 <sup>a</sup>   | scale when displaying measured val-<br>ues, e.g. in recorder diagrams and<br>bar graphs                                                                                                    |
| Sampling rate            | 1 to 999 s                      | Indication of the length of the interval between 2 measurements                                                                                                    |
|                          |                                 | A slower "sampling rate" contributes to a longer operating life of the sensor. With faster "sampling rates, the measured value is updated frequently.                                                      |
| Filter time const.       | 0 to 25 s                       | Optimization of measured value updating in the JUMO digiLine electronics                                                                                                    |
|                          |                                 | The higher the value of the filter time const., the slower the measured value is updated.                                                                                                    |

<sup>&</sup>lt;sup>a</sup> The unit set as the unit in "Oxygen unit" appears in the entry field.

### For JUMO ecoLine NTU sensors only

| Configuration point     | Selection/                    | Explanation                             |
|-------------------------|-------------------------------|-----------------------------------------|
|                         | setting option                |                                         |
| Turbidity measuring     | automatic                     | Selection of the measuring range for    |
| range                   | 0 to 50 NTU                   | the turbidity measurement               |
|                         | 0 to 200 NTU                  |                                         |
|                         | 0 to 1000 NTU                 | The user can choose a fixed measur-     |
|                         | 0 to 4000 NTU                 | ing range or automatic measuring        |
|                         |                               | range selection.                        |
| Turbidity unit          | NTU                           | Selection of the unit in which the      |
|                         | FNU                           | measured turbidity value is dis-        |
|                         |                               | played.                                 |
| Comma format            | Fixed comma format            | Decimal points in the display           |
| Filter time const.      | 0 to 25 s                     | Optimization of measured value up-      |
|                         |                               | dating in the JUMO digiLine electron-   |
|                         |                               | ics                                     |
|                         |                               | The bink and be really a file of the    |
|                         |                               | The higher the value of the filter time |
|                         |                               | const., the slower the measured val-    |
| Otant of display non no | 00000 to 1000008              | ue is updated.                          |
| Start of display range  | -99999 to +99999 <sup>a</sup> | Upper/lower limit for labeling the      |
| End of display range    | -99999 to +99999 <sup>a</sup> | scale when displaying measured val-     |
|                         |                               | ues, e.g. in recorder diagrams and      |
|                         |                               | bar graphs                              |

<sup>&</sup>lt;sup>a</sup> The unit set as the unit in "Turbidity unit" appears in the entry field.

### 10.11.5 Configuration of JUMO techLine sensors

| Configuration point                                                                 | Selection/                       | Explanation                                                                                                    |
|-------------------------------------------------------------------------------------|----------------------------------|----------------------------------------------------------------------------------------------------|
|                                                                                     | setting option                   |                                                                                                    |
| Measuring range Free chlorine pH-dependent Open chlorine measurement Total chlorine | 2 ppm<br>20 ppm                  | Setting of the measuring range for<br>the various measurands of digital<br>JUMO tecLine sensors                                                 |
| Chlorine dioxide Chlorine dioxide tenside-neutral Bromide                           |                                  | This is where you set the measuring range of your digital JUMO tecLine sensor according to the order details for the sensor.                    |
| Free chlorine pH-neutral                                                            | 2 ppm<br>20 ppm<br>200 ppm       |                                                                                                    |
| Ozone tenside-<br>dependent                                                         | 10 ppm<br>20 ppm                 |                                                                                                    |
| Ozone tenside-<br>neutral                                                           | 2 ppm<br>10 ppm                  |                                                                                                    |
| Peracetic acid                                                                      | 200 ppm<br>2000 ppm<br>20000 ppm |                                                                                                    |
| Hydrogen peroxide                                                                   | 20000 ppm<br>20 %                |                                                                                                    |
| Comma format                                                                        | Auto fixed comma format          | Decimal points in the display                                                                                                    |
| Filter time const.                                                                  | 0 to 25 s                        | Optimization of measured value updating in the JUMO digiLine electronics                                                                        |
|                                                                                     |                                  | The higher the value of the filter time const., the slower the measured value is updated.                                                       |
| Start of display range                                                              | 0 to 20000 <sup>a</sup>          | Upper/lower limit for labeling the                                                                                                    |
| End of display range                                                                | 0 to 20000 <sup>a</sup>          | scale when displaying measured values, e.g. in recorder diagrams and bar graphs                                                                 |
| pH-compensated chlorine measurement                                                 | On<br>Off                        | available only for pH-dependent measurements of free chlorine: Activation/deactivation of the pH-compensation for the free chlorine measurement |

| Configuration point    | Selection/<br>setting option    | Explanation                                                                                                    |
|------------------------|---------------------------------|----------------------------------------------------------------------------------------------------|
| pH compensation source | Selection from Analog selection | available only with pH-compensation activated: Analog input of the pH-value sensor for pH-compensated measurement of free chlorine |

<sup>&</sup>lt;sup>a</sup> The unit for the particular sensor value appears in the entry field.

#### 10.11.6 Sensor alarms

Digital sensors cyclically transmit a number of alarm and status bits. In the settings for the sensor alarms, it is possible to set which of these signals should be indicated on the JUMO AQUIS touch P. The settings for the alarm conditions themselves are made in the configuration of the individual sensor electronics or stipulated by the specifications for the particular sensor. More detailed information on configuration can be found in the operating manual for the particular sensor type.

#### **Open Sensor Alarms Digital Sensors:**

Device Menu > Configuration > Digital Sensors > Digital Sensors 1 to 6 > Sensor Alarms

Every alarm transmitted by the digital sensors has the following configuration parameters:

| Configuration point   | Selection/<br>setting option | Explanation                                                                                           |
|-----------------------|------------------------------|----------------------------------------------------------------------------------------------------|
| Alarm/Event list      | off<br>event<br>alarm        | Assignment of alarm notification to alarm list or event list                                          |
| Sensor alarm<br>delay | 0 to 999 s                   | time delay from receipt of the alarm signal from the sensor and triggering of the alarm on the device |
| Alarm text            | _                            | Text for the alarm/event list  Displayed only and cannot be changed.                                  |

The range of alarm types that can be transmitted by a digital sensor depends on the sensor type. The individual alarm lists for the various sensor types are provided in the following.

## JUMO digiLine pH

| Alarm                       | Explanation                                                                                                    |
|-----------------------------|----------------------------------------------------------------------------------------------------|
| pH sensor alarm             | Alarm for pH value out of range                                                                                               |
| Temperature sensor alarm    | Alarm for temperature out of range                                                                                            |
| pH min. warning             | Lower pH limit value pre-alarm from sensor (see "Sensor monitoring" in the JUMO digiLine pH operating manual)                 |
| pH min. alarm               | Lower pH limit value alarm from sensor (see "Sensor monitoring" in the JUMO digiLine pH operating manual)                     |
| pH max. warning             | Upper pH limit value pre-alarm from sensor (see "Sensor monitoring" in the JUMO digiLine pH operating manual)                 |
| pH max. alarm               | Upper pH limit value alarm from sensor (see "Sensor monitoring" in the JUMO digiLine pH operating manual)                     |
| Min. temperature warning    | Lower temperature limit value pre-alarm from sensor (see "Sensor monitoring" in the JUMO digiLine pH operating manual)        |
| Min. temperature alarm      | Lower temperature limit value alarm from sensor (see "Sensor monitoring" in the JUMO digiLine pH operating manual)            |
| Max. temperature warning    | Upper temperature limit value pre-alarm from sensor (see "Sensor monitoring" in the JUMO digiLine pH operating manual)        |
| Max. temperature alarm      | Upper temperature limit value alarm from sensor (see "Sensor monitoring" in the JUMO digiLine pH operating manual)            |
| Calibration timer alarm     | Alarm for sensor calibration due (see "Calibration data" in the JUMO digiLine pH operating manual)                            |
| CIP/SIP/Autoclaving warning | Pre-alarm for maximum number of CIP/SIP/autoclaving cycles (see "Sensor monitoring" in the JUMO digiLine pH operating manual) |
| CIP/SIP/Autoclaving alarm   | Alarm for maximum number of CIP/SIP/autoclaving cycles (see "Sensor monitoring" in the JUMO digiLine pH operating manual )    |
| Sensor stress warning       | Sensor stress pre-alarm (see "Sensor monitoring" in the JUMO digiLine pH operating manual)                                    |
| Sensor stress alarm         | Sensor stress alarm (see "Sensor monitoring" in the JUMO digiLine pH operating manual)                                        |
| Digital input state         | Signal state of the digital input of the sensor electronics                                                                   |

### JUMO digiLine ORP

| Alarm                   | Explanation                                                                                         |
|-------------------------|----------------------------------------------------------------------------------------------------|
| ORP sensor alarm        | Alarm for redox value out of range                                                                  |
| Calibration timer alarm | Alarm for sensor calibration due (see "Calibration data" in the JUMO digiLine ORP operating manual) |
| Digital input state     | Signal state of the digital input of the sensor electronics                                         |

## JUMO digiLine T

| Alarm                    | Explanation                                                 |
|--------------------------|-------------------------------------------------------------|
| Temperature sensor alarm | Alarm for temperature value out of range                    |
| Digital input state      | Signal state of the digital input of the sensor electronics |

## JUMO digiLine CR/Ci

| Alarm                            | Explanation                                                                                                    |
|----------------------------------|----------------------------------------------------------------------------------------------------|
| Conductivity alarm               | Alarm for conductivity value out of range                                                                                                    |
| Temperature alarm                | Alarm for conductivity value out of range                                                                                                    |
| Compensation range left          | Alarm for temperature limits violated for the configured temperature compensation type                                                                                                    |
| Pre-alarm for max. CIP/SIP       | Pre-alarm for maximum number of CIP/SIP (see "Sensor monitoring" configuration in the JUMO digiLine CR/Ci operating manual)                                                                |
| Alarm for max. CIP/SIP           | Alarm for maximum number of CIP/SIP (see sensor monitoring configuration in the JUMO digiLine CR/Ci operating manual)                                                                      |
| Sensor stress pre-alarm          | Sensor stress pre-alarm (see sensor monitoring configuration in the JUMO digiLine CR/Ci operating manual)                                                                                  |
| Sensor stress alarm              | Sensor stress alarm (see sensor monitoring configuration in the JUMO digiLine CR/Ci operating manual)                                                                                      |
| Calibration timer expired        | Alarm for sensor calibration due (see "Calibration data" in the JUMO digiLine CR/Ci operating manual)                                                                                      |
| Operating data acquisition alarm | Alarm for violation of allowed limits for operating data acquired for the sensor type (extreme conditions). You can find more on this in the operating manual for the JUMO digiLine CR/Ci. |
| Contamination alarm              | Alarm for heavy contamination of 4-pin conductive conductivity sensors                                                                                                    |

#### JUMO digiLine O-DO S10

| Alarm                                   | Explanation                                                        |
|-----------------------------------------|--------------------------------------------------------------------|
| Oxygen error flag                       | There is a fault with the oxygen sensor                            |
| Temperature error flag                  | There is a fault with the temperature sensor.                      |
| Alarm sensor element                    | Sensor cap missing.                                                |
| Oxygen outside the measuring range      | The oxygen measured value is outside the sensor specification      |
| Temperature outside the measuring range | The temperature measured value is outside the sensor specification |
| Sensor element warning status           | The sensor cap is worn and should be replaced.                     |

#### JUMO ecoLine O-DO

| Alarm                            | Explanation                                                     |
|----------------------------------|-----------------------------------------------------------------|
| Warning: Value out of spec       | The measured value is out of the sensor specification           |
| Warning: Measurement interrupted | The measurement process was interrupted                         |
| Error: Measurement impossible    | Error due to measured values being outside sensor specification |
| Error: Membrane cap missing      | Error due to missing membrane cap                               |

#### **JUMO ecoLine NTU**

| Alarm                         | Explanation                                                     |
|-------------------------------|-----------------------------------------------------------------|
| Warning: Value out of spec    | The measured value is out of the sensor specification           |
| Warning: Extraneous light     | Warning: Measurement process disrupted by extraneous light      |
| Error: Measurement impossible | Error due to measured values being outside sensor specification |
| Error: Extraneous light       | Error in measurement process due to extraneous light            |

#### 10.11.7 CIP/SIP definition (for JUMO digiLine pH and JUMO digiLine CR/Ci only)

For sensor monitoring of JUMO digiLine pH and JUMO digiLine CR/Ci, the parameters listed in the following can set from the JUMO AQUIS touch P. They are used to count the CIP/SIP cycles in the JUMO digiLine electronics. You can find more on this in the operating manual for the JUMO digiLine pH or JUMO digiLine CR/Ci.

# i

#### NOTE

Sensor monitoring requires plant-specific empirical values for the sensor stress caused by process conditions. Configure the sensor monitoring parameters on the basis of these empirical values.

#### **Open CIP/SIP Definition Digital Sensors:**

Device Menu > Configuration > Digital Sensors > Digital Sensors 1 to 6 > CIP/ SIP Definition

| Configuration point                    | Selection/<br>setting option | Explanation                                                                                                    |
|----------------------------------------|------------------------------|----------------------------------------------------------------------------------------------------|
| CIP min. tempera-<br>ture <sup>a</sup> | -20 to+150 °C                | Temperature thresholds for identifying CIP/SIP cycles                                                                                                    |
| SIP min. temperature <sup>a</sup>      |                              | If the CIP/SIP cycle takes place above one of these values during the set duration of a CIP/SIP cycle, the values identify a successfully completed CIP/SIP cycle and the CIP or SIP counter in the JUMO digiLine electronics is incremented. The respective counter is reset only after the value has dropped below the CIP/SIP temperature. |
| CIP cycle duration <sup>a</sup>        | 0 to 65535 s                 | Duration of a CIP/SIP cycle                                                                                                    |
| SIP cycle duration <sup>a</sup>        |                              |                                                                                                    |
| CIP/SIP alarming                       | inactive<br>active           | Setting for alarming on the JUMO AQUIS touch P, if the CIP, SIP or autoclaving counters in the JUMO digiLine electronics have reached the maximum number of permissible cycles.                                                                                                    |

<sup>&</sup>lt;sup>a</sup> This setting is saved in the configuration of the JUMO digiLine electronics.

#### 10.11.8 Calibration timer

#### **Open Calibration Timer Settings Digital Sensors:**

Device Menu > Configuration > Digital Sensors > Digital Sensors 1 to 6 > Calibration Timer

Calibration timers prompt the user to calibrate sensors on a regular basis. The settings for all analysis inputs and the universal inputs are explained together. 

⇒ Chapter 10.13 "Calibration timer", page 188

### 10.12 Limit monitoring and alarms

#### 10.12.1 Limit value monitoring functions

#### **Open Limit Monitoring:**

Device Menu > Configuration > Limit Monitoring > Limit Value Monitoring 1 to 8

| Configuration point | Selection/                                                                                                    | Explanation                                                             |
|---------------------|----------------------------------------------------------------------------------------------------|-------------------------------------------------------------------------|
|                     | setting option                                                                                                    |                                                                         |
| Product name        | up to 21 text characters                                                                                                    | Designation for the limit monitoring                                    |
| Input signal        | Selection from<br>Analog selector                                                                                                    | Signal source of the analog value that is monitored by limit monitoring |
| Alarms 1/2          | Limit monitoring alarms are used to monitor any output signals with respect to adjustable limit values.  The alarm settings for all analog device functions are explained together.  ⇒ "Alarms for analog signals and digital sensors", page 183 |                                                                         |

#### 10.12.2 Alarms for analog signals and digital sensors

#### **Open Limit Monitoring Alarm Configuration:**

Device Menu > Configuration > Limit Monitoring > Limit Monitoring 1 to 8

#### **Open Temperature Inputs Alarm Configuration:**

Device Menu > Configuration > Analog Inputs > Temperature Inputs 1 to 2

#### **Open Universal Inputs Alarm Configuration:**

Device Menu > Configuration > Analog Inputs > Universal Input 1 to 3 > Configuration

#### Open pH/Redox/NH<sub>3</sub> Analysis Inputs Alarm Configuration:

Device Menu > Configuration > Analog Inputs > Analysis Input 1 to 4 > Configuration

# Open CR / Ci Analysis Inputs Alarm Configuration: Hold function

Device Menu > Configuration > Analog Inputs > Analysis Input 1 to 4 > Configuration

#### **Alerts**

Device Menu > Configuration > Analog Inputs > Analysis Input 1 to 4 > Configuration > Measuring Range 1 to 4

# Open alarm configuration of measured values for digital sensors (all except JUMO digiLine CR/Ci):

Device Menu > Configuration > Digital Sensors > Digital Sensors 1 to 6 > Configuration

# Open alarm configuration of measured values for digital sensors of the type JUMO digiLine CR/Ci:

#### **Hold function**

Device Menu > Configuration > Digital Sensors > Digital Sensors 1 to 6 > Configuration

#### **Alerts**

Device Menu > Configuration > Digital Sensors > Digital Sensors 1 to 6 > Measuring Range 1 to 4

#### **Open Alarm Configuration For External Analog Inputs:**

Device Menu > Configuration > External Analog Inputs > External Analog inputs 1 to 8

#### **Open Alarm Configuration For Flow Rate:**

Device Menu > Configuration > Flow Rate > Flow Rate 1 to 2

| Configuration point     | Selection/<br>setting option       | Explanation                                                                                                 |
|-------------------------|------------------------------------|----------------------------------------------------------------------------------------------------|
| Digital signal for hold | Selection from the binary selector | Digital signal for activating the hold function                                                             |
|                         |                                    | When the hold function is activated, the alarm assumes the state defined in the "Response at hold" setting. |
| Response at hold        | inactive                           | Specification of the alarm state when the hold                                                              |
|                         | active                             | function is activated, at calibration of the particu-                                                       |
|                         | hold                               | lar input or at error (out of range)                                                                        |
| Response at             | inactive                           |                                                                                                    |
| calibration             | active                             | inactive: alarm suppressed                                                                                  |
|                         | hold                               |                                                                                                    |
|                         | normal                             | active: alarm forced                                                                                        |
| Response at error       | inactive                           | Lalde alama state is madintained no condition of                                                            |
|                         | active                             | <b>hold:</b> alarm state is maintained regardless of                                                        |
|                         | hold                               | alarm condition changes                                                                                     |
|                         |                                    | normal: alarm in acc. with alarm condition                                                                  |
| Alarm type              | inactive                           | Four alarm types (comparator functions) can be                                                              |
|                         | minimum alarm                      | selected to monitor measured values for violation                                                           |
|                         | maximum alarm                      | of limit values.                                                                                            |
|                         | alarm window                       | ⇔ Characteristic lines after the table                                                                      |
|                         | invert alarm window                |                                                                                                    |
|                         | only for                           | Limit value alarms to USP <645> or                                                                          |
|                         | CR analysis inputs:                | European Pharmacopoeia (Ph. Eur.) for                                                                       |
|                         | USP                                | cleaned water                                                                                               |
|                         | Pre-alarm USP                      |                                                                                                    |
|                         | cleaned water                      |                                                                                                    |
|                         | prealarm cleaned water             |                                                                                                    |
| Alarm/Event list        | off                                | Assignment of alarm notification to alarm list or                                                           |
|                         | event                              | event list                                                                                                  |
|                         | alarm                              |                                                                                                    |

| Configuration point | Selection/               | Explanation                                       |
|---------------------|--------------------------|---------------------------------------------------|
|                     | setting option           |                                                   |
| Alarm text          | up to 21 text characters | Text for the alarm/event list                     |
| Limit value         | -99999 to +99999         | Limit value for the particular alarm type         |
| Hysteresis          | 0 to 99999               | Spacing between switch-on and switch-off points   |
|                     |                          | for the alarm types                               |
|                     |                          | ⇔ Characteristic lines after the table            |
| Window range        | 0 to 99999               | Range of the alarm window                         |
|                     |                          | ⇔ Characteristic lines after the table            |
| Pulse function      | Yes                      | Time limit for alarm with the wiper time as maxi- |
|                     | No                       | mum alarm duration                                |
| Pulse time          | 0 to 999 s               | Duration of alarm with pulse function activated   |
| Alarm delay         | 0 to 999 s               | Time delay between occurrence of the alarm        |
| On                  |                          | condition and triggering of the alarm             |
| Alarm delay Off     | 0 to 999 s               | Time delay between ending of the alarm condi-     |
|                     |                          | tion and clearing of the alarm                    |

#### Minimum alarm (On-signal when value drops below lower limit)

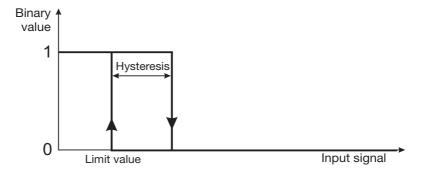

#### Maximum alarm (On-signal when value exceeds upper limit)

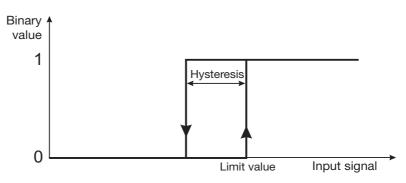

#### Alarm window (On-signal within a configurable value range

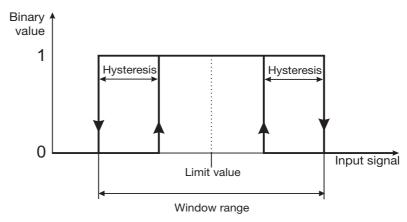

#### Invert alarm window (On-signal outside a configurable value range)

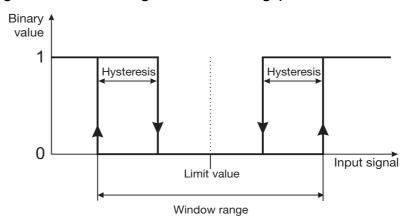

#### 10.12.3 Digital signal alarms

#### **Open Alarm Configuration For Binary Inputs:**

Device Menu > Configuration > Binary Inputs > Binary Inputs 1 to 9

#### **Open Alarm Configuration For External Binary Inputs:**

Device Menu > Configuration > External Binary Inputs > External Binary Inputs 1 to 8

#### **Open Alarm Configuration For Logic Formula:**

Device Menu > Configuration > Logic Formula > Formula 1 to 30

| Configuration point     | Selection/<br>setting option       | Explanation                                                                                                 |
|-------------------------|------------------------------------|----------------------------------------------------------------------------------------------------|
| Digital signal for hold | Selection from the binary selector | Digital signal for activating the hold function                                                             |
|                         |                                    | When the hold function is activated, the alarm assumes the state defined in the "Response at hold" setting. |
| Response at hold        | inactive<br>active<br>hold         | Specification of the alarm state when the hold function is activated                                        |
|                         | normal                             | inactive: alarm suppressed                                                                                  |
|                         |                                    | active: alarm forced                                                                                        |
|                         |                                    | <b>hold:</b> alarm state is maintained regardless of alarm condition changes                                |
|                         |                                    | normal: alarm in acc. with alarm condition                                                                  |
| Alarm type              | active inactive                    | Arming or disarming an alarm                                                                                |
| Alarm/Event list        | off<br>event<br>alarm              | Assignment of alarm notification to alarm list or event list                                                |
| Alarm text              | up to 21 text characters           | Text for the alarm/event list                                                                               |
| Alarm active at         | high<br>low                        | Digital input alarm condition                                                                               |
| Alarm delay             | 0 to 9999 s                        | Time delay between occurrence of the alarm condition and triggering of the alarm                            |

#### 10.13 Calibration timer

Every input for analysis measurands has its own calibration timer. Inputs for temperature sensors do not have a calibration timer, since they do not need to be calibrated. Calibration timers signal when sensor calibration is due via a calibration alarm. Once a particular input has been calibrated successfully, its calibration timer is reset. The signal for a calibration due can be generated, for instance, by binary outputs with external indicator lights or the alarm/event list. The structure of the calibration timer configuration of types JUMO digiLine ORP, JUMO digiLine pH and JUMO digiLine CR/Ci differs from that of all other analysis sensors. In this case, there is only the "Calibration interval" parameter. Observe the following configuration table.

#### 10.13.1 Configuration of the calibration timers

#### **Open Calibration Timer Configuration Universal Inputs:**

Device Menu > Configuration > Analog Inputs > Universal Input 1 to 3 > Calibration Timer

#### **Open Calibration Timer Configuration Analysis Inputs:**

Device Menu > Configuration > Analog Inputs > Analysis Input 1 to 4 > Calibration Timer

#### **Open Calibration Timer Settings Digital Sensors:**

Device Menu > Configuration > Digital Sensors > Digital Sensors 1 to 6 > Calibration Timer

| Configuration point               | Selection/<br>setting option | Explanation                                                                                                    |
|-----------------------------------|------------------------------|----------------------------------------------------------------------------------------------------|
| Function <sup>a</sup>             | inactive active              | Activation/deactivation of the calibration timer for an analog input                                                              |
| Alarm/Event list <sup>a</sup>     | off<br>event<br>alarm        | Assignment of calibration timer timeout notification to alarm list or event list                                                  |
| Alarm text <sup>a</sup>           | 21 text characters           | Text for the alarm/event list upon timeout of calibration timers                                                                  |
| Calibration interval <sup>a</sup> | 0 to 9999 days               | Time from one calibration to the next. When a calibration is due is indicated by the calibration alarm on the JUMO AQUIS touch P. |

<sup>&</sup>lt;sup>a</sup> For sensors with JUMO digiLine electronics of types JUMO digiLine-ORP, -pH, and -CR/Ci, only the calibration interval can be set. With these types, the calibration alarm is active automatically. The texts for alarm and event list are preset.

### 10.14 Controller

### 10.14.1 Configuration of the controllers

**Open:** Device Menu > Configuration > Controller > Controller 1 to 4 > Configuration

| Configuration point         | Selection/<br>setting option                                                                                                    | Explanation                                                                                                    |
|-----------------------------|----------------------------------------------------------------------------------------------------|----------------------------------------------------------------------------------------------------|
| Controller type             | Two-point controller Three-state controller, Coarse-/fine controller, Modulating controller, continuous controller with integrated position controller, Continuous controller | Selection of controller type                                                                                                    |
| Control direction           | Inverse<br>Direct                                                                                                    | Inverse: Output increases with negative control deviation (actual value < setpoint value), output decreases with positive control deviation direct: Output level increase with positive control the deviation (actual value >setpoint value), Output level decrease with negative control deviation         |
| Output type 1 Output type 2 | Pulse length output Impulse frequency output Continuous output                                                                                                    | Signal type of controller output signal                                                                                                    |
| Output contact type 1 to 2  | Normally-closed contact<br>Normally open contact                                                                                                    | Contact type (control direction) of the binary controller outputs (K1,K2)  Working contact corresponds to a normally-open contact Resting contact corresponds to a normally-closed contact                                                                                                    |
| Manual mode                 | Enabled<br>Disabled                                                                                                    | Enabling of manual mode                                                                                                    |
| Transfer<br>manual output 1 | Yes<br>No                                                                                                    | Acceptance of the preconfigured manual output level (for the 1st controller output on coarse-/fine controllers) upon activation of the manual mode                                                                                                    |
| Man. output level 1         | -100 to +100 %                                                                                                    | Preconfigured manual output level (for the 1st controller output on coarse/fine controllers)  Accepted automatically on activation of the "manual mode" if acceptance of the manual output level is set to "Yes".  Otherwise, the controller accepts the last output level from the automatic control mode. |

| Configuration point               | Selection/<br>setting option | Explanation                                                                                                    |
|-----------------------------------|------------------------------|----------------------------------------------------------------------------------------------------|
| Acceptance of manual output 2     | Yes<br>No                    | only for coarse/fine controllers: Acceptance of the preconfigured manual output level for the 2nd controller output upon activation of the manual mode                                                                                                    |
| Man. output level 2               | 0 to 100 %                   | only for coarse/fine controllers: Preconfigured manual output level for the 2nd controller output Accepted automatically upon activation of the manual mode if acceptance of the manual output level is set to "Yes"; otherwise the controller assumes the last output level from the automatic control mode.                                                                                   |
| Acceptance of hold output level 1 | Yes<br>No                    | Acceptance of the preconfigured hold output level (for the 1st controller output on coarse/fine controllers) upon activation of the hold mode                                                                                                    |
| Hold output level 1               | -100 to +100 %               | Preconfigured hold output level (for the 1st controller output on coarse-/fine controllers)  Accepted automatically on activation of the "manual mode" if acceptance of the manual output level is set to "Yes".  Otherwise, the controller accepts the last output level from the automatic control mode.                                                                                      |
| Acceptance of hold output level 2 | Yes<br>No                    | only for coarse/fine controllers: Acceptance of the preconfigured hold output level for the 2nd controller output upon activation of the hold mode                                                                                                    |
| Hold output level 2               | 0 to 100 %                   | only for coarse/fine controllers: Preconfigured hold output level for the 2nd controller output  Accepted automatically upon activation of the hold mode if acceptance of the hold output level is set to "Yes"; otherwise, the controller assumes the last output level from the automatic control mode.                                                                                       |
| Autotuning                        | Enabled<br>Disabled          | Enabling of self-optimization                                                                                                    |
| Alarm monitoring                  | Inactive<br>Active           | Activation/deactivation of alarm monitoring  Alarm monitoring provides a continuous plausibility check of the control deviation. A dosing alarm is triggered when the control deviation is greater than the value of the alarm tolerance set in the controller parameters. If "Alarm ack." is activated (see next configuration item), the controller switches to hold mode on a holding alarm. |

| Configuration point | Selection/<br>setting option | Explanation                                                                                                    |
|---------------------|------------------------------|----------------------------------------------------------------------------------------------------|
| Alarm ack.          | Inactive<br>Active           | Activation/deactivation of the acknowledgment function  Dosing alarms of the respective controller must be acknowledged in the "Alarm list" when "Alarm acknowledgement" is activated. Dosing alarms are not cleared automatically when the control deviation drops to a value that is less than or equal to the alarm tolerance. The alarm tolerance is set in the controller parameters.  Chapter 9.2 "Parameter Sets (Controller parameter)", page 128. |

#### Pulse length output

With a pulse width output, the output level generated by the controller has the form of the pulse/pause ratio of a square-wave signal with a fixed frequency (pulse width modulation). Output of this type of signal from the device uses a binary output.

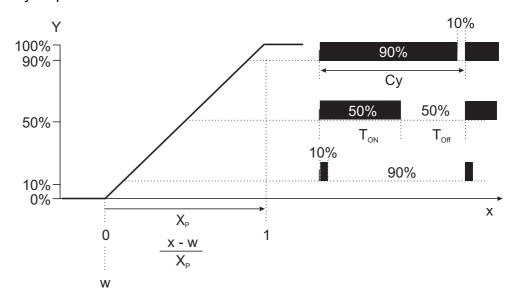

#### Impulse frequency output

With a pulse frequency output, the output level generated by the controller has the form of the frequency of a square-wave signal with a fixed pulse/pause ratio. Output of this type of signal from the device uses a binary output.

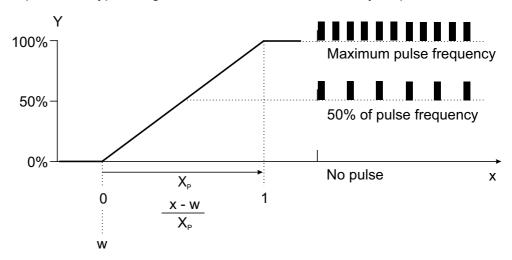

#### **Continuous output**

With a continuous output, the output level generated by the controller is transmitted directly to connected functions. Output of this type of signal from the device uses a analog output. The proportionality between the min/max span of the controller output level and the signal strength is specified by the scaling of the analog output.

For more detailed information on the subject of control technology, you can download the technical article "Control technology - Basic principles and tips for the practitioner" (FAS 525) as a PDF document for free from the JUMO website.

#### 10.14.2 Controller inputs

**Open:** Device Menu > Configuration > Controller > Controller 1 to 4 > Input

| Configuration point             | Selection/<br>setting option      | Explanation                                                                                                    |
|---------------------------------|-----------------------------------|----------------------------------------------------------------------------------------------------|
| Product name                    | up to 20 text characters          | Designation of the controller input                                                                                                    |
| Actual value                    | Selection from<br>Analog selector | Selection of the analog signal source for the actual value                                                                                                    |
| Output level feedback<br>signal | Selection from<br>Analog selector | only for modulating controller and continuous controller with integrated position controller  Selection of the analog signal source for the current output level (e.g. universal input with resistance transmitter or analog input with standard signal)  On continuous controllers with an integrated position controller, output level feedback is necessary. |
| Parameter block switching       | Selection from binary selector    | Selection of the digital signal source for switching from parameter set 1 to parameter set 2  Two parameter sets are stored for each controller and can be switched via this digital signal.  ⇒ Chapter 9.2 "Parameter Sets (Controller parameter)", page 128                                                                                                   |
| Digital signal for man-<br>ual  | Selection from binary selector    | Selection of the digital signal source to switch the controller to manual mode  In addition to the button on the respective controller screen, it is also possible to activate manual mode with a digital signal (e.g. key switch for a digital input) binary signal.                                                                                           |
| Digital signal for hold         | Selection from binary selector    | Selection of the digital signal source to switch the controller to hold mode                                                                                                    |
| Manual text                     | up to 20 text characters          | Text for the alarm/event list upon activation of manual mode                                                                                                    |
| Alarm text                      | up to 20 text characters          | Text for the alarm/event list upon occurrence of a dosing alarm                                                                                                    |

#### 10.14.3 Disturbance feedforward control

**Open:** Device Menu > Configuration > Controller > Controller 1 to 4 > Ena. variable disturbance

| Configuration point                        | Selection/                        | Explanation                                                                                                    |
|--------------------------------------------|-----------------------------------|----------------------------------------------------------------------------------------------------|
|                                            | setting option                    |                                                                                                    |
| additive var. disturb.                     | Selection from<br>Analog selector | Analog input for the additive variable disturbance The additive output componente $Y_{add}$ is added to the output. This is calculated as follows: $Y_{add} = X \times [(Y_2 - Y_1) \div (X_2 - X_1)] + Y_1$                                                                                         |
|                                            |                                   | Y <sub>add</sub> : Additive output level component X: Variable disturbance value X <sub>1</sub> : Additive var. disturb. X start value X <sub>2</sub> : Additive var. disturb. X end value Y <sub>1</sub> : Additive var. disturb. Y start value Y <sub>2</sub> : Additive var. disturb. Y end value |
| Additive var. disturb. X Start value       | -99999 to +99999                  | Smallest value of the variable disturbance                                                                                                    |
| Additive var. disturb.<br>X<br>End value   | -99999 to +99999                  | Largest value of the variable disturbance                                                                                                    |
| Additive var. disturb.<br>Y<br>Start value | -100 to +100 %                    | Additive output level component with largest variable disturbance value                                                                                                    |
| Additive var. disturb.<br>Y<br>End value   | -100 to +100 %                    | Additive output level component with largest variable disturbance value                                                                                                    |

| Configuration point           | Selection/<br>setting option      | Explanation                                                                                                    |
|-------------------------------|-----------------------------------|----------------------------------------------------------------------------------------------------|
| Multiplicative<br>Disturbance | Selection from<br>Analog selector | Analog input for the multiplicative variable disturbance The ratio of the variable disturbance value at the working point of the variable disturbance is multiplied by the proportional gain of the controller. Changes in the variable disturbance affect the total gain of the controller. $K_{Tot} = K_p \times (X \div A)$ $K_{Tot} : Total gain of the controller$ $K_p : Proportional gain$ X: Variable disturbance value A: Working point |
| Working point                 | 0 to 99999                        | Stationary variable disturbance value (variable disturbance value under steady-state, normal operating conditions of the system)  If the variable disturbance equals the value of the working point (X = A), the following holds: $K_{Tot} = K_p \times 1$                                                                                                    |

#### 10.14.4 Autotuning

**Open:** Device Menu > Configuration > Controller > Controller 1 to 4 > Self-optimization

| Configuration point   | Selection/<br>setting option | Explanation                                                                                                    |
|-----------------------|------------------------------|----------------------------------------------------------------------------------------------------|
| Standby output        | -100 to +100 %               | Output level at start of self-optimization                                                                                                    |
| Output level for step | 10 to 100 %                  | Sudden output value increase issued by the controller as a test signal  For automatic parameterization of the controller, the response (step response) of the process (section) is evaluated. |
| Transfer CY           | Yes<br>No                    | Acceptance of the switching cycle (C <sub>y</sub> ) for pulse width outputs from self-optimization into the controller parameters                                                             |

# 10.15 Setpoint value configuration

**Open:** Device Menu > Configuration > Setpoint Value Configuration > Setpoint Value Configuration Controller 1 to 4

| Configuration point           | Selection/<br>setting option   | Explanation                                                                                                    |
|-------------------------------|--------------------------------|----------------------------------------------------------------------------------------------------|
| external                      | Selection from                 | Selection of the analog value as setpoint value                                                                                                    |
| Setpoint 1 to 2               | Analog selector                | source                                                                                                    |
|                               |                                | If external setpoint values 1 to 2 are selected, they replace setpoint values 1 to 2 of the controller parameters in the respective controllers.  ⇒ Chapter 9.2 "Parameter Sets (Controller parameter)", page 128 |
|                               |                                | With external setpoint values, the "Manual entry" button on the controller screen is hidden.  ⇒ Chapter 8.5.1 "Automatic control mode", page 113                                                                  |
| Signal<br>Setpoint changeover | Selection from binary selector | Digital signal for switching from setpoint value 1 to Setpoint value 2                                                                                                    |
|                               |                                | Binary value = 0 activates (external) setpoint value 1 Binary value = 1 activates (external) setpoint value 2                                                                                                    |
| Start<br>Setpoint value limit | -99999 to +99999               | lower limit for setpoint values                                                                                                    |
| End<br>Setpoint value limit   | -99999 to +99999               | upper limit for setpoint values                                                                                                    |

# 10.16 Timer

**Open timer:** Device Menu > Configuration > Timer > Timer 1 to 12 > Timer

| Configuration point      | Selection/<br>setting option                              | Explanation                                                                                                    |
|--------------------------|-----------------------------------------------------------|----------------------------------------------------------------------------------------------------|
| Timer function           | Inactive Timer Control timer Control timer with run- time | Operating principle of the timer  Control timer: Functions as weekly time switch Settings for a time program during the week  ⇒ Chapter 10.16.1 "Control timer", page 199                   |
|                          |                                                           | Timer: Functions as timing element; the chronological progression of the output signal can be flexibly matched to the application via the Nm. A detailed timing diagram follows this table. |
| Description              | up to 20 text characters                                  | Timer designation                                                                                                    |
| Response after Power off | Program stop Continue running Restart                     | Response of the timer upon interruption of the Voltage supply                                                                                                    |
| Timer time               | hh:mm:ss                                                  | Elapsed time from timer start until the timer generates the set binary value                                                                                                    |
| Lead time<br>Timer start | 0 to 65535 s                                              | Delay time before the timer time starts                                                                                                    |
| After-run time timer end | -1 to 32767 s                                             | Time interval after timeout of the timer time  Special feature: If the "After-run time after timer end" is set to the value -1, the time interval is infinitely long.                       |
| Signal                   | Selection from                                            | only for "after-run time, timer end" > 0:                                                                                                    |
| Timer quit signal        | binary selector                                           | Binary signal for resetting the timer during the after-run time after timer end.                                                                                                    |
| Timer start signal       | Selection from binary selector                            | Digital signal to start the timer  Retriggering with "Timer start" is possible only If the "Lead time" and the "Timer time" have timed out.                                                 |
| Output signal            | high<br>low                                               | Polarity inversion of the timer output signal  high: the output signal is not polarity inverted.  low: the output signal is polarity inverted.                                              |
| Timer stop signal        | Selection from binary selector                            | Digital signal to reset the timer                                                                                                    |
| Timer hold signal        | Selection from binary selector                            | Interrupts timer operation                                                                                                    |
| Timer restart signal     | Selection from binary selector                            | Binary signal to reset and restart the timer during the "Lead time" or "Timer time"                                                                                                    |

| Configuration point        | Selection/<br>setting option      | Explanation                                                                                                    |
|----------------------------|-----------------------------------|----------------------------------------------------------------------------------------------------|
| Signal Tolerance band x    | Selection from<br>Analog selector | Selection of an analog signal the deviation of which from the "Tolerance band w signal" is to be monitored  The timer starts and continues running only if the amount of deviation is not greater than the set window range. If the deviation is greater than the window range, running timers are interrupted and timer start for timers that have not yet started is prevented.  W/X  Window Size  Window Size |
| Signal<br>Tolerance band w | Selection from<br>Analog selector | Selection of the analog signal from which the "Tolerance band x signal" may not deviate by more than the "Window range" in order for the timer to run                                                                                                    |
| Window range               | 0 to 99999 <sup>a</sup>           | maximum amount of deviation  x - w                                                                                                    |
| Enable wash event          | Yes<br>No                         | Activation/deactivation of event list entries with On-signal from "Timer start signal"                                                                                                    |
| Event list text            | up to 21 text characters          | Text for the event list with On-signal from "Timer start signal"                                                                                                    |

<sup>&</sup>lt;sup>a</sup> The unit for the window range is obtained from the "Tolerance band x signal" parameter in this table.

#### **Timing diagram**

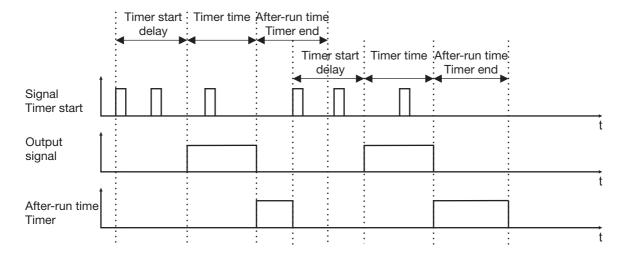

#### 10.16.1 Control timer

Timer settings for a timed program during the week Prerequisite: The "Timer function" must be configured as a "Control timer" or "Control timer with runtime".

⇒ Chapter 10.16 "Timer", page 197

Up to 4 Switch-on and Switch-off times can be specified separately for each weekday.

**Open Switching Time Settings:** Device Menu > Configuration > Timers > Timer 1 to 12 > Control Timer > Monday to Sunday

| Configuration point     | Selection/<br>setting option | Explanation                                                                                                    |
|-------------------------|------------------------------|----------------------------------------------------------------------------------------------------|
| Switch-on times 1 to 4  | hh:mm:ss                     | When the time passes the On-time, the control timer sets the binary value = 1 (switched on).                                                                                                    |
| Switch-off times 1 to 4 | hh:mm:ss                     | only for "Control timer" (without runtime): When the time passes the Switch-off time, the control timer sets the binary value = 0 (switched off).                                                         |
| Runtime                 | hh:mm:ss                     | only for "Control timer with runtime": Time during which the control timer with runtime has a binary value = 1 after the switch-on time; After the "Runtime" elapses, the binary value changes back to 0. |

# 10.17 Washtimer

**Open:** Device Menu > Configuration > Washtimer > Washtimer 1 to 2

| Configuration point     | Selection/<br>setting option | Explanation                                                                                                    |
|-------------------------|------------------------------|----------------------------------------------------------------------------------------------------|
| Washtimer active        | Yes<br>No                    | Activation/deactivation of the washtimer                                                                                            |
|                         |                              | Washtimers are used to clean analysis sensors regularly and can actuate external equipment for cleaning sensors via binary outputs. |
| Product name            | up to 20 text characters     | Timer designation                                                                                                    |
| Time interval           | 0 to 999 h                   | Cycle for automatically repeated sensor cleaning                                                                                    |
| Washing time            | 0 to 999 min                 | Duration of sensor cleaning                                                                                                    |
| Hold time after washing | 0 to 999 s                   | After-run time of the washtimer hold signal upon timeout of the washing time                                                        |
|                         |                              | The washtimer hold signal provides an On-signal for the duration of the washing time plus the hold time.                            |
|                         |                              | The hold signal is intended primarily to activate the hold mode for controllers and analog outputs. These functions are             |
|                         |                              | held in a safe mode until the washed analysis sensor provides stable measured values once again.                                    |
| Signal for              | Yes                          | Activation/deactivation of event list entries during                                                                                |
| interval restart        | No                           | sensor cleaning                                                                                                    |
| Event list text         | up to 21 text characters     | Text for the event list during sensor cleaning                                                                                      |

### 10.18 Counter

**Open:** Device Menu > Configuration > Counter > Counter 1 to 4

| Configuration point                 | Selection/<br>setting option       | Explanation                                                                            |
|-------------------------------------|------------------------------------|----------------------------------------------------------------------------------------|
| Function                            | Inactive<br>Service counter        | Counter operation mode                                                                 |
|                                     | Operation hours counter            | <b>Service counter:</b> The positive edges (switch-on operations)                      |
|                                     |                                    | of a digital signal are counted                                                        |
|                                     |                                    | (E.g. for checking the wear status of relays)                                          |
|                                     |                                    | Operation hours counter: The On-time of a digital signal is measured and the           |
|                                     |                                    | number of completed operating hours                                                    |
|                                     |                                    | displayed.                                                                             |
| Product name                        | up to 20 text characters           | Counter designation                                                                    |
| Input signal                        | Selection from the binary selector | Digital signal, the switch-on operations or operating hours of which are to be counted |
| Alarm type                          | If a counter has reached i         | ts limit value, appropriate                                                            |
| Alarm/event list                    | notifications can be config        | gured for the alarm/event list.                                                        |
| Alarm text                          | I —                                | digital device functions are explained together.<br>al signal alarms", page 187        |
| Service count. limit value          | 0 to 99999                         | Alarm threshold for number of positive edges (activations)                             |
| Operating hours counter limit value | 0 to 99999 h                       | Alarm threshold for the number of operating hours                                      |

#### 10.19 Ethernet

The Ethernet settings must be requested from the administrator of the network in which the device is installed.

**Open:** Device Menu > Configuration > Ethernet

| Configuration point | Selection/<br>setting option                                                                                    | Explanation                                                                                                    |
|---------------------|----------------------------------------------------------------------------------------------------|----------------------------------------------------------------------------------------------------|
| Config. IP address  | Manual<br>Automatic                                                                                             | manual: If no DHCP server is installed or a dedicated IP configuration is desired and the IP address configuration is known (e.g. from the network administrator), the data can be entered manually.          |
|                     |                                                                                                    | automatic: A DHCP server is installed in the network. During power-up and booting, the JUMO AQUIS touch P receives the IP configuration from the DHCP server; the IP configuration takes place automatically. |
| Manual IP address   | Valid IP address <sup>a</sup>                                                                                   | IP configuration of the Ethernet optional board                                                                                                    |
| Subnet mask         | Valid subnet mask <sup>a</sup>                                                                                  | ]                                                                                                    |
| Standard gateway    | Valid IP address <sup>a</sup>                                                                                   | Manual entry of known configuration data or au-                                                                                                    |
| DNS server          | Valid IP address <sup>a</sup>                                                                                   | tomatic configuration by the DHCP server (see configuration item "IP address assignment")                                                                                                    |
| Transfer rate       | Automatic<br>10 Mbit/s half duplex<br>10 Mbit/s full duplex<br>100 Mbit/s half duplex<br>100 Mbit/s full duplex | Transmission speed (bit rate) and duplex mode of the Ethernet optional board  This setting must match the setting of the switch or router port to which the JUMO AQUIS touch P is connected.                  |

<sup>&</sup>lt;sup>a</sup> To enter an IP configuration manually for the JUMO AQUIS touch P, a valid available IP address in the network must be known. Please contact your network administrator in this regard.

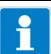

#### NOTE

The Ethernet settings are entered in the online parameters in the JUMO PC setup program.

The IP configuration of the device can also be changed from the PC if the PC and device are connected via Ethernet. In this case, changing the IP address or subnet mask can interrupt the PC-device connection.

⇒ See chapter 22.10.3 "Ethernet", page 375

### 10.20 Serial interfaces

The serial interface settings of all participating devices on a bus must match.

**Open:** Device Menu > Configuration > Serial Interfaces > Serial Interfaces 1 to 2

| Configuration point | Selection/                     | Explanation                                                                                                    |
|---------------------|--------------------------------|----------------------------------------------------------------------------------------------------|
|                     | setting option                 |                                                                                                    |
| Protocol            | Modbus slave<br>Modbus touch P | Communication protocol of the bus system                                                                                                    |
|                     |                                | <b>Modbus Slave:</b> For operation of the device as a slave in a Modbus system                                                                                                    |
|                     |                                | <b>Modbus touch P:</b> For operation of JUMO digiline sensors on the serial interface (see order details for extra code "JUMO digiline protocol activated")                                                                                                    |
|                     |                                | In the JUMO AQUIS touch P, either the interface on the base unit or the optional serial interface (if present) can be configured for digital sensors (JUMO digiLine operation). Simultaneous use of both interfaces for JUMO digiLine operation is not possible. |
| Baud rate           | 9600<br>19200<br>38400         | Transmission speed (symbol rate) of the serial interface <sup>a</sup>                                                                                                    |
|                     | 30400                          | For all bus users (device and digital sensors) to communicate with one another, they must have the same baud rate.                                                                                                    |
|                     |                                | The baud rates of JUMO tecLine and JUMO digiLine sensors are automatically set by the JUMO digiLine master device during the scanning process.                                                                                                    |
|                     |                                | When connecting <b>digital JUMO ecoLine sensors</b> , the <b>baud rate</b> of the JUMO AQUIS touch P must be set to <b>9600</b> prior to startup. Otherwise, the sensors will not begin operation.                                                               |
|                     |                                | supported baud rates of JUMO digital sensors                                                                                                    |
|                     |                                | JUMO ecoLine: 9600                                                                                                    |
|                     |                                | JUMO tecLine and JUMO digiLine: 9600,19200, 38400                                                                                                    |

| Configuration point | Selection/<br>setting option                                   | Explanation                                                                                                    |
|---------------------|----------------------------------------------------------------|----------------------------------------------------------------------------------------------------|
| Data format         | 8 - 1 - no parity<br>8 - 1 - odd parity<br>8 - 1 - even parity | Format of the data word <sup>a</sup> For all bus users (device and digital sensors) to communicate with one another, they must have the same data format.                                 |
|                     |                                                                | The data formats of JUMO tecLine and JUMO digiLine sensors are automatically set by the JUMO digiLine master device during the scanning process.                                          |
|                     |                                                                | When connecting digital JUMO ecoLine sensors, the data format of the JUMO AQUIS touch P must be set to "8-1-no parity" prior to startup. Otherwise, the sensors will not begin operation. |
|                     |                                                                | Format: Useful bit – stop bit – parity bit                                                                                                    |
| Min. response time  | 0 to 500 ms                                                    | Minimum time from receiving a query to sending a response                                                                                                    |
|                     |                                                                | This parameter is used to adjust the response speed of the device to slower bus users.                                                                                                    |
| Device address      | 1 to 254                                                       | For "Modbus Slave" protocol only: Unambiguous specification of a bus participant                                                                                                    |

<sup>&</sup>lt;sup>a</sup> For all users to communicate with one another, this setting be the same on all users.

### 10.21 Formula

Mathematical formula are created with the JUMO PC setup program and loaded to the device. The configuration of a formula can then also be edited on the device itself.

**Open:** Device Menu > Configuration > Mathematical Formula > Formula 1 to 16

| Configuration point | Selection/                    | Explanation                                                                                              |
|---------------------|-------------------------------|----------------------------------------------------------------------------------------------------|
|                     | setting option                |                                                                                                    |
| Product name        | up to 20 text characters      | Formula designation                                                                                      |
| Temperature         | None                          | For automatic conversion of temperature units, it                                                        |
|                     | Relative                      | is necessary to know whether the calculated re-                                                          |
|                     | Absolute                      | sult is an absolute temperature                                                                          |
|                     |                               | (temperature value on the Celsius scale) or a <b>rel</b>                                                 |
|                     |                               | <b>ative temperature</b> (temperature difference in °C). If the result of the calculation not a tempera- |
|                     |                               | ture, "none" must be set here.                                                                           |
| Unit                | up to 5 text characters       | Entry of the unit for temperatures inactive:                                                             |
|                     |                               | Unit for the output value of the mathematical                                                            |
|                     |                               | formula (calculation result)                                                                             |
| Start               | -99999 to +99999 <sup>a</sup> | Upper/lower limit for labeling the scale                                                                 |
| Display range       |                               | For representation of measured values as re-                                                             |
| End                 | -99999 to +99999a             | corder diagrams and bar graphs                                                                           |
| Display range       |                               |                                                                                                    |
| Response at         | No output                     | Control of value output for error                                                                        |
| error               | Safety value                  | (E.g. division by zero). The value in the                                                                |
|                     |                               | configuration item "Value for error" serves as substitute value.                                         |
| Value for           | -99999 to +99999 <sup>a</sup> |                                                                                                    |
| error               | -99999 10 +99999              | Safety value for the output of a mathematical formula for error                                          |
| Secure using power  | Yes                           | Nonvolatile storage of the calculation                                                                   |
| OFF                 | No                            | Nonvolatile storage of the calculation                                                                   |
| J. 1                |                               | If "Yes" is set here, the formula last calculated                                                        |
|                     |                               | before the device was switched off will be saved.                                                        |
|                     |                               | Once the device is switched back on, the calcu-                                                          |
|                     |                               | lation will start with the saved value and continue                                                      |
|                     |                               | with the current value in real time.                                                                     |

<sup>&</sup>lt;sup>a</sup> The unit set for the particular mathematical formula appears in the entry field.

### 10.22 Logic formula

Logic formula are created with the JUMO PC setup program and loaded to the device. Following this, the configuration of a logic formula can also be edited

directly on the device.

**Open:** Device Menu > Configuration > Logic Formula > Formula 1 to 30

| Configuration point     | Selection/                    | Explanation                                                                  |
|-------------------------|-------------------------------|------------------------------------------------------------------------------|
|                         | setting option                |                                                                              |
| Product name            | up to 20 text characters      | Logic formula designation                                                    |
| Alarm type              |                               | ns for the alarm/event list can be                                           |
| Alarm/Event list        | configured for logic formulas |                                                                              |
| Alarm text              | The allows a still we for all | dinital desire for attended to the control of the control of                 |
| Alarm delay             |                               | digital device functions are explained together. al signal alarms", page 187 |
| Digital signal for hold | - ✓ Chapter 10.12.5 Digita    | a signal alaims , page 101                                                   |
| Response at hold        |                               |                                                                              |

### 10.23 Manual values (configuration)

**Open:** Device menu > Configuration > Manual Values (config.) > Manual Value (config.) 1 to 16

| Configuration point    | Selection/<br>setting option  | Explanation                                                                                                    |
|------------------------|-------------------------------|----------------------------------------------------------------------------------------------------|
| Product name           | up to 20 text characters      | Designation of the manual value                                                                                                    |
| Temperature            | None<br>Relative<br>Absolute  | For automatic conversion of temperature units, it is necessary to know whether the manual value is an <b>absolute temperature</b> (temperature value on the Celsius scale) or a <b>relative temperature</b> (temperature difference in °C). If the manual value not a temperature, "none" must be set here. |
| Unit                   | up to 5 text characters       | Entry of the unit for temperatures inactive: Unit for the manual value                                                                                                    |
| Comma format           | Auto<br>Fixed comma format    | Decimal points in the display                                                                                                    |
| Start<br>Display range | -99999 to +99999 <sup>a</sup> | Upper/lower limit for labeling the scale when displaying measuring values, e.g. in re-                                                                                                    |
| End<br>Display range   | -99999 to +99999 <sup>a</sup> | corder<br>diagrams and bar graphs                                                                                                    |

<sup>&</sup>lt;sup>a</sup> The unit set for the particular manual value appears in the entry field.

# 10.24 External analog inputs

**Open:** Device Menu > Configuration > External Analog Inputs > External Analog Inputs 1 to 8

| Configuration point    | Selection/<br>setting option                                                              | Explanation                                                                                                    |
|------------------------|-------------------------------------------------------------------------------------------|----------------------------------------------------------------------------------------------------|
| Product name           | up to 20 text characters                                                                  | Designation of the external analog input                                                                                                    |
| Temperature            | None<br>Relative<br>Absolute                                                              | For automatic conversion of temperature units, it is necessary to know whether the analog value received via the external analog input is an <b>absolute temperature</b> (temperature value on the Celsius or Fahrenheit scale) or a <b>relative temperature</b> (temperature difference). If this analog value is not a temperature, "none" must be entered here. |
| Unit                   | up to 5 text characters                                                                   | Unit for the analog value received via the external analog input                                                                                                    |
| Comma format           | Auto<br>Fixed comma format                                                                | Decimal points in the display                                                                                                    |
| Start<br>Display range | -99999 to +99999 <sup>a</sup>                                                             | Upper/lower limit for labeling the scale when displaying measuring values, e.g. in re-                                                                                                    |
| End<br>Display range   | -99999 to +99999a                                                                         | corder<br>diagrams and bar graphs                                                                                                    |
| Hold value             | No<br>Yes                                                                                 | Nonvolatile storage of the last analog value received when the device restarts                                                                                                    |
| Alarms 1/2             | ceived via the individual e<br>in relation to adjustable li<br>The alarm settings for all | <u> </u>                                                                                                    |

<sup>&</sup>lt;sup>a</sup> The unit set for the particular manual value appears in the entry field.

# 10.25 External digital inputs

**Open:** Device Menu > Configuration > External Digital Inputs > External Digital Inputs 1 to 8

| Configuration point | Selection/<br>setting option                                                                                                    | Explanation                                                                    |
|---------------------|----------------------------------------------------------------------------------------------------|--------------------------------------------------------------------------------|
| Product name        | up to 20 text characters                                                                                                    | Designation of the external digital input                                      |
| Hold value          | No<br>Yes                                                                                                    | Nonvolatile storage of the last binary value received when the device restarts |
| Alarm               | Alarms for external digital inputs are used to monitor input-side binary signals.  The alarm settings for all digital device functions are explained together.  ⇒ Chapter 10.12.3 "Digital signal alarms", page 187 |                                                                                |

### 10.26 Flow

**Open:** Device Menu > Configuration > Flow Rate > Flow Rate 1 to 2

| Configuration point | Selection/<br>setting option | Explanation                                           |
|---------------------|------------------------------|-------------------------------------------------------|
| Input type          | Inactive                     | Selection of the signal source for the flow rate      |
|                     | Digital input 2              | measurement                                           |
|                     | Digital input 3              |                                                       |
|                     | Analog input                 | <b>Digital input 1/2:</b> Pulse frequency signals via |
|                     |                              | Digital inputs                                        |
|                     |                              | Analog input: An analog signal is specified in the    |
|                     |                              | configuration item "Analog signal".                   |
| Product name        | up to 20 text characters     | Designation of the flow rate function                 |
| Analog signal       | Selection from               | only for "Analog input" as "Input type":              |
|                     | Analog selector              | Selection of the analog signal source as the flow     |
|                     |                              | rate signal                                           |
| Measuring principle | Period measurement           | only for "Digital input 2/3" as "Input type":         |
|                     | 3 to 300 Hz                  | Measurement method for determining the flow           |
|                     |                              | rate                                                  |
|                     | Pulse counting               |                                                       |
|                     | 300 Hz to 10 kHz             | Pulse frequency signals are provided by paddle-       |
|                     |                              | wheel sensors, for instance.                          |
| Time base           | 0 to 9999 s                  | only for "Pulse counting" as "Measuring principle":   |
|                     |                              | Duration of a counting segment                        |
|                     |                              | The pulses counted within a counting segment          |
|                     |                              | divided by the time base yields the pulse fre-        |
|                     |                              | quency value.                                         |
|                     |                              | With a setting of 0 s, the time base is 250 ms.       |

| Configuration point     | Selection/                    | Explanation                                                                                                    |
|-------------------------|-------------------------------|----------------------------------------------------------------------------------------------------|
|                         | setting option                |                                                                                                    |
| K-factor                | 0 to. 99999 I <sup>-1</sup>   | Ratio of the pulse count to flow rate (pulses per liter)                                                                                                    |
|                         |                               | The K-factor can be obtained from the documentation for the fitting in which the flow rate sensor (e.g. paddle wheel sensor) is installed.                                                                                                    |
|                         |                               | If the flow rate signal is transmitted as a standard signal                                                                                                    |
|                         |                               | or via an interface (external analog inputs),<br>be aware that the K-factor affects analog values<br>as well. For reliable handling of the flow rate as<br>an analog signal, it is recommended that the flow<br>value be generated as a standard signal and the<br>K-factor set to a value of 1. |
| Unit                    | I/s                           | Unit for the flow rate value                                                                                                    |
|                         | I / min                       |                                                                                                    |
|                         | I/h                           | Customer-specific unit:                                                                                                    |
|                         | $m_3^3/s$                     | In the individual measured display, the                                                                                                    |
|                         | m <sup>3</sup> / min          | flow value in liters per second is multiplied by the                                                                                                    |
|                         | $m^3/h$                       | factor from the "Conversion factor" setting and                                                                                                    |
|                         | gal / s                       | the unit displayed on the basis of the "Unit de-                                                                                                    |
|                         | gal / min                     | scription" setting.                                                                                                    |
|                         | gal / h                       |                                                                                                    |
|                         | Customer-specific             |                                                                                                    |
| Conversion factor       | -99999 to +99999              | only for "customer-specific" as "Unit":                                                                                                    |
| (flow)                  |                               | Conversion factor from the unit "I / s" for the                                                                                                    |
| , ,                     |                               | flow to the customer-specific unit                                                                                                    |
| Unit description (flow) | up to 5 text characters       | only for "customer-specific" as "Unit":<br>Entry of an arbitrary customer-specific unit for the<br>flow rate                                                                                                    |
| Comma format            | Auto,                         | Decimal points in the display                                                                                                    |
| (flow)                  | Fixed comma format            | 1 1, 1, 1, 1, 1, 1, 1, 1, 1, 1, 1, 1, 1,                                                                                                    |
| Start                   | -99999 to +99999 <sup>a</sup> | Upper/lower limit for labeling the scale                                                                                                    |
| Display range           |                               | when displaying measuring values, e.g. in re-                                                                                                    |
| (flow)                  |                               | corder diagrams and bar graphs                                                                                                    |
| End                     | -99999 to +99999 <sup>a</sup> |                                                                                                    |
| Display range           |                               |                                                                                                    |
| (flow)                  |                               |                                                                                                    |
| (11044)                 |                               |                                                                                                    |

| Configuration point                       | Selection/                                           | Explanation                                                                                                    |
|-------------------------------------------|------------------------------------------------------|----------------------------------------------------------------------------------------------------|
| January Promo                             | setting option                                       |                                                                                                    |
| Total quantity                            | Off hourly daily weekly monthly annually unlimited   | only available with flow measurement activated: Activation of the flow rate quantity counter  The setting establishes the automatic reset cycle. In addition, the flow rate quantity counters can be reset manually at the functional level or via a digital signal (reset input).  The last counter state is saved during resetting and is available in the analog selection as "Total" |
| Reset input                               | Selection from binary selector                       | quantity - Periods 1/2".  only for "unlimited" as "Total quantity":  Digital signal for resetting the current counter state                                                                                                    |
| Conversion factor (totalized flow rate)   | -99999 to +99999                                     | only for "customer-specific" as "Unit": Conversion factor from the unit "I" for the flow rate quantity to the customer-specific unit                                                                                                    |
| Unit designation (totalized flow rate)    | up to 5 text characters                              | only for "customer-specific" as "Unit":<br>Entry of an arbitrary customer-specific unit for the<br>flow rate quantity                                                                                                    |
| Comma format (totalized flow rate)        | Auto,<br>Fixed comma format                          | Decimal points in the display                                                                                                    |
| Start Display range (totalized flow rate) | -99999 to +99999 <sup>b</sup>                        | Upper/lower limit for labeling the scale when displaying measuring values, e.g. in recorder diagrams and bar graphs                                                                                                    |
| End Display range (totalized flow rate)   | -99999 to +99999 <sup>b</sup>                        |                                                                                                    |
| Alarms 1/2                                | justable limit values.<br>The alarm settings for all | are used to monitor flow values in relation to ad-<br>analog device functions are explained together.<br>ns for analog signals and digital sensors", page                                                                                                    |

a The unit set for the particular flow rate function appears in the entry field.
b The unit set as the flow rate for the particular flow function appears in the entry field.

# 11.1 Inserting optional boards

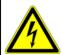

#### **DANGER!**

Insertion and removal of optional boards must be performed only by qualified personnel. To ensure electrical safety, country-specific regulations must be observed.

The following step-by-step table explains in detail the procedure for retrofitting optional boards:

| Step | Action                                                                                                    |  |
|------|----------------------------------------------------------------------------------------------------|--|
| 1    | Disconnect all phases of the voltage supply to the device (power grid, outside power supply sources for relays/solid-state relays etc.).                                                                                                    |  |
| 2    | Identify the optional board from the part number on the sticker attached to the packaging as well as from the connection socket and the accessories table.  ⇒ Chapter 4.4 "Accessories", Page 27                                                                                                    |  |
|      | TN : 00489149  F-NI. 017435370101242  Analogeingangsteil für 703590 (noASIC)  4-2009 1990 :x0  4-2009 1990 :x0  4-2000 1900 : |  |
|      | 00584263                                                                                                    |  |
|      | Using the block diagram, select a suitable slot for the optional board.                                                                                                    |  |
|      | ⇒ Chapter 3.2 "Block diagram", Page 21                                                                                                    |  |

| Step | Action                                                                                                    |
|------|----------------------------------------------------------------------------------------------------|
| 3    | Disconnect all screw terminals and interface cables connected at the rear of the device. To prevent connections being interchanged, note down the assignment of the connectors to the sockets. |
|      |                                                                                                    |
| 4    | Undo (do not remove) the two countersunk screws on the bottom of the case and remove the pan head screw on the side of the case.                                                               |
|      |                                                                                                    |
| 5    | Now open the rear panel of the case and remove it.                                                                                                    |
|      |                                                                                                    |

| Step | Action                                                                                                    |
|------|----------------------------------------------------------------------------------------------------|
| 6    | Insert the optional board in the selected slot. Ensure that the board is seated correctly.                                                                                                    |
|      |                                                                                                    |
| 7    | Fill all empty slots with plastic board frames.                                                                                                    |
| 8    | Re-insert the rear panel of the case and fasten with 3 screws. Make sure that all the toothed lock washers for securing the screws are re-inserted (see Step 4). The screws represent the protection conductor connection to the rear panel of the case. |
| 9    | Reinsert all the plug-in screw terminals and interface cables that were removed in Step 3 into the correct sockets.                                                                                                    |
|      | For "Ci analysis input" optional boards (inductive conductivity), continue at Step 10; otherwise, at Step 12                                                                                                    |
| 10   | Connect the inductive conductivity sensor using the M12 socket adapter from the scope of delivery of the Ci optional board to the Ci optional board of the device.                                                                                       |
| 11   | Connect the 2-wire temperature sensor cable of the M12 socket adapter to an appropriate analog input (e. g. temperature measuring input). Observe the specifications for the temperature sensor integrated into the conductivity sensor.                 |
| 12   | Now, reconnect the power supply and check whether the new hardware has been recognized.  ⇒ Chapter 7.3.1 "Checking the optional boards", Page 75                                                                                                    |
| 13   | Only for Ci optional boards (inductive conductivity): Perform a Ci base calibration.  ⇒ Chapter "Performing the Ci base calibration", Page 215                                                                                                    |
| 14   | Only for optional boards for analysis inputs: Calibrate the analysis inputs.  ⇒ Chapter 12 "Calibration in general", Page 219                                                                                                    |

#### 11.2 Ci base calibration

Analysis inputs for inductive conductivity sensors must undergo a Ci base calibration in the course of commissioning. A basic Ci calibration must be performed when:

- · A new sensor or a new Ci optional board is being installed for the first time
- · The sensor or a Ci optional board was replaced
- A Ci optional board was repositioned to a different optional board slot
- Data loss occurred as the result of failure of the backup battery while the power was switched off
- · Device software was updated

After the basic calibration has been performed, the measuring input can be calibrated. Following successful calibration, the measuring input is ready for use.

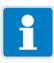

#### NOTE!

For the Ci base calibration, you need the JUMO Type 202711/21 calibration adapter for inductive conductivity sensors (TN 00543395).

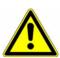

#### **CAUTION!**

A buffer battery is built into the device. Its purpose is to maintain data when the device is switched off or if the voltage supply is interrupted. If the battery approaches the end of its operating life (approximately 7 years) then a battery prealarm will indicate that status. When the battery is empty a battery alarm will indicate that status. The battery must be exchanged before it is empty. The battery must be exchanged by the JUMO Service department! In this case, send in the device!

#### Performing the Ci base calibration

| Step | Action                                                                                                    |
|------|----------------------------------------------------------------------------------------------------|
| 1    | Ensure that you have user rights for calibration settings. The default settings authorize the "Master" and "Service" users for this.                                                                                                    |
|      | ⇒ Chapter 8.1.1 "Passwords and user rights", Page 77                                                                                                    |
| 2    | Ensure that the electronics of the JUMO AQUIS touch P have reached operating temperature. You can view the board temperature at:                                                                                                    |
|      | Device Menu > Service > Service Data > "Internal Data" tab                                                                                                    |
|      | Ensure that the ambient temperature specified for the device corresponds to the conditions for the normal operating mode. Wait until the board temperature has reached an approximately constant value.                                                                                              |
| 3    | Place the sensor such that the sensor body is suspended freely in air. Observe the following rules during the entire calibration:  • Keep all objects away from the sensor body  • Do not touch the sensor body  • Do not allow the sensor body to lie flat on a surface  Sensor body of a Ci sensor |
|      |                                                                                                    |

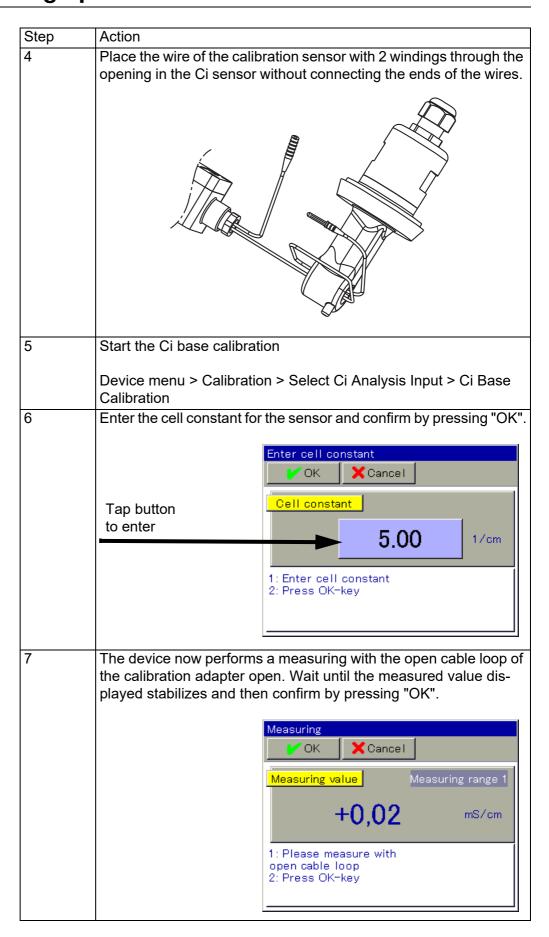

## 11 Retrofitting optional boards

| Step | Action                                                                                                    |
|------|----------------------------------------------------------------------------------------------------|
| 8    | Connect the ends of the wires forming the conductor loop of the calibration adapter.                                                                                                    |
|      |                                                                                                    |
| 9    | Set the calibration adapter to the resistance value shown in the instruction text in the display (in the example: $20k\Omega$ ). Once the measurement displayed has stabilized, confirm by pressing "OK".                                                                                                    |
|      | Measuring  ✓ OK Cancel  Measuring value  Measuring range 2  +1,01  mS/cm  1: Please measure with 20 kΩ 2: Press OK-key                                                                                                    |
| 10   | Now follow the instructions on the display. You will be requested to set certain resistance values on the calibration adapter one at a time and then to confirm each measuring by pressing "OK". All resistance value set on the calibration adapter are measured for the end of one measuring range and the beginning of the following measuring range. Each resistance value will thus be confirmed 2 times. Only the last measuring will be confirmed 1 time. |

### 11 Retrofitting optional boards

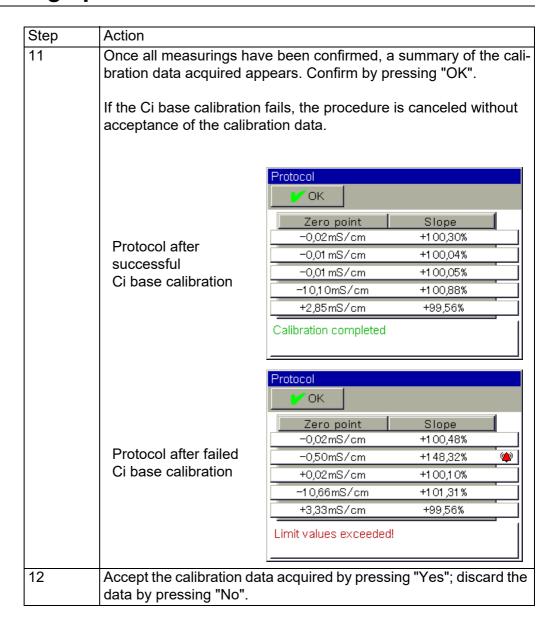

### **12.1** Notes

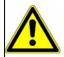

#### **WARNING!**

During the calibration, the relays and analog output signals assume the states configured for the calibration! The response of the output signals is set for each output in its "Response at calibration" configuration point.

⇒ Chapter 10.6 "Analog outputs of base unit and optional boards", page 153

### 12.2 General information

The actual electrical characteristics of analysis sensors always deviate somewhat from the nominal specifications. The reasons for this include:

- Like every measuring instrument, analysis sensors always have a certain uncertainty of measurement that results from manufacturing tolerances.
- During use, analysis sensors are exposed to chemical processes. Deposits and wear phenomena caused by these processes result in changes of the electrical characteristics of sensors.

To optimize the accuracy of measurements, analysis sensors must be calibrated. Calibrations are required:

- during installation or when changing a sensor
- · regularly at time intervals that must be specified by the user
- · if implausible measured values are displayed
- if process conditions change, e. g. as the result of equipment modification

Calibration timers can be configured to provide a regular reminder of when calibrations are due.

⇒ Chapter 10.13 "Calibration timer", page 188

Each successfully completed calibration is recorded in the calibration logbook.

⇒ Chapter 12.3 "Calibration logbook", page 221

### 12.2.1 General procedure for calibration

#### **True calibration (calibrating with routines)**

After opening one of the calibration routines in the device, the user is guided through a process with measurements and entries. In the course of this process, the calibration values are determined and saved automatically.

Suitable calibration routines are available for every type of analysis sensor. The individual calibration routines for the various sensor types are described in separate chapters.

⇒ Chapter 13 "Calibrating a pH measuring chain", page 225 to Chapter 17 "Calibrating Ci conductivity sensors", page 249

### 12 Calibration in general

Execution of calibration routines requires that the following prerequisites be met:

- You must be logged in as a user with the right to perform calibrations. Factory-preset users have all of these rights.
  - ⇒ "Passwords and user rights", page 77
- You must ensure that the calibration default settings for the individual analysis inputs, and, possibly, the universal inputs are set correctly. The explanations of the calibration default settings can be found in the chapters on calibration of the various analysis sensors.
- In the case of Ci analysis inputs, it should be noted that the optional boards must undergo a basic calibration during the initial commissioning. If this has not yet been performed, it is necessary to do so prior to any other calibration.
- ⇒ Chapter 11.2 "Ci base calibration", page 214

### Manual entry of calibration values

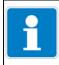

#### NOTE

Incorrectly entered calibration values result in incorrect measured values. Correct measurements are essential for control systems and limit monitoring.

If calibration values are known, they can also be entered manually. This may be the case with temperature-compensated conductivity measurements, for instance, when the temperature coefficient of a liquid is known. Another important application case is the manual entry of relative cell constants of conductivity sensors. If an ASTM test certificate showing precisely-measured cell constants is available, in addition to entering the nominal cell constants in the configuration of the conductivity sensor concerned, the relative cell constants of all measuring ranges in the calibration values must be manually entered.

Configuration of conductivity sensors:

- ⇒ Chapter 10.5.6 "CR/Ci analysis inputs (conductive/inductive conductivity)", page 148
- ⇒ Chapter "Only for sensors with JUMO digiLine CR/Ci", page 165

Known calibration values are entered manually under:

Device menu > Calibration > Select Analog Input or Digital Sensor > Calibration Values

### 12.3 Calibration logbook

A separate logbook is maintained for each analysis and universal input.

The last 10 **successful** calibrations of the input concerned are saved in the calibration logbook. Canceled or failed calibrations (calibrations outside the permissible limits) are not saved in the logbook, but rather noted in the event list. Manual changes of calibration values on the device are also documented. The following data are retained in the logbook:

- · Heading with description of the measurement input and calibration method
- · Date and time
- Measurand
- Calibration assessment (assessment of the calibration values determined during the true calibration)
- · Calibration values determined or entered
- · Reference values used
- Calibration mode (true calibration/manual entry of calibration values)

Since this information does not yet fit in a screen line, the logbook entries are listed in abbreviated form with the date and calibration results for the time being. More exact information can be accessed for every entry via the detail view.

### Example of a calibration logbook

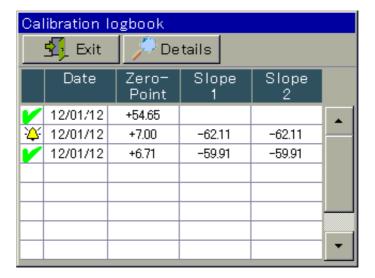

#### Calibration assessment symbols

| V               | Calibration values are valid:<br>Sensor is OK                                                 |
|-----------------|-----------------------------------------------------------------------------------------------|
| <b>\\Lambda</b> | The calibration values determined are critical. It is recommended that the sensor be cleaned. |
| 0               | Manual value input                                                                            |

For Ci analysis inputs (inductive conductivity) and universal inputs that have been configured as a conductivity measurement input, a "TC curve" button is also displayed. Tapping this button opens a list with the temperature coefficients determined from the last "TC curve calibration".

### 12 Calibration in general

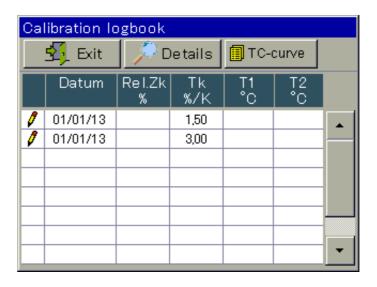

### Example of a detail view of a logbook entry

The calibration logbook provides an overview of the calibrations performed. Tapping the "Details" button opens the selected logbook entry in the detail view. The detail view displays a table with all calibration values from a calibration procedure. The "Service" button is used for diagnostic purposes by trained personnel or JUMO Service.

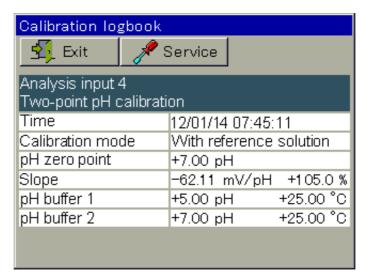

#### Assessment criteria

### pH calibrations

(glass electrodes and ISFET connected to analysis measuring inputs as well as standard signals connected to universal inputs)

| Calibration value [unit] | _ |   |    |          | <del>'</del> \ |   | ~             |   | <del>'</del> |          |     |   | _ |
|--------------------------|---|---|----|----------|----------------|---|---------------|---|--------------|----------|-----|---|---|
| Zero point [pH]          |   | < | 5  | ≤        |                | < | 6 to 8        | < |              | ≤        | 9   | < |   |
| Slope [%]                |   | < | 75 | <b>≤</b> |                | < | 89.6 to 103.1 | < |              | <b>≤</b> | 110 | < |   |

### pH calibrations (antimony electrodes connected to analysis measuring inputs)

| Calibration value [unit] | _ |   | V         |   | _ |
|--------------------------|---|---|-----------|---|---|
| Zero point [pH]          |   | < | -2 to +2  | < |   |
| Slope [%]                |   | < | 10 to 110 | < |   |

### **Redox zero-point calibration**

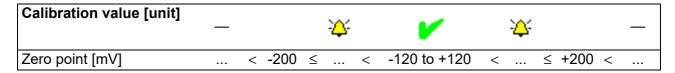

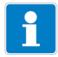

### NOTE

There is no assessment of the calibration values in the case of a redox 2-point calibration.

#### **Ammonia calibration**

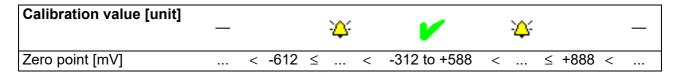

### 12 Calibration in general

## Calibration of conductivity sensors (analysis measuring inputs and standard signals connected to universal inputs)

| Calibration value [unit]    | _ |   |    | :        | φ. |   | V         |   | <b>\</b> |          |     |   | _ |
|-----------------------------|---|---|----|----------|----|---|-----------|---|----------|----------|-----|---|---|
| Rel. cell constant (CR) [%] |   | < | 50 | <b>≤</b> |    | < | 75 to 125 | < |          | <b>≤</b> | 150 | < |   |
| Rel. cell constant (Ci) [%] |   | < | 80 | <b>≤</b> |    | < | 90 to 110 | < |          | <b>≤</b> | 120 | < |   |

| Calibration value [unit]           | _ | <b>V</b>     | _ |
|------------------------------------|---|--------------|---|
| Temperature coefficient (CR) [%/K] |   | < 0 to 8 <   |   |
| Temperature coefficient (Ci) [%/K] |   | < 0 to 5.5 < |   |

# i

### NOTE

No assessment of the calibration values is performed for universal inputs in the "linear scaling" operation mode.

### .Calibration of conductivity sensors with JUMO digiLine CR/Ci

| Calibration value [unit]    | _ |   |    |          | <u>:</u> Д: |   | V         |   | <u>;</u> ф; |          |     |   | _ |
|-----------------------------|---|---|----|----------|-------------|---|-----------|---|-------------|----------|-----|---|---|
| Rel. cell constant (CR) [%] |   | < | 50 | $\leq$   |             | < | 75 to 125 | < |             | $\leq$   | 150 | < |   |
| Rel. cell constant (Ci) [%] |   | < | 80 | <b>≤</b> |             | < | 90 to 110 | < |             | <u> </u> | 120 | < |   |

| Calibration value [unit]           | _ |   | V      |   |  |
|------------------------------------|---|---|--------|---|--|
| Temperature coefficient (CR) [%/K] |   | < | 0 to 8 | < |  |
| Temperature coefficient (Ci) [%/K] |   | < | 0 to 6 | < |  |

### 13.1 Important information

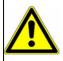

#### WARNING!

During the calibration, the relays and the analog output signals assume the states configured under the respective "Response at calibration' configuration points for the analog and digital outputs!

### 13.2 General information

The calibration of pH electrodes is based on measurements in buffer solutions with a defined pH-value. The pH values of the buffer solutions used are specified either via entry of fixed values into the calibration default settings, entered during the calibration or recognized automatically by "automatic buffer recognition" during the calibration process. For "automatic buffer recognition", a buffer set table must be selected in the calibration default settings. In this case, the buffer solutions used must be listed in the provided buffer set table. Since pH value measurement of liquids is temperature-dependent, the temperature of the buffer solution must be sensed in order to compensate for its effect on the result of the measurement. This requires either manual entry or measurement with the aid of a Temperature sensor.

### 13.2.1 Calibration methods for pH sensors

### **Zero-point calibration**

This calibration method is used to determine the pH zero point on the measurement characteristic curve. The slope is retained.

A buffer solution with a defined pH value is needed as a reference.

#### **Two-point Calibration**

By measuring 2 different buffer solutions with defined pH values, the pH zero point and pH slope of the measuring chain are established.

The pH values of the buffer solutions must be at least 2 pH apart. This calibration method is recommended for most applications.

### Three-point calibration

With a three-point calibration, the pH zero point as well as the pH slope in the acidic region and the pH slope in the alkaline region are established. The three-point calibration can be performed only for pH sensors on analysis inputs. It is not available for JUMO digiLine pH sensors.

This method requires 3 buffer solutions with defined pH-values as references. One of these must be acidic, one neutral and one alkaline. The pH values of the buffer solution must be at least 2 pH apart from one another. This calibration method is recommended for applications with more demanding accuracy requirements when performing measurements in both the alkaline and acidic regions.

### 13.2.2 Calibration default settings for pH sensors

Before you can perform a calibration, you must first enter the necessary calibration default settings. The possible settings for the pH Calibration are described in the following.

Open the calibration default settings:

Device Menu > Calibration > Select analysis input or input of a digital sensors > Calibration Presets

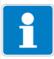

#### NOTE!

The "Calibration default settings" menu appears in the Device menu only if a user with corresponding user rights is logged in. Calibration default settings of a digital sensor only appear for linked digital sensors.

- ⇒ Chapter 8.2.1 "Log-on/Log-out", page 91
- ⇒ Chapter 8.2.7 "Digital sensors", page 97

Sample screen: pH calibration default settings

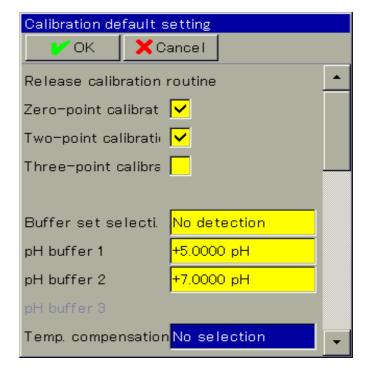

### pH calibration default settings

The calibration default settings enable the calibration routines to be accessed in the particular calibration menu.

Calibration routines that are not enabled are not visible in the calibration menu. Additional calibration default settings are explained in the following table.

| Parameters               | Possible settings                                                                                                    | Explanation                                                                                                    |
|--------------------------|----------------------------------------------------------------------------------------------------|----------------------------------------------------------------------------------------------------|
| Buffer set selection     | factory-preset:  • Buffer set 1: Reference buffer solutions for calibrating pH measuring instruments acc. to DIN 19266  • Buffer set 2: Technical buffer solutions, preferably for calibrating and adjusting technical pH measuring instruments acc. to DIN 19267 | Buffer set tables contain pH values for selected buffer solutions as a function of temperature. These tables can be prepared/edited using commercially available standard solutions (DIN 19266, NIST; otherwise, technical buffer solutions etc.) or on the basis of customer-specific information. With their aid, buffer solutions can be recognized automatically when calibrating. The pH value data for the buffer solutions used must be contained in the buffer set table selected. When a Buffer set is selected, this activates automatic buffer recognition and the entry fields for the settings "pH buffer 1 to 3" are hidden. You need the JUMO PC setup program to edit buffer set tables. |
| Buffer 1 pH-value        | -2 to +16 pH                                                                                                    | manual entry of the pH-values of the buf-                                                                                                    |
| Buffer 2 pH-value        | -2 to +16 pH                                                                                                    | fer solutions being used for the calibration                                                                                                    |
| Buffer 3 pH-value        | -2 to +16 pH                                                                                                    | Depending on the selected Calibration routine, the corresponding entry fields for "pH buffer 1 to 3" are displayed. The pH-values of the buffer solutions used must be at least 2 pH apart.                                                                                                    |
| Compensation             | Fixed compensation temperature Temperature input Interface                                                                                                    | Fixed compensation temperature: Compensation with a fixed temperature value that is entered in the configuration item "Compensation temperature".  Temperature input: The integrated temperature probe of the pH sensor supplies the compensation temperature.  Interface: The AQUIS touch P transmits the compensation temperature to the sensor electronics via the interface. The source of the compensation temperature is set in the configuration point "Compensation temperature".                                                                                                    |
| Temperature compensation | Selection from Analog selection                                                                                                    | Temperature input for automatic sensing of the test/sample solution temperature during the calibration                                                                                                    |

### 13.3 pH Calibration routines

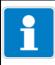

### NOTE!

You must be logged in with corresponding user rights to perform calibrations. 

⇒ Chapter 8.2.1 "Log-on/Log-out", page 91

### 13.3.1 Zero-point calibration

| Step | Action                                                                                                    |  |  |  |  |  |  |  |
|------|----------------------------------------------------------------------------------------------------|--|--|--|--|--|--|--|
| 1    | Start the Zero-point calibration.                                                                                                    |  |  |  |  |  |  |  |
|      | for pH sensors on analysis inputs: Device Menu > Calibration > Select Analysis Input for pH/redox/ NH <sub>3</sub> > Open Zero-Point Calibration                                                                                                    |  |  |  |  |  |  |  |
|      | for pH sensors with JUMO digiLine electronics:  Device Menu > Calibration > Digital Sensor 1 to 6 > Open Zero- Point Calibration                                                                                                    |  |  |  |  |  |  |  |
| 2    | If temperature compensation was not specified in the calibration default settings, enter the temperature of the buffer solution here manually.  If temperature compensation was specified, the temperature of the buffer solution is determined automatically.  Manual temperature input  OK Cancel |  |  |  |  |  |  |  |
|      | tap button to enter temperature                                                                                                    |  |  |  |  |  |  |  |
|      | 1: Set temperature buffer solution 2: Press OK-key                                                                                                    |  |  |  |  |  |  |  |
| 3    | Clean the pH electrode and immerse it in the buffer solution.                                                                                                    |  |  |  |  |  |  |  |

| Step | Action                                                                                                    |  |  |  |  |  |  |  |  |
|------|----------------------------------------------------------------------------------------------------|--|--|--|--|--|--|--|--|
| 4    | Entry of the pH-value of the buffer solution                                                                                                    |  |  |  |  |  |  |  |  |
|      | <ul> <li>without buffer recognition:         Check whether the "pH buffer 1" matches the pH-value of the buffer solution used. If a buffer set table was not specified, the "buffer 1 pH" value is taken from the calibration default settings. It is still possible to change this manually here.     </li> </ul>                     |  |  |  |  |  |  |  |  |
|      | tap button to enter pH-value of the buffer field  Zero point-pH-calibration  OK X Cancel  Measuring value  +22,00 °C  pH buffer 1  +5,00 pH                                                                                                    |  |  |  |  |  |  |  |  |
|      | 1: Clean electrode<br>2: Immerse electrode in buffer 1.<br>3: Wait for stable value<br>4: Press OK-key                                                                                                    |  |  |  |  |  |  |  |  |
|      | • with buffer recognition:  A prerequisite here is that a buffer set table has been selected in the buffer set table and the pH-value of the buffer solution used is contained in this buffer set table. If these prerequisites are satisfied, the pH value of the buffer solution is determined automatically during the calibration. |  |  |  |  |  |  |  |  |
| 5    | Wait until the measured value displayed stabilizes and then confirm the result of the measurement by pressing "OK"                                                                                                    |  |  |  |  |  |  |  |  |
| 6    | A Protocol summarizing the calibration values determined then appears. Acknowledge the protocol by pressing "OK".  Failed calibrations are canceled at this point and discarded.                                                                                                    |  |  |  |  |  |  |  |  |
| 7    | Press "Yes" to accept the Calibration values determined and enter the Calibration in the Calibration logbook.  Press "No" to discard the results.                                                                                                    |  |  |  |  |  |  |  |  |

### 13.3.2 Two-point and three-point calibration

| Step | Action                                                                                                    |  |  |  |  |  |  |  |
|------|----------------------------------------------------------------------------------------------------|--|--|--|--|--|--|--|
| 1    | Start the desired Calibration routine.                                                                                                    |  |  |  |  |  |  |  |
|      | for pH sensors on analysis inputs:                                                                                                    |  |  |  |  |  |  |  |
|      | Device Menu > Calibration > Analysis Input Select Analysis Input                                                                                                    |  |  |  |  |  |  |  |
|      | for pH/redox/NH <sub>3</sub> > Open Two-Point or Three-Point Calibration                                                                                                    |  |  |  |  |  |  |  |
|      | for pH sensors with JUMO digiLine electronics:  Device Menu > Calibration > Digital Sensor 1 to 6 > Open Two-                                                                                                    |  |  |  |  |  |  |  |
|      | Point Calibration                                                                                                    |  |  |  |  |  |  |  |
| 2    | If temperature compensation was not specified in the calibration default settings, enter the temperatures of the buffer solution here manually.  If temperature compensation was specified, the temperature of the buffer solution is determined automatically. |  |  |  |  |  |  |  |
|      | Manual temperature input                                                                                                    |  |  |  |  |  |  |  |
|      | To enter the temperature, tap the button                                                                                                    |  |  |  |  |  |  |  |
|      | Temperature 25.00 °C                                                                                                    |  |  |  |  |  |  |  |
|      | 1: Set temperature buffer solution<br>2: Press OK-key                                                                                                    |  |  |  |  |  |  |  |
| 3    | Clean the pH electrode and immerse it in one of the buffer solutions.  For a Two-point calibration, you need 2 buffer solutions.  For a three-point calibration, you need 3 buffer solutions (acidic, neutral, and alkaline).                                   |  |  |  |  |  |  |  |

| Step | Action                                                                                                    |
|------|----------------------------------------------------------------------------------------------------|
| 4    | Entry of the pH-value of the buffer solution                                                                                                    |
|      | without buffer recognition:     Check whether the "pH buffer 1" matches the pH-value of the buffer solution used. If a buffer set table was not specified, the "buffer 1 pH" value is taken from the calibration default settings. It is still possible to change this manually here.                                                 |
|      | tap button to enter pH-value of the buffer field  Zero point-pH-calibration  Measuring value  +22,00 °C  pH buffer 1  +5,00 pH                                                                                                    |
|      | 1: Clean electrode 2: Immerse electrode in buffer 1. 3: Wait for stable value 4: Press OK-key                                                                                                    |
|      | • with buffer recognition: A prerequisite here is that a buffer set table has been selected in the buffer set table and the pH-value of the buffer solution used is contained in this buffer set table. If these prerequisites are satisfied, the pH value of the buffer solution is determined automatically during the calibration. |
| 5    | Wait until the measured value displayed stabilizes and then confirm the result of the measurement by pressing "OK".                                                                                                    |
| 6    | For each additional calibration point, repeat steps 3 to 5 with the required buffer solutions.                                                                                                    |
| 7    | A protocol summarizing the calibration values determined then appears. Acknowledge the protocol by pressing "OK". Failed calibrations are canceled at this point and discarded.                                                                                                    |
| 8    | Press "Yes" to accept the Calibration values determined and enter the Calibration in the Calibration logbook.  Press "No" to discard the results.                                                                                                    |

| 13 Calib | rating a p | H measur | ing chain |  |
|----------|------------|----------|-----------|--|
|          |            |          |           |  |
|          |            |          |           |  |
|          |            |          |           |  |
|          |            |          |           |  |
|          |            |          |           |  |
|          |            |          |           |  |
|          |            |          |           |  |
|          |            |          |           |  |
|          |            |          |           |  |
|          |            |          |           |  |
|          |            |          |           |  |
|          |            |          |           |  |
|          |            |          |           |  |
|          |            |          |           |  |
|          |            |          |           |  |
|          |            |          |           |  |
|          |            |          |           |  |
|          |            |          |           |  |
|          |            |          |           |  |
|          |            |          |           |  |
|          |            |          |           |  |
|          |            |          |           |  |
|          |            |          |           |  |
|          |            |          |           |  |
|          |            |          |           |  |
|          |            |          |           |  |
|          |            |          |           |  |
|          |            |          |           |  |
|          |            |          |           |  |
|          |            |          |           |  |
|          |            |          |           |  |

### 14.1 Important information

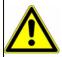

#### **WARNING!**

During the calibration, the relays and analog output signals assume the configured states! The response of the output signals is set for each output in its "Response at calibration" configuration point.

⇒ Chapter 10.5 "Analog inputs", page 139

### 14.2 General information

The calibration of Redox sensors is based on measurements in test solutions with a defined Redox potential.

#### 14.2.1 Calibration methods for Redox sensors

### **Zero-point calibration**

This calibration method is used to determine the redox zero point.

A test solution with a defined redox potential is needed as a reference.

"mV" must be set as the redox unit in the configuration of the redox measuring input (analysis input or input for digital sensors).

⇒ Chapter 10.5.4 "Analysis inputs pH/Redox/NH<sub>3</sub>", page 145

### **Two-point Calibration**

This calibration is used to establish an application-specific measurement characteristic curve where Redox potentials are represented as a percentage of concentration values. The redox potentials of 2 solutions are measured.

Concentration values in percent are then assigned to the measured values by the user.

Two process-typical sample solutions are needed as calibration solutions as a reference.

"Percent" must be set as the redox unit in the configuration of the redox measuring input (analysis input or input for digital sensors).

⇒ Chapter 10.5.4 "Analysis inputs pH/Redox/NH<sub>3</sub>", page 145

**Example:** In a detoxification plant, the toxicity of a liquid is to be measured on the basis of the Redox potential. The calibration requires 2 solutions:

- the concentration of the highly toxic solution is given as 80 % by the user, for instance
- the concentration of the detoxified solution is given as 10 % by the user, for instance

Using the redox potential, the toxicity can now be measured and displayed in percent.

### 14 Calibrating redox sensors

### 14.2.2 Calibration default settings for Redox sensors

Before you can perform a calibration, you must first enter the necessary calibration default settings. The possible settings for the Redox calibration are described in the following.

Open the calibration default settings:

Device Menu > Calibration > Select Analysis Input for pH/redox/NH<sub>3</sub> > Calibration Presets

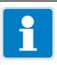

#### NOTE!

The "Calibration default settings" menu appears in the Device menu only if a user with corresponding user rights is logged in.

⇒ Chapter 8.2.1 "Log-on/Log-out", page 91

Sample screen: Redox calibration default settings (zero-point calibration)

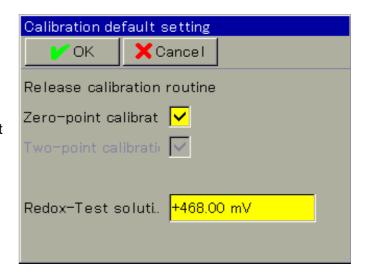

### Redox calibration default settings

The calibration default settings enable the calibration routines to be accessed in the particular calibration menu.

Calibration routines that are not enabled are not visible in the calibration menu. Additional calibration default settings are explained in the following table.

| Parameters          | Possible settings | Explanation                                                                         |
|---------------------|-------------------|-------------------------------------------------------------------------------------|
| Redox test solution | -1500 to +1500 mV | Manual entry of the Redox potential of the test solution being used for calibration |

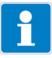

#### NOTE!

Remember that the configuration of the redox measuring input must be set to the redox unit "mV" for the zero-point calibration and to "Percent" for the two-point calibration.

⇒ Chapter 10.5.4 "Analysis inputs pH/Redox/NH<sub>3</sub>", page 145

### 14.3 Redox calibration routines

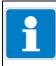

### NOTE!

You must be logged in with corresponding user rights to perform calibrations. 

⇒ Chapter 8.2.1 "Log-on/Log-out", page 91

### 14.3.1 Zero-point calibration

| Step | Action                                                                            |
|------|-----------------------------------------------------------------------------------|
| 1    | Ensure that                                                                       |
|      | the calibration default settings are correct,                                     |
|      | • "mV" is set as the Redox unit in the configuration of the Redox                 |
|      | measuring input.                                                                  |
|      |                                                                                   |
|      | Chapter 14.2.2 "Calibration default settings for Redox sensors",                  |
|      | page 234.  ⇒ Chapter 10.5.4 "Analysis inputs pH/Redox/NH <sub>3</sub> ", page 145 |
| 2    | Start the Zero-point calibration.                                                 |
| _    | Start the 2010 point dailbration.                                                 |
|      | for redox sensors on analysis inputs:                                             |
|      | Device Menu > Calibration > Select Analysis Input for pH/redox/                   |
|      | NH <sub>3</sub> > Zero-Point Calibration                                          |
|      | for redox sensors with JUMO digiLine electronics:                                 |
|      | Device Menu > Calibration > Digital Sensor 1 to 6 > Zero-Point                    |
|      | Calibration                                                                       |
| 3    | Check that the "Redox test solution" value displayed matches the                  |
|      | Redox value of the test solution.                                                 |
|      | The "Redox test solution" value is taken from the calibration default             |
|      | settings. It is still possible to change this manually here.                      |
|      | Buffer solution 1                                                                 |
|      | <b>V</b> OK <b>X</b> Cancel                                                       |
|      | Tap button to  Measuring value                                                    |
|      | change the Redox value of the test                                                |
|      | value of the test solution manually +354.9                                        |
|      | 468.00 mV                                                                         |
|      |                                                                                   |
|      | 1: Clean electrode<br>2: Immerse electrode in buffer 1.                           |
|      | 3: Wait for stable value<br>4: Press OK-kev                                       |
|      |                                                                                   |
|      |                                                                                   |

## 14 Calibrating redox sensors

| Step | Action                                                                                                    |
|------|----------------------------------------------------------------------------------------------------|
| 4    | Clean the Redox electrode and immerse it in the test solution. Wait until the measuring value displayed stabilizes and then confirm the result of the measurement by pressing "OK". |
| 5    | A protocol summarizing the calibration values determined then appears. Acknowledge the protocol by pressing "OK". Failed calibrations are canceled at this point and discarded.     |
| 6    | Press "Yes" to accept the Calibration values determined and enter the Calibration in the Calibration logbook.  Press "No" to discard the results.                                   |

### 14.3.2 Two-point Calibration

| Step | Action                                                                                                    |  |
|------|----------------------------------------------------------------------------------------------------|--|
| 1    | Ensure that                                                                                                    |  |
|      | <ul> <li>the calibration default settings are correct</li> <li>"Percent" is set as the Redox unit in the configuration of the Redox measuring input.</li> </ul>                                                                                                    |  |
|      | <ul> <li>⇒ Chapter 14.2.2 "Calibration default settings for Redox sensors", page 234.</li> <li>⇒ Chapter 10.5.4 "Analysis inputs pH/Redox/NH<sub>3</sub>", page 145</li> </ul>                                                                                             |  |
| 2    | Start the two-point calibration.                                                                                                    |  |
|      | for redox sensors on analysis inputs: Device Menu > Calibration > Select Analysis Input for pH/redox/ NH <sub>3</sub> > Two-Point Calibration  for redox sensors with JUMO digiLine electronics: Device Menu > Calibration > Digital Sensor 1 to 6 > Two-Point Calibration |  |
| 3    | Enter the concentration value of the first reference solution in percent. Confirm by pressing "OK".                                                                                                    |  |
|      | Tap button to enter field  Concentration solution 1  Concentration solution 1  Concentration 0.0  1: Set concentration solution 1 2: Press OK-key                                                                                                    |  |
| 4    | Clean the Redox electrode and immerse it in the first test solution. Wait until the measured value displayed stabilizes and then confirm the result of the measurement by pressing "OK".                                                                                   |  |
| 5    | As in step 3, enter the concentration value of the second solution in percent. Confirm by pressing "OK".                                                                                                    |  |
| 6    | Clean the Redox electrode and immerse it in the second test solution. Wait until the measured value displayed stabilizes and then confirm the result of the measurement by pressing "OK".                                                                                  |  |
| 7    | A protocol summarizing the calibration values determined then appears. Acknowledge the protocol by pressing "OK". Failed calibrations are canceled at this point and discarded.                                                                                            |  |
| 8    | Press "Yes" to accept the Calibration values determined and enter the Calibration in the Calibration logbook. Press "No" to discard the results.                                                                                                    |  |

| 14 | 4 Calibrating redox sense | ors |  |
|----|---------------------------|-----|--|
|    |                           |     |  |
|    |                           |     |  |
|    |                           |     |  |
|    |                           |     |  |
|    |                           |     |  |
|    |                           |     |  |
|    |                           |     |  |
|    |                           |     |  |
|    |                           |     |  |
|    |                           |     |  |
|    |                           |     |  |
|    |                           |     |  |
|    |                           |     |  |
|    |                           |     |  |
|    |                           |     |  |
|    |                           |     |  |
|    |                           |     |  |
|    |                           |     |  |
|    |                           |     |  |
|    |                           |     |  |
|    |                           |     |  |
|    |                           |     |  |
|    |                           |     |  |
|    |                           |     |  |
|    |                           |     |  |
|    |                           |     |  |
|    |                           |     |  |
|    |                           |     |  |
|    |                           |     |  |
|    |                           |     |  |
|    |                           |     |  |
|    |                           |     |  |
|    |                           |     |  |
|    |                           |     |  |

### 15 Calibrating ammonia sensors

### **15.1** Notes

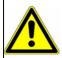

#### **WARNING!**

During the calibration, the relays and analog output signals assume the configured states! The response of the output signals is set for each output in its "Response at calibration" configuration point.

⇒ Chapter 10.5 "Analog inputs", Page 139

### 15.2 General information

The calibration of ammonia sensors is based on measurements in ammoniafree test solutions.

#### 15.2.1 Calibration methods for ammonia sensors

### **Zero-point calibration**

This calibration method is used to determine the ammonia zero point. An ammonia-free test solution (e. g. water) is needed as a reference.

### 15.2.2 Calibration default settings for ammonia sensors

In the ammonia sensor calibration default settings, the zero-point calibration is enabled and preconfigured as the only available calibration routine.

Open the calibration default settings:

Device menu → Calibration → Select Analysis Input for pH/Redox/

NH<sub>3</sub> → Calibration Default Settings

Sample screen: Ammonia calibration default settings

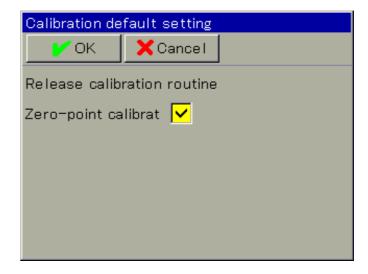

## 15 Calibrating ammonia sensors

### 15.3 Ammonia calibration routines

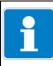

### NOTE!

You must be logged in with corresponding user rights to perform calibrations. 
⇒ Chapter 8.2.1 "Log-on/Log-out", Page 91

### 15.3.1 Zero-point calibration

| Step | Action                                                                                                    |
|------|----------------------------------------------------------------------------------------------------|
| 1    | Start the Zero-point calibration.  Device menu → Calibration → Select Analysis Input for pH/Redox/ NH <sub>3</sub> → Zero-Point Calibration                                                        |
| 2    | Clean the ammonia electrode and immerse it in the ammonia-free test solution. Wait until the measuring value displayed stabilizes and then confirm the result of the measurement by pressing "OK". |
| 3    | A protocol summarizing the calibration values determined then appears. Acknowledge the protocol by pressing "OK". Failed calibrations are canceled at this point and discarded.                    |
| 4    | Press "Yes" to accept the Calibration values determined and enter the Calibration in the Calibration logbook. Press "No" to discard the results.                                                   |

### **16.1** Notes

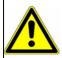

#### **WARNING!**

During the calibration, the relays and analog output signals assume the configured states! The response of the output signals is set for each output in its "Response at calibration" configuration point.

⇒ Chapter 10.5 "Analog inputs", Page 139

### 16.2 General information

The calibration of CR sensors is based on measurements in test solutions with a defined electrolytic conductivity. Since the electrolytic conductivity of liquids is temperature dependent, the temperature of the test solution must be sensed. This requires either manual entry or measurement with the aid of a temperature sensor.

### 16.2.1 Calibration methods for CR conductivity sensors (conductive)

#### Rel. cell constant

The deviation from the nominal cell constant of a CR sensor is described by the relative cell constant. The rel. cell constant is determined by making a measurement in a test solution with a defined conductivity.

#### Temperature coefficient

The temperature coefficient is a measure of the temperature dependence of the electrolytic conductivity of a liquid. Is used to compensate for the effect of temperature when measuring the electrolytic conductivity. When making a temperature-compensated conductivity measurement, the measuring value of the conductivity is always given on the basis of the fixed, preset reference temperature. With the aid of the temperature coefficient, the value of the electrical conductivity at the reference temp. is calculated from the current values of conductivity and temperature measured for the liquid and then displayed. Reference temp. is set in the configuration of the individual CR analysis input. 

⇒ Chapter 10.5.6 "CR/Ci analysis inputs (conductive/inductive conductivity)", Page 148

The temperature coefficient is determined from 2 measurements in a test solution at different temperatures (reference and operation temp.).

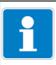

### NOTE!

If the temperature coefficient of a sample solution is known, it can be entered directly.

⇒ Chapter 12.2.1 "General procedure for calibration", Page 219

### 16.2.2 Calibration default settings for CR conductivity sensors

Before you can perform a calibration, you must first enter the necessary calibration default settings. The possible settings for the CR calibration are described in the following.

Open the calibration default settings:

Device menu → Calibration → Select CR Analysis Input →

Calibration Default Settings

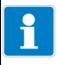

#### NOTE!

The "Calibration Default Settings" menu appears in the Device menu only if a user with corresponding user rights is logged in.

⇒ Chapter 8.2.1 "Log-on/Log-out", Page 91

Sample screen: CR calibration default settings

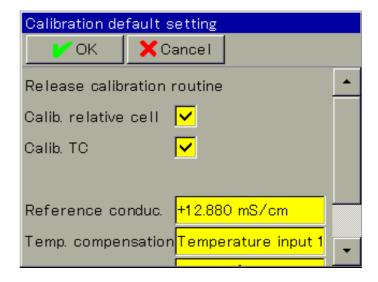

The calibration default settings enable the calibration routines to be accessed in the particular calibration menu.

Calibration routines that are not enabled are not visible in the calibration menu. Additional calibration default settings are explained in the following table.

### Calibration default settings for calibrating the relative cell constant

| Parameter             | Setting options | Explanation                            |
|-----------------------|-----------------|----------------------------------------|
| Reference conductivi- | 0 to 9999 mS/cm | Conductivity of the reference solution |
| ty                    |                 |                                        |

### Calibration default settings for calibrating the temperature coefficient

| Parameter                  | Setting options                 | Explanation                                                                                                    |
|----------------------------|---------------------------------|----------------------------------------------------------------------------------------------------|
| Temperature compensation   | Selection from analog selection | Temperature input for automatic sensing of the test/sample solution temperature during the calibration                                                                                                    |
| Reference tempera-<br>ture | -50 to +150° C                  | The conductivities of a sample solution at the reference temperature and operation temperature are                                                                                                    |
| Operation temperature      | -50 to +150° C                  | sensed during the calibration procedure. This yields 2 value pairs (temperature/conductivity). These value pairs provide the basis for calculating the temperature coefficient.  The operation temp. must differ from the reference temperature by at least 5 °C. |

### 16.3 CR calibration routines

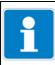

### NOTE!

Conductivity measuring inputs can be configured with measuring range changeover. Accordingly, calibrations must be performed for all "accessible measuring ranges".

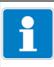

### NOTE!

You must be logged in with corresponding user rights to perform calibrations. 

⇒ Chapter 8.2.1 "Log-on/Log-out", Page 91

### 16.3.1 Calibrating the relative cell constant

| Step | Action                                        |                                                                                 |
|------|-----------------------------------------------|---------------------------------------------------------------------------------|
| 1    | Start calibration of the rela                 | ative cell constant.                                                            |
|      | Device menu → Calibratio constant Calibration | n → Select CR Analysis Input → Rel. cell                                        |
|      | -                                             | continue with step 2; for universal inputs easurement" operation mode, continue |
| 2    | pressing "OK"                                 | ng ranges 1 to 4. Confirm the entry by termined apply only to the selected mea- |
|      |                                               | Measuring range                                                                 |
|      |                                               | <b>V</b> OK <b>X</b> CanceI                                                     |
|      |                                               | Please enter measuring range                                                    |
|      | Tap button to enter measuring range           | Measuring range                                                                 |
|      |                                               |                                                                                 |
|      |                                               | 1: Enter measuring range<br>2: Press OK-key                                     |
|      |                                               |                                                                                 |

| Step | Action                                                                                                    |
|------|----------------------------------------------------------------------------------------------------|
| 3    | <ul> <li>Ensure that</li> <li>the sensor has been cleaned and is immersed in the test solution,</li> <li>the set reference conductivity matches the conductivity value of the test solution.</li> <li>Wait until the measuring value displayed stabilizes and then confirm the result of the measurement by pressing "OK".</li> <li>The preset reference conductivity can be changed here manually if necessary.</li> </ul> Relative cell constant calib. Measuring value Measuring value Reference conductivity can be changed here |
|      | tap button to change reference field  1: Clean measuring cell 2: Dip meas. cell in ref. solution 3: Wait for stable value 4: Press OK-key                                                                                                    |
| 4    | A protocol summarizing the calibration values determined then appears. Acknowledge the protocol by pressing "OK". Failed calibrations are canceled at this point and discarded.                                                                                                    |
| 5    | Press "Yes" to accept the Calibration values determined and enter the Calibration in the Calibration logbook.  Press "No" to discard the results.                                                                                                    |

### 16.3.2 Calibrating the temperature coefficient

| e coefficient.  ect CR Analysis Input → TC Cal-  n the sample solution. Ensure ed correctly (if necessary, make lution).  with step 3; ductivity measurement" opera- |  |  |  |
|----------------------------------------------------------------------------------------------------|--|--|--|
| n the sample solution. Ensure ed correctly (if necessary, make lution).                                                                                              |  |  |  |
| ed correctly (if necessary, make lution). with step 3;                                                                                                    |  |  |  |
|                                                                                                    |  |  |  |
|                                                                                                    |  |  |  |
| Enter one of the measuring ranges 1 to 4. Confirm the entry by pressing "OK"  The calibration values determined apply only to the selected measuring range.          |  |  |  |
| Measuring range                                                                                                    |  |  |  |
| <b>X</b> Cance I                                                                                                    |  |  |  |
| enter measuring range                                                                                                    |  |  |  |
|                                                                                                    |  |  |  |
| measuring range<br>OK-key                                                                                                    |  |  |  |
| i e                                                                                                    |  |  |  |

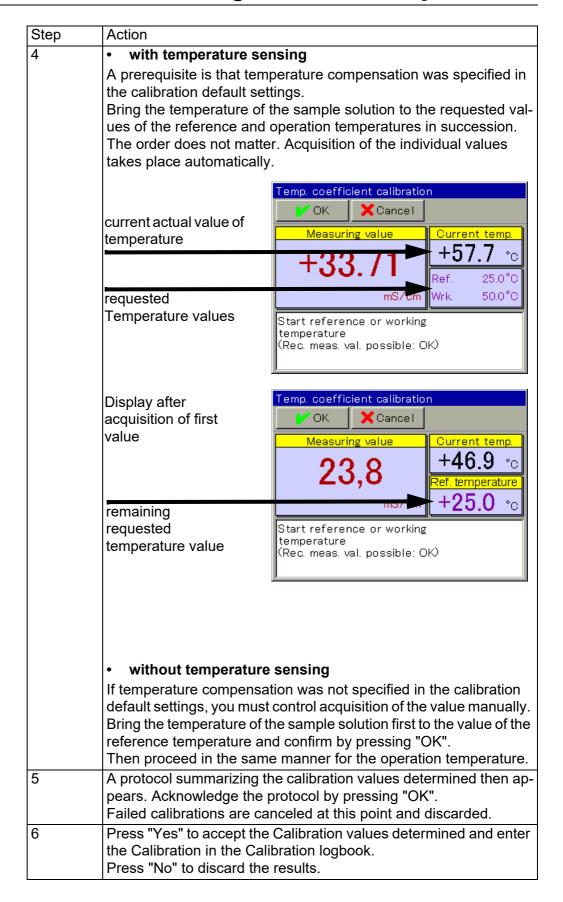

| 16 | Calibrating CR conductivity sensors |
|----|-------------------------------------|
|    |                                     |
|    |                                     |
|    |                                     |
|    |                                     |
|    |                                     |
|    |                                     |
|    |                                     |
|    |                                     |
|    |                                     |
|    |                                     |
|    |                                     |
|    |                                     |
|    |                                     |
|    |                                     |
|    |                                     |
|    |                                     |
|    |                                     |
|    |                                     |
|    |                                     |
|    |                                     |
|    |                                     |
|    |                                     |
|    |                                     |
|    |                                     |
|    |                                     |
|    |                                     |
|    |                                     |
|    |                                     |
|    |                                     |
|    |                                     |

### 17.1 Important information

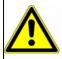

#### **WARNING!**

During the calibration, the relays and analog output signals assume the configured states! The response of the output signals is set for each output in its "Response at calibration" configuration point.

⇒ Chapter 10.5 "Analog inputs", Page 139

### 17.2 General information

The calibration of Ci sensors is based on measurements in test solutions with a defined electrolytic conductivity. Since the electrolytic conductivity of liquids is temperature dependent, the temperature of the test solution must be sensed. This requires either manual entry or measurement with the aid of a temperature sensor.

### 17.2.1 Calibration methods for Ci conductivity sensors (inductive)

#### Rel. cell constant

The deviation from the nominal cell constant of a Ci sensor is described by the relative cell constant. The rel. cell constant is determined by making a measurement in a test solution with a defined conductivity.

### **Temperature coefficient**

The temperature coefficient is a measure of the temperature dependence of the electrolytic conductivity of a liquid. Is used to compensate for the effect of temperature when measuring the electrolytic conductivity. When making a temperature-compensated conductivity measurement, the measuring value of the conductivity is always given on the basis of the fixed, preset reference temperature. With the aid of the temperature coefficient, the value of the electrical conductivity at the reference temp. is calculated from the current values of conductivity and temperature measured for the liquid and then displayed. Reference temperature is set in the configuration of the individual Ci analysis input.

⇒ Chapter 10.5.6 "CR/Ci analysis inputs (conductive/inductive conductivity)", Page 148

The temperature coefficient is determined from 2 measurements in a test solution at different temperatures (reference and operation temp.).

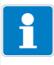

#### NOTE!

If the temperature coefficient of a sample solution is known, it can be entered directly.

⇒ Chapter 12.2.1 "General procedure for calibration", Page 219

#### TC curve (for nonlinear temperature coefficients)

If the conductivity of a liquid whose temperature coefficient changes with temperature has to be measured, this method can determine 5 temperature coefficients for 5 temperature intervals. In this way, it is possible to determine a good approximation of the temperature coefficient curve. While the operator brings the sample solution to the temperature values requested by the device, the device determines the temperature coefficient for each interval. This requires installation of a temperature sensor that the device can use to sense the temperature of the sample solution.

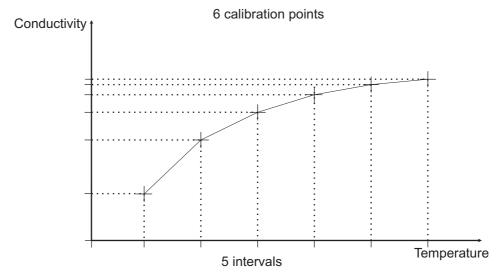

### 17.2.2 Calibration default settings for Ci conductivity sensors

Before you can perform a calibration, you must first enter the necessary calibration default settings. The possible settings for the Ci calibration are described in the following.

Open the calibration default settings:

Device Settings Menu → Calibration → Select Ci Analysis Input or Universal Input →

Calibration Default Settings

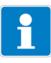

#### NOTE!

The "Calibration Default Settings" menu appears in the Device menu only if a user with corresponding user rights is logged in.

⇒ Chapter 8.2.1 "Log-on/Log-out", Page 91

Calibration default setting

Calibration default setting

Cancel

Release calibration routine

Calib. relative cell

Calib. TC

Calib. TC

Calib. TC-curve

Reference conduc. +12.880 mS/cm

Sample screen: Ci calibration default settings

The calibration default settings enable the calibration routines to be accessed in the particular calibration menu.

Calibration routines that are not enabled are not visible in the calibration menu. Additional calibration default settings are explained in the following table.

### Calibration default settings for calibrating the relative cell constant

| Parameter             | Setting options | Explanation                            |
|-----------------------|-----------------|----------------------------------------|
| Reference conductivi- | 0 to 9999 mS/cm | Conductivity of the reference solution |
| ty                    |                 |                                        |

### Calibration default settings for calibrating the temperature coefficient

| Parameter                  | Setting options                 | Explanation                                                                                                    |
|----------------------------|---------------------------------|----------------------------------------------------------------------------------------------------|
| Temperature compensation   | Selection from analog selection | Temperature input for automatic sensing of the test/sample solution temperature during the calibration                                                                                                    |
| Reference tempera-<br>ture | -50 to 150 °C                   | The conductivities of a sample solution at the reference temperature and operation temperature are sensed during the calibration procedure. This yields 2 value pairs (temperature/conductivity). These value pairs provide the basis for calculating the temperature coefficient.  The operation temp. must differ from the reference temperature by at least 5 °C. |
| Operating temperature      | -50 to 150 °C                   |                                                                                                    |

### Calibration default settings for calibrating the TC curve

| Parameter                | Setting options                 | Explanation                                                                                                    |
|--------------------------|---------------------------------|----------------------------------------------------------------------------------------------------|
| Temperature compensation | Selection from analog selection | Temperature input for automatic sensing of the test/sample solution temperature during the calibration                                                                                                    |
| Starting temperature     | -50 to 250 °C                   | The starting and final temperatures of the range for                                                                                                    |
| Final temperature        | -50 to 250 °C                   | which a temperature coefficient curve is to be determined. The starting temperature must be at least 20 °C lower than the final temperature. The reference temperature for the measuring input must lie between the starting and final temperatures, and differ from the starting and final temperatures by at least 2 °C. |

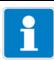

### NOTE!

Calibration of the TC curve is possible only with automatic temperature sensing.

### 17.3 Ci calibration routines

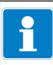

### NOTE!

Conductivity measuring inputs can be configured with measuring range changeover. Accordingly, calibrations must be performed for all "accessible measuring ranges".

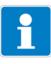

### NOTE!

You must be logged in with corresponding user rights to perform calibrations. 

⇒ Chapter 8.2.1 "Log-on/Log-out", Page 91

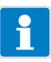

### NOTE!

Analysis inputs for inductive conductivity measurements (Ci) must undergo a basic Ci calibration in the course of commissioning. Subsequent calibration is not possible without this initial basic Ci calibration.

⇒ Chapter 11.2 "Ci base calibration", Page 214

### 17.3.1 Calibrating the relative cell constant

| Action                                                                                                    |                                                                                                    |  |
|----------------------------------------------------------------------------------------------------|----------------------------------------------------------------------------------------------------|--|
| Start calibration of the relative cell constant.                                                                                                    |                                                                                                    |  |
| Device Settings Menu → Calibration → Select Ci Analysis Input or Universal Input → Relative Cell Constant Calibration                                       |                                                                                                    |  |
| for Ci optional boards, continue with step 2; for universal inputs set to the "conductivity measurement" operating mode, continue with step 3;              |                                                                                                    |  |
| Enter one of the measuring ranges 1 to 4. Confirm the entry by pressing "OK"  The calibration values determined apply only to the selected measuring range. |                                                                                                    |  |
| Measuring range                                                                                                    |                                                                                                    |  |
|                                                                                                    | <b>V</b> OK <b>X</b> CanceI                                                                                                    |  |
| tap button to enter                                                                                                    | Please enter measuring range                                                                                                    |  |
| measuring range                                                                                                    | Measuring range                                                                                                    |  |
|                                                                                                    |                                                                                                    |  |
|                                                                                                    | 1: Enter measuring range<br>2: Press OK-key                                                                                                    |  |
|                                                                                                    | Device Settings Menu → Cuniversal Input → Related for Ci optional boards, confort universal inputs set to ing mode, continue with set Enter one of the measuring pressing "OK"  The calibration values desuring range. |  |

| Step | Action                                                                                                    |  |  |
|------|----------------------------------------------------------------------------------------------------|--|--|
| 3    | Ensure that  • the sensor has been cleaned and is immersed in the test solution,  • the set reference conductivity matches the conductivity value of the test solution.  Wait until the measuring value displayed stabilizes and then confirm the result of the measurement by pressing "OK".  The preset reference conductivity can be changed here manually if necessary.  Relative cell constant calib.  Measuring value  Measuring value  Reference conductivity can be changed here manually if necessary. |  |  |
| 4    | tap button to change reference range  1: Clean measuring cell 2: Dip meas. cell in ref. solution 3: Wait for stable value 4: Press OK-key  A protocol summarizing the calibration values determined then ap-                                                                                                    |  |  |
|      | pears. Acknowledge the protocol by pressing "OK". Failed calibrations are canceled at this point and discarded.                                                                                                    |  |  |
| 5    | Press "Yes" to accept the calibration values determined and enter the calibration in the calibration logbook.  Press "No" to discard the results.                                                                                                    |  |  |

### 17.3.2 Calibrating the temperature coefficient (TC)

| Action                                                                                                    |                                                                                                    |  |
|----------------------------------------------------------------------------------------------------|----------------------------------------------------------------------------------------------------|--|
| Start calibration of the temperature coefficient.                                                                                                    |                                                                                                    |  |
| Device Settings Menu → Calibration → Select Ci Analysis Input or Universal Input → TC Calibration                                                                                 |                                                                                                    |  |
| Clean the sensor and immerse it in the sample solution. Ensure that the rel. cell constant is calibrated correctly (if necessary, make a trial measurement with a test solution). |                                                                                                    |  |
| for Ci optional boards, continue with step 3;<br>for universal inputs set to the "conductivity measurement" operat-<br>ing mode, continue with step 4                             |                                                                                                    |  |
| Enter one of the measuring ranges 1 to 4. Confirm the entry by pressing "OK" The calibration values determined apply only to the selected measuring range.                        |                                                                                                    |  |
| Measuring range                                                                                                    |                                                                                                    |  |
|                                                                                                    | ✓ OK X Cancel                                                                                                    |  |
| tap button to enter measuring range                                                                                                    | Please enter measuring range  Measuring range                                                                                                    |  |
|                                                                                                    |                                                                                                    |  |
|                                                                                                    | 1: Enter measuring range<br>2: Press OK-key                                                                                                    |  |
|                                                                                                    | Device Settings Menu TC Call Universal Input TC Call Clean the sensor and immediate that the rel. cell constant is a trial measurement with for Ci optional boards, confor universal inputs set to ing mode, continue with senter one of the measuring pressing "OK"  The calibration values desuring range. |  |

| Step | Action                                                                                                    |                                                                                                    |  |
|------|----------------------------------------------------------------------------------------------------|----------------------------------------------------------------------------------------------------|--|
| 4    | <ul> <li>with temperature sensing         A prerequisite is that temperature compensation was specified in the calibration the default settings.         Bring the temperature of the sample solution to the requested values of the reference and operation temperatures in succession.         The order does not matter. Acquisition of the individual values takes place automatically.     </li> </ul> |                                                                                                    |  |
|      | current actual value of temperature                                                                                                    | Temp. coefficient calibration  OK Cancel  Measuring value  +57.7 °C  Ref. 25.0 °C                                   |  |
|      | requested<br>temperature values                                                                                                    | Start reference or working temperature (Rec. meas. val. possible; OK)                                               |  |
|      | Display after acquisition of first value                                                                                                    | Temp. coefficient calibration  OK Cancel  Measuring value  23,8  Current temp. +46.9 °C  Ref. temperature  +25.0 °C |  |
|      | remaining requested temperature value                                                                                                    | Start reference or working<br>temperature<br>(Rec. meas. val. possible: OK)                                         |  |
|      | without temperature sensing  If temperature compensation was not specified in the calibration default settings, you must control acquisition of the value manually. Bring the temperature of the sample solution first to the value of the reference temperature and confirm by pressing "OK".  Then proceed in the same manner for the operation temperature.                                              |                                                                                                    |  |
| 5    | pears. Acknowledge the                                                                                                    | he calibration values determined then approtocol by pressing "OK".  Anceled at this point and discarded.            |  |
| 6    | Press "Yes" to accept the calibration values determined and enter the calibration in the calibration logbook.  Press "No" to discard the results.                                                                                                    |                                                                                                    |  |

### 17.3.3 Calibrating the TC-Curve

| Step | Action                                                                                                    |                                                                         |  |  |
|------|----------------------------------------------------------------------------------------------------|-------------------------------------------------------------------------|--|--|
| 1    | Start the desired calibration of the TC-Curve.                                                                                                    |                                                                         |  |  |
|      | Device Menu → Calibration → Analysis Input 1 to 4 (Ci) and/or Universal Input 1 to 3 → TC-Curve                                                                                                    |                                                                         |  |  |
| 2    | Clean the sensor and immerse it in the sample solution. Ensure that the rel. cell constant is calibrated correctly (if necessary, make a trial measurement with a test solution).  for Ci optional boards, continue with step 3; for universal inputs set to the "conductivity measurement" operating mode, continue with step 4 |                                                                         |  |  |
| 3    | Enter one of the measuring ranges 1 to 4. Confirm the entry by pressing "OK"  The calibration values determined apply only to the selected measuring range.                                                                                                    |                                                                         |  |  |
|      |                                                                                                    | Measuring range                                                         |  |  |
|      |                                                                                                    | ✓ OK X Cancel                                                           |  |  |
|      | tap button to enter measuring range                                                                                                    | Please enter measuring range  Measuring range                           |  |  |
|      |                                                                                                    | 1: Enter measuring range<br>2: Press OK-key                             |  |  |
| 4    | Bring the temperature of the sample solution to the requested set-<br>points in succession. Six temperatures are requested.                                                                                                    |                                                                         |  |  |
|      | current actual value of temperature                                                                                                    | TC-curve calibration  COK  Cancel  Measuring value  +7.11 °c  Set temp. |  |  |
|      | requested<br>temperature values                                                                                                    | mS/cm +9.00 °C Set process solution to setpoint.                        |  |  |
| 5    | A protocol summarizing the calibration values determined then appears. Acknowledge the protocol by pressing "OK".  Failed calibrations are canceled at this point and discarded.                                                                                                    |                                                                         |  |  |
| 6    | Press "Yes" to accept the calibration values determined and enter the calibration in the calibration logbook.  Press "No" to discard the results.                                                                                                    |                                                                         |  |  |

| <u>17</u> | Calibrating Ci conductivity sensors |  |  |
|-----------|-------------------------------------|--|--|
|           |                                     |  |  |
|           |                                     |  |  |
|           |                                     |  |  |
|           |                                     |  |  |
|           |                                     |  |  |
|           |                                     |  |  |
|           |                                     |  |  |
|           |                                     |  |  |
|           |                                     |  |  |
|           |                                     |  |  |
|           |                                     |  |  |
|           |                                     |  |  |
|           |                                     |  |  |
|           |                                     |  |  |
|           |                                     |  |  |
|           |                                     |  |  |
|           |                                     |  |  |
|           |                                     |  |  |
|           |                                     |  |  |
|           |                                     |  |  |
|           |                                     |  |  |
|           |                                     |  |  |
|           |                                     |  |  |
|           |                                     |  |  |
|           |                                     |  |  |
|           |                                     |  |  |
|           |                                     |  |  |
|           |                                     |  |  |
|           |                                     |  |  |
|           |                                     |  |  |

### 18.1 Important information

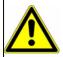

#### **WARNING!**

During the calibration, the relays and analog output signals assume the configured states! The response of the output signals is set for each output in its "Response at calibration" configuration point.

⇒ Chapter 10.5 "Analog inputs", Page 139

### 18.2 General information

### 18.2.1 Calibration methods for universal inputs

Universal inputs can be configured with various operation modes for a number of different process variables (see table below).

Detailed information on the possible configurations:

⇒ Chapter 10.5.2 "Universal inputs of base unit and optional boards", Page 141

Appropriate calibration routines for each operation mode of a universal input can be enabled in the calibration default settings.

The following table lists the availability of calibration routines for the individual operation modes.

| Universal input Operation modes  Calibration routine | linear<br>scaling | Temp. mea-<br>surement | pH value<br>measure-<br>ment | Conductivity<br>measure-<br>ment | free chlorine,<br>ph/T-com-<br>pensated |
|------------------------------------------------------|-------------------|------------------------|------------------------------|----------------------------------|-----------------------------------------|
| Zero-point calibration                               | Х                 |                        | Х                            |                                  |                                         |
| Slope calibration                                    | X                 |                        |                              |                                  | Х                                       |
| Two-point calibration                                | X                 |                        | Х                            |                                  |                                         |
| Rel. cell constant                                   |                   |                        |                              | Х                                |                                         |
| Temperature coefficient                              |                   |                        |                              | Х                                |                                         |
| TC-curve                                             |                   |                        |                              | Х                                |                                         |

### **Zero-point calibration**

This calibration method is used to determine the pH zero point on a measurement characteristic curve. The slope is retained.

A test solution with a defined value of the respective process variable is needed as a reference.

### Slope calibration

This calibration method is used to determine the slope of a measurement characteristic curve. The zero point is retained.

A test solution with a defined value of the respective process variable is needed as a reference.

### **Two-point calibration**

The zero point and slope of the measuring characteristic curve are determined with the aid of 2 measurings of 2 different reference solutions.

Two test solutions with defined values of the respective process variable are needed as a references.

### Calibrating rel. cell constants, temperature coefficients, and TC-curves

The calibration routines for conductivity measuring with the universal input correspond to those for the Ci calibration.

⇒ Chapter 17 "Calibrating Ci conductivity sensors", Page 249

### 18.2.2 Universal inputs calibration default settings

The calibration default setting available for selection depends on the configuration settings of the universal input.

Open the calibration default settings:

Device Menu → Calibration → Select Universal Input →

Calibration Default Settings

### Calibration default settings for the individual operation modes

### linear scaling

The calibration default settings enable the calibration routines to be accessed in the particular calibration menu.

Calibration routines that are not enabled are not visible in the calibration menu. The "linear scaling" operation mode permits adjustment of the zero point, slope, and two-point calibration.

Sample screen:
Universal input calibration default settings in the "linear scaling" operation mode

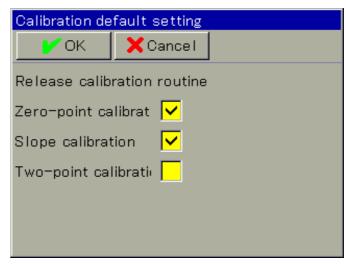

### · pH value measurement

The calibration default settings correspond to those for the zero-point and two-point calibration for  $pH/Redox/NH_3$  analysis inputs.

⇒ "pH calibration default settings", Page 227

### Conductivity measurement

The calibration default settings correspond to those for the Ci calibration.

⇒ Chapter 17.2.2 "Calibration default settings for Ci conductivity sensors", Page 250

### free chlorine, ph/Temp.-compensated

In the universal inputs calibration default settings for the "free chlorine, ph/T-compensated" operation mode, the slope calibration is enabled and pre-configured as the only available calibration routine.

Sample screen: Universal input calibration default settings in the "free chlorine, pH/T-compensated" operation mode

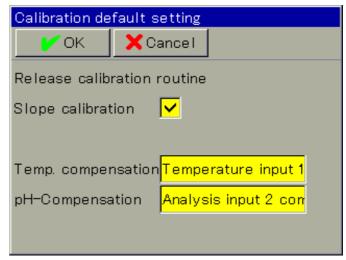

Additional calibration default settings for calibration of chlorine sensors are explained in the following table.

| Parameter                | Possible settings               | Explanation                                                                                                  |  |
|--------------------------|---------------------------------|----------------------------------------------------------------------------------------------------|--|
| Temperature compensation | Selection from Analog selection | Temperature input for automatic sensing of the test/sample solution temperature during the calibration       |  |
| pH compensation source   | Selection from Analog selection | pH measuring input for automatic sens-<br>ing of the test/sample solution pH value<br>during the calibration |  |

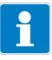

#### NOTE!

The "Calibration Default Settings" menu appears in the Device menu only if a user with corresponding user rights is logged in.

⇒ Chapter 8.2.1 "Log-on/Log-out", Page 91

### 18.3 Universal input calibration routines

This chapter explains the universal inputs calibration routines for the "linear scaling" and "free chlorine, ph/T-compensated" operation modes.

The explanations in the corresponding calibration chapters for the "pH value measurement" and "Conductivity measurement" operation modes apply, except that three-point calibration for pH sensors is not available for universal inputs (see Chapter 18.2.1 "Calibration methods for universal inputs", Page 259).

- ⇒ Chapter 13.3 "pH Calibration routines", Page 228
- ⇒ Chapter 17.3 "Ci calibration routines", Page 253

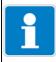

#### NOTE!

You must be logged in with corresponding user rights to perform calibrations.

⇒ Chapter 8.2.1 "Log-on/Log-out", Page 91

### 18.3.1 Zero point/slope calibration (linear scaling)

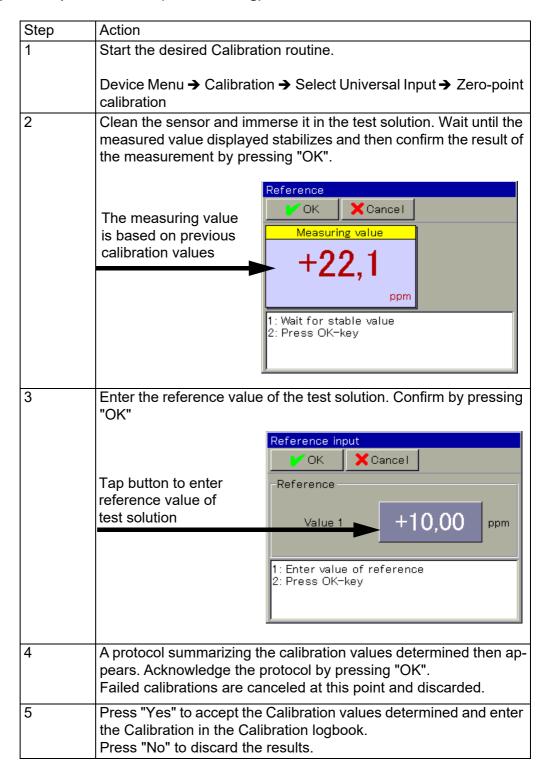

### 18.3.2 Two-point calibration (linear scaling)

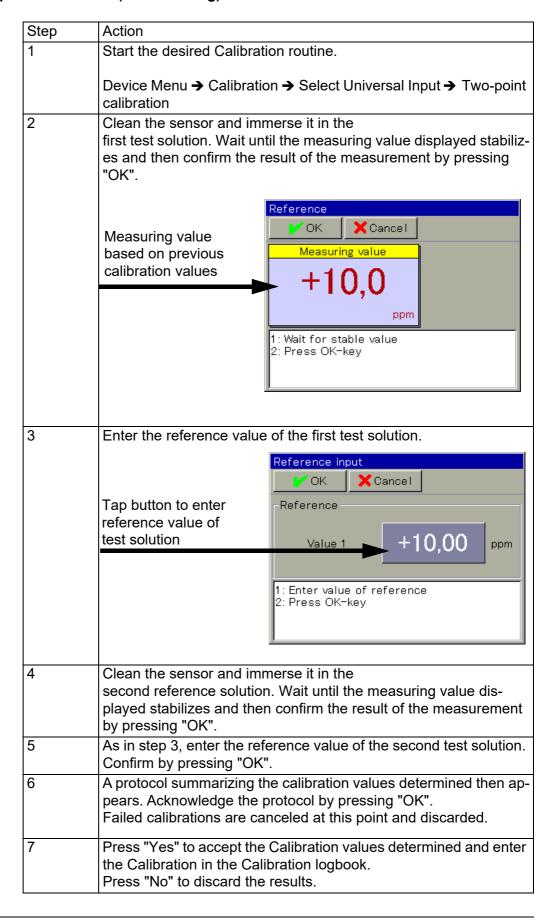

| 18 | Calibrating universal inputs |
|----|------------------------------|
|    |                              |
|    |                              |
|    |                              |
|    |                              |
|    |                              |
|    |                              |
|    |                              |
|    |                              |
|    |                              |
|    |                              |
|    |                              |
|    |                              |
|    |                              |
|    |                              |
|    |                              |
|    |                              |
|    |                              |
|    |                              |
|    |                              |
|    |                              |
|    |                              |
|    |                              |
|    |                              |
|    |                              |
|    |                              |
|    |                              |
|    |                              |
|    |                              |
|    |                              |
|    |                              |
|    |                              |

### 18.3.3 Slope calibration (free chlorine, ph/Temp.-compensated)

| Action                                                                                                    |  |  |
|----------------------------------------------------------------------------------------------------|--|--|
| Start the slope calibration.                                                                                                    |  |  |
| Device Menu → Calibration → Select Universal Input → Slope Calibration                                                                                                    |  |  |
| Clean the sensor and immerse it in the test solution.                                                                                                    |  |  |
| Check the displayed values for the pH value and temperature. Automatic sensing can be configured in the calibration default settings for both process variables independently of one another. With automatic sensing, the particular influencing variable is only displayed and can no longer be changed here. Without automatic sensing, the particular influencing variable must be entered manually here.  Wait until the measuring value displayed stabilizes and then check |  |  |
| the pH value displayed. Then confirm by pressing "OK".  Example with temperature sensing and without pH-value sensing                                                                                                    |  |  |
| Measuring value based on previous calibration values  Ho,79  Tap button to enter pH value of test solution  1: Check temperature 2: Check pH-value 3: Wait for stable value 4: Press OK-key                                                                                                    |  |  |
| Enter the concentration value of the test solution. Confirm by pressing "OK"                                                                                                    |  |  |
| Tap button to enter chlorine concentration    Concentr. test                                                                                                    |  |  |
|                                                                                                    |  |  |

| Step | Action                                                                                                    |
|------|----------------------------------------------------------------------------------------------------|
| 5    | A protocol summarizing the calibration values determined then appears. Acknowledge the protocol by pressing "OK". Failed calibrations are canceled at this point and discarded. |
| 6    | Press "Yes" to accept the Calibration values determined and enter the Calibration in the Calibration logbook. Press "No" to discard the results.                                |

### **19.1** Notes

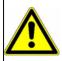

#### **WARNING!**

During the calibration, the relays and analog output signals assume the states configured for the calibration! The response of the output signals is set for each output in its "Response at calibration" configuration point.

⇒ Chapter 10.6 "Analog outputs of base unit and optional boards", page 153

### 19.2 General information

The sensor is calibrated ex works, meaning that no calibration is required before initial startup. If the measured values appear implausible during operation, the sensor should be calibrated. The various calibration methods for JUMO oxygen sensors are described in detail below.

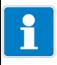

### NOTE

JUMO digital sensors can be calibrated on both the JUMO AQUIS touch P and on the PC using the JUMO DSM software. Further information in this regard can be found in the operating manual of the sensor type.

Before starting the calibration processes, make sure the environmental influences are stable and allow your calibration setup sufficient time to physical and chemical equilibrium. To ensure a successful calibration, therefore, the calibration sample should remain in the open test tube at room temperature for 30 minutes before the calibration is started. As a result, the gas exchange between calibration sample and ambient air will reach a state of equilibrium. Avoid disruptive influences in the direct vicinity of the calibration setup, e.g. direct sunline, drafts, etc.

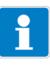

#### NOTE

The sensor needs a warm-up time of 10 to 15 mins. after being switching on. Measurements can be taken during this phase. For an optimal calibration, however, the process should not be started until the warm-up time has lapsed.

#### 19.2.1 Calibration methods for O-DO sensors

### Zero-point calibration with JUMO digiLine O-DO S10

This calibration method is used to determine the oxygen saturation zero point on the measurement characteristic curve. The slope is retained.

An oxygen-free medium is required as a reference. The zero point calibration is commonly carried out in an oxygen-free medium of water treated with sodium sulfite (sodium sulfite concentration < 2 %).

Under laboratory conditions, an end value calibration can also be carried out using nitrogen gas.

### **End value calibration**

With end value calibration, the slope of the measurement characteristic line is calibrated beyond the defined state of 100 % oxygen saturation. This state can in principle be achieved in two ways:

- By positioning the sensor in water vapor-saturated air (for example, directly over a water surface).
- By positioning the sensor in air-saturated water (air is directed through water until the water is saturated with it).

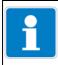

#### NOTE

As the manufacturing of air-saturated water requires a high level of effort and is difficult to reproduce, the easier process of calibration in water vapor-saturated air is recommended for the operational calibration.

### Positioning the sensor in the water vapor-saturated air

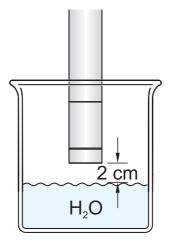

To achieve successful calibration, the following points must be taken into account:

- The sensor membrane must be kept dry during the calibration process.
   Drops of water adhering to the sensor membrane could distort the measurement result.
- The air pressure and temperature must remain constant during the calibration.

### Two-point calibration for JUMO ecoLine O-DO

With two-point calibration, the zero point and slope of the sensor are calibrated. This calibration method offers the greatest possible level of accuracy and is particularly recommended for measurements of small oxygen concentrations.

### 19.2.2 Calibration default settings for O-DO sensors

Before you can perform a calibration, you must first enter the necessary calibration default settings. The possible settings for the O-DO calibration are described in the following.

Open the calibration default settings: Device Menu > Calibration > Digital Sensor 1 to 6 > Calibration Default Settings

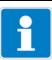

#### NOTE

The "Calibration default settings" menu appears in the Device menu only if a user with corresponding user rights is logged in. The "Calibration default settings" menu for a digital sensor is visible for the digital sensor concerned only when it is linked.

- ⇒ Chapter 8.2.1 "Log-on/Log-out", page 91
- ⇒ Chapter 8.2.7 "Digital sensors", page 97

Sample screen: Calibration default settings for the JUMO digiLine O-DO S10

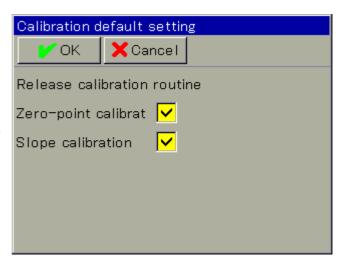

Sample screen: Calibration default settings for the JUMO ecoLine O-DO

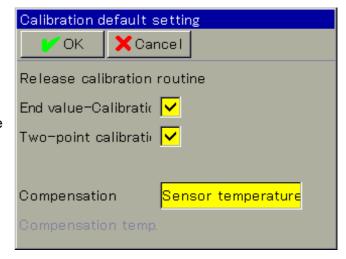

### O-DO calibration default settings

The calibration default settings enable the calibration routines to be accessed in the particular calibration menu.

Calibration routines that are not enabled are not visible in the calibration menu. Additional calibration default settings, which are available for the **JUMO eco-Line O-DO** as well, are explained in the following table.

| Parameter Possible settings |                                                                  | Explanation                                                                                                    |  |
|-----------------------------|------------------------------------------------------------------|----------------------------------------------------------------------------------------------------|--|
| Compensation                | Fixed compensation temperature<br>Temperature input<br>Interface | Fixed compensation temperature: Compensation with a fixed temperature value that is entered in the configuration item "Compensation temperature".                                                                         |  |
|                             |                                                                  | Temperature input: The integrated temperature probe of the O-DO sensor supplies the compensation temperature.                                                                                                    |  |
|                             |                                                                  | Interface: The AQUIS touch P transmits the compensation temperature to the sensor electronics via the interface. The source of the compensation temperature is set in the configuration point "Compensation temperature". |  |
| Temperature compensation    | Selection from Analog selection                                  | Temperature input for automatic acquisition of the test/sample solution temperature during the calibration                                                                                                    |  |

### 19.3 O-DO calibration routine

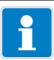

#### NOTE

For the JUMO digiLine O-DO S10, the compensation settings from the configuration also apply during calibration. Before calibration, it is necessary to check whether these settings are valid for the conditions during the calibrations. It may be necessary to adjust the configuration for the calibration process and reset it to the process conditions when the calibration is complete.

The sensor measures the oxygen partial pressure as the process variable and converts it internally into the set unit. Therefore, a unit different to the one used for measurement mode in the process can be used during the calibration.

⇒ Chapter "Only for sensors of the JUMO digiLine O-DO S10 types", page 170

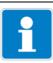

#### NOTE

You must be logged in with corresponding user rights to perform calibrations. 

⇒ Chapter 8.2.1 "Log-on/Log-out", page 91

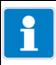

#### **NOTE**

Digital sensors need to be linked before they can be calibrated. 

⇒ Chapter 8.2.7 "Digital sensors", page 97

### 19.3.1 Zero-point calibration for JUMO digiLine O-DO S10

| Step | Action                                                                                                    |
|------|----------------------------------------------------------------------------------------------------|
| 1    | Prepare a stable calibration setup and an <b>oxygen-free reference specimen</b> with clean water. Place the oxygen sensor in your calibration setup. Make sure that the calibration setup, with the reference specimen, guarantees consistent environmental influences throughout the calibration process. Leave the reference specimen in the open test tube for at least 30 minutes to reach chemical and physical equilibrium. |
| 2    | When measured value and temperature are stable, start the zero-point calibration.  Device Menu > Calibration > Digital Sensor 1 to 6 > Open Zero-Point Calibration                                                                                                    |

| Step | Action                                                                                                    |                                                                                                    |  |
|------|----------------------------------------------------------------------------------------------------|----------------------------------------------------------------------------------------------------|--|
| 3    | Wait at least 90 seconds until the "OK" button is active. During the waiting time of 90 seconds a blue arrow runs through the button. Only then can it be pressed to confirm the calibration.                                                                                                    |                                                                                                    |  |
|      |                                                                                                    | Zero-point calibration                                                                                          |  |
|      | Wait 90 seconds until the "OK" button is active                                                                                                    | Measuring value  Concel  Temperature  24.34 °C  Reference                                                       |  |
|      | Specified reference val-                                                                                                    | % SAT 0.00 % SAT                                                                                                |  |
|      | ue for the oxygen satu-<br>ration                                                                                                    | 1: Place sensor in O2-free medium<br>2: Wait for stable value<br>3: Enter value of reference<br>4: Press OK-key |  |
| 4    | After the waiting time has elapsed and the measured value display is stable, confirm the result of the measurement by pressing "OK"                                                                                                    |                                                                                                    |  |
| 5    | Successful calibration: If the calibration ends successfully, a protocol summarizing determined calibration values appears. Acknowledge the protocol by pressing "OK". The calibration values determined are applied and enter the calibration in the Calibration logbook. This concludes the calibration process.  Calibration error: Failed calibrations result in an error message at this point. To repeat the calibration, press the "OK" button to return to step 2. Pressing "Cancel" now will terminate the calibration process without a result. Within a calibration process, the calibration can be repeated up to 4 times by returning to step 2. After that, the calibration process has to be terminated without result by pressing "Cancel". |                                                                                                    |  |

### 19.3.2 End value calibration for JUMO digiLine O-DO S10

| Step | Action                                                                                                    |  |
|------|----------------------------------------------------------------------------------------------------|--|
| 1    | Prepare a stable calibration setup and an <b>reference specimen of a known oxygen concentration</b> with clean water. Place the oxygen sensor in your calibration setup. Make sure that the calibration setup, with the reference specimen, guarantees consistent environmental influences throughout the calibration process. Leave the reference specimen in the open test tube for at least 30 minutes to reach chemical and physical equilibrium. |  |
| 2    | Start the end value calibration.                                                                                                    |  |
|      | Go to Device Menu > Calibration > Digital Sensor 1 to 6 > End Value Calibration                                                                                                    |  |
| 3    | Enter the known oxygen concentration of your calibration sample as the reference value. If you leave the reference value at the value 0 %, the calibration is automatically carried out with the reference value 100 %.  Wait at least 90 seconds until the "OK" button is active. During the waiting time of 90 seconds a blue arrow runs through the button. Only then can it be pressed to confirm the calibration.                                |  |
|      | Wait 90 seconds until the "OK" button is active    Slope calibration   X Cancel   Temperature   21,84 °C                                                                                                    |  |
|      | Tap to enter the reference value of the oxygen saturation  1: Sensor in known O2 concentr. 2: Wait for stable value 3: Enter value of reference 4: Press OK-key                                                                                                    |  |
| 4    | After the waiting time has elapsed and the measured value display is stable, confirm the result of the measurement by pressing "OK"                                                                                                    |  |
| 5    | Successful calibration: If the calibration ends successfully, a protocol summarizing determined calibration values appears. Acknowledge the protocol by pressing "OK". The calibration values determined are applied and enter the calibration in the Calibration logbook. This concludes the calibration process.                                                                                                    |  |
|      | Calibration error: Failed calibrations result in an error message at this point. To repeat the calibration, press the "OK" button to return to step 2. Pressing "Cancel" now will terminate the calibration process without a result. Within a calibration process, the calibration can be repeated up to 4 times by returning to step 2. After that, the calibration process has to be terminated without result by pressing "Cancel".               |  |

### 19.3.3 End value calibration for JUMO ecoLine O-DO

| Step | Action                                                                                                    |  |
|------|----------------------------------------------------------------------------------------------------|--|
| 1    | Start the end value calibration.                                                                                                    |  |
|      | Device Menu > Calibration > Digital Sensor 1 to 6 > End Value Calibration                                                                                                    |  |
| 2    | If temperature compensation was not specified in the calibration default settings, enter the temperature of the air-saturated water or the water vapor-saturated air here manually. If temperature compensation was specified, the temperature is determined automatically.                                                                                                    |  |
|      | Manual temperature input  ✓ OK                                                                                                    |  |
|      | Tap button to enter temperature                                                                                                    |  |
|      | Temperature 25.00 °C                                                                                                    |  |
|      | 1: Set temperature buffer solution<br>2: Press OK-key                                                                                                    |  |
| 3    | Immerse the sensor in air-saturated water or position it in water vapor-saturated air (see Chapter 19.2.1 "Calibration methods for O-DO sensors", page 270). If you use water vapor-saturated air, ensure constant air pressure, constant temperature and that no water drops adhere to the membrane during the calibration procedure. Wait until the measured value displayed stabilizes and then confirm the result of the measurement by pressing "OK". |  |
| 4    | The device displays the current measured value of oxygen saturation and the test material temperature. The setpoint value for oxygen saturation (100 % sat.) is set automatically by the device. The user does not need to make any entries here.                                                                                                    |  |
|      | Slope calibration  VOK Cancel  Measuring value  +100.08  Saturation 100.00 *SAT  1: Place sensor in vapor satur. air 2: Wait for stable value 3: Press OK-key                                                                                                    |  |

| Step | Action                                                                                                    |
|------|----------------------------------------------------------------------------------------------------|
| 5    | Wait until the measured value displayed stabilizes and then confirm the result of the measurement by pressing "OK"                                                              |
| 6    | A protocol summarizing the calibration values determined then appears. Acknowledge the protocol by pressing "OK". Failed calibrations are canceled at this point and discarded. |
| 7    | Press "Yes" to accept the Calibration values determined and enter the Calibration in the Calibration logbook.  Press "No" to discard the results.                               |

### 19.3.4 Two-point calibration for JUMO ecoLine O-DO

| Ston | Action                                                                                                    |  |
|------|----------------------------------------------------------------------------------------------------|--|
| Step |                                                                                                    |  |
| 1    | Start the two-point calibration.                                                                                                    |  |
|      | Device Menu > Calibration > Digital Sensor 1 to 6 > Two-Point Calibration                                                                                                    |  |
| 2    | To determine the zero point, prepare a water sulfite solution (sulfite concentration < 2 %).                                                                                                    |  |
| 3    | If temperature compensation was not specified in the calibration default settings, enter the temperature of the test materials used here manually.  If temperature compensation was specified, the temperature is determined automatically.     |  |
|      | Manual temperature input  ✓ OK ★ Cancel  Tap button to enter                                                                                                    |  |
|      | temperature 25.00 °C                                                                                                    |  |
|      | 1: Set temperature buffer solution<br>2: Press OK-key                                                                                                    |  |
| 4    | Immerse the sensor in the water sulfite solution. Wait until the measured value displayed stabilizes and then confirm the result of the measurement by pressing "OK".                                                                           |  |
| 5    | The device displays the current measured value of oxygen saturation and the test material temperature. The setpoint value for oxygen saturation (0 % sat.) is set automatically by the device. The user does not need to make any entries here. |  |
|      | Slope calibration  OK Cancel  Measuring value  Temperature                                                                                                    |  |
|      | 0.08 +22,00 °C Saturation 0.00 %SAT                                                                                                    |  |
|      | 1: Place sensor in sodium sulfite. 2: Wait for stable value 3: Press OK-key.                                                                                                    |  |
| 6    | Wait until the measured value displayed stabilizes and then confirm the result of the measurement by pressing "OK"                                                                                                    |  |

| Step | Action                                                                                                    |  |
|------|----------------------------------------------------------------------------------------------------|--|
| 7    | Immerse the sensor in air-saturated water or position it in water vapor-saturated air (see Chapter 19.2.1 "Calibration methods for O-DO sensors", page 270). If you use water vapor-saturated air, ensure constant air pressure, constant temperature and that no water drops adhere to the membrane during the calibration procedure. Wait until the measured value displayed stabilizes and then confirm the result of the measurement by pressing "OK". |  |
| 8    | The device displays the current measured value of oxygen saturation and the test material temperature. The setpoint value for oxygen saturation (100 % sat.) is set automatically by the device. The user does not need to make any entries here.                                                                                                    |  |
|      | Measuring value  +100.08    Temperature                                                                                                    |  |
| 9    | Wait until the measured value displayed stabilizes and then confirm the result of the measurement by pressing "OK"                                                                                                    |  |
| 10   | A protocol summarizing the calibration values determined then appears. Acknowledge the protocol by pressing "OK". Failed calibrations are canceled at this point and discarded.                                                                                                    |  |
| 11   | Press "Yes" to accept the Calibration values determined and enter the Calibration in the Calibration logbook.  Press "No" to discard the results.                                                                                                    |  |

### 20.1 Important information

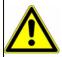

#### **WARNING!**

During the calibration, the relays and analog output signals assume the configured states! The response of the output signals is set for each output in its "Response at calibration" configuration point.

⇒ Chapter 10.5 "Analog inputs", page 139

### 20.2 General information

Turbidity sensors are calibrated by means of two-point calibration in distilled water and formazine reference solution. The sensor is calibrated ex works, meaning that no calibration is required before initial startup. If the measured values are seen to drift during operation, the sensor should be calibrated.

### **Preparatory cleaning**

Rinse off the sensor with clear water. Organic deposits left on the sensor optics, such as a biofilm or silt, may cause measurement errors. These deposits should be removed carefully with warm soapy water and a soft sponge. Never use abrasive agents (e.g. scouring sponge)!

Calcium deposits can be removed by submersing the sensors in a diluted hydrochloric acid solution (concentration max. 5 %) for several minutes.

### 20.2.1 Calibration methods for turbidity sensors

### **Two-point calibration**

With two-point calibration, the zero point and slope of the sensor are calibrated. Distilled water is used as the test material for determining the zero point. Formazine is used as the test material for determining the second reference point. The zero point and calculated percent deviation from the ideal slope are saved as reference values.

### 20.2.2 Calibration presets for turbidity sensors

Before you can perform a calibration, you must first enter the necessary calibration default settings. The possible settings for the calibration of turbidity sensors are described in the following.

Open the calibration default settings: Device Menu > Calibration > Digital Sensor 1 to 6 > Calibration Default Settings

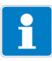

#### NOTE!

The "Calibration default settings" menu appears in the Device menu only if a user with corresponding user rights is logged in. Calibration default settings of a digital sensor only appear for linked digital sensors.

- ⇒ Chapter 8.2.1 "Log-on/Log-out", page 91
- ⇒ Chapter 8.2.7 "Digital sensors", page 97

The calibration default settings enable the calibration routines to be accessed in the particular calibration menu.

Calibration routines that are not enabled are not visible in the calibration menu. You can enable the two-point calibration for turbidity sensors.

## 20.3 Calibration routines for turbidity sensors

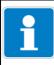

### NOTE!

Turbidity sensors can be configured with automatic selection of the measuring range. Accordingly, calibrations must be performed for all "accessible measuring ranges".

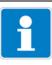

### NOTE!

You must be logged in with corresponding user rights to perform calibrations. 

⇒ Chapter 8.2.1 "Log-on/Log-out", page 91

### 20.3.1 Two-point calibration

| Step | Action                                                                                                    |  |
|------|----------------------------------------------------------------------------------------------------|--|
| 1    | Start the two-point calibration.                                                                                                    |  |
|      | Device Menu > Calibration > Digital Sensor 1 to 6 > Two-Point Calibration                                                                        |  |
| 2    | Enter one of the measuring ranges 1 to 4. Confirm the entry by pressing "OK"                                                                     |  |
|      | Measuring range                                                                                                    |  |
|      | ✓ OK X Cancel                                                                                                    |  |
|      | ✓ Measuring range 1: 050 NTU                                                                                                    |  |
|      | Measuring range 2: 0200 NTU                                                                                                    |  |
|      | Measuring range 3: 01000 NTU                                                                                                    |  |
|      | Measuring range 4: 04000 NTU                                                                                                    |  |
|      | 1: Select measuring range<br>2: Press OK-key                                                                                                    |  |
|      |                                                                                                    |  |
| 3    | Clean the sensor and immerse it in the distilled water.                                                                                          |  |
| 4    | The device displays the current measured value of the distilled wa-                                                                              |  |
| 4    | ter. The user does not need to make any entries here.                                                                                            |  |
| 5    | Wait until the measured value displayed stabilizes and then con-                                                                                 |  |
|      | firm the result of the measurement by pressing "OK"                                                                                              |  |
| 6    | Immerse the sensor in a formazine reference solution. Its turbidity value should be approximately at the middle of the selected measuring range. |  |
| 7    | The device displays the current measured value of the formazine reference solution. Enter the actual turbidity value of the reference solution.  |  |
| 8    | Wait until the measured value displayed stabilizes and then confirm the result of the measurement by pressing "OK"                               |  |

| Step | Action                                                                                                    |
|------|----------------------------------------------------------------------------------------------------|
| 9    | A protocol summarizing the calibration values determined then appears. Acknowledge the protocol by pressing "OK". Failed calibrations are canceled at this point and discarded. |
| 10   | Press "Yes" to accept the Calibration values determined and enter the Calibration in the Calibration logbook. Press "No" to discard the results.                                |

### 21.1 Important information

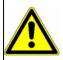

### WARNING!

During the calibration, the relays and analog output signals assume the configured states! The response of the output signals is set for each output in its "Response at calibration" configuration point.

⇒ Chapter 10.5 "Analog inputs", page 139

### 21.2 General information

JUMO digital sensors for disinfection measurands (chlorine, hydrogen peroxide, peracetic acid, ozone, chlorine dioxide and bromide) are calibrated by means of suitable comparison measurements in the measured value for the sensor type concerned (e.g. DPD method). Be sure to observe the information in the operating manual of the sensor for disinfection measurands with respect to calibration. The concentration values from the comparison measurement are entered in the device during the calibration process.

#### 21.2.1 Calibration methods for disinfection measurand sensors

#### **End value calibration**

For end value calibration, the slope of the sensor is calibrated by means of a comparison measurement (e.g. DPD method).

### **Two-point Calibration**

With two-point calibration, the zero point and slope of the sensor are calibrated. This calibration method offers the greatest possible level of accuracy and is particularly recommended for measurements of low concentration values.

### 21.2.2 Calibration default settings for disinfection measurand sensors

Before you can perform a calibration, you must first enter the necessary calibration default settings. The possible settings for disinfection measurand sensors are described in the following.

Open the calibration default settings: Device Menu > Calibration > Digital Sensor 1 to 6 > Calibration Default Settings

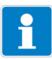

#### NOTE!

The "Calibration default settings" menu appears in the Device menu only if a user with corresponding user rights is logged in. The "Calibration default settings" menu for a digital sensor is visible for the digital sensor concerned only when it is linked.

- ⇒ Chapter 8.2.1 "Log-on/Log-out", page 91
- ⇒ Chapter 8.2.7 "Digital sensors", page 97

Sample screen: Chlorine calibration presets

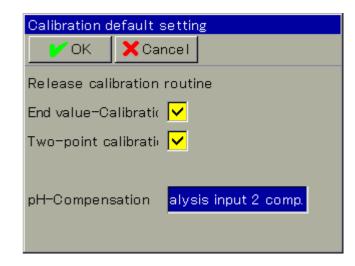

### Calibration default settings for disinfection measurand sensors

The calibration default settings enable the calibration routines to be accessed in the particular calibration menu.

Calibration routines that are not enabled are not visible in the calibration menu. Additional calibration default settings are explained in the following table.

| Parameter       | Possible settings | Explanation                                                                                                    |
|-----------------|-------------------|----------------------------------------------------------------------------------------------------|
| pH compensation |                   | Available only for chlorine measurement with pH compensation pH input for automatic sensing of the test/sample solution pH value during the calibration |

### 21.3 Calibration routine for disinfection measurands

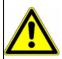

### WARNING!

Be sure to observe the information in the respective operating manual of the various digital sensors for disinfection measurands with respect to calibration. Depending on sensor type, run-in periods may need to be observed and the sensors built into an appropriate fitting. Non-compliance will lead to incorrect calibration values and hence to incorrect measurement results.

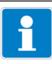

#### NOTE!

You must be logged in with corresponding user rights to perform calibrations. 

⇒ Chapter 8.2.1 "Log-on/Log-out", page 91

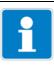

#### NOTE!

Digital sensors need to be linked before they can be calibrated.

⇒ Chapter 8.2.7 "Digital sensors", page 97

### 21.3.1 End value calibration

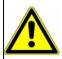

#### **WARNING!**

Steps 4 to 5 should be carried out very quickly, since the comparison measurement and the inputting of your result must be done promptly.

| Step | Action                                                                                                    |
|------|----------------------------------------------------------------------------------------------------|
| 1    | Make sure that the sensor to be calibrated is built into a suitable fitting and had enough time to run-in before the calibration was started. Be sure to observe the information in the operating manual of the sensor with respect to operation and calibration of the sensor type concerned and respect the stated operating conditions during the calibration. |
| 2    | Start the end value calibration.  Device Menu > Calibration > Digital Sensor 1 to 6 > End Value Calibration                                                                                                    |

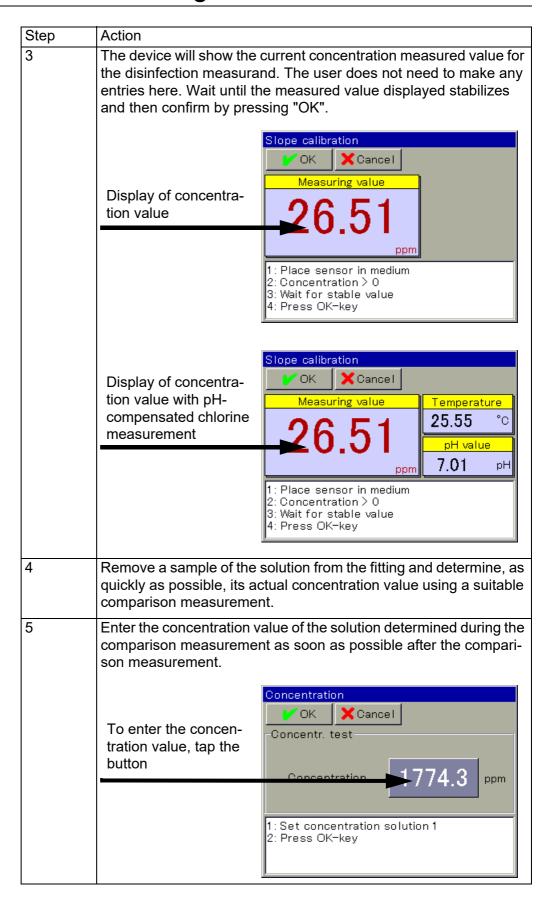

| Step | Action                                                                                                    |
|------|----------------------------------------------------------------------------------------------------|
| 6    | A protocol summarizing the calibration values determined then appears. Acknowledge the protocol by pressing "OK". Failed calibrations are canceled at this point and discarded. |
| 7    | Press "Yes" to accept the Calibration values determined and enter the Calibration in the Calibration logbook.  Press "No" to discard the results.                               |

## 21.3.2 Two-point Calibration

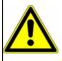

## WARNING!

Steps 7 to 8 should be carried out very quickly, since the comparison measurement and the inputting of your result must be done promptly.

| Step | Action                                                                                                    |  |  |
|------|----------------------------------------------------------------------------------------------------|--|--|
| 1    | Make sure that the sensor to be calibrated is built into a suitable fitting and had enough time to run-in before the calibration was started. Be sure to observe the information in the operating manual of the sensor with respect to operation and calibration of the sensor type concerned and respect the stated operating conditions during the calibration. |  |  |
| 2    | Start the two-point calibration.  Device Menu > Calibration > Digital Sensor 1 to 6 > Two-Point Calibration                                                                                                    |  |  |
| 3    | Now let a solution containing no disinfectant to flow through the fitting (concentration value = 0)                                                                                                    |  |  |
| 4    |                                                                                                    |  |  |
| 5    | Now let a solution containing disinfectant to flow through the fitting (concentration value > 0)                                                                                                    |  |  |

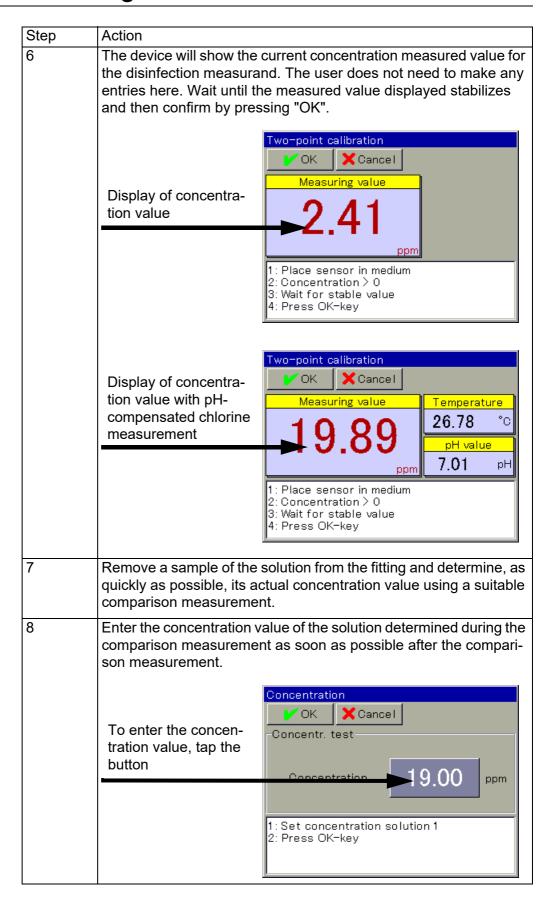

| Step | Action                                                                                                    |
|------|----------------------------------------------------------------------------------------------------|
| 9    | A protocol summarizing the calibration values determined then appears. Acknowledge the protocol by pressing "OK". Failed calibrations are canceled at this point and discarded. |
| 10   | Press "Yes" to accept the Calibration values determined and enter the Calibration in the Calibration logbook. Press "No" to discard the results.                                |

| 21 | Calibration during disinfection measurements |
|----|----------------------------------------------|
|    |                                              |
|    |                                              |
|    |                                              |
|    |                                              |
|    |                                              |
|    |                                              |
|    |                                              |
|    |                                              |
|    |                                              |
|    |                                              |
|    |                                              |
|    |                                              |
|    |                                              |
|    |                                              |
|    |                                              |
|    |                                              |
|    |                                              |
|    |                                              |
|    |                                              |
|    |                                              |
|    |                                              |
|    |                                              |
|    |                                              |
|    |                                              |
|    |                                              |
|    |                                              |
|    |                                              |
|    |                                              |
|    |                                              |
|    |                                              |

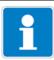

#### NOTE

Data transmission from and to the device requires that the following requirements be satisfied:

- · The device must be powered on
- The device must be connected to the PC either via USB or Ethernet (see Chapter 22.7 "Connection to device", page 316)
- All windows on the user interface of the device must be closed; the device must be at the operating level

Configuration or parameter changes may not be made simultaneously on the device and with the JUMO PC setup program.

## 22.1 General information

All configuration data and parameterization can be edited offline with the JUMO PC setup program. Entire device configurations can be loaded into the device, exported from the device and saved on a PC/laptop.

In addition, the software is needed for the following tasks:

- Editing of User names and user rights on the device
   Oherston 20 9 9 When the device
  - ⇒ Chapter 22.8.3 "User list", page 331
- Saving and deleting languages from the device
  - ⇒ Chapter 22.8.4 "Country settings", page 334
- Creating/editing device settings lists for user levels
  - ⇒ Chapter 22.8.6 "User levels", page 342
- Creating/editing formula and logic formula
  - ⇒ Chapter 22.8.7 "Formula", page 343
  - ⇒ Chapter 22.8.8 "Logic formula", page 344
- Creating/editing value tables for customer-specific linearization
  - ⇒ Chapter 22.8.9 "Customer-specific linearization", page 345
- Editing of Buffer set tables for automatic buffer detection when calibrating pH sensors
  - ⇒ Chapter 22.8.10 "Buffer set tables", page 348
- Creating/editing Process screens
  - ⇒ Chapter 22.8.11 "Process screens", page 349
- Configuring the e-mail function
  - ⇒ Chapter 22.8.12 "Email", page 363
- Configuring the Webserver
  - ⇒ Chapter 22.8.13 "Web server", page 370
- Viewing calibration logbooks
  - ⇒ Chapter 22.9.1 "Calibration logbooks", page 372

## 22.2 Installing the JUMO PC setup program

## Hardware and software requirements

A PC satisfying the following requirements is necessary for installation and operation of the JUMO PC setup program:

- Operating system: Microsoft®<sup>1</sup> Windows 7®<sup>1</sup> (32-bit- and 64-bit version)
- · Memory: 1 GB
- Available hard disk space: 1 GB
- DVD drive
- · USB host interface
- LAN interface (Ethernet)

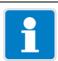

#### NOTE

Close all applications on your PC before starting installation of the JUMO PC setup program.

#### 22.2.1 Procedure

| Step | Action                                                                                                    |
|------|----------------------------------------------------------------------------------------------------|
| 1    | With the PC running, insert the CD supplied with the device into the drive and close it.                                                                                                 |
| 2    | After the CD has been inserted, the installation program starts automatically; if this does not happen, proceed as follows: Start the "Launch.exe" file in the main directory of the CD. |
| 3    | The installation program guides you through the rest of installation accompanied by on-screen messages.                                                                                  |

<sup>1.</sup> Microsoft and Windows 7 are registered trademarks of Microsoft Corporation.

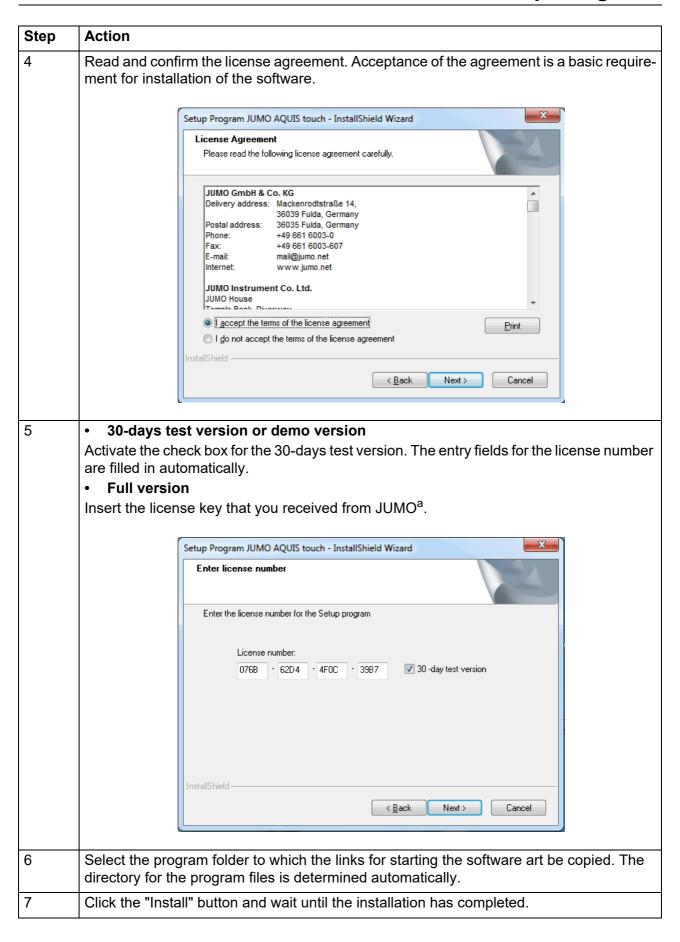

<sup>a</sup> To install the full version, you must acquire an appropriate license from JUMO. The contact data can be found on the back of this document.

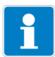

#### **NOTE**

If the "30-days test version" option is selected during installation, the JUMO PC setup program is fully functional for 30 days. At the end of 30 days, the program switches automatically to a "demo version" where some functions such as data transmission, data storage and printing no longer work. The software can be licensed at a later date.

#### **Program start**

Once installation is complete, you can start the PC setup program from the Windows®<sup>1</sup> Start menu.

## 22.3 Logging onto the setup program

The user name and password are not requested following initial installation of the setup program. In the "Extras" menu, the "Renew login / Change password" function can be used to activate this request when the program starts.

⇒ Chapter 22.6.3 "Extras", page 313

A distinction can be made between the "Specialist" and "Maintenance" users when the log-in function is activated. The two users have different rights regarding access to functions of the PC setup program.

⇒ Chapter 22.3.1 "Rights in the setup program", page 299

If the prompt is active, the user must log on:

<sup>1.</sup> Microsoft and Windows 7 are registered trademarks of Microsoft Corporation.

## 22.3.1 Rights in the setup program

Depending on the version and login, individual users have different rights in the PC setup program.

The differences are summarized in the following table.

| Users                                                    | Demo<br>Version | Service | Specialist |
|----------------------------------------------------------|-----------------|---------|------------|
| User rights                                              |                 |         |            |
| New                                                      | Х               | Х       | Х          |
| Open                                                     | Χ               | X       | X          |
| Save, Save As,<br>Delete                                 |                 | Х       | Х          |
| Delete undocumented parameters                           |                 |         | Х          |
| Export data to external mass storage (USB flash drive)   |                 | Х       | Х          |
| Import data from external mass storage (USB flash drive) |                 | Х       | Х          |
| Print                                                    |                 | Х       | Х          |
| Activate program options                                 | Х               |         | Х          |
| Activate extra codes                                     |                 |         | Х          |
| Edit interface settings                                  |                 | Х       | Х          |
| Edit device settings                                     | Х               | Х       | Х          |
| Delete device                                            |                 |         | Х          |
| Create new device                                        | Х               |         | Х          |
| Reset user list                                          | Х               | Х       | Х          |

## 22.4 QuickStart agent

#### Installation

During installation of the PC setup program, an additional program with the description "QuickStart agent" is installed. This program starts automatically and appears as a symbol in the Windows® taskbar. Example:

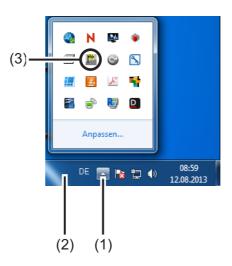

- (1) "Show icons" button
- (2) Taskbar
- (3) QuickStart agent link

#### **Quick-start of programs**

The QuickStart agent monitors removable media on the PC and responds if, for instance, a device or USB flash drive is connected to the PC. It lists all PC programs associated with the device found.

The user can decide which PC program should be started. This is done by high-lighting the program in the list and then launching it by pressing the "Start" button. If there is only one program, it starts immediately.

Pressing the "Close" button switches the QuickStart agent to the background.

### **Settings**

The "Settings" button can be used to change the following QuickStart agent options:

- National language used by the QuickStart agent
- Selection of programs that can be started by the QuickStart agent
- · Autostart of the QuickStart agent when starting the PC

## QuickStart agent in the foreground or background

Left- or right-clicking the symbol in the Windows® taskbar opens a selection list. Here, the user has the option of bringing the QuickStart agent to the foreground or background by selecting the relevant entry in the list.

If autostart is inactive, i.e. the symbol does not appear in the taskbar, the Quick-Start agent can be started manually from the Windows® Start menu. The Quick-Start agent is located in the same program group as the JUMO PC setup program.

#### **Ending the QuickStart agent**

Selecting the entry "End" closes the QuickStart agent. It can be restarted from the Windows® Start menu.

## 22.5 User interface

#### 22.5.1 Elements of the user interface

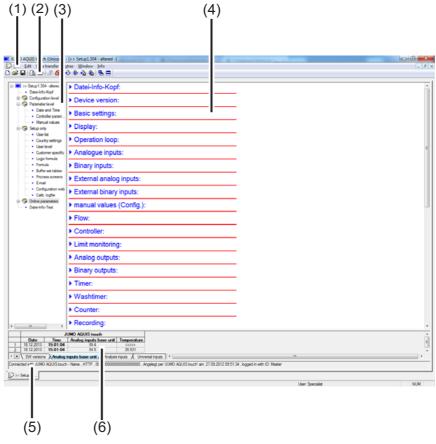

(1) Menu bar

- (2) Toolbar
- (3) Working range Navigation tree (4)
- (4) Work area Display window
- (5) Connection status
- (6) Online data

#### Menu bar

The individual functions of the PC setup program are launched from the menu bar.

⇒ Chapter 22.6 "Menu bar", page 309

#### **Toolbar**

The toolbar contains selected functions from the menu bar. These can be launched by left-clicking on them. Hovering the mouse pointer over one of the icons displays the name of the function after a few seconds.

#### Moving the toolbar

The user can change the position of the toolbar:

| Step | Action                                                                             |  |
|------|------------------------------------------------------------------------------------|--|
| 1    | Position the mouse pointer between two icon groups                                 |  |
|      |                                                                                    |  |
| 2    | Left-click with the mouse button                                                   |  |
| 3    | While holding down the left mouse button, move the toolbar to the desired location |  |
| 4    | Release the left mouse button                                                      |  |

Possible positions of the toolbar:

- Along the left or right window border (vertical alignment)
- Below the menu bar (horizontal alignment),
- Along the lower edge above the user information (horizontal alignment)
- Any position (its own window any alignment by changing the window size)

#### Closing the toolbar

If the toolbar was moved, it can be closed by clicking the cross at the right upper corner of the toolbar window. To display the toolbar again, it must be activated (set checkmark) in the "Standard Settings" menu under "User Interface". File > Standard Settings

The toolbar that appears at the location to which it was previously moved.

#### Working range

The working area consists of the navigation tree (at left) and the display window (at right)

and displays the current settings of a configuration file (setup file).

⇒ Chapter 22.5.3 "Editing the setup file", page 307

The way the working area is divided can be changed by moving the border between the navigation tree and display window sideways with the aid of the left mouse button.

#### **Connection status**

The "Connection status" line indicates whether a connection to a device exists. In addition, some interface data are displayed, e.g., the IP address.

The "Window" menu can be used to show or hide the line.

The height of the line can be changed by moving the border of the online data window with the aid of the left mouse button.

#### Online data

The "Online data" function displays current process data in the PC setup program.

The "Window" menu can be used to show or hide the online data window. File > Online Data

The height of the window can be changed by moving the border of the working area or the "Connection status" line with the aid of the left mouse button.

### 22.5.2 Display protection

Display protection can be activated in the basic settings of a device setup file. To activate display protection, a password must be entered in the "Display protection" field.

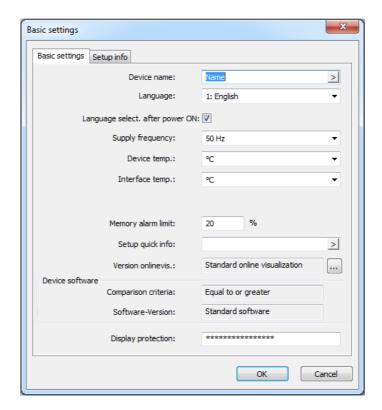

When display protection is activated, all device settings in the PC setup program are concealed the next time the setup file is opened.

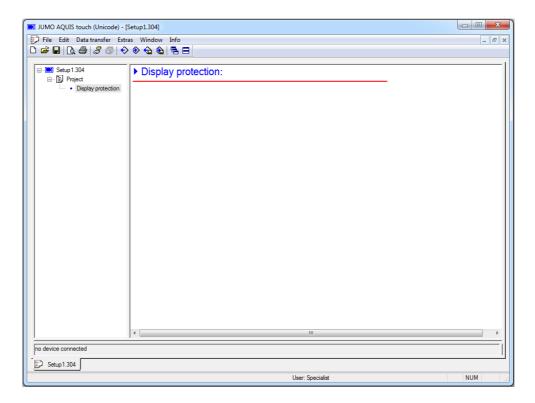

To show the device settings in the PC setup program again, double-click the entry "Display protection" in the display window or the navigation tree. Enter the display protection password in the following dialog. After the correct password has been entered, the entire device setup in the PC setup program appears again and can be edited.

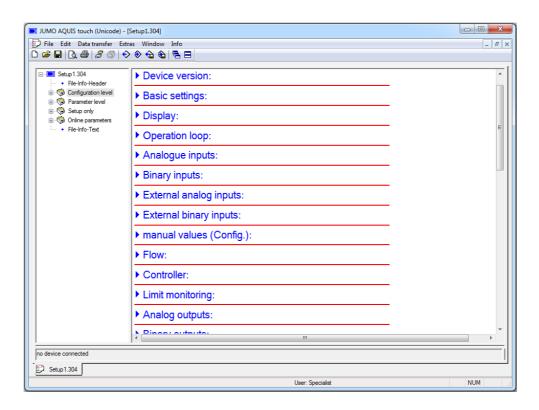

### 22.5.3 Editing the setup file

In the "File" menu, create or open an existing setup file.

Create a new file:

File > New

Open an existing file:

File > Open

The working area (navigation tree and display window) shows the menu structure with the individual setting options for the JUMO AQUIS touch S from within the JUMO PC setup program.

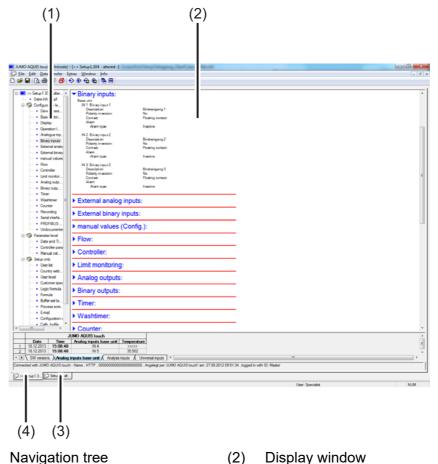

- (1) Navigation tree (complete menu structure of the PC setup program)
- (2) Display window
  Pop-up overviews of the submenus with their configuration
  data
- (3) Active setup window
- (4) Inactive setup window

#### **Navigation tree**

Left-clicking (once) on the entry "Project" or on a certain module displays the associated subitems in the display window. Clicking on the ("-") symbol closes a menu, clicking on the ("+") symbol opens a menu. Double-clicking on an entry (e.g. "Hardware configuration") opens a corresponding dialog for editing the individual configuration data. Alternatively, it is possible to access the individual menu levels via the "Edit" menu.

#### **Display window**

Double-clicking on an entry in the display window opens a dialog for editing the corresponding configuration data. Clicking once on the right-arrow symbol preceding the entry lists the current settings in the display window. Clicking once on the down-arrow symbol hides the settings again.

#### **Setup window**

If several setup windows are open simultaneously, clicking once on the name at the lower edge of the inactive window makes it the active window.

### 22.6 Menu bar

This chapter describes the menu bar functions. The order of the subchapters corresponds to the location of the menus in the menu bar (from left to right).

#### 22.6.1 File menu

#### New

Creates a new setup file in the working area. After selecting the "New" command, the user can select from the following options:

#### User-Defined Setting

Extra codes and optional boards can be selected for the new setup file. This option is used to create a new setup without having a device connected.

#### Automatic Detection

The configuration (extra codes and optional boards) of the connected device are written to the new setup file. If desired, the "Read setup file from device" checkbox can also be selected. The current configuration is then written to the new setup file from the device and is available for editing.

This option is used to edit or create the setup for an existing or new device.

#### Open ...

Opens an existing setup file and displays the content in the working area.

#### Save

Saves the settings shown in the work area in a setup file. The file name must only be entered once. If the file is saved again, the file name is no longer requested.

#### Save as ...

Saves the settings shown in the work area in a setup file. In contrast to the "Save" function, a prompt for the file name always appears in this case.

#### Close

Removes the settings shown in the working range from the working range and closes the Setup window. The user has the opportunity to save changes that have not yet been saved.

#### **Export as RTF**

Saves the current setting as an RTF file on the PC.

This function is useful for documenting a device configuration.

#### Print ...

Prints the setup settings of the project or module (depending on the item highlighted in the navigation tree). The menus to be printed can be selected beforehand.

### Print preview (page view) ...

The print results are displayed on screen. Several pages can be displayed and the view can be scaled.

#### Printer setup ...

Allows the printer settings to be changed. When a program starts, the Windows® default printer is always used as the active printer.

### Standard Settings ...

Allows the default settings of the setup program to be changed. Many changes are not enabled until you restart the setup program.

#### Last Files ...

Displays the file names of the setup files last saved. Clicking once on the file name opens the setup file or displays an already opened setup file as the active window.

#### End

Quits the setup program. The user has the opportunity to save changes that have not yet been saved.

#### 22.6.2 Data Transfer menu

#### Establish Connection ...

Opens the device connections list. The content of the device connections list is project-dependent. The device connections list contains all devices to which a connection can be established via the setup program. Devices can be added to or removed from the list. The settings for the connection are also made in the device connections list.

⇒ Chapter 22.7.1 "Device connections list", page 316

### Break connection ...

Terminates all connections of the active project, i.e. the selected setup file.

#### Data transfer to the device ...

Sends the setup data to the device. An existing connection to the device is a requirement. If there is no connection, the device connections list is opened automatically.

#### Data transfer from the device ...

Reads the configuration from the device. An existing connection to the device is a requirement. If there is no connection, the device connections list is opened automatically.

#### Data Transfer to Ext. Medium ...

Exports the setup file in SET format to external mass storage (USB flash drive). This file can be loaded directly into the device via the USB interface.

#### Data Transfer from Ext. Medium ...

Imports a setup file in SET format from external mass storage (USB flash drive) into an open setup file. In this way, an SET file that was previously copied from the device to a USB flash drive can be opened for editing with the JUMO PC setup program.

Detailed information on loading and saving SET files via the USB interface on the device:

⇒ Chapter 8.4 "Memory Manager (USB flash drive)", page 109

#### 22.6.3 Extras

### **Enable program options**

Activates optional functions of the PC setup program (entry of additional license numbers). Using this function, the PC setup program can also be registered with a valid license number at a later date (30-days test version or full version) if a valid license number was not entered during the installation (demo mode).

#### Renew login / Change password

Opens a window to activate user login. After the JUMO PC setup program has been installed, prompts for the user name and password do not appear until user login has been activated. The user is logged on initially as "Specialist" with a blank password. This function activates the user and password prompt when the program starts and the current password is changed.

#### Text library...

Opens a window for editing the text library. The various operating languages for the device are saved in the text library. When a new setup file is generated, the languages are copied to the setup file. If necessary, they can be edited there in the "Country settings" menu. The order of the languages can be changed and also is observed during transfer to the setup file. The first two languages (language 1 and language 2) are transferred to the device and can be selected there. In various submenus, the "Language" button permits editing of the respective language.

⇒ Chapter "Language button", page 336

### **Version library**

Shows the content of the version library. The list contains the standard versions of the device software and the compatible hardware versions provided by the device manufacturer together with the PC setup program. Additional software versions that were imported subsequently (e.g. customer-specific versions) are also contained.

#### 22.6.4 Windows

#### Cascaded

Arranges all open setup windows in an overlapping arrangement. Left-clicking on a window brings it to the foreground.

#### Tiled

Arranges all open setup windows in a tiled arrangement. Left-clicking on a window makes it the active window.

#### Arrange icons

Arranges the symbols for all minimized setup windows in the lower region of the user interface. This function has an effect only if a symbol was previously moved out of the lower region.

#### Online data

Alternately shows/hides the online data window. A checkmark preceding the menu item indicates that the window is shown.

#### **Connection status**

Alternately shows/hides the line for displaying the connection status. A check mark preceding the menu item indicates that the line is shown.

#### **Opened windows**

Displays the names of all opened setup files as a list. Clicking on the name in the list makes the associated window the active window. A check mark preceding the name indicates the active window.

#### 22.6.5 Info

#### Setup info

Displays information about the setup program, incl. the version number. The version number is important, for instance, when contacting the service hotline.

#### Registered license numbers ...

Shows all registered license numbers and any active options. The license numbers and the information about active options are important, for instance, when contacting the service hotline.

### Program folder ...

Shows the various folders (directories) that are being used on the hard drive or in the network by the setup program. Clicking on the button (to the right of the folder path) displays the content of the folder.

#### **Memory info**

Displays the memory information. The memory information is intended for use in diagnostics. It is requested when needed by the device manufacturer's service technician.

### 22.7 Connection to device

This chapter describes the various ways to establish a connection between the JUMO PC setup program and the device. A connection is possible via:

- LAN interface (HTTP or HTTP proxy)
- USB interface

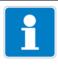

#### **NOTE**

The USB interface is not intended for a permanent connection, since unintentional removal of the USB connector cannot be prevented due to the lack of a captive connection.

An existing connection is a requirement for data transfer between the JUMO PC setup program and system. In the menu bar, open:

Data transfer > Establish Connection ...

#### 22.7.1 Device connections list

The device connections list contains all devices for which a connection has been configured. The user can add connections to new devices, change the properties of existing connections (interface parameters) as well as remove connections.

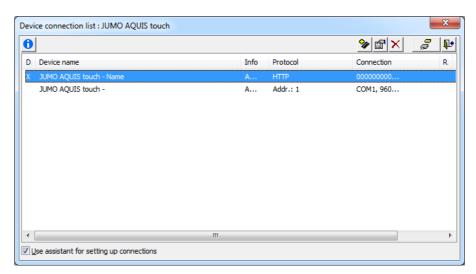

#### **Connection settings assistant**

The "Use connection settings assistant" function assists the user with creating a new entry, i.e. a new connection, and with editing existing entries. The assistant is always active after opening the device connections list (check mark set). It is started whenever a new entry is to be added to the device connection list. 

⇒ Chapter 22.7.2 "Configuring the connection with the assistant", page 318

The assistant can be deactivated by removing the check mark. If a new entry is to be added to the device connections list then, the user must select the individual configuration steps on their own. If the device connections list is reopened, the assistant will again be active.

⇒ Chapter 22.7.3 "Configuring the connection without the assistant", page 325

### **Establishing a connection**

If the user wishes to establish a connection (or start date data transfer when there is no connection), the PC setup program opens the device connection list. The user must first highlight the device concerned in the device connection list and then press the "Establish connection" button. If a device should not be connected, the corresponding dialog ("Device connection list" window) should be closed by means of the "Exit" button or by clicking the "X" at the upper right corner of the dialog window.

#### **Toolbar**

The user has access to various functions via the toolbar for the device connections list.

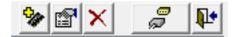

| Explanation                                               | Button                                 |
|-----------------------------------------------------------|----------------------------------------|
| New entry                                                 | 0.                                     |
| Creates a new connection entry                            | ************************************** |
| Edit features                                             | -61                                    |
| Opens a settings dialog for a connection                  |                                        |
| Permanently remove entry                                  | <b>V</b>                               |
| Deletes a connection entry permanently                    | ×                                      |
| Establish connection                                      | <b>a</b>                               |
| Establishes a connection to the device highlighted in the | <u> </u>                               |
| list                                                      |                                        |
| Exit                                                      | N <sub>A</sub>                         |
| Closes the device connections list                        | <b>*</b>                               |

## 22.7.2 Configuring the connection with the assistant

The connection settings assistant assists the user with configuring a new connection. The assistant is always active after opening the device connections list (check mark set). It is started whenever a new entry is to be added to the device connection list.

⇒ Chapter 22.7.1 "Device connections list", page 316

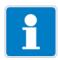

### NOTE

Configuring a new connection "with the assistant" is the preferred method. It can also be used by a user without expert knowledge.

## Setup dialog - Device and type of connection

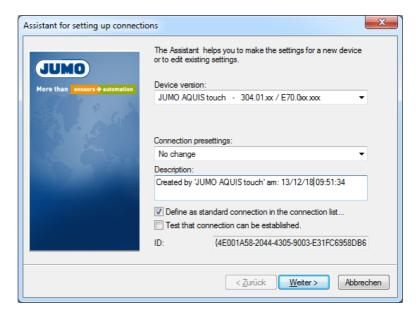

## **Settings**

| Setting item                                                           | Selection/<br>setting option                             | Explanation                                                                                                    |
|------------------------------------------------------------------------|----------------------------------------------------------|----------------------------------------------------------------------------------------------------|
| Device version                                                         | Selection from dropdown list                             | Device version of the device to be connected  ⇒ Chapter 8.2.4 "Device information", page 95                                                          |
| Connection presets                                                     | Setup or ring memory via<br>TCP/IP                       | LAN interface (HTTP protocol), connection to device in an intranet (or VPN)                                                                          |
|                                                                        | Setup or ring mem-<br>ory <sup>a</sup> via HTTP<br>proxy | tion to device via proxy server and Internet                                                                                                    |
|                                                                        | Connection via USB                                       | USB interface                                                                                                    |
| Description                                                            | Text                                                     | Description of the connection                                                                                                    |
| Define as de-<br>fault<br>device in<br>the device con-<br>nection list | Checkboxes                                               | Accesses a default device automatically, other devices must be connected via the device connections list.                                            |
| Check whether<br>a connection<br>can be estab-<br>lished               | Checkboxes                                               | With this option active, the program checks whether the selected device can be accessed via the selected interface upon completion of configuration. |

<sup>&</sup>lt;sup>a</sup> Ring buffer = Read out measurement data

After the user clicks on the "Next" button, the assistant opens the next setup dialog.

## Setup dialog - Device login

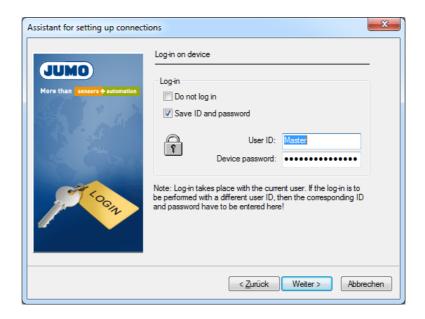

## **Settings**

| Setting item         | Selection/<br>setting option        | Explanation                                                                                                    |
|----------------------|-------------------------------------|----------------------------------------------------------------------------------------------------|
| Do not log in        | Checkboxes                          | Activate option (set checkmark) if connection to the device takes place without login. Without logging in, some functions probably will not be available. The deciding factor is the authorizations that have been defined for a user who has not logged in.    □ Chapter 8.1.1 "Passwords and user rights", page 77 |
| Save ID and password | Checkboxes                          | Saves the user ID and password for automatic login to the device when establishing a connection the next time                                                                                                    |
| User ID              | Text                                | User name for device login                                                                                                    |
| Device pass-<br>word | Text<br>(is hidden<br>during entry) | Password for device login                                                                                                    |

After the user clicks on the "Next" button, the assistant opens the next setup dialog.

## Setup dialog - TCP/IP port settings

This dialog depends on the selected connection preset. The figure shows the case "Setup or ring buffer via HTTP proxy". Except for the parameters "Proxy" and "Proxy Port", the description applies also for the case "Setup or ring buffer via TCP/IP".

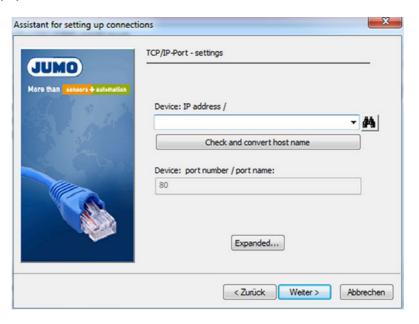

### **Settings**

| Setting item                          | Selection/                                                                              | Explanation                                                                                                    |
|---------------------------------------|-----------------------------------------------------------------------------------------|----------------------------------------------------------------------------------------------------|
|                                       | setting option                                                                          |                                                                                                    |
| Device:<br>IP address / Host<br>name  | Enter IP address<br>or name. Or click on<br>the "Search" button                         | IP address or host name of the device  The search function (telescope button) finds                                                                                       |
| name                                  | and select the device from the list by dou-                                             | all devices on the local network and displays them in a selection list.                                                                                                   |
|                                       | ble-clicking on it.                                                                     | ⇒ Chapter 22.7.4 "Searching for a device in the network", page 327                                                                                                    |
| Check and change host name            | Open by pressing the button                                                             | Button to change the host name into the IP address of the device. All host names registered to an address as well as alternative addresses are displayed when appropriate |
| Device:<br>Port number-/<br>Port name | The port number and port name can be changed only in the expanded settings (see below). | Port number or port description of the device  Default port: 80                                                                                                    |
| Extended                              | Open by pressing the button                                                             | Extended settings for communication These settings should be changed only in exceptional situations.                                                                      |

After the user clicks on the "Next" button, the assistant opens the next setup dialog.

### Setup dialog - Overview of the settings

To complete the configuration, the user is presented with an overview of the settings. If the "Connection via USB" connection setting was selected, this overview appears immediately after the "Device Login" dialog, since normally no settings are required for the USB connection or only a device of the same type is connected.

⇒ Chapter "Setup dialog - USB interface settings on the PC", page 323

An incorrect setting can be corrected by pressing the "Exit" button to reopen the setup dialog concerned and making the correction there. Clicking on the "Finish" button closes the assistant and enters the new connection in the device settings list.

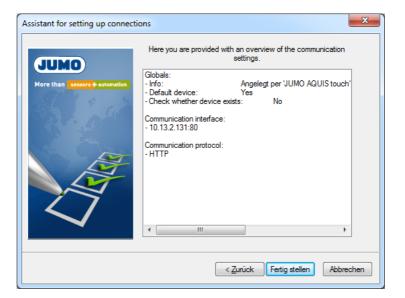

## Setup dialog - USB interface settings on the PC

If several devices are connected via a USB interface, one device must be selected here. Moreover, it is possible to activate various test criteria so that the connection to the device is established only upon a successful test.

This dialog depends on the selected connection preset. The figure shows the case "Connection via USB". To access this dialog, it is necessary to click on the "Next" button twice – starting from the "Device Login" dialog – while holding down the "Ctrl" + "Shift" keys.

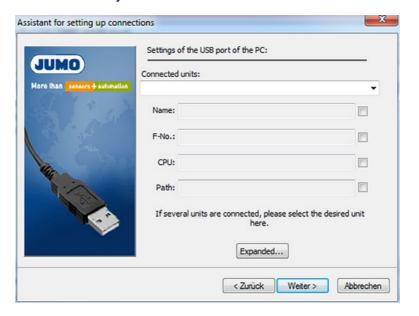

#### **Settings**

| Setting item           | Selection/<br>setting option                              | Explanation                                                                                          |
|------------------------|-----------------------------------------------------------|----------------------------------------------------------------------------------------------------|
| Connected de-<br>vices | Selection from dropdown list                              | Devices connected via the USB interface are displayed.                                               |
| Name                   | Text                                                      | With checking active, the device is connected only if the device name matches.                       |
| Ser. No.               | (entry field active<br>only when check-<br>box activated) | With checking active, the device is connected only if the device serial number matches.              |
| CPU                    |                                                           | With checking active, the device is connected only if the serial number of the CPU matches.          |
| Path                   |                                                           | With checking active, the device is connected only if the USB path matches.                          |
| Extended               | Open by pressing the button                               | Extended settings for communication These settings should be changed only in exceptional situations. |

Clicking on the "Finish" button closes the assistant and enters the new connection in the device connections list.

### Setup dialog - Overview of the settings

To complete the configuration, the user is presented with an overview of the settings. An incorrect setting can be corrected by pressing the "Exit" button to reopen the setup dialog concerned and making the correction there.

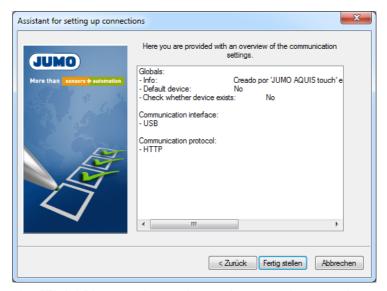

Clicking on the "Finish" button closes the assistant and enters the new connection in the device connections list.

#### 22.7.3 Configuring the connection without the assistant

The assistant can be deactivated in the device connections list (remove the checkmark).

⇒ Chapter 22.7.1 "Device connections list", page 316

During configuration, the user is not guided to the next step - as with an active assistant - but instead must select the individual steps of the configuration on their own. The following example shows the basic procedure. The parameters in the individual setup dialogs are largely the same as when configuring with an assistant so that a description is not provided here. However, additional protocols and interfaces are available for the settings used to establish communication.

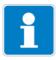

#### **NOTE**

Configuring a new connection "without the assistant" requires expert knowledge and is provided only for service purposes.

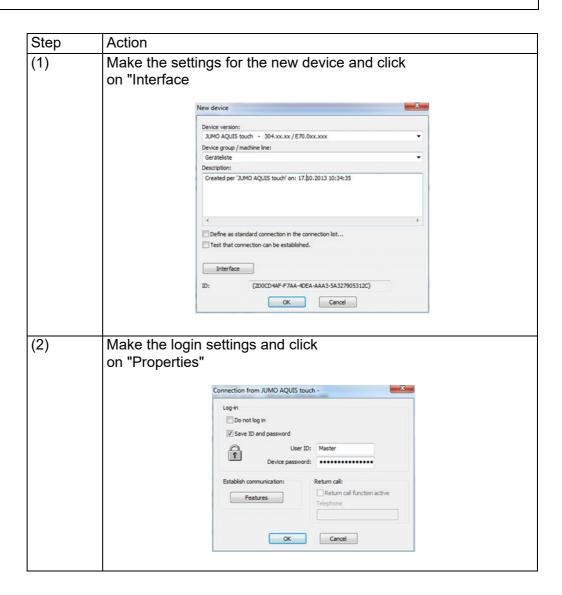

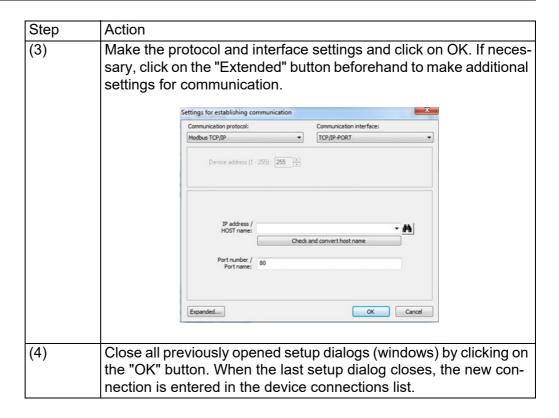

### 22.7.4 Searching for a device in the network

This function assists the user with selecting the IP address or the host name for the device of interest. A "Search" button is located to the right of the entry field in the dialog for entering the IP address or host name.

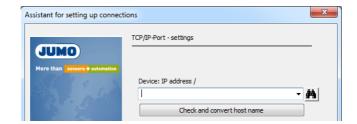

Clicking on this button automatically finds all potentially suitable devices in the local network and displays them in a list.

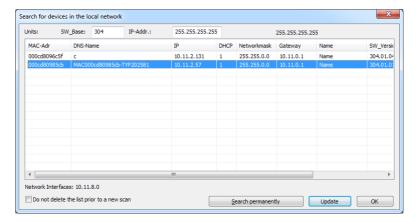

The listed devices are located in the same subnet as the PC from which the search was initiated. Specifying the software version in the "SW Base" field limits search to specific devices and versions.

If devices in a different subnet are to be searched, the address range of the device must be known. This address range must be entered into the field "IP-Adr.". The first 3 bytes of the IP-address must be known, only the last byte can be entered as the range (e.g. 10.13.3.50-150).

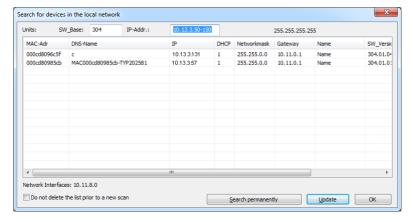

The device concerned can be highlighted with the mouse pointer (by clicking on the cell) and accepted by pressing <u>OK</u> (or by double-clicking on the cell). This

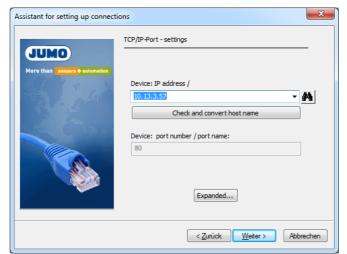

enters the host name (DNS name) in the input field.

You can use the "Check and convert host name" function to establish the IP address and transfer it to the input field (subsequent editing may be necessary in the input field). Depending on the version, there may be an option to select the host name or IP address from a dropdown list.

### 22.8 Setting up the device with the JUMO PC setup program

#### 22.8.1 Identification

#### Identifying the device version

All configuration data and the hardware installed in a connected or network-accessible device can be read and displayed here. In addition, the hardware installed in a device can be specified manually in order to create a setup file for a device that is not connected (e. g. a planned new device).

This function is accessed in the navigation tree of the work area by double-clicking on:

Identification > Device Version

A window opens where you must select whether you wish to import the option boards installed in a connected device into a new setup file (Automatic Detection), or manually enter the hardware configuration data for a new setup file (User-defined Settings).

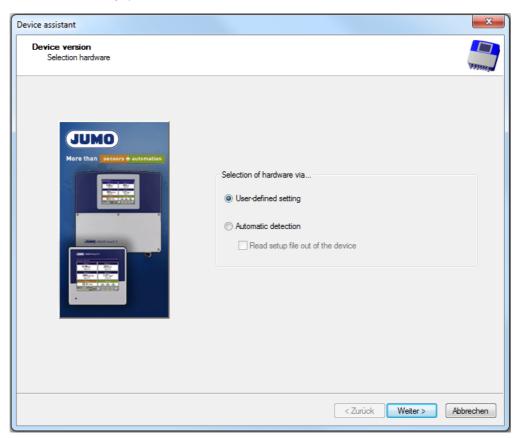

In the next window, you select the device for which the setup file is being created/exported:

- Surface-mount device (JUMO AQUIS touch S)
- Control cabinet device (JUMO AQUIS touch P)

After you have selected the desired device and clicked the "Next" button, the graphical overview showing the installed option boards opens. If "User-defined settings" was selected, the option boards installed can be manually specified for the setup file here. In this case, use drag and drop to select the desired option board symbols from the menu bar above and place them on the intended expansion slots marked in green. The expansion slots available for installation are marked in green while dragging. If "Automatic detection" was selected, the menu bar with option board symbols is not available; instead, the actual configuration of the device read is displayed.

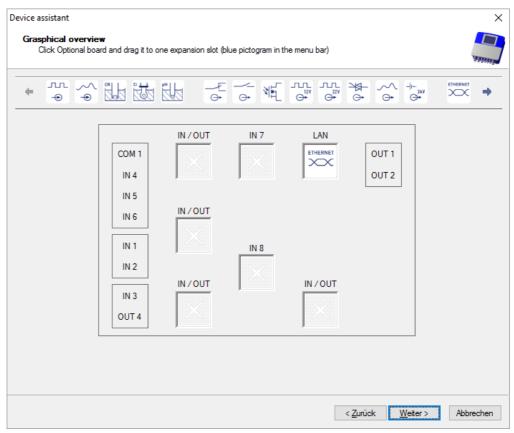

Clicking on the "Next" button opens a dialog window where you can activate extra codes for the setup file:

- · Math/Logic
- Recording
- · Digital sensors

Activate the extra codes that you wish to configure in the setup file. When you wish to transfer the created setup file to a device, you must activate the selected extra codes for this device.

⇒ Chapter 22.10.4 "Approval of extra codes", page 376

#### **Connection diagram**

A graphical connection diagram is saved here. The JUMO PC setup program reads which option boards are installed and the pin assignment from the configuration data in the setup file. The connection diagram can be printed out and used for wiring the device associated with the setup file. Double-clicking on the "Connection Diagram" menu opens a dialog in which the margins for the connection diagram printout can be set. The contents of the title block below the connection diagram can either be synchronized with the information in the "File Info" menu, or filled in with your own text. If the option "Synchronize Texts with File Info Header" has been activated in the settings dialog for the connection diagram, this file info is displayed there and can also be edited here.

#### 22.8.2 Configuring and parameterizing

All parameters at the configuration level and the parameter level can be set both on the device itself and with the JUMO PC setup program.

- ⇒ Chapter 10 "Configuration", page 133
- ⇒ Chapter 9 "Parameterization", page 127

#### 22.8.3 User list

The factory-entered user names, passwords, and user rights (see Chapter 8.1.1 "Passwords and user rights", page 77) can be changed with the JUMO PC setup program.

| Configuration point | Selection/<br>setting option                | Explanation                                                                                                    |
|---------------------|---------------------------------------------|----------------------------------------------------------------------------------------------------|
| Password rules      | Password rules                              | The re-authentication time can be set here. This time counts down as soon as the user has logged in to the device. Once this time elapses, the logged-in user is logged off automatically. If the re authentication time is set to a value of 0 s, reauthentication is inactive. The user then remains logged in for the entire length of the session.   ⇒ Chapter 8.2.1 "Log-on/Log-out", page 91 |
| Character table     | ⇒ "Character table for passwords", page 332 | Character set available for passwords                                                                                                    |
| Public rights       | ⇒ "Configuring public<br>Rights", page 333  | User rights for users who are not logged in                                                                                                    |
| ID                  | up to 10 text characters                    | User name for user login                                                                                                    |
| Designation         | up to 30 text characters                    | Name of the user account                                                                                                    |
| Password            | up to 10 text characters                    | Password for user login                                                                                                    |
| Rights              | ⇒ "Configuring public<br>Rights", page 333  | User rights for each individual user account                                                                                                    |

#### Character table for passwords

Characters for user login can be added or changed in character tables 5 to 16. Character tables 1 to 4 cannot be changed. Recipe data cannot be changed.

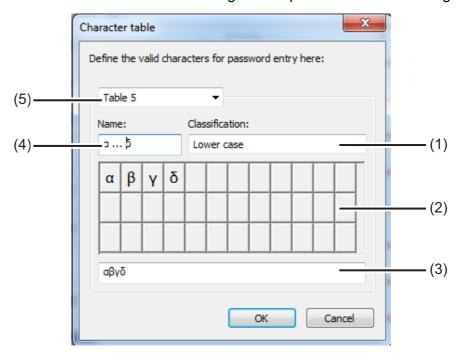

- (1) Classification selection field
- (2) Visualization of the keyboard layout in the Device menu
- (3) Entry field for character set
- (4) Header character set for labeling the tab in the device settings menu
- (5) Table 1 to 16 selection field for selecting the character table to be edited

To add password characters, select an editable character table 5 to 16 (5) and enter the desired characters as a string without spaces in the entry field (3). The new or modified character table is available on the device for changing passwords. The

tab label for the virtual keyboard in the device settings menu is entered in the "Header char. set" field.

#### **Configuring public Rights**

The access rights for all users who are not logged in are set here.

Open Settings:

Only Setup > User List > Public Rights

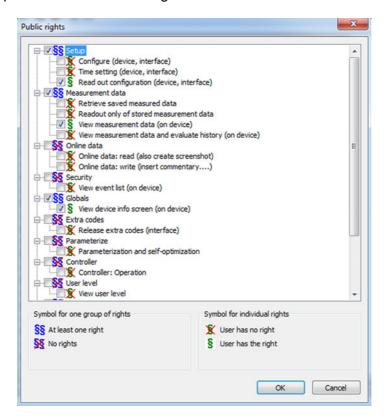

#### Configuring user rights

The user rights for each individual user account are set here. A corresponding user login is required to exercise the respective user rights.

- ⇒ Chapter 8.1.1 "Passwords and user rights", page 77
- ⇒ Chapter 8.2.1 "Log-on/Log-out", page 91

Open Settings: Only Setup > User List > Rights

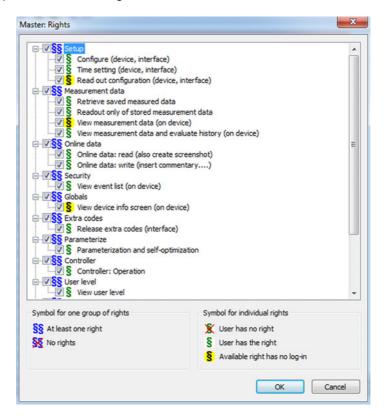

#### 22.8.4 Country settings

The country settings (language and country-specific settings such as the date format and decimal point) are taken from the text library by the setup program when creating a setup file. A country setting can be moved to another position in the list ("Sort language"). The country settings in the list are sent to the device and are available there for changing the language.

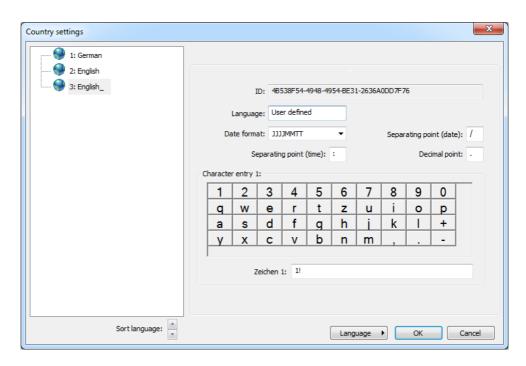

| Setting item           | Selection/                                                     | Explanation                                                                                                    |
|------------------------|----------------------------------------------------------------|----------------------------------------------------------------------------------------------------|
|                        | setting option                                                 |                                                                                                    |
| Specification          | No entry possible<br>Assigned automatically                    | Internal Specification (only for service purposes to identify the language)                                                                      |
| National lan-<br>guage | Use factory-set text or enter a different text                 | Description of the language                                                                                                    |
| Date format            | DDMMYYYY<br>MMDDYYYY<br>YYYYMMDD                               | Display format for the date                                                                                                    |
| Decimal character      | The following characters are possible: . ,                     | e. g. "comma" for German<br>number format or "Point" for<br>American                                                                             |
| Separator (date)       | The following characters are possible: . , : ; - / \           | Separator for configuring the date format                                                                                                    |
| Separator (time)       | The following characters are possible: . , : ; - / \           | Separator for configuring the time format                                                                                                    |
| Character entry        | 2 characters  1st standard character (e. g. lower-case letter) | The assignment of characters to the individual keyboard fields of the virtual on-screen keyboard of the device can be changed here if necessary. |
|                        | 2nd with Shift key (e. g.<br>upper-case letter)                | ⇒ Chapter 22.8.5 "Device character set", page 340                                                                                                |

#### Language button

Languages can be created, edited, and deleted with the "Language" button. New languages can be created on the basis of already existing languages. Available languages as well as languages from libraries can be selected as a template for new languages in the open setup. It is further possible to import available languages from a saved setup file as the new language. In this way, it is possible to transfer languages from one device to other devices with the aid of a device's setup file

#### Creating a new language

#### From an available language in the PC setup program

| Step | Action                                                                                     |
|------|--------------------------------------------------------------------------------------------|
| (1)  | Open Country Settings: Only Setup (double-click) > Country Settings (double-click)         |
| (2)  | Select and highlight a language as the template                                            |
| (3)  | Copy the selected language: Button "Language" > New Language > Create                      |
| (4)  | The new language can now be edited and loaded into the device with the next data transfer. |

#### From an available language in a saved setup file

| Step | Action                                                                                                    |
|------|----------------------------------------------------------------------------------------------------|
| (1)  | Open Country Settings:                                                                                       |
|      | Only Setup (double-click) > Country Settings (double-click)                                                  |
| (2)  | Select setup file for language import:                                                                       |
|      | Button "Language" > New Language > From Setup File                                                           |
| (3)  | Select and open desired setup file in Explorer                                                               |
| (4)  | Set checkmark in the checkbox for the selected language and accept                                           |
| (5)  | The new language can now still be edited if necessary and loaded into the device with the next data transfer |

### From a language in the current library (internal library of the JUMO PC setup program)

| Step | Action                                                                                                    |
|------|----------------------------------------------------------------------------------------------------|
| (1)  | Open Country Settings:<br>Only Setup (double-click) > Country Settings (double-click)                        |
| (2)  | Open the current library: Button "Language" > New Language > From Current Library                            |
| (3)  | Set checkmark in the checkbox for the selected language and accept                                           |
| (4)  | The new language can now still be edited if necessary and loaded into the device with the next data transfer |

### From a language in another library (library file stored on the hard drive)

| Step | Action                                                                                                    |
|------|----------------------------------------------------------------------------------------------------|
| (1)  | Open Country Settings:<br>Only Setup (double-click) > Country Settings (double-click)                        |
| (2)  | Select the library file: Button "Language" > New Language > From Another Library                             |
| (3)  | Select and open desired library file in Explorer                                                             |
| (4)  | Set checkmark in the checkbox for the selected language and accept                                           |
| (5)  | The new language can now still be edited if necessary and loaded into the device with the next data transfer |

#### **Editing languages**

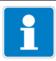

#### NOTE

Standard languages cannot be edited.

Only languages created by the user can be edited with the JUMO PC setup program.

⇒ Chapter "Creating a new language", page 336

The following figure shows the source language text on the left and the target language text on the right. "Source language" dropdown list: Selection of the language in the left column. This language cannot be edited. "Target language" drop-down list: Selection of the language in the right column. Editing possible only in this column.

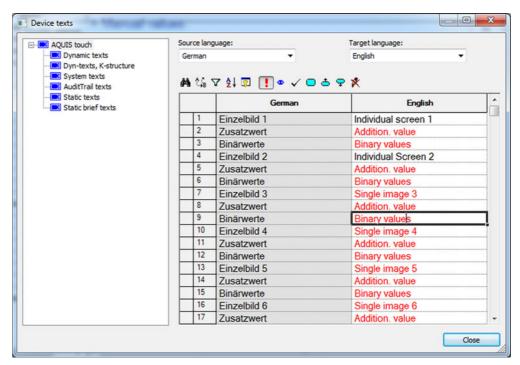

Texts displayed in red characters on a white background have not yet been edited (equivalent to not translated). The other forms of display are listed below in the "Toolbar" section. To change a text, it is only necessary to left-click once in the text field. The selected field is then displayed with a black frame. If the text has been changed, it appears in black characters on a white background upon leaving the field. The text is then considered edited (translated).

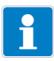

#### NOTE

Static texts, e. g. the names of parameters that are too long to be displayed on the screen of the device, are automatically shortened in the menus ("..."). However, in the dialog window for setting the parameter concerned, the text is displayed in its full length. Texts should generally be kept as short and clear as possible. Longer texts that appear in the same menu should already differ from one another at the start of the text.

#### Toolbar

The toolbar gives the user access to various functions for editing text.

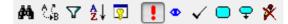

| Explanation                                          | Button       |
|------------------------------------------------------|--------------|
| Search text                                          | #4           |
| Replace text with other text                         | A.↑<br>kB    |
| Use filter to reduce the number of texts in the list | 7            |
| Sort texts alphabetically                            | A↓           |
| Display text ID (instead of Row number)              | <u> </u>     |
| Mark text as "not edited closed votes (red text)     | !            |
| Mark text as "to be checked" (blue text)             | •            |
| Mark text as "edited" (translated) (black text)      | ✓            |
| Bookmark text                                        | <u> </u>     |
| Open next entry with a bookmark                      | <del>-</del> |
| Write-protect text (gray background)                 | *            |

### **Errors during Text input**

Errors that occur during Text input are signaled by a colored background.

| Explanation                                                                                                    | Background |
|----------------------------------------------------------------------------------------------------|------------|
| Too little memory space available. The total number of characters in a text is too large and must be reduced (shorten text).                                                                                                    | Blue       |
| The entered text is too long; it does not fit in the window provided.                                                                                                    | Yellow     |
| The text entered contains characters that cannot be displayed on the device.                                                                                                    | Violet     |
| Errors while editing a placeholder (#). The "#" symbol serves as a placeholder. Text is generated automatically by the device software at the location of the placeholder. Example: "Device ID #1.100". "Device ID" may be changed, "#1.100" <b>not</b> . | Brown      |

#### 22.8.5 Device character set

When creating a new language, it is also possible to specify the characters available on the device for Text inputs (virtual keyboard).

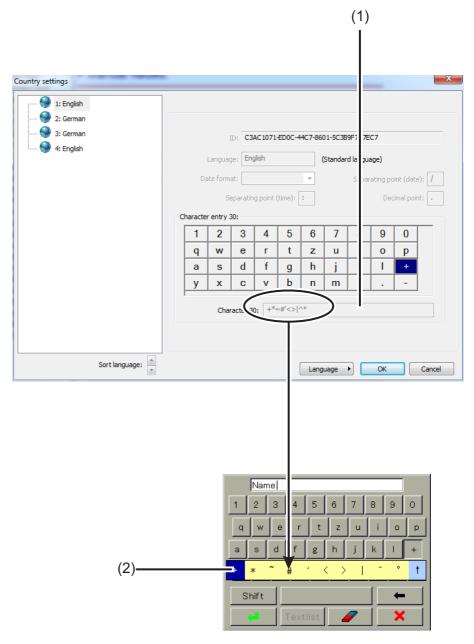

- (1) Entry field for character selection The characters that are entered here are offered for selection by the virtual keyboard on the device later upon pressing the corresponding key.
- (2) Selection on the device keyboard In the example, the key for the plus sign was pressed on the virtual device keyboard.

To edit the character set for the device keyboard, proceed as follows:

| Step | Action                                                                                                    |
|------|----------------------------------------------------------------------------------------------------|
| (1)  | Left-click the virtual key in the "Character entry" field (Example: "+"). The characters assigned to the key appear in the text field. The first character from the left corresponds to the character on the key. |
| (2)  | Change the key assignment in the text field as necessary (if invalid characters are entered, the background changes to violet).                                                                                   |

#### 22.8.6 User levels

The user-defined parameter and settings list at the User level are created in this menu of the JUMO PC setup program. The configuration item "Source of designation" can be used to select between your own designation of the individual user level (configuration item "Level designation") and the designation of a selectable analog signal (configuration item "Signal designation") as the designation of a user level.

Explanation of the User level:

⇒ Chapter 8.2.2 "User levels", page 92

#### Open Settings:

Only Setup > User level > User level 1 to 16

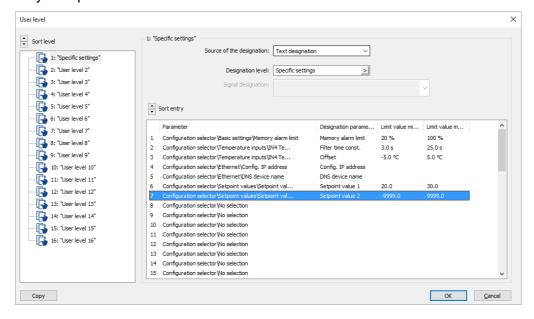

#### 22.8.7 Formula

Formula must be created with the JUMO PC setup program. During data transfer to the device, the formula are then loaded into the JUMO AQUIS touch P together with the setup. For formula that have already been loaded into the device, the configuration data below the formula entry field can also be set on the device as an alternative.

Explanation of the configuration data for "Formula": 

⇒ Chapter 10.21 "Formula", page 205

#### Open Settings: Only Setup > Formula > Formula 1 to 16

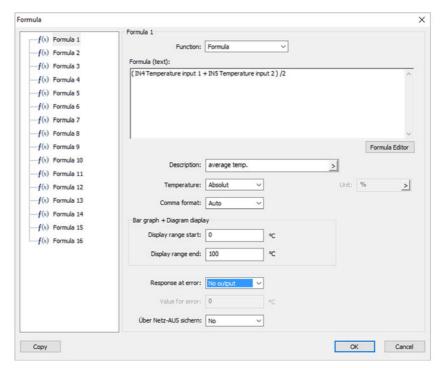

To create formula, open the Formula Editor by pressing the button. With the aid of the Formula Editor, you can select variables from the analog and binary selectors as well as available operators to add them to the mathematical expression in the text window by pressing the corresponding "Add" button. If necessary, the formula can also be edited by entering characters with the keyboard.

#### 22.8.8 Logic formula

Logic formula must be created with the JUMO PC setup program. During data transfer to the device, the formula are then loaded into the JUMO AQUIS touch P together with the setup. For formula that have already been loaded into the device, the description below the formula entry field and the alarm configuration can also be set on the device as an alternative.

Explanation of the configuration data for "Logic formula": 
⇒ Chapter 10.22 "Logic formula", page 206

#### Open Settings:

Only Setup > Logic Formula > Formula 1 to 30

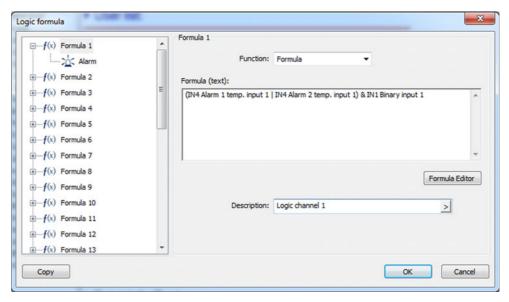

To create formula, open the Formula Editor by pressing the button. With the aid of the Formula Editor, you can select variables from the Binary selection as well as available operators in order to add them to the logic expression in the text window by pressing the corresponding "Add" button.

If necessary, the formula can also be edited by entering characters with the keyboard.

#### 22.8.9 Customer-specific linearization

Value tables and formula for customer-specific linearization must be created with the JUMO PC setup program. During data transfer to the device, the linearization is then loaded into the JUMO AQUIS touch P together with the setup. After the linearizations have been loaded into the device, they can be used when configuring the following types of analog inputs:

- Universal inputs with a standard signal (except pH/T-compensated chlorine measurement)
   ⇒ Chapter 10.5.2 "Universal inputs of base unit and optional boards", page 141
- Temperature inputs for RTD temperatures probes with a customer-specific characteristic curve (up to 400  $\Omega$ , 4000  $\Omega$  or 100 k $\Omega$ )
  - ⇒ Chapter 10.5.1 "Base unit temperature inputs", page 139
- Analysis measuring inputs for electrolytic conductivity
  - ⇒ Chapter 10.5.8 "CR/Ci measuring ranges", page 149

#### Open Settings:

Only Setup > Customer-Specific Linearization > Tabs 1 to 8

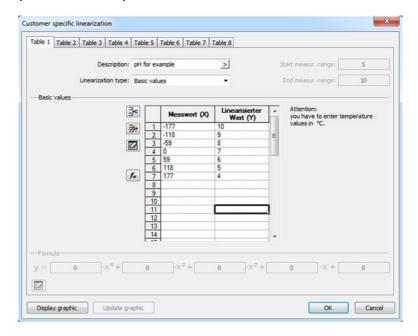

#### Symbol buttons - Basic values table

| "Insert line" Inserts a new line above the highlighted line <sup>a</sup>     | T <del>L</del> |
|------------------------------------------------------------------------------|----------------|
| "Delete line"                                                                | 4              |
| Deletes the highlighted line from the Basic values table <sup>a</sup>        |                |
| "Delete table"                                                               |                |
| Delete all entries in the Basic values table                                 |                |
| "Generate formula"                                                           |                |
| Generates an approximation formula from the values in the basic values table | $f_{x}$        |

<sup>&</sup>lt;sup>a</sup> Lines are highlighted by clicking the Row numbers.

### Display graphic

The linearization characteristic curve is displayed by tapping the "Display graphic" button. By entering the "Lower limit" and "Upper limit" and then pressing the "Update" button, the display range of the Measuring value axis can be specified.

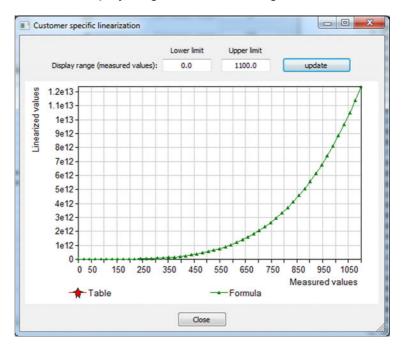

### Settings for customer-specific linearizations 1 to 8

| Setting item          | Selection/                              | Explanation                                                                                          |
|-----------------------|-----------------------------------------|----------------------------------------------------------------------------------------------------|
| J                     | setting option                          | •                                                                                                    |
| Designation           | up to 20 text characters                | Linearization name                                                                                   |
| Linearization type    | Grid points<br>Formula                  | Way of entering linearization data                                                                   |
|                       |                                         | In order to display a measurement characteristic                                                     |
|                       |                                         | curve, the customer-specific linearization can be                                                    |
|                       |                                         | entered as a value table with discrete value pairs or as a formula                                   |
|                       |                                         | (fourth-degree polynomial).                                                                          |
| Measuring range start | -99999 to 99999                         | only with "Formula" as "Linearization type":                                                         |
| Measuring range end   |                                         | Value range limits for the Y-column                                                                  |
|                       |                                         |                                                                                                    |
|                       |                                         | The signal values from the sensor (X-values) are converted by the formula to values of the process   |
|                       |                                         | variable (Y-values). The Y-values function as                                                        |
|                       |                                         | measuring values for input at the analog inputs of                                                   |
|                       |                                         | the AQUIS touch P.                                                                                   |
| Grid points           | Table with discrete value pairs         | only for "Supporting values" as "Linearization type":                                                |
|                       | pairs                                   | Entry of discrete value pairs of a measurement                                                       |
|                       |                                         | characteristic curve                                                                                 |
|                       |                                         | The signal values from the sensor can be en-                                                         |
|                       |                                         | tered in the X-column of the values table and the                                                    |
|                       |                                         | associated values of the process variable in the Y-column. The intervals between two value pairs     |
|                       |                                         | are calculated internally by linear interpolation.                                                   |
|                       |                                         | The Y-values function as measuring values for                                                        |
| Camerila.             | Coefficients of a                       | input at the analog inputs of the AQUIS touch P.                                                     |
| Formula               | Coefficients of a 4th degree polynomial | only with "Formula" as "Linearization type":  Approximation formula for displaying a measure-        |
|                       | Tan degree perynomial                   | ment characteristic curve                                                                            |
|                       |                                         | Formula are entered as a fourth-degree polyno-                                                       |
|                       |                                         | mial and used to convert the signal values from                                                      |
|                       |                                         | the sensor (X-values) into the corresponding values of the process variable (X-values). The X-values |
|                       |                                         | ues of the process variable (Y values). The Y-values function as measured values for input at the    |
|                       |                                         | analog inputs of the AQUIS touch P.                                                                  |
|                       |                                         | The "Generate formula" button can be used to                                                         |
|                       |                                         | generate an approximation formula on the basis of the Basic values entered in the table.             |
|                       |                                         | of the basic values entered in the table.                                                            |

#### 22.8.10 Buffer set tables

Three buffer set tables are created in the JUMO AQUIS touch P. Buffer set tables are needed for calibration of pH sensors when using automatic buffer detection.

⇒ Chapter 13 "Calibrating a pH measuring chain", page 225

These Buffer set tables can be changed as often as necessary here.

The factory settings for the Buffer set tables are as follows:

- Buffer set 1: Reference buffer solutions for calibrating pH measuring instruments acc. to DIN 19266
- Buffer set 2: Technical buffer solutions, preferably for calibrating and adjusting technical pH measuring instruments acc. to DIN 19267
- · Buffer set 3: No data

#### Open Settings:

Only Setup > Buffer Set Tables > "Buffer Set Table 1 to 3" tab

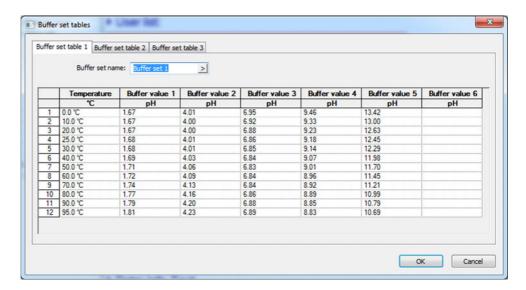

#### 22.8.11 Process screens

Up to 8 "Process screens" can be created in the Operation loop of the JUMO AQUIS touch P in order to design a dynamic overview display of a system or a process. Process screens must be created with the JUMO PC setup program and loaded into the JUMO AQUIS touch P together with the configuration.

Components of a Process screen:

- Background color: Selectable color of the background
  - ⇒ "Background color", page 353
- **Background:** Any image in bitmap format (the dimensions of the Process screen are 316 × 182 pixels)
  - ⇒ "Background", page 354
- **Objects:** Graphical elements for visualizing the operating state of the equipment in a system (e.g. pumps, valves, heating elements etc.)
  - ⇒ "Objects", page 356

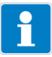

#### NOTE

Operation screens can be shown/hidden in the configuration. Check the Process screen setting in the configuration.

Device Menu > Display > General > Display Process Screen

Open Settings (Process screen Editor):
Only Setup > Process Screens (double-click) > "Process screen 1 to 8" tab

#### Process screen editor

Process screens for the JUMO AQUIS touch P must be created with the JUMO PC setup program. These are then transferred from the PC to the device together with the setup.

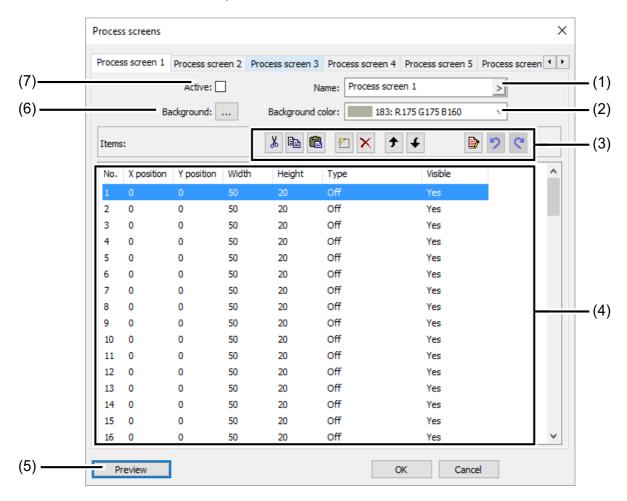

- (1) Description of the Process screen (appears in the title bar of the Process screen)
- (2) Setting for the background color of the Process screen
- (3) Buttons for editing objects in the Process screen
  - ⇒ "Process screen Editor buttons", page 351
- (4) Object list with 100 objects

The list shows all 100 objects. The objects can be configured, formatted, and activated with the editor. Objects shown as "Off" are not active in the Process screen. Objects with higher numbers cover objects with lower numbers in the Process screen.

- (5) "Preview" button
  - Opens the preview window with the concept for the Process screen
  - ⇒ "Preview", page 352
- (6) Background
  - Clicking this button opens a dialog for selecting an image from the image list.
  - It is also possible to import user-defined images into the image list.
  - ⇒ "Background", page 354
- (7) The "Active" option is used to activate and display the screen with the Process screen in the Operation loop.

### **Process screen Editor buttons**

| C      | K        |
|--------|----------|
|        |          |
|        |          |
| **     |          |
| ×      |          |
| 1      | •        |
| -      | r .      |
|        |          |
| Active | Inactive |
| Active | Inactive |
|        | Active   |

#### **Preview**

The "Preview" button in the Process screen Editor opens the preview. The concept for the Process screen can be viewed here. The Process screen is displayed as it will appear later on the device.

Objects can be repositioned via drag and drop. The size of object can be changed by dragging the corners and edges.

Using the buttons in this window, objects can be repositioned, aligned with one another, formatted, and simulated.

The X-position axis runs from left to right; the Y-position axis from top to bottom. The origin of the coordinate system is the top left edge of the Process screen.

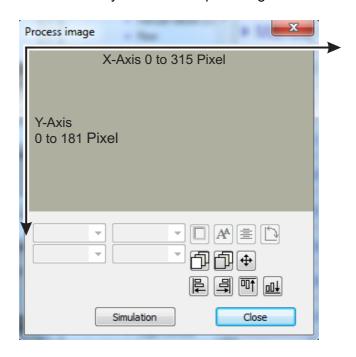

#### **Buttons in the preview**

| "Frame type" Changes the frame format of a framed object                   |   |
|----------------------------------------------------------------------------|---|
| "Font size" Changes the font size in an object with text                   | A |
| "Alignment" Changes the alignment of the lettering in objects with text    |   |
| "Object type" Changes the orientation of the object (horizontal/vertical)  |   |
| "One step forward"  Moves an object on the graphic levels one step forward |   |
| "One step back" Moves an object on the graphic levels one step back        |   |

| "Move" Opens a window with arrow buttons from moving objects one step at a time                                                     | 4        |
|----------------------------------------------------------------------------------------------------|----------|
| Single arrow: Move by 1 pixel Double arrow: Move by 10 pixels                                                                       |          |
| "Align left" Simultaneously aligns several highlighted objects along the left edge of the object highlighted first <sup>a</sup>     | 10       |
| "Align right" Simultaneously aligns several highlighted objects along the right edge of the object highlighted first <sup>a</sup>   | <b>1</b> |
| "Align top" Simultaneously aligns several highlighted objects along the top edge of the object highlighted first <sup>a</sup>       |          |
| "Align bottom" Simultaneously aligns several highlighted objects along the bottom edge of the object highlighted first <sup>a</sup> |          |

<sup>&</sup>lt;sup>a</sup> Several objects can be highlighted simultaneously by holding down the Shift key and left clicking with the mouse.

### **Background color**

The background color on the level behind all objects and the background image can be selected in the Process screen Editor.

#### **Background**

The next level in front of the background color level is reserved for the background. Any image in the image list can be selected and displayed here in front of the background color level.

User-defined images can be imported into the image list. The images must be created in bitmap format. The dimensions of the Process screen are 316 × 182 pixels.

Open the "Background" dialog:

Only Setup > Process Screens > "Process screen 1" tab > "Background" button

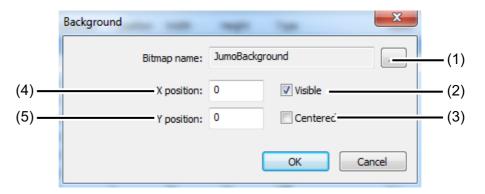

(1) "Image List" button

This button opens a further dialog that is used to select an image as the background, and to import/export user-defined bitmaps into the image list.

- ⇒ "Selecting an image as the background", page 354
- ⇒ "Importing/exporting images", page 355
- (2) Show/hide the background in the Process screen to provide a better overview of the objects in the Process screen during editing
- (3) Center the background in the Process screen (the "Center" option has higher priority than the coordinate information)
- (4) X-coordinate of the top left corner of the background image
- (5) Y-coordinate of the top left corner of the background image

#### Selecting an image as the background

| Step | Action                                                                                            |
|------|---------------------------------------------------------------------------------------------------|
| 1    | Open the image list                                                                               |
|      | Only Setup > Process Screens > "Process screen 1" tab > "Background" button > "Image List" button |
| 2    | Highlight the desired image in the list                                                           |
| 3    | Confirm by pressing "OK"                                                                          |

### Importing/exporting images

| Step | Action                                                                                                    |
|------|----------------------------------------------------------------------------------------------------|
| 1    | Open the image list                                                                                                    |
|      | Only Setup > Process Screens > "Process screen 1" tab > "Background" button > "Image List" button                                     |
| 2    | Import: Highlight an image in the list that you wish to overwrite with the new one and click the "Replace" button.                    |
|      | Export: Highlight an image in the list that you wish to export and click the "Replace" button.                                        |
| 3    | Import: In the Explorer window, select the new image file and click on "Open".                                                        |
|      | Export: In the Explorer window, select the location where you wish to save the exported image, enter a file name and click on "Save". |
| 4    | The import/export process is now complete. You can close all windows that were opened in step 1 by pressing "OK" or "Cancel".         |

**Tip:** We recommend that you create an image that contains all static elements of your system representation and then use this as the background. The next step, all dynamic visualization elements are placed at the intended locations in the Process screen in the form of objects (e.g. pictograms for valves and pumps or analog displays).

**Example:** A Process screen for a CIP system is needed. In the first step, the representation of all static elements (pipes, tanks etc.) is created as a bitmap. The bitmap is imported into the image list and selected as the background. In the next subchapter (Chapter "Objects", page 356), objects are added to the sample Process screen.

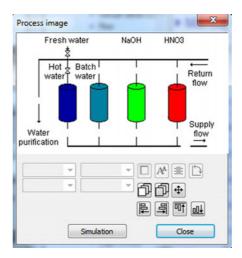

#### **Objects**

The object list of the Process screen Editor contains 100 empty objects. Doubleclicking on an entry or clicking the "Edit" button in the Process screen Editor opens a dialog for configuring, designing, and formatting the corresponding object in detail. For greater clarity, the size, location in the Process screen, type, and visibility are shown in the list for each object.

The object number in the object list is also the display priority of an object. Objects with higher object numbers cover those with lower object numbers.

The buttons in the Process screen Editor can be used to copy, cut, insert, move, and delete object list entries.

⇒ Chapter "Process screen Editor buttons", page 351

#### **Object types**

#### **Pictograms:**

A binary signal has two images associated with it. Depending on the value of the binary signal, one of the two images is displayed.

Example: An indicator light needs to be visualized. The image of a green indicator light is displayed for "TRUE" and a gray image (light off) is displayed for "FALSE".

| Configuration item              | Selection/<br>setting option       | Explanation                                                                                 |
|---------------------------------|------------------------------------|---------------------------------------------------------------------------------------------|
| Visible                         | Checkmark in the checkbox          | Checkmark set: Object is displayed<br>Empty checkbox: Object is hidden                      |
| X position                      | 0 to 315 pixels                    | X-coordinate of the top left corner of the pictogram                                        |
| Y position                      | 0 to 181 pixels                    | Y-coordinate of the top left corner of the pictogram                                        |
| Digital signal                  | Selection from the binary selector | Binary signal for switching between the two images configured (see the following two lines) |
| Image<br>Digital signal = TRUE  | Selection from the image list      | Image displayed when the binary signal = "TRUE" (on-signal)                                 |
| Image<br>Digital signal = FALSE | Selection from the image list      | Image displayed when the binary signal = "FALSE" (Off-signal)                               |

**Analog signals:** The numerical value of an analog signal is displayed in the Process screen.

| Configuration item | Selection/<br>setting option          | Explanation                                                            |
|--------------------|---------------------------------------|------------------------------------------------------------------------|
| Visible            | Checkmark in the checkbox             | Checkmark set: Object is displayed<br>Empty checkbox: Object is hidden |
| X position         | 0 to 315 pixels                       | X-coordinate of the top left corner of the pictogram                   |
| Y position         | 0 to 181 pixels                       | Y-coordinate of the top left corner of the pictogram                   |
| Width              | 1 to 316 pixels                       | Dimensions of the analog display                                       |
| Height             | 1 to 182 pixels                       |                                                                        |
| Analog signal      | Selection from the analog selector    | Analog signal source whose value is to be displayed                    |
| Background color   | Selection from color palette          | Background color of the analog display                                 |
| Transparent        | Checkmark in the checkbox             | Hide the background color; only the numeric display is visible         |
| Frame type         | None Fine Bold Upper case Lower case  | Selection of a frame format                                            |
| Foreground color   | Selection from color palette          | Font color of the numeric display                                      |
| Font size          | 12/13/15/24/33/37/48/<br>64 pixels    | Font size in the numeric display                                       |
| Alignment          | Left align<br>Right align<br>Centered | Character alignment in the numeric display                             |
| Object type        | horizontal vertical                   | Orientation of the analog display                                      |
| Decimal place      | Auto,<br>Fixed comma format           | Decimal points in the display                                          |

#### Digital signals:

A binary signal has two plain texts associated with it. Depending on the value of the binary signal, one of the two plain texts is displayed.

Example: A manual / automatic selector switch needs to be visualized. Depending on the switch position, either "Manual mode" or "Automatic mode" text is displayed.

| Configuration item | Selection/                            | Explanation                                                    |
|--------------------|---------------------------------------|----------------------------------------------------------------|
|                    | setting option                        |                                                                |
| Visible            | Checkmark in the                      | Checkmark set: Object is displayed                             |
|                    | checkbox                              | Empty checkbox: Object is hidden                               |
| X position         | 0 to 315 pixels                       | X-coordinate of the top left corner of the pictogram           |
| Y position         | 0 to 181 pixels                       | Y-coordinate of the top left corner of the pictogram           |
| Width              | 1 to 316 pixels                       | Dimensions of the analog display                               |
| Height             | 1 to 182 pixels                       |                                                                |
| Digital signal     | Selection from the Binary selection   | Binary signal source for the Digital display                   |
| Background color   | Selection from color palette          | Background color of the analog display                         |
| Transparent        | Checkmark in the checkbox             | Hide the background color; only the numeric display is visible |
| Frame type         | None Fine Bold Upper case Lower case  | Selection of a frame format                                    |
| Color (low)        | Selection from color palette          | Font color for binary value = 0                                |
| Text for low       | up to 30 text<br>characters           | Text for binary value = 0                                      |
| Color (high)       | Selection from color palette          | Font color for binary value = 1                                |
| Text for high      | up to 30 text<br>characters           | Text for binary value = 1                                      |
| Font size          | 12/13/15/24/33/37/48/<br>64 pixels    | Font size in the numeric display                               |
| Alignment          | Left align<br>Right align<br>Centered | Character alignment in the numeric display                     |
| Object type        | horizontal<br>vertical                | Orientation of the analog display                              |

### Universal display:

Display of configuration settings, e.g. units or identifiers of an internal analog signal source for the JUMO AQUIS touch P.

| Configuration item | Selection/                                                                                                    | Explanation                                                                                   |
|--------------------|----------------------------------------------------------------------------------------------------|-----------------------------------------------------------------------------------------------|
|                    | setting option                                                                                                    |                                                                                               |
| Visible            | Checkmark in the                                                                                                    | Checkmark set: Object is displayed                                                            |
|                    | checkbox                                                                                                    | Empty checkbox: Object is hidden                                                              |
| X position         | 0 to 315 pixels                                                                                                    | X-coordinate of the top left corner of the pictogram                                          |
| Y position         | 0 to 181 pixels                                                                                                    | Y-coordinate of the top left corner of the pictogram                                          |
| Width              | 1 to 316 pixels                                                                                                    | Dimensions of the analog display                                                              |
| Height             | 1 to 182 pixels                                                                                                    |                                                                                               |
| Analog signal      | Selection from the analog selector                                                                                       | Analog signal source whose value is to be displayed                                           |
| Background color   | Selection from color palette                                                                                             | Background color of the analog display                                                        |
| Transparent        | Checkmark in the checkbox                                                                                                | Hide the background color; only the numeric display is visible                                |
| Frame type         | None Fine Bold Upper case Lower case                                                                                     | Selection of a frame format                                                                   |
| Foreground color   | Selection from color palette                                                                                             | Font color of the numeric display                                                             |
| Font size          | 12/13/15/24/33/37/48/<br>64 pixels                                                                                       | Font size in the numeric display                                                              |
| Alignment          | Left align<br>Right align<br>Centered                                                                                    | Character alignment in the numeric display                                                    |
| Object type        | horizontal<br>vertical                                                                                                   | Orientation of the analog display                                                             |
| Display type       | Description Scale start Scale end Unit Limit value alarm 1 Limit value alarm 2 Window range alarm 2 Window range alarm 2 | Selection of the configuration setting for the selected analog signal that is to be displayed |

**Text:** Plain text for labeling of visualization elements.

| Configuration item | Selection/<br>setting option                     | Explanation                                                    |
|--------------------|--------------------------------------------------|----------------------------------------------------------------|
| Visible            | Checkmark in the                                 | Checkmark set: Object is displayed                             |
|                    | checkbox                                         | Empty checkbox: Object is hidden                               |
| X position         | 0 to 315 pixels                                  | X-coordinate of the top left corner of the pictogram           |
| Y position         | 0 to 181 pixels                                  | Y-coordinate of the top left corner of the pictogram           |
| Width              | 1 to 316 pixels                                  | Dimensions of the analog display                               |
| Height             | 1 to 182 pixels                                  |                                                                |
| Background color   | Selection from color palette                     | Background color of the analog display                         |
| Transparent        | Checkmark in the checkbox                        | Hide the background color; only the numeric display is visible |
| Frame type         | None<br>Fine<br>Bold<br>Upper case<br>Lower case | Selection of a frame format                                    |
| Foreground color   | Selection from color palette                     | Font color of the numeric display                              |
| Font size          | 12/13/15/24/33/37/48/<br>64 pixels               | Font size in the numeric display                               |
| Alignment          | Left align<br>Right align<br>Centered            | Character alignment in the numeric display                     |
| Object type        | horizontal vertical                              | Orientation of the analog display                              |
| Text               | up to 30 text characters                         | Plain text for the identification field                        |

#### Frames and rectangles:

Design elements for emphasizing or delimiting visualization elements of the Process screen. Rectangles are always transparent for objects. Every object is visible at all times regardless of the location of a rectangle in the object list.

| Configuration item | Selection/<br>setting option | Explanation                                                            |
|--------------------|------------------------------|------------------------------------------------------------------------|
| Visible            | Checkmark in the checkbox    | Checkmark set: Object is displayed<br>Empty checkbox: Object is hidden |
| X position         | 0 to 315 pixels              | X-coordinate of the top left corner of the pictogram                   |
| Y position         | 0 to 181 pixels              | Y-coordinate of the top left corner of the pictogram                   |
| Width              | 1 to 316 pixels              | Dimensions of the analog display                                       |
| Height             | 1 to 182 pixels              |                                                                        |

| Configuration item | Selection/<br>setting option         | Explanation                                                                |
|--------------------|--------------------------------------|----------------------------------------------------------------------------|
| Color              | Selection from color palette         | For rectangles only: Fill color of the rectangle (transparent for objects) |
| Frame type         | None Fine Bold Upper case Lower case | Selection of a frame format                                                |

**Bar graph:**Vertical or horizontal bar for visualizing analog values.

| Configuration item | Selection/<br>setting option         | Explanation                                                            |
|--------------------|--------------------------------------|------------------------------------------------------------------------|
| Visible            | Checkmark in the checkbox            | Checkmark set: Object is displayed<br>Empty checkbox: Object is hidden |
| X position         | 0 to 315 pixels                      | X-coordinate of the top left corner of the pictogram                   |
| Y position         | 0 to 181 pixels                      | Y-coordinate of the top left corner of the picto-<br>gram              |
| Width              | 1 to 316 pixels                      | Dimensions of the analog display                                       |
| Height             | 1 to 182 pixels                      |                                                                        |
| Transparent        | Checkmark in the checkbox            | Hide the background color; only the bar is visible                     |
| Frame type         | None Fine Bold Upper case Lower case | Selection of a frame format                                            |
| Color (off)        | Selection from color palette         | Background color of the bar graph display                              |
| Color (on)         | Selection from color palette         | Bar color in the bar graph display                                     |
| Object type        | horizontal<br>vertical               | Orientation of the bar graph display                                   |

**Example:** Objects now need to be added to the sample Process screen from the previous chapter (Chapter "Background", page 354). Valves and pumps are represented by pictograms. Two analog displays serve as the process value display.

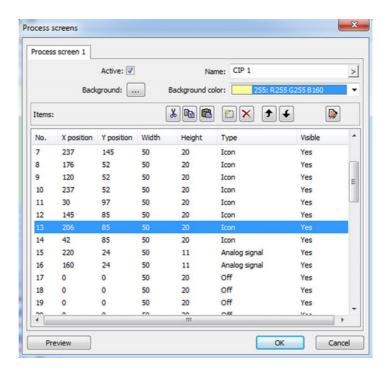

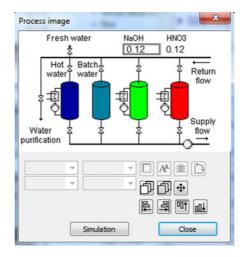

#### 22.8.12 Email

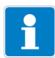

#### NOTE

The prerequisite for the e-mail function to operate is that the settings for the e-mail server and Ethernet are configured correctly. In particular, the DNS server and standard gateway entries must be correct.

- ⇒ Chapter "Setting up the e-mail server", page 366
- ⇒ Chapter 22.10.3 "Ethernet", page 375

The JUMO AQUIS touch P can be configured for event-controlled sending of e-mail notifications. Up to 5 e-mail templates can be stored in the JUMO AQUIS touch P. Sending of the e-mail is triggered by a rising edge of the binary signal in the "Alarm signal" field.

### Typical networking and company networks

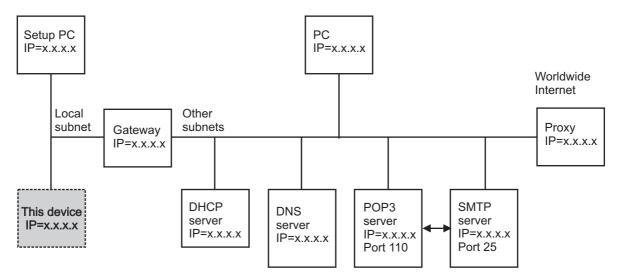

#### Function of the individual nodes

#### **Gateway:**

Separates local subnets from each other and thus filters the packets. Not all packets are received in every subnet. Packets from outside the local subnet must be addressed to the gateway.

#### **DHCP** server:

Can automatically assign an IP address, subnet mask, and gateway address to other nodes when switching on. These parameters can also be entered manually; a DHCP server is then no longer needed.

#### **DNS** server:

Converts symbolic names into IP addresses. Example: the query "www.name.de" will generate the response "www.name.de has IP = 10.12.32.45".

#### POP3 server:

used to read e-mails received in an e-mail account. The POP3 mail account can be accessed after log-in entering user name and password. A successful log-in process often releases the transmission authorization of a connected SMTP server.

#### SMTP server:

Used to send e-mails. In many networks, the authorization to send e-mails via a mail account must be released by previously logging in at the corresponding POP3 server.

#### Proxy:

Serves as a gateway from the local company network to the worldwide Internet. It is also used for the conversion of "local" IP addresses (used in the company network) to "one-time" IP addresses (used on the Internet). The device software cannot address a proxy! However, there are also "transparent proxies" that make it possible to address IP addresses worldwide without a special protocol.

#### **SMS** gateway

If present, e-mail messages can be redirected to your mobile phone through the SMS gateway of your wireless service provider. For e-mail forwarding through an SMS gateway, contact your wireless service provider.

### Setting up e-mail templates

Open Settings:

Only Setup > e-mail (double-click) > "e-mail 1 to 5" tab

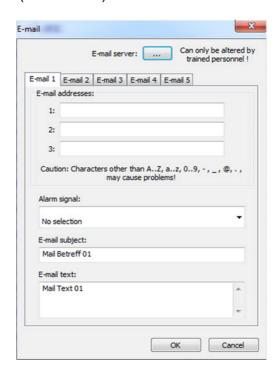

The following table explains the settings for event-controlled sending of e-mails.

| Configuration point        | Selection/<br>setting option      | Explanation                                                                                                    |
|----------------------------|-----------------------------------|----------------------------------------------------------------------------------------------------|
| E-mail addresses<br>1 to 3 | Enter a valid e-mail ad-<br>dress | Up to 3 e-mail addresses to each of which a particular e-mail is sent can be entered in each e-mail template. Sending is triggered by the indicated alarm signal. |
| Alarm signal               | Select from the binary selection  | A rising flank of the selected alarm signal triggers sending of the particular e-mail to the listed e-mail addresses.                                             |
| E-mail subject             | Input text                        | Text for the subject line of each e-mail                                                                                                    |
| E-mail text                | Input text                        | Text of each e-mail                                                                                                    |

### Setting up the e-mail server

To send messages, you must specify the data for the outgoing mail server. Open the server settings window and enter the information here. You can obtain the server settings from your e-mail service provider or network administrator.

Open the dialog for the server settings: Only Setup > e-mail (double-click) > "e-mail Server" button

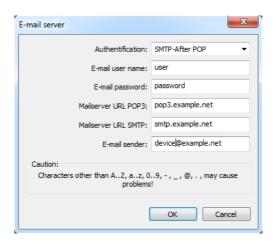

The following table explains the settings for the e-mail server.

| Configuration point | Selection/<br>setting option        | Explanation                                                                                                    |
|---------------------|-------------------------------------|----------------------------------------------------------------------------------------------------|
| Authentication      | None<br>SMTP-After-POP<br>SMTP-Auth | Authentication process (login) for the e-mail server  You receive the configuration data for the e-mail server from the operator of the e-mail service that |
| E-mail user name    | Input text                          | you use to send e-mail.  User name of the e-mail account for the device for authentication (logging on to the e-mail servers)                               |
| E-mail password     | Input text                          | Password of the e-mail account for the device for authentication (logging on to the e-mail servers)                                                         |
| Server URL POP3     | Input text                          | URL (Internet address) or IP address of the incoming mail server (POP3 server) e. g. pop.provider.com                                                       |
| Server URL SMTP     | Input text                          | URL (Internet address) or IP address of the outgoing mail server (SMTP server) e. g. smtp.provider.com                                                      |
| E-mail sender       | Input text                          | E-mail address of the e-mail account for the device e. g. Anlage@provider.com                                                                               |

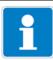

### NOTE

An e-mail server within the company network must be entered (not on the Internet or accessible without proxy addressing)! This mail server should be able to also forward e-mails to the Internet.

### Procedure for sending an e-mail over the Internet

To better understand the process of sending an e-mail and correct any errors in the configuration of e-mail servers and Ethernet, a graphical representation of the processes is presented in the following.

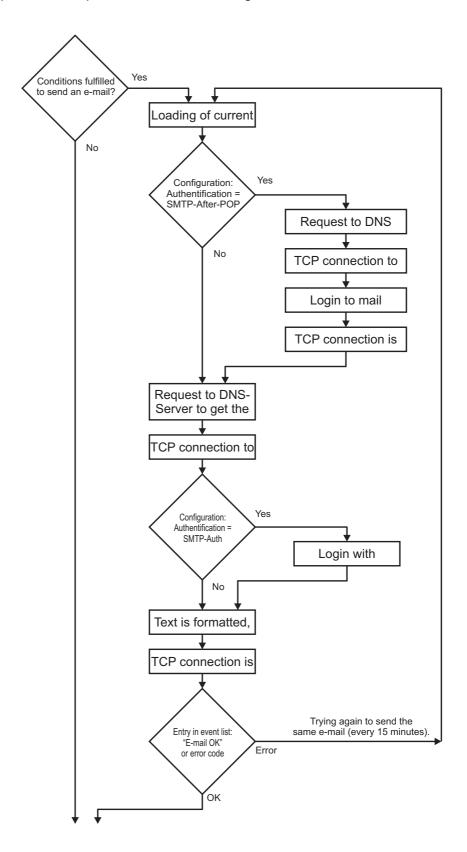

### Checking the e-mail function

Proper execution of the e-mail sending process can be checked in the event list. When an e-mail is sent successfully, a corresponding entry is made in the event list. Entries are made in the event list even in the case of a fault and can be helpful when diagnosing a problem.

⇒ Chapter 8.3 "Alarm/Event list", page 102

### 22.8.13 Web server

As an alternative to online visualization, the webserver can be activated with a customer-specific website. If the webserver is activated, its website automatically replaces the online visualization.

⇒ Chapter 8.7 "Online visualization", page 123

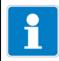

#### NOTE

Creating websites requires the appropriate knowledge about website programming and specifying the webserver In the JUMO AQUIS touch P.

Customer-specific websites can be imported into the configuration of the webserver. To edit an already saved website, it can be exported. Data from the memory of the AQUIS touch S can also be displayed in the web document.

Open Settings:

Only Setup > Webserver Configuration (double-click)

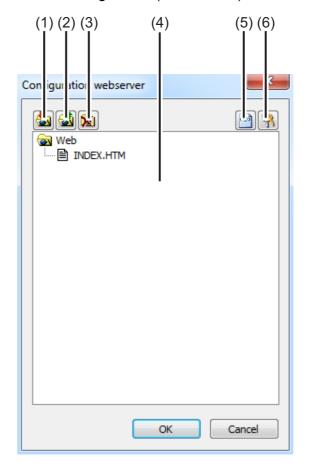

- (1) "Import Web" button
- (2) "Export Web" button
- (3) "Delete Web" button
- (4) Window with tree view of the saved website
- (5) "HTML Tags" button

Opens a dialog for copying the IDs of internal data from the device memory

These IDs are needed to request the internal data from the web document.

(6) "Security" button

Opens a dialog to configure the webserver password

### 22.9 Diagnostics

#### 22.9.1 Calibration logbooks

The calibration logbooks for all analysis inputs can be displayed on both the device and under this menu item in the JUMO PC setup program.

⇒ Chapter 12.3 "Calibration logbook", page 201

### 22.9.2 Digital sensor calibration logbooks

The calibration logbooks for all digital sensors can be displayed on both the device and under this menu item in the JUMO PC setup program.

⇒ Chapter 12.3 "Calibration logbook", page 201

### 22.9.3 Digital sensor connection list

If the JUMO AQUIS touch P must be replaced, e.g. because of a defect in the device, and a backup of the configuration is available as a setup file, the configuration can be loaded into the new device. However, the original links of the digital sensors to the corresponding inputs for the digital sensors must be reestablished manually. The information required to do this can be displayed with the PC setup program. The setup file backup from the original device contains the list of link data. Open this setup file and click in the navigation area of the PC setup program:

Diagnosis > Digital Sensor Connection List

The link data is displayed in this list. By comparing this data, the sensors can be reassigned to their original inputs and linked manually.

⇒ Chapter 8.2.7 "Digital sensors", page 101

### Procedure for linking digital sensors following device replacement:

| Step | Action                                                                                            |
|------|---------------------------------------------------------------------------------------------------|
| 1    | Using the JUMO PC setup program, load the originally backed up configuration into the device.     |
| 2    | Press the "Print" button or File > Print                                                          |
| 3    | In the print selection list, select "Digital Sensor Connection List".                             |
| 4    | Print out the list (confirm the selection with "OK")                                              |
| 5    | On the device, open the menu Device Menu > Digital Sensors, scan, and link all connected sensors. |
|      | ⇒ Chapter 8.2.7 "Digital sensors", page 101                                                       |

### 22.10 Online parameters

To set online parameters in the device, the software accesses the device memory directly. The device must thus be connected via a USB or Ethernet port to the PC on which the JUMO PC setup program is installed, and a connection between the JUMO PC setup program and device must be established.

⇒ "Configuring and parameterizing", page 331

#### 22.10.1 Date and time

Here, the current date and the current time in the device are obtained from the JUMO PC setup program.

Open Settings:

Online Parameters > Date and Time (double-click)

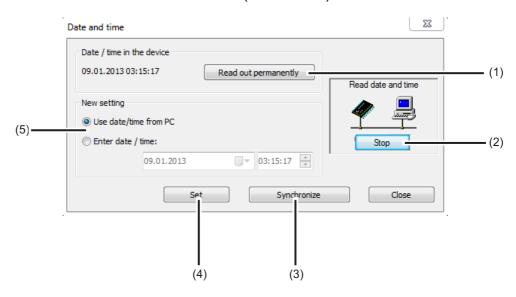

- (1) "Read Continuously" button Starts continuous synchronization of the date / time in the software with the device
- (2) "Stop" button Stops continuous synchronization of the date / time in the software with the device
- "Synchronize" button Synchronizes the device time with the time set in the PC setup program The time in the device is matched to the set time as long as the difference is not more than 30 s. This function is used primarily to synchronize the PC time with the device time.
- (4) "Set" button Sets the time in the device to match the setting in the PC setup program
- (5) Time setting
  The PC time can be used or a time may be entered. The specified time is set in the device by clicking the "Synchronize" or "Set" button.

#### 22.10.2 Screenshot

This function can be used to transfer the current display on the device to the PC. Screenshots can be printed out or saved on the PC in common image formats, e.g. bitmap, tiff, JPEG etc.

Open:

Online Parameters > Screenshot (double-click)

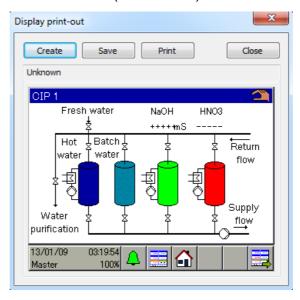

#### 22.10.3 Ethernet

This menu item in the online parameters permits configuration of the Ethernet interface from the PC setup program.

Open Settings:

Online Parameters > Ethernet (double-click)

The Ethernet settings are explained in the configuration.

⇒ See chapter 10.19 "Ethernet", page 202

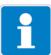

#### NOTE

The Ethernet settings are entered in the online parameters in the JUMO PC setup program.

The IP configuration of the device can also be changed from the PC if the PC and device are connected via Ethernet. In this case, changing the IP address or subnet mask can interrupt the PC-device connection.

### 22.10.4 Approval of extra codes

This function allows the customer to enable extra codes in the device software (recording function, math, and logic module). After purchasing an extra code in the device software, you must generate a code number with the aid of the PC setup program. This is needed by JUMO to generate an individual activation code that you as a customer need to enable the desired device functions. After opening "Enable extra codes", you have 3 options available:

#### · Generate code number

If you wish to purchase an extra code in the device software, you must generate a device- and option-specific code number and send it to JUMO. After it receives this code number, JUMO provides you with the activation code with which you can enable the desired option.

#### Enter activation code

After you have sent the code number for the desired extra code to JUMO, you receive the activation code for this option. Following correct entry of the activation code, this option is available for use in the device.

#### Reset the extra codes

All software-based extra codes in your device can be deactivated with this option.

Open "Enable Extra Codes":
Online Parameters > Enable Extra Codes (double-click)

#### 22.10.5 Deleting internal measurement data

Upon executing this function, data are **deleted completely** and **permanently** from the measurement memory of the data monitor and recording function. Following this, recording of measurement data is started anew.

Delete internal measurement data:

Online Parameters > Delete Internal Measurement Data (double-click)

#### 22.10.6 Adjusting / Testing

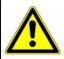

#### **CAUTION!**

When "Adjusting / Testing" is opened, the outputs assume undefined states. For this reason, "Adjusting / Testing" may not be opened during operation of equipment being controlled by the JUMO AQUIS touch P.

Numerous testing functions that are available in similar form in the device settings menu at the "Functional level" or under "Device info" can be found under "Adjusting / Testing". The contents and functions of the individual tabs in the "Adjusting / Testing" window are described in the following.

#### Hardware / Software

This is used to query the version information for the device software and hardware, e.g. which optional boards are installed.

#### Open:

Online Parameters > Adjusting / Testing (double-click) > Hardware / Software tab

#### **Calibration constants**

Displays characteristic curve date (e. g calibration values for analysis inputs) for each analog input and output.

#### Open:

Online Parameters > Adjusting / Testing (double-click) > Calibration Constants tab

#### **Analog inputs**

Proper operation of the analog inputs of the device can be checked here. In addition to selecting the analog input and signal type, the line frequency of the power supplied to the device must be set in order to test an analog input correctly. Pressing the "Test" button displays a connection diagram for the test signal. Ensure that a valid test signal acc. to the connection diagram is present at the input. Confirming the connection diagram starts the test. The measuring values coming from the analog input concerned can be viewed in the actual-value display and in the measuring value table. To stop the test, press the "Stop" button.

Open:
Online Parameters > Adjusting / Testing (double-click) > Analog Inputs tab

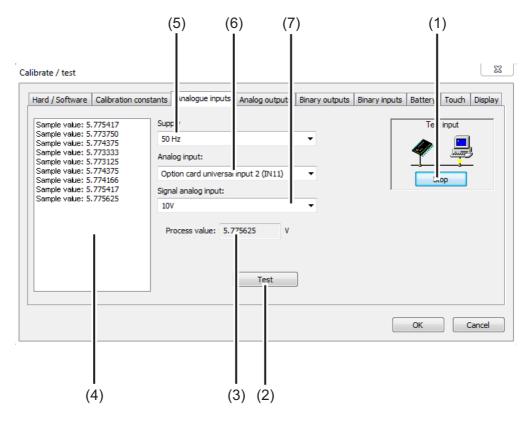

- (1) "Stop" button Stops a test
- (2) "Test" button Starts a test
- (3) Measured value display
  Displays the actual analog value at the input
- (4) Measuring value table
  Lists the measuring values over the course of time
- (5) "Supply frequency" setting
- (6) Selection of the analog input to test
- (7) Selection of the signal type to test

#### **Analog outputs**

Proper operation of the analog outputs of the device can be checked here. A desired output value can be specified in the "Setpoint value" field for the selected output and signal type set. Pressing the "Test" button starts the test. During the test, a window for monitoring the output signal is displayed. Here, you can enter the actual output value that you may have obtained with a measuring instrument as a way to check the output signal value. The test is stopped by pressing the "Stop" button.

# Open: Online Parameters > Adjusting / Testing (double-click) > Analog Outputs tab

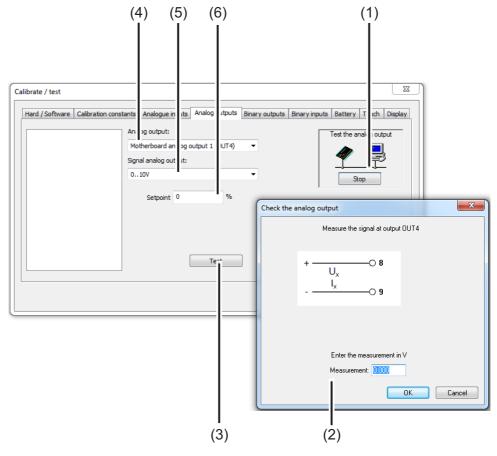

- (1) "Stop" button Stops a test
- (2) Dialog window for checking the measuring value during the test
- (3) "Test" button Starts a test
- (4) Selection of the analog output to test
- (5) Selection of the signal type to test
- (6) Setpoint value

  Desired output value during the test

### **Binary outputs**

Proper operation of the Digital outputs of the device can be checked here. After setting checkmarks in the option fields, the Digital outputs of the device can be controlled manually via the PC setup program. The "Set All" and "Delete All" buttons allow all Digital outputs to be switched on and off at once.

#### Open:

Online Parameters > Adjusting / Testing (double-click) > Digital Outputs tab

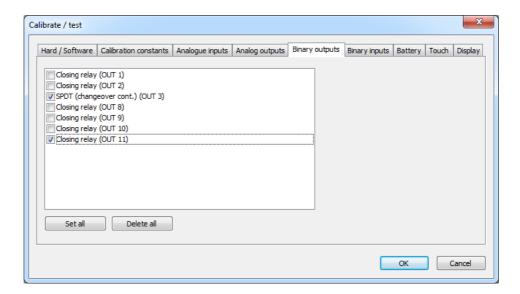

#### **Digital inputs**

Proper operation of the Digital inputs of the device can be checked here.

The "Read Continuously" button starts a continuous test that can be stopped by pressing the "Stop" button. During this test, the binary values of the device inputs are read continuously and displayed in acc. with the checkmarks in the option fields.

Pressing the "Read Once" button captures and displays the momentary binary values of the inputs.

By clicking on individual binary input entries, the binary value of the entry can be updated selectively.

#### Open:

Online Parameters > Adjusting / Testing (double-click) > Digital Inputs tab

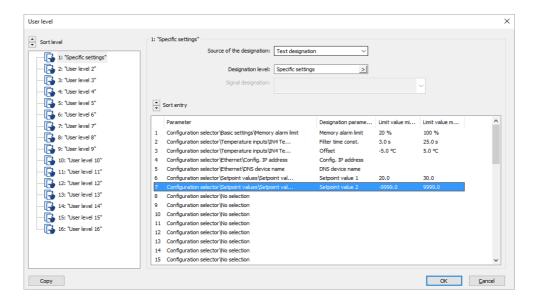

#### **Battery**

The **voltage** of the buffer battery and the circuit board temperature in the device are displayed in the JUMO PC setup program.

Open:

Online Parameters > Adjusting / Testing (double-click) > Battery tab

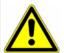

#### **CAUTION!**

A buffer battery is built into the device. Its purpose is to maintain data when the device is switched off or if the voltage supply is interrupted. If the battery approaches the end of its operating life (approximately 7 years) then a battery prealarm will indicate that status. When the battery is empty a battery alarm will indicate that status. The battery must be exchanged before it is empty. The battery must be exchanged by the JUMO Service department! In this case, send in the device!

#### **Touch**

In this view, touchscreen calibration (see "Calibrating the touchscreen", page 97) can be started from the JUMO PC setup program. In addition, the calibration data for the touchscreen are displayed in detail. These are used to diagnose problems with touch operation together with JUMO Service.

Open:

Online Parameters > Adjusting / Testing (double-click) > Touch tab

#### Display

Four different test images can be activated on the device display on this tab. These are used to diagnose display problems together with JUMO Service.

Open:

Online Parameters > Adjusting / Testing (double-click) > Display tab

#### Various process values

Process data are selected here for display in the online window.

In addition to tabs with standard selections of process data, the online window contains the "Selected Process Data" tab. The process data selected here are displayed on this tab.

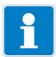

#### **NOTE**

Process data from the internal device memory can be displayed in real time in the online window.

⇒ Chapter "Online data", page 304

A requirement for real-time display of process data is an existing connection between the JUMO PC setup program and the device.

#### Analog inputs base unit 23.1

#### 23.1.1 Temperature measuring input (IN 4)

| Probe-/Signal type                                                            | Connection type                                                                                                    | Measuring range    | Measuring accuracy                      | Ambient temperature influence |
|-------------------------------------------------------------------------------|----------------------------------------------------------------------------------------------------|--------------------|-----------------------------------------|-------------------------------|
| Pt100 DIN EN 60751                                                            | 2-wire/3-wire                                                                                                    | -200 to +850 °C    | ≤ 0.05% of MR <sup>a</sup>              | ≤ 50 ppm/K                    |
| Pt1000 DIN EN 60751                                                           | 2-wire/3-wire                                                                                                    | -200 to +850 °C    | ≤ 0.1% of MR <sup>a</sup>               | ≤ 50 ppm/K                    |
| RTD temperature probe with customer-specific characteristic line <sup>b</sup> |                                                                                                    |                    |                                         |                               |
| up to 400 $\Omega$                                                            | 2-wire/3-wire                                                                                                    | 0 to 400 $\Omega$  | ≤ 0.1% of R <sub>max</sub> <sup>c</sup> | ≤ 100 ppm/K                   |
| to 4000 Ω                                                                     | 2-wire/3-wire                                                                                                    | 0 to 4000 $\Omega$ | ≤ 0.1% of R <sub>max</sub> <sup>c</sup> | ≤ 100 ppm/K                   |
| Sensor lead resistance                                                        | maximal 30 $\Omega$ per line with 3-wire circuit                                                                                                    |                    |                                         |                               |
| Lead compensation                                                             | Not required for 3-wire circuit. With a 2-wire circuit, lead calibration can be executed at the respective input by means of an measured value correction with the aid of the "Offset" setting. |                    |                                         |                               |

<sup>&</sup>lt;sup>a</sup> MR: measuring range span <sup>b</sup> Customer-specific linearization can be used to enter a sensor characteristic line. <sup>c</sup> R<sub>max</sub>: maximal resistance across the measuring range (400  $\Omega$ , or 4000  $\Omega$ )

## 23 Technical data

#### 23.1.2 Temperature measuring input (IN 5)

| Probe-/Signal type                                                            | Connection type                                                                                                    | Measuring range    | Measuring accuracy                           | Ambient temperature influence |
|-------------------------------------------------------------------------------|----------------------------------------------------------------------------------------------------|--------------------|----------------------------------------------|-------------------------------|
| Pt100 DIN EN 60751                                                            | 2-wire/3-wire                                                                                                    | -200 to +850 °C    | ≤ 0.05% of MR <sup>a</sup>                   | ≤ 50 ppm/K                    |
| Pt1000 DIN EN 60751                                                           | 2-wire/3-wire                                                                                                    | -200 to +850 °C    | ≤ 0.1% of MR <sup>a</sup>                    | ≤ 50 ppm/K                    |
| Resistance transmitter/<br>Resistance potentiome-<br>ter                      | 3-wire                                                                                                    | 0 to 100 kΩ        | 0.5% of R <sub>Tot</sub> <sup>b</sup>        | ≤ 100 ppm/K                   |
| RTD temperature probe with customer-specific characteristic line <sup>c</sup> |                                                                                                    |                    |                                              |                               |
| up to 400 $\Omega$                                                            | 2-wire/3-wire                                                                                                    | 0 to 400 $\Omega$  | $\leq$ 0.1% of R <sub>max</sub> <sup>d</sup> | ≤ 100 ppm/K                   |
| to 4000 Ω                                                                     | 2-wire/3-wire                                                                                                    | 0 to 4000 $\Omega$ |                                              |                               |
| to 100 kΩ                                                                     | 2-wire/3-wire                                                                                                    | 0 to 100 kΩ        |                                              |                               |
| NTC 8k55                                                                      | 2-wire/3-wire                                                                                                    | 0 to 150 °C        | ≤ 0.1% of R <sub>max</sub> <sup>d</sup>      | ≤ 100 ppm/K                   |
| NTC 22k                                                                       | 2-wire/3-wire                                                                                                    | 0 to 150 °C        |                                              |                               |
| Sensor lead resistance                                                        | maximal 30 $\Omega$ per line with 3-wire circuit                                                                                                    |                    |                                              |                               |
| Lead compensation                                                             | Not required for 3-wire circuit. With a 2-wire circuit, lead calibration can be executed at the respective input by means of an measured value correction with the aid of the "Offset" setting. |                    |                                              |                               |

#### 23.1.3 Universal input (IN 6)

| 3.             | Measuring range | •                       | Ambient temperature influence |
|----------------|-----------------|-------------------------|-------------------------------|
| Current signal | 0(4) to 20 mA   | 0.1% of MR <sup>a</sup> | 100 ppm/K                     |

<sup>&</sup>lt;sup>a</sup> MR: measuring range span

#### Measuring circuit monitoring base unit 23.1.4

| Inputs                           | Underrange/<br>overrange |
|----------------------------------|--------------------------|
| Temperature input                | Yes                      |
| Universal input (current signal) | Yes                      |

<sup>&</sup>lt;sup>a</sup> MR: measuring range span b R<sub>Tot</sub>: total resistance of the resistance transmitter/Resistance potentiometer c Customer-specific linearization can be used to enter a sensor characteristic line. d R<sub>max</sub>: maximal resistance across the measuring range (400  $\Omega$ , 4000  $\Omega$  or 100 kW)

#### **Analog inputs optional boards** 23.2

#### Universal input (IN 11, IN 12) 23.2.1

| Probe-/Signal type                                                            | Connection type                                                                                                    | Measuring range    | Measuring accuracy                           | Ambient temperature influence |
|-------------------------------------------------------------------------------|----------------------------------------------------------------------------------------------------|--------------------|----------------------------------------------|-------------------------------|
| Pt100 DIN EN 60751                                                            | 2-wire/3-wire                                                                                                    | -200 to +850 °C    | ≤ 0.05% of MR <sup>a</sup>                   | ≤ 50 ppm/K                    |
| Pt1000 DIN EN 60751                                                           | 2-wire/3-wire                                                                                                    | -200 to +850 °C    | ≤ 0.1% of MR <sup>a</sup>                    | ≤ 50 ppm/K                    |
| Resistance transmitter/<br>Resistance potentiome-<br>ter                      | 3-wire                                                                                                    | 100 to 4000 Ω      | 0.5% of R <sub>Tot</sub> <sup>b</sup>        | ≤ 100 ppm/K                   |
| RTD temperature probe with customer-specific characteristic line <sup>c</sup> |                                                                                                    |                    |                                              |                               |
| up to 400 $\Omega$                                                            | 2-wire/3-wire                                                                                                    | 0 to 400 $\Omega$  | $\leq$ 0.1% of R <sub>max</sub> <sup>d</sup> | ≤ 100 ppm/K                   |
| to 4000 $\Omega$                                                              | 2-wire/3-wire                                                                                                    | 0 to 4000 $\Omega$ | ≤ 0.1% of R <sub>max</sub> <sup>d</sup>      | ≤ 100 ppm/K                   |
| Voltage signal                                                                | -                                                                                                    | 0 to 10 V          | 0.2% of MR <sup>a</sup>                      | 100 ppm/K                     |
| Current signal                                                                | -                                                                                                    | 0(4) to 20 mA      | 0.1% of MR <sup>a</sup>                      | 100 ppm/K                     |
| Sensor lead resistance <sup>e</sup>                                           | maximal 30 $\Omega$ per line with 3-wire circuit                                                                                                    |                    |                                              |                               |
| Lead calibration <sup>e</sup>                                                 | Not required for 3-wire circuit. With a 2-wire circuit, lead calibration can be executed at the respective input by means of an measured value correction with the aid of the "Offset" setting. |                    |                                              |                               |

<sup>&</sup>lt;sup>a</sup> MR: measuring range span

#### Analysis input: pH/Redox/NH<sub>3</sub> 23.2.2

| Measurand                        | Measuring range   | Temperature compensation          | Measuring accuracy        | Ambient temperature influence |
|----------------------------------|-------------------|-----------------------------------|---------------------------|-------------------------------|
| pH-value<br>(standard electrode) | -2 to +16 pH      | -10 to +150 °C                    | ≤ 0.3% of MR <sup>a</sup> | 0.2%/10 K                     |
| pH-value<br>(ISFET electrode)    | -2 to +16 pH      | through<br>electrode <sup>b</sup> |                           |                               |
| Redox voltage                    | -1500 to +1500 mV | None                              |                           |                               |
| NH <sub>3</sub> (ammonia)        | 0 to 20000 ppm    | -10 to +150 °C                    |                           |                               |

<sup>&</sup>lt;sup>a</sup> MR: measuring range span

b R<sub>Tot</sub>: total resistance of the resistance transmitter/Resistance potentiometer c Customer-specific linearization can be used to enter a sensor characteristic line.

 $<sup>^{\</sup>rm d}$  R<sub>max</sub>: maximal resistance across the measuring range (400  $\Omega$  or 4000  $\Omega)$   $^{\rm e}$  Specification does not apply for standard signals

<sup>&</sup>lt;sup>b</sup> ISFET electrodes supply a temperature-compensated pH-measured value.

## 23 Technical data

#### 23.2.3 Analysis input: CR (resistive conductivity)

| Units                                  | μs/cm ms/cm k $\Omega$ × cm M $\Omega$ × cm                                                                                                    |
|----------------------------------------|----------------------------------------------------------------------------------------------------|
| Display ranges <sup>a</sup>            | 0.0000 to 9.9999<br>00.000 to 99.999<br>000.00 to 999.99<br>0000.0 to 9999.9<br>00000 to 99999                                                                              |
| Temperature compensation               | TC-linear, natural water DIN EN 27888, natural water with expanded range, TDS <sup>b</sup> , ASTM D-1125-95 for neutral (NaCl), acidic (HCl) and alkaline (NaOH) impurities |
| Cell constant                          | 0.01 to 10 cm <sup>-1</sup>                                                                                                    |
| Measuring range selection <sup>c</sup> | 4 configurable measuring ranges                                                                                                    |
| Measuring accuracy                     | ≤ 0.6% of MR <sup>d</sup> +0.3 µS × cell constant (C)                                                                                                    |
| Ambient temperature influence          | 0.2%/10 K                                                                                                    |

<sup>&</sup>lt;sup>a</sup> The display range is scalable. The Comma format is freely configurable. In addition, an automatic Comma format can be set.

b TDS (Total Dissolved Solids)

<sup>&</sup>lt;sup>c</sup> In the Configuration up to 4 different measuring ranges with separate display range limits, units, temperature compensation methods, and alarm functions can be configured. The respective active measuring range is selected via binary signals.

d MR: measuring range span

### 23.2.4 Analysis input: Ci (conductivity, inductive)

| Units                                  | µs/cm                                                 |
|----------------------------------------|-------------------------------------------------------|
|                                        | ms/cm                                                 |
| Measuring/display ranges <sup>a</sup>  | 0.0000 to 9.9999                                      |
|                                        | 00.000 to 99.999                                      |
|                                        | 000.00 to 999.99                                      |
|                                        | 0000.0 to 9999.9                                      |
|                                        | 00000 to 99999                                        |
| Temperature compensation               | TC linear <sup>b</sup>                                |
|                                        | TC curve                                              |
|                                        | natural water                                         |
|                                        | natural water with expanded temperature range         |
|                                        | NaOH 0 to 12%                                         |
|                                        | NaOH 25 to 50%                                        |
|                                        | HNO <sub>3</sub> 0 to 25%                             |
|                                        | HNO <sub>3</sub> 36 to 82%                            |
|                                        | H <sub>2</sub> SO <sub>4</sub> 0 to 28%               |
|                                        | H <sub>2</sub> SO <sub>4</sub> 36 to 85%              |
|                                        | H <sub>2</sub> SO <sub>4</sub> 92 to 99%              |
|                                        | HCI 0 to 18%                                          |
|                                        | HCI 22 to 44%                                         |
| Cell constant                          | 4.00 to 8.00 cm <sup>-1</sup>                         |
| Measuring range selection <sup>c</sup> | 4 configurable measuring ranges                       |
| Measuring accuracy                     | for 0 to 999 µS/cm: 1.5% of the MRE <sup>d</sup>      |
|                                        | for 1 to 500 mS/cm: 1% of the MBE <sup>d</sup>        |
|                                        | for 500.1 to 2000 mS/cm: 1.5% of the MBE <sup>d</sup> |
| Ambient temperature influence          | 0.1%/K                                                |

<sup>&</sup>lt;sup>a</sup> The display range is scalable. The Comma format is freely configurable. In addition, an automatic Comma format can be set.

b TC: temperature coefficient

<sup>&</sup>lt;sup>c</sup> In the Configuration up to 4 different measuring ranges with separate display range limits, units, temperature compensation methods and alarm functions can be configured. The respective currently active measuring range is selected via binary signals.

<sup>&</sup>lt;sup>d</sup> MRE: Measuring range end value

# 23 Technical data

#### 23.2.5 **Temperature compensations**

| Compensation type                                          | Compensation range |
|------------------------------------------------------------|--------------------|
| TC linear <sup>a</sup>                                     | -50 to +250 °C     |
| TC curve                                                   | -50 to +250 °C     |
| TDS                                                        | -50 to +250 °C     |
| natural water according to DIN EN 27888                    | 0 to 36 °C         |
| natural water with expanded temperature range <sup>b</sup> | 0 to 100 °C        |
| ASTM D-1125-95 (neutral, alkaline, and acidic impurities)  | 0 to 100 °C        |
| NaOH 0 to 12%                                              | 0 to 90 °C         |
| NaOH 25 to 50%                                             | 10 to 90 °C        |
| HNO <sub>3</sub> 0 to 25%                                  | 0 to 80 °C         |
| HNO <sub>3</sub> 36 to 82%                                 | -20 to +65 °C      |
| H <sub>2</sub> SO <sub>4</sub> 0 to 28%                    | -17 to +104 °C     |
| H <sub>2</sub> SO <sub>4</sub> 36 to 85%                   | -17 to +115 °C     |
| H <sub>2</sub> SO <sub>4</sub> 92 to 99%                   | -17 to +115 °C     |
| HCI 0 to 18%                                               | 10 to 65 °C        |
| HCI 22 to 44%                                              | -20 to +65 °C      |

 <sup>&</sup>lt;sup>a</sup> TC: temperature coefficient
 <sup>b</sup> The temperature compensation "natural water with expanded temperature range" extends beyond the standardized temperature thresholds of DIN EN 27888.

### 23.2.6 Measuring circuit monitoring, optional boards

| Input/Sensor                                                                     | Underrange/<br>overrange | Short circuit/<br>sensor break                          | Open circuit                                            | Special fea-<br>tures                    |
|----------------------------------------------------------------------------------|--------------------------|---------------------------------------------------------|---------------------------------------------------------|------------------------------------------|
| pH-value (glass electrode)                                                       | Yes                      | Configurable<br>Impedance mea-<br>surement <sup>a</sup> | Configurable<br>Impedance mea-<br>surement <sup>a</sup> | -                                        |
| pH-value (ISFET)                                                                 | Yes                      | No <sup>b</sup>                                         | No <sup>b</sup>                                         | -                                        |
| Resistive conductivity                                                           | Yes                      | No <sup>b</sup>                                         | Configurable                                            | Only with<br>4-wire circuit <sup>a</sup> |
| Inductive conductivity                                                           | Yes                      | No <sup>b</sup>                                         | No <sup>b</sup>                                         | -                                        |
| Universal input for connection of: voltage/current signal, RTD temperature probe | Yes                      | No <sup>b</sup>                                         | No <sup>b</sup>                                         | -                                        |
| Universal input for con-<br>nection of: resistance<br>potentiometer              | No <sup>b</sup>          | No <sup>b</sup>                                         | No <sup>b</sup>                                         | -                                        |

<sup>&</sup>lt;sup>a</sup> With impedance monitoring and detection of deposits, the sensor alarm is tripped in case of a fault. Monitoring via impedance measurement can also be activated.

The following points should be observed to ensure correct function:

- Impedance measurements are possible only with glass-based sensors.
- Sensors must be connected directly to an analysis input for pH/Redox/NH<sub>3</sub> on the device.
- · Impedance converters must not be installed in the measuring circuit.
- The maximal admissible cable length between sensor and device is 10 m.
- Liquid resistance has a direct impact on the measurement result. It is therefore advisable to activate the impedance measurement in liquids at a minimum conductivity of approx. 100 µS/cm.

b Errors in the measuring circuit (short circuit or line break) lead to display errors (underrange or overrange or inadmissible value).

### 23.3 Analog outputs of base unit and optional boards

| Signal type    | Signal range | Admissible load resistance | Accuracy | Effect of ambient temperature |
|----------------|--------------|----------------------------|----------|-------------------------------|
| Voltage signal | 0 to 10 V    | > 500 Ω                    | ≤ 0.25 % | ≤ 100 ppm / K                 |
| Current signal | 0/4 to 20 mA | < 450 Ω                    | ≤ 0.25 % | ≤ 100 ppm / K                 |

### 23.4 Binary inputs base unit

| Description                                       | Input frequency ranges Min. put tion | Min. pulse dura-<br>tion |        | •                                     |          | •        |  | Signal type | Switching olds <sup>a</sup> | g thresh- |
|---------------------------------------------------|--------------------------------------|--------------------------|--------|---------------------------------------|----------|----------|--|-------------|-----------------------------|-----------|
|                                                   |                                      | On                       | Off    |                                       | On       | Off      |  |             |                             |           |
| IN 1 <sup>b</sup>                                 | ≤1 Hz                                | 300 ms                   | 300 ms | Configurable as:                      | > 8 V    | < 5 V    |  |             |                             |           |
| IN 2 to 3 <sup>b,c</sup><br>Switching sig-<br>nal | ≤1 Hz                                | 30 μs                    | 30 μs  | potential-free con-<br>tact,<br>or    | > 1.8 mA | < 1.2 mA |  |             |                             |           |
| IN 2 to 3 <sup>b,c</sup><br>Flow                  | 3 to 300 Hz<br>300 Hz to 10 kHz      | 30 μs                    | 30 μs  | ext. voltage supply<br>(maximal 28 V) |          |          |  |             |                             |           |

<sup>&</sup>lt;sup>a</sup> This specification is relevant only if the Ext. voltage supply is selected under the "Contact" point in the Configuration. Sensors and transmitters should be supplied from voltage supply outputs on the JUMO AQUIS touch P. An externally supplied voltage signal must not have a voltage over 28 V.

### 23.5 Binary inputs optional boards

| Max. number of retrofittable digital inputs       | Max. Min. pulse dura- Signal type tion |        | Signal type |                        |
|---------------------------------------------------|----------------------------------------|--------|-------------|------------------------|
|                                                   | су                                     | On     | Off         |                        |
| max. 2 optional boards with 3 digital inputs each | 1 Hz                                   | 300 ms | 300 ms      | Potential-free contact |

### 23.6 Binary outputs, power supply unit board

| Description | Switching output               | Ampacity at ohmic load | Contact life <sup>a</sup> |
|-------------|--------------------------------|------------------------|---------------------------|
| OUT 1       | Relay, change-<br>over contact | 3 A at AC 250 V        | 150,000 switching cycles  |
| OUT 2       | Relay, change-<br>over contact |                        |                           |

<sup>&</sup>lt;sup>a</sup> The maximal ampacity of the contacts must not be exceeded.

<sup>&</sup>lt;sup>b</sup> All digital inputs IN 1 to 3 are suitable for connecting proximity switches. Recommended types are: Wachendorff P2C2B1208NO3A2 and Balluff BES M12EG-PSC80F-BP03.

<sup>&</sup>lt;sup>c</sup> Digital inputs IN 2 and IN 3 can be used for impeller flow-through sensors (water meters) or magnetic-inductive flow-through meters (square-wave signal), for example. The input frequency depends on the configured measuring principle in the flow-through function.

## 23.7 Binary outputs, optional boards

| Optional card                                  | Switching output                                                 | Ampacity at resistive load             | Contact life <sup>a</sup> | Special features                                                  |
|------------------------------------------------|------------------------------------------------------------------|----------------------------------------|---------------------------|-------------------------------------------------------------------|
| Relay output, dual nor-<br>mally open contacts | 2 normally open contacts <sup>b</sup>                            | 3 A at AC 250 V                        | 150,000 switching cycles  | -                                                                 |
| Relay output, single changeover contact        | 1 changeover contact                                             |                                        |                           | -                                                                 |
| Solid state relay triac                        | Switching output with triac (protected by varistor) <sup>c</sup> | 1 A at AC 230 V                        | Wear-free                 | -                                                                 |
| PhotoMOS® <sup>e</sup><br>solid state relay    | Switching out-<br>put with<br>PhotoMOS® <sup>d</sup>             | 200 mA at<br>DC 45 V and/or<br>AC 30 V | Wear-free                 | not short-circuit-<br>proof<br>max. voltage<br>DC 45 V<br>AC 30 V |
| Logic output 0/12 V                            | High/low signal                                                  | 20 mA <sup>e</sup>                     | Wear-free                 | -                                                                 |
| Logic output 0/22 V                            | High/low signal                                                  | 30 mA <sup>e</sup>                     | Wear-free                 | -                                                                 |

<sup>&</sup>lt;sup>a</sup> The maximal ampacity of the contacts must not be exceeded.

# 23.8 Voltage supply outputs, optional board

| Description                                                   | Output voltage                                   | Ampacity | Connection           |
|---------------------------------------------------------------|--------------------------------------------------|----------|----------------------|
| DC 24 V voltage supply for external transmitters <sup>a</sup> | DC 24 V +5 / -5%                                 | 42 mA    | Screw termi-<br>nals |
| ±5 V DC voltage supply (e.g. for ISFET pH-sen-                | +5 V DC +10 / 0 %<br>(between terminals 3 and 4) | 150 mA   |                      |
| sors)                                                         | -5 V DC ±15%<br>(between terminals 5 and 4)      | 30 mA    |                      |

<sup>&</sup>lt;sup>a</sup> An optional board for voltage supply outputs accommodates all the outputs listed in this table. A maximum of 1 such optional board can be integrated into a device.

<sup>&</sup>lt;sup>b</sup> Combining a mains voltage circuit with a protective low-voltage circuit on the "dual normally open contact" option is not admissible.

<sup>&</sup>lt;sup>c</sup> A varistor protects the triac against excessive voltages such as those that can occur during switching.

d PhotoMOS® is a registered trademark of Panasonic.

<sup>&</sup>lt;sup>e</sup> Current limiting via the logic output of the device

### 23 Technical data

### 23.9 Interfaces

### 23.9.1 Serial interface RS485 (base unit )

| Protocol               | Data formats <sup>a</sup> | Device address-<br>es | Baud rates in baud | Connection  |
|------------------------|---------------------------|-----------------------|--------------------|-------------|
| ` ,                    | 8 - 1 - no parity         | 1 to 254              | 9600               | Spring-cage |
| Modbus digital sensors | 8 - 1 - odd parity        |                       | 19200<br>38400     | terminals   |

<sup>&</sup>lt;sup>a</sup> Specification in useful bit - stop bit - parity format. Therefore, the frame always comprises 8 useful bits and 1 stop bit. Only the parity is differentiated.

#### 23.9.2 Serial Interface RS422/485 (optional board)

| Protocol               | Data formats <sup>a</sup>                                      | Device address-<br>es | Baud rates in baud     | Connection           |
|------------------------|----------------------------------------------------------------|-----------------------|------------------------|----------------------|
| Modbus digital sensors | 8 - 1 - no parity<br>8 - 1 - odd parity<br>8 - 1 - even parity | 1 to 254              | 9600<br>19200<br>38400 | Screw termi-<br>nals |

<sup>&</sup>lt;sup>a</sup> Specification in useful bit - stop bit - parity format. Therefore, the frame always comprises 8 useful bits and 1 stop bit. Only the parity is differentiated.

### 23.9.3 PROFIBUS-DP (optional board)

| Protocol | Data formats <sup>a</sup>   | Device address-<br>es | Baud rates               | Connection                                                                    |
|----------|-----------------------------|-----------------------|--------------------------|-------------------------------------------------------------------------------|
| DP-V0    | Big Endian<br>Little Endian | 0 to 127              | 9.6 kBaud to<br>12 MBaud | D-sub socket<br>9-pole<br>O<br>90 05<br>90 04<br>80 03<br>70 02<br>60 01<br>O |

<sup>&</sup>lt;sup>a</sup> Big Endian corresponds to the Motorola<sup>®</sup> data format and Little Endian to Intel<sup>®</sup> data format.

### 23.9.4 Sampling rate for digital sensors

| with up to 2 digital sensors with baudrate = 9600 and generally with baud rate > 9600 baud <sup>a</sup> | 500 ms |
|----------------------------------------------------------------------------------------------------|--------|
| At baud rate = 9600 baud and more than 2 digital sensors in the bus <sup>b</sup>                        | 1 s    |

<sup>&</sup>lt;sup>a</sup> Baud rates above 9600 are supported only by JUMO tecLine sensors and JUMO sensors with JUMO digiLine electronics. JUMO ecoLine sensors only support a baud rate of 9600.

<sup>&</sup>lt;sup>b</sup> For sensors of the type JUMO ecoLine O-DO the sampling rate is configurable (1 bis 999 s).

### 23.9.5 Ethernet optional board (10/100Base-T)

| Function                                  | Use                                                                       | Application protocol/<br>program   | Special fea-<br>tures                                                                             | Connection   |
|-------------------------------------------|---------------------------------------------------------------------------|------------------------------------|---------------------------------------------------------------------------------------------------|--------------|
| Web server                                | Online visualization via web browser                                      | HTTP                               | Editable via<br>HTML Editor                                                                       | RJ 45 socket |
| E-mail/SMS text mes-<br>sage <sup>a</sup> | E-mail dispatch via<br>SMTP server<br>Transmission as SMS<br>text message | SMTP                               | 5 e-mail tem-<br>plates<br>can be stored,<br>up to 3<br>recipients for<br>each e-mail<br>template | •            |
| Modbus TCP/IP                             | Process data exchange with Modbus users <sup>b</sup>                      | Modbus TCP/IP                      | TCP Port: 502                                                                                     |              |
| Automatic IP-configuration                | Network administra-<br>tion <sup>c</sup>                                  | DHCP                               | -                                                                                                 |              |
| Setup via PC                              | Device settings via PC setup program                                      | JUMO PC setup<br>program<br>(HTTP) | -                                                                                                 |              |
| Recording function <sup>d</sup>           | Extract, archive, evaluate measurement data                               | JUMO PCC and<br>PCA 3000           | -                                                                                                 |              |

<sup>&</sup>lt;sup>a</sup> The e-mail function allows the device, when triggered by internal and/or external binary signals, to send hard-programmed messages. This requires the data of an SMTP server (E-mail intermediate server) to be known. The e-mail function can be configured exclusively via the PC setup program.

<sup>&</sup>lt;sup>b</sup> Modbus TCP/IP enables Modbus users to communicate via a LAN, provided this is connected to the LAN (e.g. via gateways). To configure Modbus communication you will require the interface description for the JUMO AQUIS touch P.

<sup>&</sup>lt;sup>c</sup> Enlist the help of your network administrator or an IT specialist for the IP-configuration.

<sup>&</sup>lt;sup>d</sup> The recording function stores measurement data in a ring buffer inside the device. Further details appear on Page 398.

# 23 Technical data

#### 23.9.6 **USB** interfaces

| Interface            | Use                                                                                                    | Support                                                       | Connection              | Version |
|----------------------|----------------------------------------------------------------------------------------------------|---------------------------------------------------------------|-------------------------|---------|
| USB host interface   | Extract measurement data memory <sup>a</sup> , Read/write device settings, Save Service data <sup>b</sup> , Update the firmware | USB flash drive                                               | USB port<br>Type A      | USB 2.0 |
| USB device interface | Device setting via PC setup program, Extract, archive, evaluate measurement data                                                | JUMO PC setup<br>program,<br>JUMO PCC/PCA<br>3000<br>software | USB port<br>Type Mini-B |         |

a The recording function stores measurement data in a ring buffer inside the device.
 b Service data can be stored on a USB flash drive for diagnostic purposes.

## 23.10 Electrical data

| Voltage supply (switch-mode) | AC 110 to 240 V +10/-15%; 48 to 63 Hz or                    |
|------------------------------|-------------------------------------------------------------|
|                              | AC/DC 24 V +30/-25 %; 48 to 63 Hz                           |
| electrical safety            | According to EN 61010, part 1                               |
|                              | overvoltage category III,                                   |
|                              | pollution degree 2                                          |
| Max. power consumption       |                                                             |
| AC 110 to 240 V              | 27.9 VA (11,7 W at 230 V)                                   |
| AC/DC 24 V                   | 25.2 VA (14,7 W at DC 24 V)                                 |
| Data backup                  | Flash memory                                                |
| Electrical connection        | at the back via screw terminals                             |
|                              | Specifications for conductor cross-sections                 |
|                              | ⇒ Chapter 6.2.2 "Conductor cross-sections for base unit and |
|                              | power supply unit", Page 39                                 |
| electromagnetic              | DIN EN 61326-1                                              |
| compatibility (EMC):         |                                                             |
| Interference emission        | Class A - only for industrial use -                         |
| Interference immunity        | Industrial requirements                                     |

## 23.11 Screen Touchscreen

| Туре                | TFT-touchscreen                                               |
|---------------------|---------------------------------------------------------------|
| Touchscreen sensors | Resistive (can also be operated wearing gloves)               |
| Display protection  | Front/design film for protection against damage and scratches |
| Size                | 3.5"                                                          |
| Resolution          | 320 × 240 pixel                                               |
| Color depth         | 256 colors                                                    |
| Viewing angle       | Horizontal: ±65°<br>Vertical: -65 to +40°                     |

# 23 Technical data

## 23.12 Case

| Site altitude                                 | maximum 2000 m above sea level                                        |
|-----------------------------------------------|-----------------------------------------------------------------------|
| Case type                                     | Plastic front frame with metal case barrel (for indoor use only)      |
| Materials                                     | Plastic front panel UL 94 V0 Case barrel from zinc-plated steel sheet |
| Dimensions of the front                       | 96 mm × 96 mm                                                         |
| Dimensions of the panel cut-out               | 92 mm × 92 mm<br>Tolerance = +0.8 mm                                  |
| Depth behind panel                            |                                                                       |
| without Ci-conductivity sensor                | 130.9 mm                                                              |
| with Ci-conductivity sensor                   | 283.3 mm (including maneuvering space for sensor cable)               |
| Panel thickness                               | Max. 5 mm                                                             |
| Minimum distance to other operating equipment | from edge of the panel cut-out<br>horizontal 35 mm, vertical 80 mm    |
| Ambient temperature                           | -5 to +50 °C                                                          |
| Storage temperature                           | -30 to +70 °C                                                         |
| Resistance to climatic conditions             | Relative humidity < 85% annual average, no condensation               |
| Operating position                            | Any (with due consideration for the viewing angle of the screen)      |
| Protection type                               | According to DIN EN 60529                                             |
| Case front in panel insertion                 | IP66                                                                  |
| Metal case barrel                             | IP20                                                                  |
| Weight (fully fitted)                         | approx. 1000 g                                                        |

## 23.13 Functions

#### 23.13.1 Controller channels

| Number                       | 4                                                             |
|------------------------------|---------------------------------------------------------------|
| Controller type              | Two-state controllers                                         |
|                              | Three-state controllers                                       |
|                              | Continuous controller                                         |
|                              | Coarse/fine controller                                        |
|                              | Modulating controllers                                        |
|                              | Proportional controller with integrated actuator driver       |
| Controller structure         | P, PI, PD, PID                                                |
| Controller outputs           | For each controller channel, 2 outputs configurable as: pulse |
|                              | length output, pulse frequency output,                        |
|                              | (maximal 240 pulses per minute), continuous output            |
| Disturbance feedforward con- | multiplicative and/or additive <sup>a</sup>                   |
| trol                         |                                                               |
| Self-optimization            | Step response method                                          |
| Sampling rate                | 250 ms                                                        |

<sup>&</sup>lt;sup>a</sup> Ena. variable disturbance permits consideration of influencing variables in the process environment beyond the actual value alone. This keeps the controller behavior stable, even when fluctuations in such ambient conditions occur.

### 23 Technical data

#### 23.13.2 **Recording function**

|                                      | Data monitor                                            | Recording function (also available)                     |
|--------------------------------------|---------------------------------------------------------|---------------------------------------------------------|
| Number of groups <sup>a</sup>        | 4                                                       | 4                                                       |
| Number of input variables per group  | 4× analog<br>3× binary                                  | 4× analog<br>3× binary                                  |
| Recording /<br>Memory rate           | 1 to 3600 s                                             | 1 to 3600 s                                             |
| Memory values                        | Current value Average value Minimum value Maximum value | Current value Average value Minimum value Maximum value |
| Size of the ring buffer <sup>b</sup> | sufficient for 150 entries <sup>c</sup>                 | sufficient for approx. 31 million entries <sup>c</sup>  |
| History function <sup>d</sup>        | No                                                      | Yes                                                     |
| Archiving/evaluation                 | No                                                      | Yes, (with JUMO PCA 3000 evaluation software )          |

<sup>&</sup>lt;sup>a</sup> A freely configurable set of input variables can be pooled in one group. Each group has its own display screen. The group affiliation is considered for data storage to enable evaluation via PC.

#### **Customer-specific linearization** 23.13.3

| Number of support points <sup>a</sup> | up to 40 value pairs  |  |
|---------------------------------------|-----------------------|--|
| Interpolation <sup>b</sup>            | Linear                |  |
| Formula entry <sup>c</sup>            | 4th degree polynomial |  |

<sup>&</sup>lt;sup>a</sup> Inputting grid points (value pairs from customer-specific characteristic curve) allows an approximate characteristic curve to be entered.

b The measurement data are stored in a ring buffer. When the ring buffer is full, the recording function begins at the start of the ring buffer by overwriting the measuring value history.

<sup>c</sup> One entry contains 3 analog values and 3 binary values. The sum total of both groups is indicated.

<sup>&</sup>lt;sup>d</sup> The history function allows the user to scroll the diagram back in the recording time period. All measured data stored in the ring buffer can thus be viewed on the device.

<sup>&</sup>lt;sup>b</sup> Linear interpolation means forming a slope function from 2 support points.

<sup>&</sup>lt;sup>c</sup> As an alternative to entering support points, a customer-specific characteristic curve can also be entered as a formula in the form of a polynomial.

# 23.14 Approvals/approval marks

| c UL us                           |                                                                    |
|-----------------------------------|--------------------------------------------------------------------|
| Test facility                     | Underwriters Laboratories                                          |
| Certificates / inspection numbers | E201387                                                            |
| Inspection basis                  | UL 61010-1 (3. Edition),<br>CAN/CSA-C22.2 No. 61010-1 (3. Edition) |
| Valid for                         | Typ 202581/                                                        |
| DNV GL                            |                                                                    |
| Test facility                     | DNV GL                                                             |
| Certificate/certification number  | TAA000014K                                                         |
| Inspection basis                  | Class Guideline<br>DNVGL-CG-0339                                   |
| Valid for                         | Type 202580/                                                       |

| ^^          |              |     |       |      |
|-------------|--------------|-----|-------|------|
| . )-,       | $I \wedge A$ | hni |       | 10to |
| <i>_</i> .7 |              |     | cal d | 1414 |
|             |              |     |       |      |

# 24.1 Troubleshooting and remedies for digital sensors

## 24.1.1 Possible faults on sensors with JUMO digiLine electronics

| Fault symptom                                          | Possible cause                                                        | Remedy                                                                                                |
|--------------------------------------------------------|-----------------------------------------------------------------------|----------------------------------------------------------------------------------------------------|
| A sensor is not detected af-                           | The serial interface of the device                                    | Check the following serial inter-                                                                     |
| ter being connected and is also not visible for manual | concerned is configured incorrectly.                                  | face setting:                                                                                         |
| linking (cf. Chapter "Sub-                             |                                                                       | Protocol:                                                                                             |
| menu for linking", page 99).                           |                                                                       | Modbus digital sensors                                                                                |
|                                                        | More than 6 digital sensors were connected.                           | Ensure that no more than 6 digital sensors are connected to a JUMO AQUIS touch P.                     |
|                                                        | The voltage supply for powering the sensor electronics is inadequate. | Ensure compliance with the specifications in the tables for planning the cabling for digital sensors. |
|                                                        |                                                                       | ⇒ Chapter 24.2 "Planning the cabling for digital sensors", page 407                                   |

# 24 Annex

| Fault symptom          | Possible cause                                                                                                    | Remedy                                                                                                    |  |
|------------------------|----------------------------------------------------------------------------------------------------|----------------------------------------------------------------------------------------------------|--|
| Sensors are not linked | The JUMO AQUIS touch P cannot unambiguously assign the sensors to specific inputs for digital sensors. Possible causes:  • Several sensors with JUMO digiLine electronics of the same kind that were not yet been linked to the device were connected simultaneously.  • Several inputs were configured for digital sensors of the same kind and show the status "Installation".  "TAG check" is activated in the configuration of the input for digital sensors concerned and the "Sensor TAG" does not match the "TAG number" in the configuration of the JUMO digiLine electronics | Follow the instructions in the operating manual for startup of digital sensors.  Sensors with JUMO digiLine electronics of the same kind must be put into operation individually.  Sensors with JUMO digiLine electronics can only be linked to inputs for digital sensors if the configuration of the input matches the type of sensor.  If "TAG check" is activated in the configuration of an input for digital sensors, the "Sensor TAG" must match the "TAG number" in the configuration of the JUMO digiLine electronics to be linked. |  |
|                        | to be linked.  No suitably configured input for digital sensors is available for the type of sensor (status "Installation").                                                                                                    | page 70  ⇒ Chapter 8.2.7 "Digital sensors", page 97                                                                                                    |  |
|                        | The interface configuration of the JUMO digiLine electronics concerned does not match the interface settings of the JUMO AQUIS touch P (baud rate or data format)                                                                                                    | Perform a manual bus scan (see<br>Chapter "Submenu for linking",<br>page 99).                                                                                                    |  |
|                        | The data of JUMO digiLine electronics required for linking do not match any configured input for digital sensors, because a sensor with JUMO digiLine electronics was replaced or removed from the bus and incorrectly reconfigured via the JUMO DSM software.                                                                                                    | Try to link the sensor with JUMO digiLine electronics through a manual bus scan (cf. Chapter "Submenu for linking", page 99).  If this fails, check the settings of the JUMO digiLine electronics and of the corresponding input for digital sensors. Identical type information must be set on both sides. When the TAG test is activated, the <b>TAG number</b> must be identical on both sides.                                                                                                    |  |

| Fault symptom                                            | Possible cause                     | Remedy                                                               |
|----------------------------------------------------------|------------------------------------|----------------------------------------------------------------------|
| Some of the connected sensors malfunction sporadical-    | Poor contact in the bus cabling    | Check for reliable contact at all plug connectors and terminals in   |
| ly.                                                      |                                    | the JUMO AQUIS touch P. In-                                          |
| (hus status appears as "Val                              |                                    | spect the cabling for damage.                                        |
| (bus status appears as "Yellow" in the title bar of the  |                                    | The occurrence and clearing of bus faults is recorded in the         |
| user interface and in the                                |                                    | "Event list". This allows you to use                                 |
| "Alarm list") <sup>a</sup>                               |                                    | the entries to investigate sporadic bus faults.                      |
| Individual sensors malfunc-                              | Poor contact in the bus cabling    | Check for reliable contact at all                                    |
| tion continuously.                                       |                                    | plug connectors and terminals in                                     |
| ("Bus fault" is signaled in the                          |                                    | the JUMO AQUIS touch P. Inspect the cabling for damage.              |
| title bar of the user interface                          | Defect in the sensor electronics   | Replace the sensor electronics.                                      |
| and in the "Alarm list")                                 |                                    |                                                                      |
| All sensors connected to the bus simultaneously mal-     | The bus voltage supply has failed. | Diagnose the failure of the voltage supply with a multimeter and re- |
| function continuously.                                   |                                    | place the faulty voltage source or                                   |
|                                                          |                                    | correct the short-circuit in the volt-                               |
| ("Bus fault" is signaled in the                          |                                    | age supply.                                                          |
| title bar of the user interface and in the "Alarm list") |                                    |                                                                      |

<sup>&</sup>lt;sup>a</sup> See Chapter 8.3.1 "Alarm list", page 103 if a "Bus fault" is signaled.

### 24.1.2 Possible faults on digital JUMO ecoLine and tecLine sensors

| Fault symptom                                                                                                    | Possible cause                                                                                                    | Remedy                                                                                                    |
|----------------------------------------------------------------------------------------------------|----------------------------------------------------------------------------------------------------|----------------------------------------------------------------------------------------------------|
| A sensor is not detected after being connected and is also not visible for manual linking (cf. Chapter "Submenu for linking", page 99). | The serial interface of the device concerned is configured incorrectly.                                                                               | Check the following serial interface setting:  Protocol:  Modbus digital sensors                                                                                                    |
|                                                                                                    |                                                                                                    | <ul> <li>With JUMO ecoLine sensors: 9600</li> <li>only JUMO tecLine sensors and sensors with JUMO digiline electronics: 9600, 19200 or 38400</li> </ul>                                                                                                  |
|                                                                                                    | Two or more sensors of the same                                                                                                    | <ul> <li>with JUMO ecoLine sensors: 8 - 1 - no parity</li> <li>only JUMO tecLine sensors and sensors with JUMO dig- iLine electronics: 8 - 1 - no parity 8 - 1 - odd parity 8 - 1 - even parity</li> <li>Follow the instructions in the oper-</li> </ul> |
|                                                                                                    | kind were connected.  Several digital JUMO ecoLine or tecLine were connected to the same device address, causing collisions during bus communication. | ating manual for startup of digital sensors. Digital JUMO ecoLine and tecLine sensors must be put into operation individually.  ⇒ Chapter 7.2 "Digital sensors", page 70  ⇒ Chapter 8.2.7 "Digital sensors",                                             |
|                                                                                                    | More than 6 digital sensors were connected.                                                                                                    | page 97 Ensure that no more than 6 digital sensors are connected to a JUMO AQUIS touch P.                                                                                                    |
| see previous page                                                                                                    | The voltage supply for powering the sensor electronics is inadequate.                                                                                 | Ensure compliance with the specifications in the tables for planning the cabling for digital sensors.  ⇒ Chapter 24.2 "Planning the cabling for digital sensors", page 407                                                                               |

| Fault symptom                                                                                                    | Possible cause                                                                                                | Remedy                                                                                                    |
|----------------------------------------------------------------------------------------------------|----------------------------------------------------------------------------------------------------|----------------------------------------------------------------------------------------------------|
| A sensor is not detected after being connected and is also not visible for manual linking (cf. Chapter "Submenu for linking", page 99).           | The device address of the sensor is outside the range provided for the sensor type.                           | The device address must be set to the base address for the particular sensor type using the JUMO DSM software. Then, the sensor must be put into operation at the JUMO AQUIS touch P (initial startup).                                                                                                    |
|                                                                                                    |                                                                                                    | <ul> <li>Base addresses</li> <li>JUMO ecoLine O-DO (Type 202613): 10</li> <li>JUMO tecLine Cl2 (Type 202630): 20</li> <li>JUMO tecLine TC (Type 202631): 30</li> <li>JUMO ecoLine NTU (Type 202670): 40</li> <li>JUMO tecLine O3 (Type 202634): 50</li> <li>JUMO tecLine H2O2 (Type 202636): 60</li> <li>JUMO tecLine PAA (Type 202636): 70</li> <li>JUMO tecLine ClO2 (Type 202634): 80</li> <li>JUMO tecLine BR2 (Type 202637): 90</li> <li>JUMO tecLine Cl2 (Type 202638): 100</li> </ul> |
| Sensors are not linked                                                                                                    | No suitably configured input for digital sensors is available for the type of sensor (status "Installation"). | Digital JUMO ecoLine and JUMO tecLine sensors can only be linked to inputs for digital sensors if the configuration of the input matches the type of sensor.                                                                                                    |
| Some of the connected sensors malfunction sporadically.  ("Bus fault" is signaled in the title bar of the user interface and in the "Alarm list") | S C C C C C C C C C C C C C C C C C C C                                                                       | Check for reliable contact at all plug connectors and terminals in the JUMO AQUIS touch P. Inspect the cabling for damage. The occurrence and clearing of bus faults is recorded in the "Event list". This allows you to use the entries to investigate sporadic bus faults.                                                                                                    |
| Individual sensors malfunction continuously.  ("Bus fault" is signaled in the title bar of the user interface                                     | Poor contact in the bus cabling  Defect in the sensor electronics                                             | Check for reliable contact at all plug connectors and terminals in the JUMO AQUIS touch P. Inspect the cabling for damage.  Replace the sensor electronics.                                                                                                    |
| and in the "Alarm list")                                                                                                    |                                                                                                    |                                                                                                    |

# 24 Annex

| Fault symptom                                                                            | Possible cause                     | Remedy                                                                                                |
|------------------------------------------------------------------------------------------|------------------------------------|----------------------------------------------------------------------------------------------------|
| All sensors connected to the bus simultaneously malfunction continuously.                | The bus voltage supply has failed. | Diagnose the failure of the voltage supply with a multimeter and replace the faulty voltage source or |
| ("Bus fault" is signaled in the title bar of the user interface and in the "Alarm list") |                                    | correct the short-circuit in the voltage supply.                                                      |

## 24.2 Planning the cabling for digital sensors

#### 24.2.1 Voltage supply to the bus with DC 5 V from a JUMO AQUIS touch P

The cable length information in this subchapter applies when supplying **JUMO ecoLine sensors and sensors with JUMO digiLine electronics** from a DC 5 V voltage supply output on the JUMO AQUIS touch P. In this case, stub lines can also be supplied from a JUMO digiLine hub or through use of JUMO Y-splitters. If a JUMO digiLine hub is used, the slide switch on the JUMO digiLine hub must be set to DC 5 V as input voltage. In this setting, the DC 5 V input voltage is passed through to the outputs of the JUMO digiLine hub.

#### Bus cabling in line topology

In the line topology, the bus line must be provided with terminating resistors at both ends wherever possible, in order to avoid transmission interference through reflections. If JUMO ecoLine sensors are used, however, terminating resistors must not be employed. You should therefore use terminating resistors only in a JUMO digiLine bus without JUMO ecoLine sensors. M12 terminating connectors are available from JUMO for the bus termination.

⇒ Chapter 4.4 "Accessories", page 27

Terminating resistors can be activated via DIP switch on the options board for serial interface RS422/485.

⇒ Chapter "Optional board interfaces", page 65

| Sensor type                           | Max. length of bus line <sup>a</sup> | Max. length of stub lines <sup>b</sup> | Max. number of con-<br>nectable sensors | Comment                                                                                                    |
|---------------------------------------|--------------------------------------|----------------------------------------|-----------------------------------------|----------------------------------------------------------------------------------------------------|
| JUMO digiLine pH/<br>ORP/T            | 100 m                                | 10 m                                   | 6                                       | max. admissible voltage drop between DC 5 V supply and the last sensor:                                                              |
| JUMO ecoLine O-DO<br>JUMO ecoLine NTU | 100 m                                | 10 m                                   | 6                                       | Bus termination<br>not admissible;<br>max. admissible<br>voltage drop be-<br>tween DC 5 V<br>supply and the<br>last sensor:<br>0.3 V |

<sup>&</sup>lt;sup>a</sup> The maximum length of the bus line depends on the number and type of connected sensors and on how they are distributed along the bus line. Due to the widely varying current consumptions of the different sensor types, it is difficult to state a generate value that will apply for all installation situations. In case of doubt, it is advisable to carry out a voltage drop calculation during the planning phase (cf. Chapter 24.2.4 "Voltage drop calculation", page 414).

<sup>&</sup>lt;sup>b</sup> Stub line from a JUMO digiLine hub or Y-distributor up to a sensor with JUMO digiLine electronics

### Bus cabling in star topology

Bus terminations should not be used for star topology (with stub line). Transmission over stub lines is unproblematic. The use of numerous terminating resistors in a bus, however, can severely disrupt the signal.

| Sensor type                           | Maximum length per branch | Max. number of connectable sensors | Comment                            |
|---------------------------------------|---------------------------|------------------------------------|------------------------------------|
| JUMO digiLine pH/<br>ORP/T            | 50 m                      | 6                                  | Bus termination is not permissible |
| JUMO ecoLine O-DO<br>JUMO ecoLine NTU | 50 m                      | 6                                  | Bus termination is not permissible |

#### 24.2.2 Voltage supply to the bus with DC 5 V from a JUMO digiLine hub

The line length specifications in this subchapter apply when supplying **JUMO** ecoLine sensors and sensors with **JUMO** digiLine electronics with DC 5 V from a JUMO digiLine hub. In this case, the JUMO digiLine hub must be supplied with DC 24 V. The slide switch on the JUMO digiLine hub must be set to the position for DC 24 V as the input voltage. The electronics of the JUMO digiLine hub generate the bus supply voltage of DC 5 V internally and supply its outputs with this voltage.

#### Bus cabling in line topology

In the line topology, the bus line must be provided with terminating resistors at both ends wherever possible, in order to avoid transmission interference through reflections. If JUMO ecoLine sensors are used, however, terminating resistors must not be employed. You should therefore use terminating resistors only in a JUMO digiLine bus without JUMO ecoLine sensors. M12 terminating connectors are available from JUMO for the bus termination.

⇒ Chapter 4.4 "Accessories", page 27

Terminating resistors can be activated via DIP switch on the options board for serial interface RS422/485.

⇒ Chapter "Optional board interfaces", page 65

| Sensor type                           | Max. length of<br>bus line <sup>a</sup> | Max. length of stub lines <sup>b</sup> | Max. number of con-<br>nectable sensors | Comment                            |
|---------------------------------------|-----------------------------------------|----------------------------------------|-----------------------------------------|------------------------------------|
| JUMO digiLine pH/<br>ORP/T            | 200 m                                   | 10 m                                   | 6                                       | -                                  |
| JUMO ecoLine O-DO<br>JUMO ecoLine NTU | 200 m                                   | 10 m                                   | 6                                       | Bus termination is not permissible |

<sup>&</sup>lt;sup>a</sup> The maximum length of the bus line depends on the number and type of connected sensors and on how they are distributed along the bus line. Due to the widely varying current consumptions of the different sensor types, it is difficult to state a generate value that will apply for all installation situations. In case of doubt, it is advisable to carry out a voltage drop calculation during the planning phase (cf. Chapter 24.2.4 "Voltage drop calculation", page 414).

<sup>&</sup>lt;sup>b</sup> Stub line from a JUMO digiLine hub or Y-distributor up to a sensor with JUMO digiLine electronics

### Bus cabling in star topology

Bus terminations should not be used for star topology (with stub line). Transmission over stub lines is unproblematic. The use of numerous terminating resistors in a bus, however, can severely disrupt the signal.

| Sensor type                           | Maximum length per branch | Max. number of con-<br>nectable sensors | Comment                            |
|---------------------------------------|---------------------------|-----------------------------------------|------------------------------------|
| JUMO digiLine pH/<br>ORP/T            | 50 m                      | 6                                       | _                                  |
| JUMO ecoLine O-DO<br>JUMO ecoLine NTU | 50 m                      | 6                                       | Bus termination is not permissible |

#### 24.2.3 Voltage supply to the bus with DC 24 V

The cable length information in this subchapter applies when supplying **digital JUMO tecLine sensors** with DC 24 V. In this case, stub lines can also be supplied from a JUMO digiLine hub or through use of JUMO Y-splitters. If a JUMO digiLine hub is used, the slide switch on the JUMO digiLine hub must be set to the correct position for the voltage supply being used. There are two possibilities:

- DC 24 V voltage supply from the voltage supply output on the JUMO AQUIS touch P via the bus input of the JUMO digiLine hub
- DC 24 V voltage supply through a separate power supply unit for the JUMO digiLine hub (available from JUMO, part no.: 00646871)

In both settings, the respective DC 24 V input voltage is fed through to all bus connections on the JUMO digiLine hub.

#### Bus cabling in line topology

In the line topology, the bus line must be provided with terminating resistors at both ends wherever possible, in order to avoid transmission interference through reflections. If JUMO ecoLine sensors are used, however, terminating resistors must not be employed. You should therefore use terminating resistors only in a JUMO digiLine bus without JUMO ecoLine sensors. M12 terminating connectors are available from JUMO for the bus termination.

⇒ Chapter 4.4 "Accessories", page 27

Terminating resistors can be activated via DIP switch on the options board for serial interface RS422/485.

⇒ Chapter "Optional board interfaces", page 65

| Sensor type                                       | Max. length of bus line <sup>a</sup> | Max. length of stub lines <sup>b</sup> | Max. number of connectable sensors | Comment                                                                        |
|---------------------------------------------------|--------------------------------------|----------------------------------------|------------------------------------|--------------------------------------------------------------------------------|
| digital JUMO ecoLine<br>sensors<br>(Types 20263x) | 100 m                                | 10 m                                   | 6                                  | max. admissible voltage drop between DC 24 V supply and the last sensor: 1.5 V |

<sup>&</sup>lt;sup>a</sup> The maximum length of the bus line depends on the number and type of connected sensors and on how they are distributed along the bus line. Due to the widely varying current consumptions of the different sensor types, it is difficult to state a generate value that will apply for all installation situations. In case of doubt, it is advisable to carry out a voltage drop calculation during the planning phase (cf. Chapter 24.2.4 "Voltage drop calculation", page 414).

<sup>&</sup>lt;sup>b</sup> Stub line from a JUMO digiLine hub or Y-distributor up to a sensor with JUMO digiLine electronics

### Bus cabling in star topology

Bus terminations should not be used for star topology (with stub line). Transmission over stub lines is unproblematic. The use of numerous terminating resistors in a bus, however, can severely disrupt the signal.

| Sensor type          | Maximum length per branch | Max. number of connectable sensors | Comment          |
|----------------------|---------------------------|------------------------------------|------------------|
| digital JUMO tecLine | 50 m                      | 6                                  | Bus termination  |
| sensors              |                           |                                    | is not permissi- |
| (Types 20263x)       |                           |                                    | ble              |

#### 24.2.4 Voltage drop calculation

In the case of a JUMO digiLine bus with line topology (Y-adapter or JUMO digiLine hub with 5.3 V through a separate power supply unit) there is inevitably a voltage drop between the supply voltage feed-in and each sensor. The amount of the voltage drop depends on the sensor type, the number of sensors, the length of the bus, and the distribution of the sensors on the bus. Since each sensor requires a minimum voltage for proper operation, the voltage drop needs to be considered in the planning.

In the following description the calculation of the voltage drop is shown with the help of an example.

#### **Bus structure**

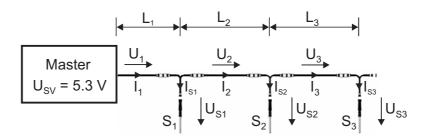

 $L_x$  Length of line segment x (x = 1, 2, 3)  $U_{PS}$ , Supply voltage at the point of feed-in

U<sub>x</sub> Voltage drop at line segment xI<sub>x</sub> Current through line segment x

S<sub>x</sub> Sensor x

I<sub>Sx</sub> Current consumption of sensor x

U<sub>Sx</sub> Supply voltage at sensor x

#### Step 1: Calculate the current in the individual line segments

For the calculation of the current flowing through a line segment, the partial currents of all sensors, which are supplied via this segment, are added. For the bus structure shown above this means:

$$I_1 = I_{S1} + I_{S2} + I_{S3}$$
  
 $I_2 = I_{S2} + I_{S3}$   
 $I_3 = I_{S3}$ 

The current consumption of a sensor is shown in the following table; it applies for Modbus operation without bus termination and a sampling time of 1 second.

| Sensor                 | Average value of current consumption | Peak value of current consumption |
|------------------------|--------------------------------------|-----------------------------------|
| JUMO digiLine pH/ORP/T | approx. 17 mA                        | approx. 20 mA                     |
| JUMO ecoLine O-DO      | approx. 4 mA                         | approx. 50 mA                     |
| JUMO ecoLine NTU       | approx. 2 mA                         | approx. 60 mA                     |

In the case of bus termination at both ends (120 ohm), the current consumption increases during communication by up to 55 mA.

When operating with JUMO digiLine protocol, collisions occur on the bus during bus scan; this can also lead to increased current consumption. However, this is usually not critical, since there is no measured value processing during the scan

and therefore the supply voltage of the sensor may be lower.

For sensors of type JUMO digiLine pH/ORP/T, the calculation must be performed with the peak values:

$$I_1 = I_{S1} + I_{S2} + I_{S3} = 20 \text{ mA} + 20 \text{ mA} + 20 \text{ mA} = 60 \text{ mA}$$

$$I_2 = I_{S2} + I_{S3} = 20 \text{ mA} + 20 \text{ mA} = 40 \text{ mA}$$

$$I_3 = I_{S3} = 20 \text{ mA}$$

For sensors of type ecoLine O-DO/NTU, the highest peak value is used once and the remaining sensors are considered with their average values. Example for 1 x O-DO and 2 x NTU:

$$I_1 = I_{S1} + I_{S2} + I_{S3} = 4 \text{ mA} + 2 \text{ mA} + 60 \text{ mA} = 66 \text{ mA}$$

$$I_2 = I_{S2} + I_{S3} = 2 \text{ mA} + 60 \text{ mA} = 62 \text{ mA}$$

$$I_3 = I_{S3} = 60 \text{ mA}$$

For further calculation it is assumed that the following sensors are used in the bus structure shown above:

Sensor 1: JUMO digiLine pH (use peak value)

Sensor 2: ecoLine O-DO (use average value)

Sensor 3: ecoLine NTU (use peak value)

Thus, the following currents result:

$$I_1 = I_{S1} + I_{S2} + I_{S3} = 20 \text{ mA} + 4 \text{ mA} + 60 \text{ mA} = 84 \text{ mA} = 0.084 \text{ A}$$

$$I_2 = I_{S2} + I_{S3} = 4 \text{ mA} + 60 \text{ mA} = 64 \text{ mA} = 0.064 A$$

$$I_3 = I_{S3} = 60 \text{ mA} = 0.06 \text{ A}$$

#### Step 2: Calculate the voltage drop on the individual line segments

The cable lengths of the line segments are 20 m each.

The voltage drop on a line segment is calculated in accordance with the following formula:

$$U_x = \rho \times 2 \times L_x \times I_x / A$$
; where  $\rho = 1/56 \Omega \text{mm}^2/\text{m}$  and  $A = 0.34 \text{ mm}^2$ 

In the above example this means:

$$U_1 = \rho \times 2 \times L_1 \times I_1 / A = 1/56 \Omega \text{mm}^2/\text{m} \times 2 \times 20 \text{ m} \times 0.084 \text{ A} / 0.34 \text{ mm}^2 = 0.177 \text{ V}$$

Shown in simplified form:

$$U_1 = 1/56 \Omega \times 2 \times 20 \times 0.084 \text{ A} / 0.34 = 0.177 \text{ V}$$

$$U_2 = 1/56 \Omega \times 2 \times 20 \times 0.064 \text{ A} / 0.34 = 0.135 \text{ V}$$

$$U_3 = 1/56 \Omega \times 2 \times 20 \times 0.06 \text{ A} / 0.34 = 0.126 \text{ V}$$

#### Step 3: Calculate the voltage at the respective sensor

The value of the supply voltage at the respective sensor is given by the supply voltage at the point of feed-in minus the sum of all the voltages which drop on the line segments that are located between the point of feed-in and the sensor. In the above example this means:

 $U_{S1} = U_{SV} - U_1 = 5.3 \text{ V} - 0.177 \text{ V} = 5.123 \text{ V} \approx 5.1 \text{ V}$   $U_{S2} = U_{SV} - U_1 - U_2 = 5.3 \text{ V} - 0.177 \text{ V} - 0.135 \text{ V} = 4.988 \text{ V} \approx 5.0 \text{ V}$   $U_{S3} = U_{SV} - U_1 - U_2 - U_3 = 5.3 \text{ V} - 0.177 \text{ V} - 0.135 \text{ V} - 0.126 \text{ V} = 4.862 \text{ V} \approx 4.9 \text{ V}$ 

The required minimum voltage of the sensors is shown in the following table.

| Sensor                 | Minimum voltage |
|------------------------|-----------------|
| JUMO digiLine pH/ORP/T | 4.2 V           |
| JUMO ecoLine O-DO      | 5 V             |
| JUMO ecoLine NTU       | 5 V             |

The voltage at sensor 1 (JUMO digiLine pH) is well above the minimum value (4.2 V). The voltage at sensor 2 (ecoLine O-DO) roughly corresponds to the minimum value (5 V). For sensor 3 (ecoLine NTU), the voltage is not enough.

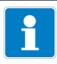

#### NOTE!

For the operation of JUMO ecoLine sensors, it is generally recommended to use JUMO digiLine hubs and to generate the DC  $\circlearrowleft$ 5.3V supply voltage within the JUMO digiLine hub.

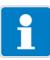

#### NOTE!

The voltage drop calculation shown here does not apply for the use of JUMO tecLine sensors (types 20263x).

# **24.3** China

|                                                                                                    |                                                                                           |                                                                                          | 有毒有害物质                                                                                  | 有毒有害物质或元素 Hazardous substances                                               | substances                                         |                                                  |
|----------------------------------------------------------------------------------------------------|-------------------------------------------------------------------------------------------|------------------------------------------------------------------------------------------|-----------------------------------------------------------------------------------------|------------------------------------------------------------------------------|----------------------------------------------------|--------------------------------------------------|
| 10 10                                                                                                    |                                                                                           |                                                                                          |                                                                                         |                                                                              |                                                    |                                                  |
| 部件名称                                                                                                    |                                                                                           |                                                                                          |                                                                                         |                                                                              |                                                    |                                                  |
| Product group: 202580/81                                                                                                    |                                                                                           |                                                                                          |                                                                                         |                                                                              |                                                    |                                                  |
|                                                                                                    | 铅(Pb)                                                                                     | 汞 (Hg)                                                                                   | 梅(Cd)                                                                                   | 六价铬 (Cr(VI))                                                                 | 多溴联苯 (PBB)                                         | 多溴二苯醚 (PBDE)                                     |
| ≯売<br>Housing<br>(Gehäuse)                                                                                                    | 0                                                                                         | 0                                                                                        | Ο                                                                                       | 0                                                                            | 0                                                  | 0                                                |
| 过程连接<br>Process connection<br>(Prozessanschluss)                                                                                                    | 0                                                                                         | 0                                                                                        | 0                                                                                       | 0                                                                            | 0                                                  | 0                                                |
| -螺母<br>Nut<br>(Mutter)                                                                                                    | 0                                                                                         | 0                                                                                        | 0                                                                                       | 0                                                                            | 0                                                  | 0                                                |
| 螺钉<br>Screw<br>(Schraube)                                                                                                    | 0                                                                                         | 0                                                                                        | 0                                                                                       | 0                                                                            | 0                                                  | 0                                                |
| <b>本表格依据</b> SJ/T 11364-2014 <b>的规定编制。</b><br>(This table is prepared in accordance with the provisions of SJ/T 11364-2014.)<br>O:表示该有害物质在该部件所有均质材料中的含量均在 GB/T 26572 规定的限量要求以下。<br>(O: Indicates that said hazardous substance contained in all of the homogeneous materials for this part is below the limit requirement of GB/T 26572.)<br>X:表示该有害物质至少在该部件的某一均质材料中的含量超出 GB/T 26572 规定的限量要求。<br>(X: Indicates that said hazardous substance contained in one of the homogeneous materials used for this part is above the limit requirement of GB/T 26572.) | <b>ā制。</b><br>nith the provisio<br>质材料中的含i<br>ance contained<br>某一均质材料。<br>ance contained | ns of SJ/T 11364量均在 GB/T 26 in all of the hor 中的含量超出(in one of the hor in one of the hor | 4-2014.)<br>5572 规定的限量<br>nogeneous mate<br>5B/T 26572 规定<br>omogeneous ma <sup>i</sup> | 引要求以下。<br>erials for this part is be<br>!的限量要求。<br>terials used for this par | low the limit requirem<br>t is above the limit req | ent of GB/T 26572.)<br> uirement of GB/T 26572.) |

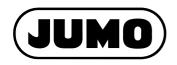

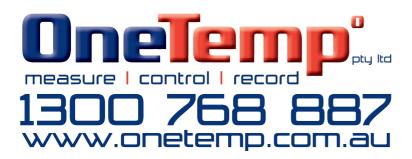